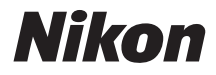

## APPAREIL PHOTO NUMÉRIQUE

## 1 J5 Manuel de référence

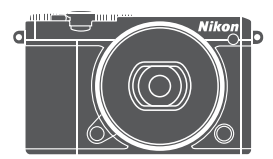

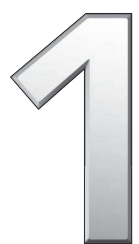

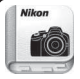

Nikon Manual Viewer 2

Installez l'application Nikon Manual Viewer 2 sur votre smartphone ou tablette pour consulter les manuels des appareils photo numériques Nikon à tout moment et en tout lieu. Nikon Manual Viewer 2 est téléchargeable gratuitement depuis l'App Store et Google Play.

**Fr**

Veillez à lire attentivement toutes les instructions afin d'utiliser au mieux votre appareil photo et gardez-les toujours à la disposition de ceux qui auront à se servir de l'appareil.

#### **Réglages de l'appareil photo**

Les explications données dans ce manuel supposent que l'on utilise les réglages par défaut.

#### **Symboles et conventions**

Afin de localiser plus aisément les informations utiles, ce manuel utilise les symboles et conventions suivants :

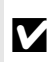

D impérativement avant d'utiliser l'appareil photo afin d'éviter Cette icône signale les avertissements ; il s'agit d'informations à lire d'endommager celui-ci.

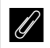

Cette icône signale les remarques ; il s'agit d'informations à lire impérativement avant d'utiliser l'appareil photo.

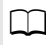

0 Cette icône signale les références à d'autres pages de ce manuel.

Les symboles  $\bigcirc$ ,  $\bigcirc$ ,  $\bigcirc$  et  $\bigcirc$  représentent respectivement le haut, le bas, la gauche et la droite du sélecteur multidirectionnel.

#### A **Pour votre sécurité**

Avant d'utiliser l'appareil photo pour la première fois, lisez les consignes de sécurité se trouvant dans la section « Pour votre sécurité » ( $\Box$  [ix](#page-10-0)-[xi](#page-12-0)).

# $1J5$

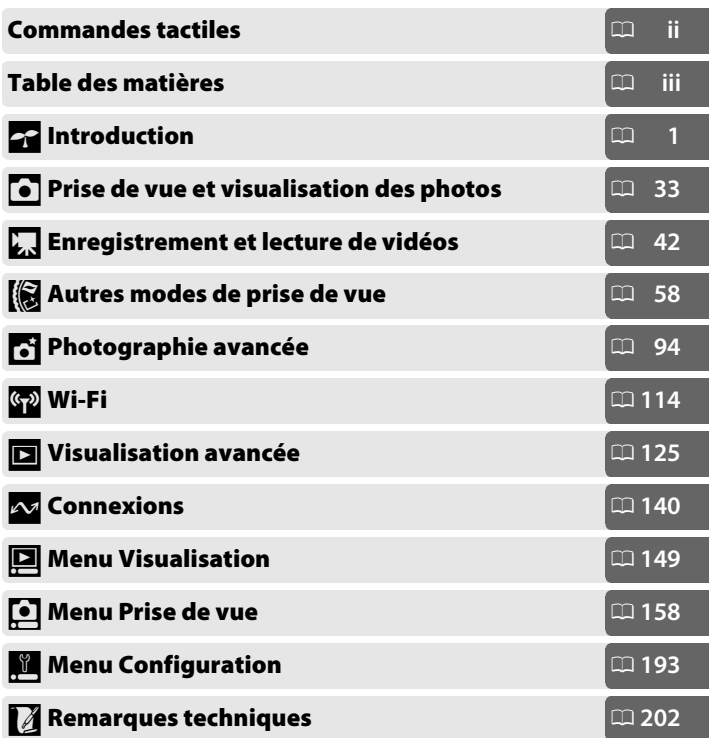

## <span id="page-3-0"></span>Commandes tactiles

Les commandes tactiles peuvent être utilisées pour la prise de vue et pour une variété d'autres opérations  $( \Box 16)$  $( \Box 16)$ .

#### **Photos**

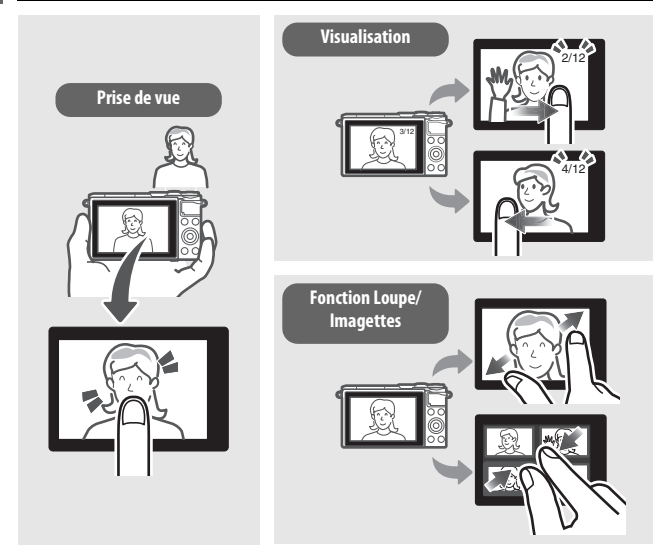

#### **Vidéos**

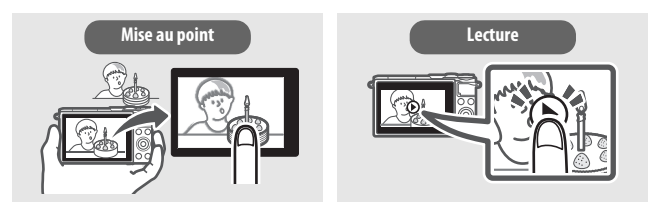

En plus des fonctions indiquées ci-dessus, les commandes tactiles permettent de modifier les réglages et de naviguer dans les menus.

<span id="page-4-0"></span>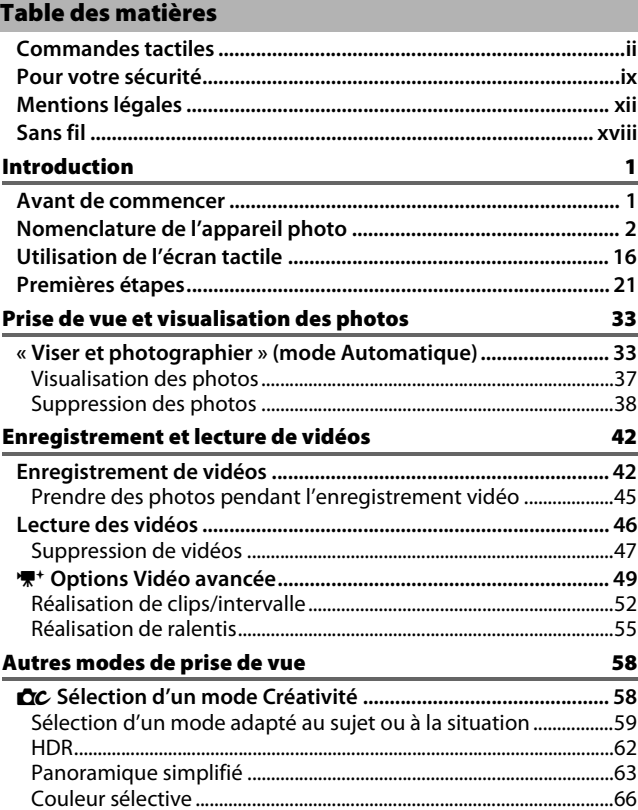

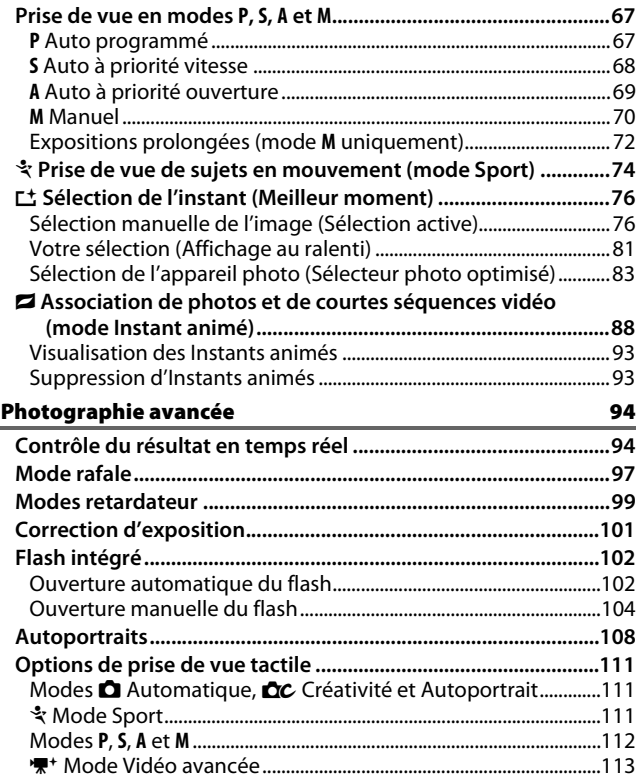

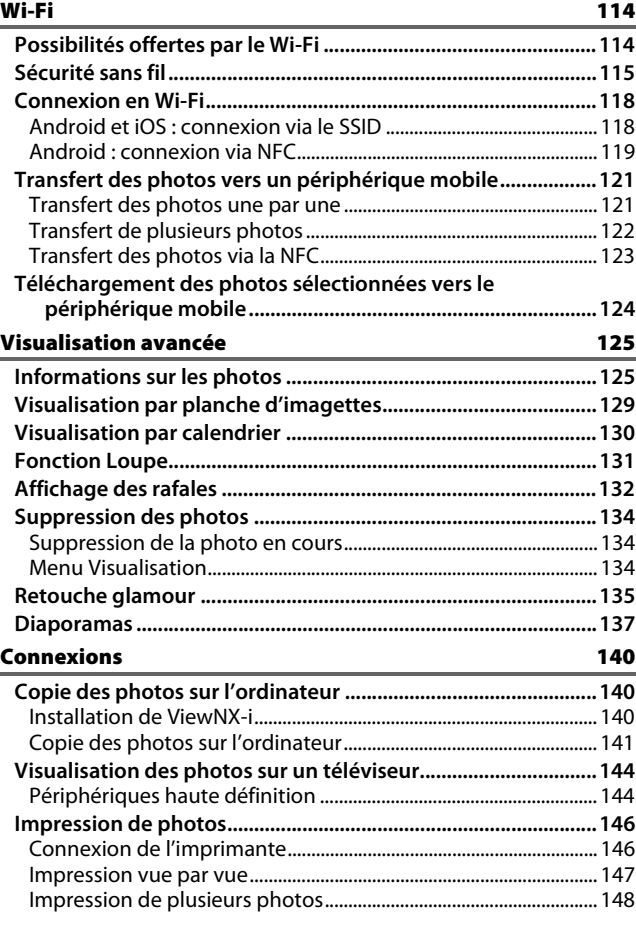

## **Menu Visualisation**

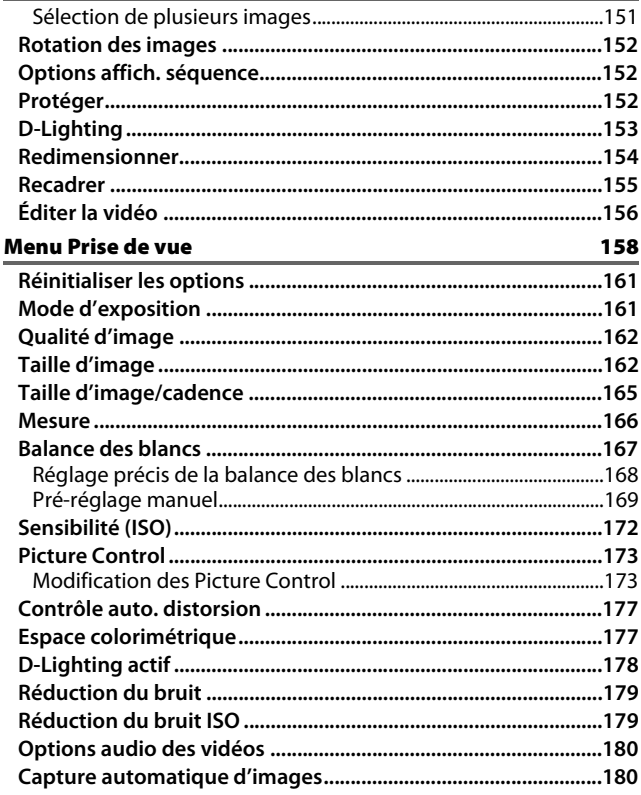

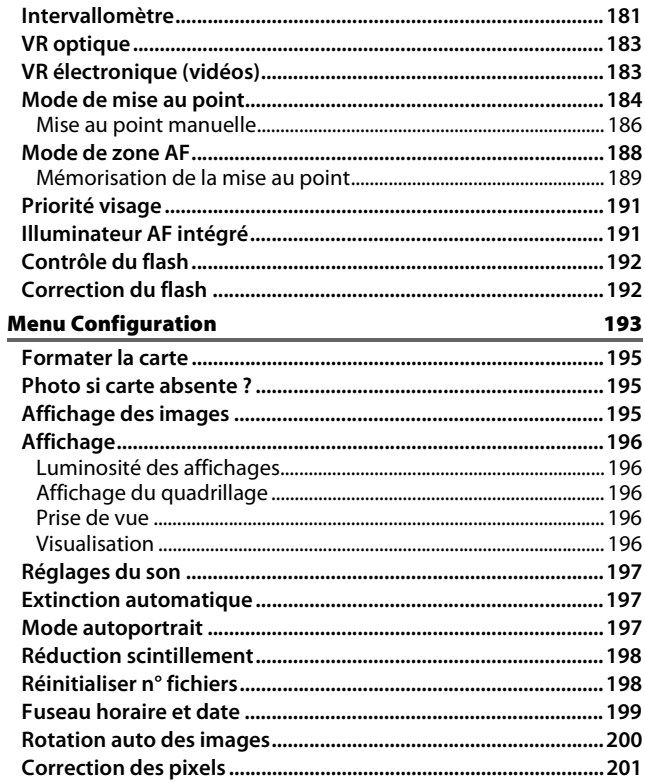

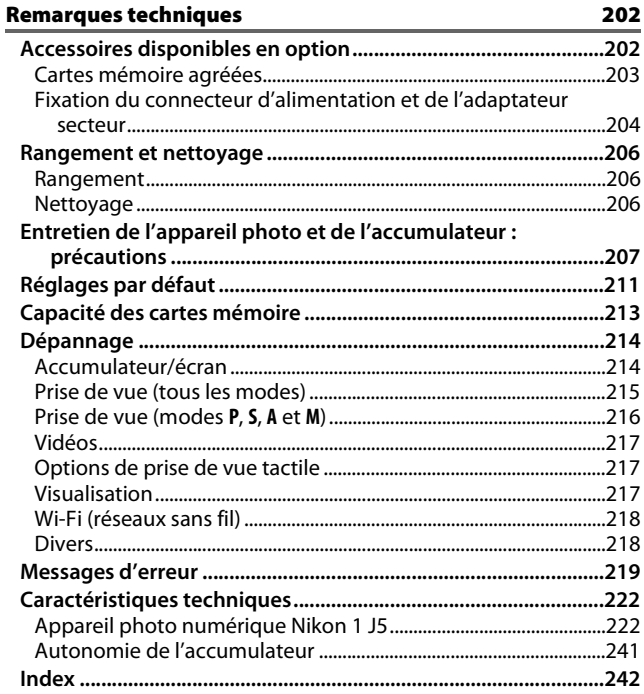

## <span id="page-10-1"></span><span id="page-10-0"></span>Pour votre sécurité

Afin d'éviter d'endommager votre produit Nikon et de vous blesser ou de blesser un tiers, lisez attentivement et intégralement les consignes de sécurité ci-dessous avant d'utiliser cet appareil. Conservez ces consignes de sécurité dans un endroit facilement accessible à tous ceux qui pourraient se servir de l'appareil.

Le non-respect des consignes exposées dans cette section peut entraîner certaines conséquences signalées par le symbole suivant :

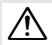

Cette icône indique les avertissements. Pour éviter toute blessure potentielle, lisez l'ensemble des avertissements avant d'utiliser cet appareil Nikon.

#### **ULAVERTISSEMENTS**

- A**Le soleil ne doit pas être intégré à votre cadrage.** Lorsque vous photographiez un sujet à contre-jour, veillez à ce que le soleil soit toujours situé entièrement à l'extérieur du cadre. Lorsque le soleil se trouve près du cadre ou dans celui-ci, la lumière du soleil risque de se concentrer dans l'appareil photo et de provoquer un incendie.
- A**En cas de dysfonctionnement, mettez immédiatement l'appareil photo hors tension.** Si vous remarquez la présence de fumée ou une odeur inhabituelle s'échappant de l'appareil ou de l'adaptateur secteur (disponible séparément), débranchez l'adaptateur secteur et enlevez immédiatement l'accumulateur en prenant soin de ne pas vous brûler. Continuer d'utiliser l'appareil risque d'entraîner des blessures. Une fois l'accumulateur retiré, emportez votre matériel à un centre Nikon agréé pour le faire contrôler.
- A**N'utilisez pas l'appareil en présence de substances inflammables.** N'utilisez pas de matériel électronique en présence de gaz inflammable car cela risque de provoquer une explosion ou un incendie.
- A**Gardez-le au sec.** N'immergez pas l'appareil photo, ne l'exposez pas à l'eau ou ne le manipulez pas avec les mains mouillées. Si vous ne maintenez pas ce produit au sec, vous risquez de l'endommager, de provoquer un incendie ou de recevoir une décharge électrique. Si vous le manipulez avec les mains mouillées, vous risquez également de recevoir une décharge électrique.
- A**Ne le démontez pas.** Tout contact avec les composants internes du produit peut entraîner des blessures. En cas de dysfonctionnement, seul un technicien qualifié est autorisé à réparer l'appareil. Si l'appareil photo venait à se briser suite à une chute ou à un accident, retirez l'accumulateur et/ou débranchez l'adaptateur secteur, puis emportez votre matériel dans un centre Nikon agréé pour le faire contrôler.
- A**Gardez votre matériel hors de portée des enfants.** Le non-respect de cette consigne peut entraîner un risque de blessure. En outre, notez que les petites pièces présentent un risque d'étouffement. Si jamais un enfant avalait une pièce quelconque de ce matériel, consultez un médecin immédiatement.
- A**Ne mettez pas la courroie autour du cou d'un bébé ou d'un enfant.** Placée autour du cou d'un bébé ou d'un enfant, la courroie de l'appareil photo présente des risques de strangulation.
- A**Suivez les instructions du personnel aérien ou hospitalier.**
- A**Ne restez pas longtemps au contact direct de l'appareil photo, de l'accumulateur ou du chargeur lorsque ceux-ci sont allumés ou en cours d'utilisation.** Certains éléments de ce matériel peuvent devenir chauds. Laisser ce matériel en contact direct avec la peau pendant de longues périodes peut entraîner des brûlures superficielles.
- A**Ne laissez pas ce produit exposé à des températures excessivement chaudes, comme dans une voiture fermée ou en plein soleil.**  Vous risqueriez de l'endommager ou de provoquer un incendie.
- A**Ne pointez pas le flash en direction du conducteur d'un véhicule motorisé.** Le nonrespect de cette consigne peut provoquer des accidents.

#### A**Utilisez le flash avec précaution.**

- L'utilisation du flash à proximité immédiate de la peau ou d'autres objets peut provoquer des brûlures.
- L'utilisation d'un flash à proximité des yeux de votre sujet peut provoquer des troubles visuels temporaires. Le flash doit être situé à au moins un mètre du sujet. Soyez particulièrement attentif si vous photographiez des bébés.
- A**Évitez tout contact avec les cristaux liquides.** Si le moniteur venait à se briser, veillez à ne pas vous couper avec les bris de verre et à éviter tout contact des cristaux liquides avec la peau, les yeux ou la bouche.
- A**Ne transportez pas les trépieds avec un objectif ou un appareil photo attaché.** Vous pourriez trébucher ou blesser d'autres personnes en les heurtant accidentellement.
- A**Ne touchez pas les parties mobiles de l'objectif.** Le non-respect de cette consigne peut entraîner un risque de blessure.
- A**Respectez les consignes de manipulation des accumulateurs.** Ceux-ci peuvent fuir, surchauffer, se casser ou prendre feu s'ils ne sont pas manipulés correctement. Observez scrupuleusement les consignes suivantes lorsque vous manipulez les accumulateurs destinés à cet appareil :
	- Utilisez uniquement des accumulateurs agréés pour ce matériel.
	- Ne court-circuitez pas et ne démontez pas l'accumulateur.
	- N'exposez pas l'accumulateur ou l'appareil photo dans lequel il est inséré à des chocs physiques importants.
	- Assurez-vous que le matériel est bien hors tension avant de remplacer l'accumulateur. Si vous utilisez un adaptateur secteur, veillez à ce qu'il soit débranché.
	- N'essayez pas d'insérer l'accumulateur à l'envers.
	- N'exposez pas l'accumulateur aux flammes ni à une chaleur excessive.
	- Évitez tout contact avec l'eau.
	- En cas de transport de l'accumulateur, remettez le cache-contacts en place. Ne transportez pas ou ne conservez pas l'accumulateur avec des objets métalliques tels que des colliers ou des épingles à cheveux.
	- Les accumulateurs sont susceptibles de fuir lorsqu'ils sont complètement déchargés. Pour éviter d'endommager votre matériel, prenez soin de retirer l'accumulateur dès qu'il est déchargé.
	- Lorsque vous n'utilisez pas l'accumulateur, remettez le cachecontacts en place et rangez-le à l'abri de la chaleur et de l'humidité.
- L'accumulateur peut être chaud immédiatement après son utilisation ou en cas d'utilisation prolongée. Avant de le retirer, mettez l'appareil hors tension et attendez que l'accumulateur refroidisse.
- Cessez immédiatement toute utilisation si vous remarquez une quelconque modification de l'accumulateur, comme une décoloration ou une déformation.

#### A**Respectez les consignes de manipulation du chargeur :**

- Gardez-le au sec. Le non-respect de cette consigne peut entraîner un risque de blessure ou de dysfonctionnement du produit suite à un incendie ou à un choc électrique.
- Ne court-circuitez pas les contacts du chargeur. Le non-respect de cette consigne de sécurité peut provoquer une surchauffe et endommager le chargeur.
- Éliminez la poussière présente sur ou auprès des composants métalliques de la prise à l'aide d'un chiffon sec. Une utilisation prolongée peut provoquer un incendie.
- Ne vous approchez pas du chargeur pendant un orage. Le non-respect de cette consigne de sécurité peut provoquer un choc électrique.
- Ne manipulez pas la prise ou le chargeur avec les mains mouillées. Le non-respect de cette consigne peut entraîner un risque de blessure ou de dysfonctionnement du produit suite à un incendie ou à un choc électrique.
- Ne l'utilisez pas avec des convertisseurs ou des adaptateurs de voyage conçus pour convertir d'une tension à une autre ou avec des onduleurs. Ne pas observer cette précaution pourrait endommager le produit ou provoquer une surchauffe ou un incendie.

<span id="page-12-0"></span>A**Utilisez les câbles appropriés.** Lors de la connexion de câbles aux prises d'entrée et de sortie, utilisez uniquement les câbles fournis ou vendus par Nikon à ces fins, conformément aux réglementations liées au produit.

## <span id="page-13-0"></span>Mentions légales

- Les manuels fournis avec ce produit ne doivent pas être reproduits, transmis, transcrits, stockés dans un système de recherche ou traduits en une langue quelconque, en tout ou en partie, et quels qu'en soient les moyens, sans accord écrit préalable de Nikon.
- Nikon se réserve le droit de modifier à tout moment et sans préavis les caractéristiques des matériels et des logiciels décrits dans ces manuels.
- Nikon décline toute responsabilité pour les dommages provoqués suite à l'utilisation de ce matériel.
- Bien que tous les efforts aient été apportés pour vous fournir des informations précises et complètes dans ces manuels, nous vous saurions gré de porter à l'attention du représentant Nikon de votre pays, toute erreur ou omission ayant pu échapper à notre vigilance (les adresses sont fournies séparément).

Avertissement à l'attention des clients résidant au Canada CAN ICES-3 B / NMB-3 B

#### Avertissement à l'attention des clients résidant en Europe

**ATTENTION** : IL Y A UN RISQUE D'EXPLOSION SI L'ACCUMULATEUR EST REMPLACÉ PAR UN AUTRE DE TYPE INCORRECT. DÉBARRASSEZ-VOUS DES ACCUMULATEURS USAGÉS EN SUIVANT LES CONSIGNES.

Ce symbole indique que le matériel électrique et électronique doit être jeté dans les conteneurs appropriés.

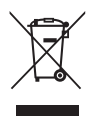

Les mentions suivantes s'appliquent uniquement aux utilisateurs situés dans les pays européens :

- Ce produit doit être jeté dans un point de collecte approprié. Il ne doit pas être jeté avec les déchets ménagers.
- Le tri sélectif et le recyclage permettent de préserver les ressources naturelles et d'éviter les conséquences négatives pour la santé humaine et l'environnement, qui peuvent être provoquées par une élimination incorrecte.
- Pour plus d'informations, contactez votre revendeur ou les autorités locales chargées de la gestion des déchets.

Ce symbole sur l'accumulateur/la pile indique que celui-ci/celle-ci doit être jeté(e) dans les conteneurs appropriés.

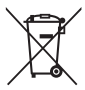

Les mentions suivantes s'appliquent uniquement aux utilisateurs situés dans les pays européens :

- Tous les accumulateurs/piles, qu'ils portent ce symbole ou non, doivent être jetés dans un point de collecte approprié. Ils ne doivent pas être jetés avec les déchets ménagers.
- Pour plus d'informations, contactez votre revendeur ou les autorités locales chargées de la gestion des déchets.

## **Le chargeur d'accumulateur CONSIGNES DE SÉCURITÉ IMPORTANTES—CONSERVEZ CES CONSIGNES DANGER—POUR LIMITER LE RISQUE D'INCENDIE OU D'ÉLECTROCUTION, SUIVEZ ATTENTIVEMENT CES CONSIGNES**

Pour toute source d'alimentation électrique en dehors des États-Unis, utilisez si nécessaire un adaptateur de prise secteur adapté à la prise de courant locale. Cet appareil d'alimentation doit être orienté correctement, soit dans une position verticale, soit monté au sol.

#### Federal Communications Commission (FCC) Radio Frequency Interference Statement

Cet équipement a été testé et trouvé conforme aux limites définies pour les appareils numériques de Classe B selon la Partie 15 de la réglementation FCC. Ces limites assurent une protection raisonnable contre les interférences dangereuses lorsque l'équipement est utilisé en environnement résidentiel. Cet équipement génère, utilise et peut irradier des radiofréquences qui peuvent, en cas d'une installation et d'une utilisation contraires aux instructions, provoquer des interférences néfastes aux communications radio. Cependant, rien ne garantit que ce matériel ne provoquera pas des interférences dans une installation particulière. Si ce matériel provoque effectivement des interférences préjudiciables à la réception radio ou télévisée, ce qui peut être déterminé en l'allumant et en l'éteignant, il est conseillé d'essayer de corriger ces interférences à l'aide de l'une ou de plusieurs des mesures suivantes :

- Réorientez ou repositionnez l'antenne de réception.
- Éloignez davantage l'équipement du récepteur.
- Raccordez l'équipement à une prise reliée à un circuit différent de celui où est connecté le récepteur.
- Consultez un revendeur ou un technicien radio/télévision spécialisé.

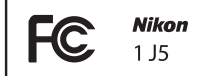

#### **AVERTISSEMENTS Modifications**

La FCC demande qu'il soit notifié à l'utilisateur que tout changement ou modification sur cet appareil qui n'aurait pas été expressément approuvé par Nikon Corporation peut annuler tout droit à l'utilisateur d'utiliser l'équipement.

#### **Câbles d'interface**

Utilisez les câbles d'interface vendus ou fournis par Nikon pour votre appareil photo. L'utilisation d'autres câbles peut faire dépasser les limites de la Classe B Partie 15 de la réglementation FFC.

#### Avertissement à l'attention des clients résidant en Californie

**ATTENTION** : la manipulation du câble de ce produit peut entraîner des risques d'exposition au plomb, une substance chimique reconnue par l'État de Californie comme un facteur de malformations congénitales ou d'autres dysfonctionnements de l'appareil reproductif. Lavez-vous soigneusement les mains après toute utilisation.

Nikon Inc., 1300 Walt Whitman Road, Melville, New York 11747-3064, U.S.A. Tél. : 631-547-4200

#### **Avis pour les clients en France**

LE PRODUIT ET SON EMBALLAGE RELÈVENT D'UNE CONSIGNE DE TRI

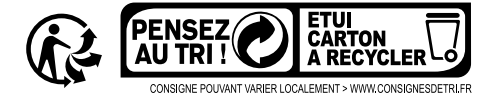

#### Avertissement concernant l'interdiction de copie ou de reproduction

Veuillez remarquer que la simple possession de documents copiés numériquement ou reproduits à l'aide d'un scanner, d'un appareil photo numérique ou de tout autre appareil peut être punie par la loi.

• **Copies ou reproductions interdites par la loi** Ne copiez pas et ne reproduisez pas des billets de banque, des pièces, des titres ou des obligations d'État, même si ces copies ou reproductions sont estampillées « Spécimen ».

La copie ou la reproduction de billets de banque, de pièces ou de titres circulant à l'étranger est interdite.

Sauf en cas d'autorisation préalable des autorités, la copie ou la reproduction de timbres ou de cartes postales inutilisés émis par ces mêmes autorités est strictement interdite.

La copie ou la reproduction de timbres émis par les autorités et de documents certifiés stipulés par la loi est interdite.

#### • **Avertissements concernant certaines copies et reproductions**

Le gouvernement a publié certains avertissements concernant la copie ou la reproduction des titres émis par des entreprises privées (actions, billets, chèques, bons cadeaux, etc), des titres de transport ou des bons de réduction, sauf en cas de nécessité d'un nombre restreint de copies pour les activités d'une entreprise. De même, ne copiez pas et ne reproduisez pas des passeports émis par l'état, des permis émis par des organismes publics et des groupes privés, des cartes d'identité, et des tickets tels que des passes ou des tickets restaurant.

#### • **Conformité aux mentions légales et droits d'auteur**

La copie et la reproduction d'œuvres de création protégées par des droits d'auteur (livres, musique, peintures, gravures, impressions, cartes, dessins, films et photos) est réglementée par des lois nationales et internationales sur les droits d'auteur. N'utilisez en aucun cas ce matériel pour réaliser des reproductions illégales ou pour enfreindre les lois sur les droits d'auteur.

#### Élimination des périphériques de stockage de données

Veuillez remarquer que la suppression des images ou le formatage des cartes mémoire ou d'autres périphériques de stockage de données n'élimine pas totalement les données d'images originales. Les fichiers supprimés de certains périphériques de stockage peuvent parfois être récupérés à l'aide de logiciels disponibles dans le commerce. Ceci peut déboucher sur une utilisation malveillante de données d'images personnelles. Il est de la responsabilité de l'utilisateur d'assurer la protection de ces données.

Avant l'élimination d'un périphérique de stockage ou son transfert à un tiers, effacez toutes les données qui s'y trouvent à l'aide d'un logiciel de suppression disponible dans le commerce ou formatez ce même périphérique, puis remplissez-le complètement d'images ne contenant aucune information privée (par exemple des photos d'un ciel vide). Il est possible de redonner aux réglages Wi-Fi leurs valeurs par défaut en sélectionnant l'option **Réinit. réglages Wi-Fi** pour **Type de connexion Wi-Fi** dans le menu Wi-Fi ( $\Box$  [117\)](#page-138-0). Faites attention de ne pas vous blesser lors de la destruction physique des périphériques de stockage de données.

#### AVC Patent Portfolio License

CE PRODUIT EST ACCORDÉ SOUS LICENCE CONFORMÉMENT À L'AVC PATENT PORTFOLIO LICENSE POUR UNE UTILISATION PERSONNELLE ET NON LUCRATIVE PAR UN CONSOMMATEUR EN VUE DE (i) ENCODER DES VIDÉOS SELON LA NORME AVC (« VIDÉO AVC ») ET/OU (ii) DÉCODER DES VIDÉOS AVC QUI ONT ÉTÉ ENCODÉES PAR UN CONSOMMATEUR DANS LE CADRE D'UNE ACTIVITÉ PERSONNELLE ET NON LUCRATIVE ET/OU QUI ONT ÉTÉ OBTENUES AUPRÈS D'UN FOURNISSEUR DE VIDÉOS POSSÉDANT UNE LICENCE L'AUTORISANT À FOURNIR DES VIDÉOS AVC. AUCUNE LICENCE N'EST ACCORDÉE EFFECTIVEMENT OU IMPLICITEMENT POUR TOUT AUTRE USAGE. DES INFORMATIONS SUPPLÉMENTAIRES PEUVENT ÊTRE OBTENUES AUPRÈS DE MPEG LA, L.L.C. VISITEZ http://www.mpegla.com.

#### Avertissements sur la température

Il se peut que l'appareil photo soit chaud au toucher lors de son utilisation ; cela est normal et n'est pas le signe d'un dysfonctionnement. À des températures ambiantes élevées, après des périodes prolongées d'utilisation continue ou après la prise de plusieurs photos successives à une cadence rapide, un avertissement de température peut s'afficher. Dans ce cas, l'appareil photo s'éteint automatiquement afin de protéger ses circuits internes. Attendez que l'appareil photo refroidisse avant de le réutiliser.

#### Utilisez exclusivement des accessoires électroniques de la marque Nikon

Les appareils photo Nikon sont conçus dans le respect des normes les plus strictes et comprennent des circuits électroniques complexes. Seuls les accessoires de marque Nikon (notamment les chargeurs, les accumulateurs, les adaptateurs secteur et les accessoires d'objectif) et certifiés par Nikon pour un usage spécifique avec cet appareil photo numérique Nikon sont conçus et éprouvés pour fonctionner avec ces circuits internes de manière optimale et exempte de tout risque.

L'utilisation d'accessoires électroniques qui ne sont pas de la marque Nikon risque d'endommager l'appareil photo et peut annuler votre garantie Nikon. L'usage d'accumulateurs Li-ion d'une autre marque, ne portant pas le sceau holographique Nikon

aniin nooliin no kon Nikon Nik **ONIN UONIN UO** on Nikon Nik

représenté à droite, peut entraîner des dysfonctionnements de l'appareil photo ou provoquer des phénomènes de surchauffe, inflammation, casse ou fuite des accumulateurs.

Pour en savoir plus sur les accessoires de marque Nikon, renseignez-vous auprès d'un revendeur agréé Nikon.

#### D**Utilisez exclusivement des accessoires de marque Nikon**

Seuls les accessoires de marque Nikon et certifiés par Nikon pour un usage spécifique avec votre appareil photo numérique Nikon sont conçus et éprouvés pour un fonctionnement optimal et exempt de tout risque. L'UTILISATION D'ACCESSOIRES D'UNE MARQUE AUTRE QUE NIKON RISQUE D'ENDOMMAGER VOTRE APPAREIL PHOTO ET D'ANNULER VOTRE GARANTIE NIKON.

#### D**Révision de votre appareil photo et des accessoires**

Cet appareil photo est un appareil de précision qui nécessite d'être révisé régulièrement. Nikon recommande de le faire vérifier par le revendeur d'origine ou un représentant Nikon agréé une fois par an ou tous les deux ans et de le faire réviser entièrement une fois tous les trois à cinq ans (veuillez remarquer que ces services sont payants). Ces révisions sont d'autant plus importantes si vous utilisez votre appareil photo à titre professionnel. Lorsque vous laissez votre appareil photo en révision ou en réparation, n'oubliez pas de joindre les accessoires avec lesquels vous l'utilisez régulièrement, comme les objectifs.

#### A**Avant de prendre des photos importantes**

Avant de prendre des photos lors d'un événement important (comme un mariage ou un voyage), faites des essais avec votre appareil photo pour vous assurer qu'il fonctionne normalement. Nikon ne pourra être tenu responsable des dommages ou pertes de profits pouvant résulter d'un mauvais fonctionnement du produit.

#### A**Formation permanente**

Dans le cadre de l'engagement « Formation permanente » de Nikon relatif à l'assistance et à la formation continue, des informations continuellement mises à jour sont disponibles en ligne sur les sites suivants :

- **Pour les utilisateurs résidant aux États Unis** : http://www.nikonusa.com/
- **Pour les utilisateurs résidant en Europe et en Afrique** : http://www.europe-nikon.com/support/
- **Pour les utilisateurs résidant en Asie, en Océanie et au Moyen-Orient** : http://www.nikon-asia.com/

Visitez régulièrement ces sites pour vous tenir informé des dernières informations sur le produit, des astuces, des réponses aux questions fréquentes et des conseils d'ordre général sur l'imagerie et la photographie numériques. Des informations supplémentaires sont aussi disponibles auprès de votre représentant Nikon local. Utilisez l'URL suivante pour obtenir la liste des contacts : http://imaging.nikon.com/

## <span id="page-19-0"></span>Sans fil

Ce produit, qui comporte un logiciel de cryptage développé aux États-Unis, est régi par les réglementations américaines en matière d'exportations (Export Administration Regulations) et ne peut être exporté ou ré-exporté vers un pays sur lequel les États-Unis exercent un embargo sur les biens. Les pays suivants sont actuellement sous embargo : Cuba, Iran, Corée du Nord, Soudan et Syrie.

L'utilisation d'appareils sans fil peut être interdite dans certains pays ou certaines régions. Consultez un représentant agréé Nikon avant d'utiliser les fonctions sans fil de ce produit en dehors de son pays d'achat.

#### Avis pour les clients résidant aux États-Unis

Ce matériel est conforme à la partie 15 de la réglementation FCC et aux normes CNR exemptes de licence d'Industrie Canada. Le fonctionnement est soumis aux deux conditions suivantes : (1) cet appareil ne doit pas provoquer d'interférences et (2) cet appareil doit accepter toute interférence, y compris celles susceptibles de produire un dysfonctionnement de l'appareil.

#### **AVERTISSEMENT DE LA FCC**

La FCC demande qu'il soit notifié à l'utilisateur que tout changement ou modification sur cet appareil qui n'aurait pas été expressément approuvé par Nikon Corporation peut annuler tout droit à l'utilisateur d'utiliser l'équipement.

#### **Déclaration d'interférences de fréquences radio de la FCC**

Remarque : ce matériel a été testé et trouvé conforme aux limites définies pour les appareils numériques de Classe B selon la Partie 15 de la réglementation FCC. Ces limites assurent une protection raisonnable contre les interférences dangereuses lorsque le matériel est utilisé en environnement résidentiel. Ce matériel génère, utilise et peut irradier des radiofréquences qui peuvent, en cas d'une installation et d'une utilisation contraires aux instructions, provoquer des interférences néfastes aux communications radio. Cependant, il n'existe aucune garantie que ce matériel ne provoquera pas des interférences dans une installation particulière. S'il provoque effectivement des interférences préjudiciables à la réception radio ou télévisée, ce qui peut être déterminé en l'allumant et en l'éteignant, il est conseillé d'essayer de corriger ces interférences à l'aide de l'une ou de plusieurs des mesures suivantes :

- Réorientez ou repositionnez l'antenne de réception.
- Augmentez la distance séparant ce matériel du récepteur.
- Raccordez ce matériel à une prise reliée à un circuit différent de celui où est connecté le récepteur.
- Consultez un revendeur ou un technicien radio/télévision spécialisé.

#### **Emplacement**

Ce transmetteur ne doit pas être placé au même endroit que ou utilisé en conjonction avec toute autre antenne ou tout autre transmetteur.

Nikon Inc., 1300 Walt Whitman Road, Melville, New York 11747-3064, U.S.A. Tél. : 631-547-4200

#### Avis pour les clients résidant au Canada

Ce matériel est conforme à la partie 15 de la réglementation FCC et aux normes CNR exemptes de licence d'Industrie Canada. Le fonctionnement est soumis aux deux conditions suivantes : (1) cet appareil ne doit pas provoquer d'interférences et (2) cet appareil doit accepter toute interférence, y compris celles susceptibles de produire un dysfonctionnement de l'appareil.

#### **Déclaration relative à l'exposition aux fréquences radio de la FCC/IC**

Les preuves scientifiques disponibles ne démontrent pas la présence de problèmes de santé associés à l'utilisation de dispositifs sans fil à faible puissance. Cependant, il n'existe pas non plus de preuve que ces dispositifs sans fil à faible puissance sont absolument sûrs. Les dispositifs sans fil à faible puissance émettent de faibles niveaux de fréquence radio de l'ordre d'une micro-onde lorsqu'ils sont utilisés. Alors que de hauts niveaux de fréquences radio peuvent avoir des effets sur la santé (en chauffant les tissus), l'exposition à de faibles niveaux de fréquences radio n'ayant pas d'effet de chaleur ne provoque pas d'effet néfaste connu sur la santé. De nombreuses études portant sur les faibles niveaux d'exposition aux fréquences radio n'ont pas détecté d'effets biologiques. Certaines études ont suggéré que certains effets biologiques pouvaient se produire, mais ces conclusions n'ont pas été confirmées par des recherches supplémentaires. Le 1 J5, équipé d'un module LAN sans fil DW092 (FCC ID:EW4DW092 / IC ID:4634A-3149EC), a été testé et reconnu conforme aux limites d'exposition aux radiations de la FCC/IC établies pour un environnement non contrôlé et est conforme aux directives relatives à l'exposition aux fréquences radio de la FCC du Supplément C des règles d'exposition aux fréquences radio OET65 et RSS-102. Veuillez consulter le rapport de test SAR disponible sur le site Internet de la FCC.

#### Avis pour les clients résidant en Europe

Par la présente, Nikon Corporation déclare que le 1 J5 est conforme aux exigences et autres clauses de la Directive 1999/5/CE. La déclaration de conformité est consultable à l'adresse http://imaging.nikon.com/support/pdf/DoC\_1J5.pdf

#### Avis aux clients au Maroc

Cet appareil est conforme à la réglementation sur les hautes fréquences.

#### AGREE PAR L'ANRT MAROC

(CF

Numéro d'agrément : MR 7649 ANRT 2012 Date d'agrément : 27/12/2012

#### Sécurité

L'un des avantages de ce produit est qu'il permet aux personnes de se connecter librement afin d'échanger des données sans fil en tout lieu, dans la limite de sa portée. Néanmoins, vous pouvez être confronté aux situations suivantes si les fonctions de sécurité ne sont pas activées :

- Vol de données : il se peut que des tiers malveillants interceptent les transmissions sans fil afin de voler des identifiants, des mots de passe et autres informations personnelles.
- Accès non autorisé : des utilisateurs non autorisés peuvent avoir accès au réseau et modifier des données ou réaliser d'autres actions malveillantes. Notez qu'en raison de la conception des réseaux sans fil, des attaques spécialisées peuvent permettre un accès non autorisé même si les fonctions de sécurité sont activées.

## <span id="page-22-1"></span><span id="page-22-0"></span>**<u>Introduction</u>**

## <span id="page-22-2"></span>Avant de commencer

Avant d'utiliser votre appareil photo pour la première fois, vérifiez que la boîte contient bien les éléments indiqués dans le Manuel d'utilisation.

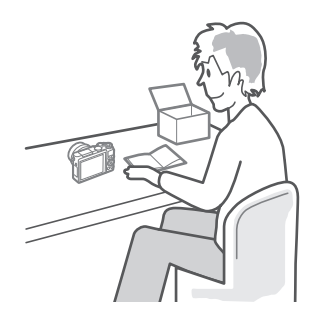

 $\blacktriangleright$ r

1

## <span id="page-23-0"></span>Nomenclature de l'appareil photo

Prenez le temps de vous familiariser avec les commandes et les affichages de votre appareil photo. Il peut s'avérer pratique de marquer cette section afin de pouvoir la consulter si nécessaire au cours de la lecture de ce manuel.

#### **Boîtier**

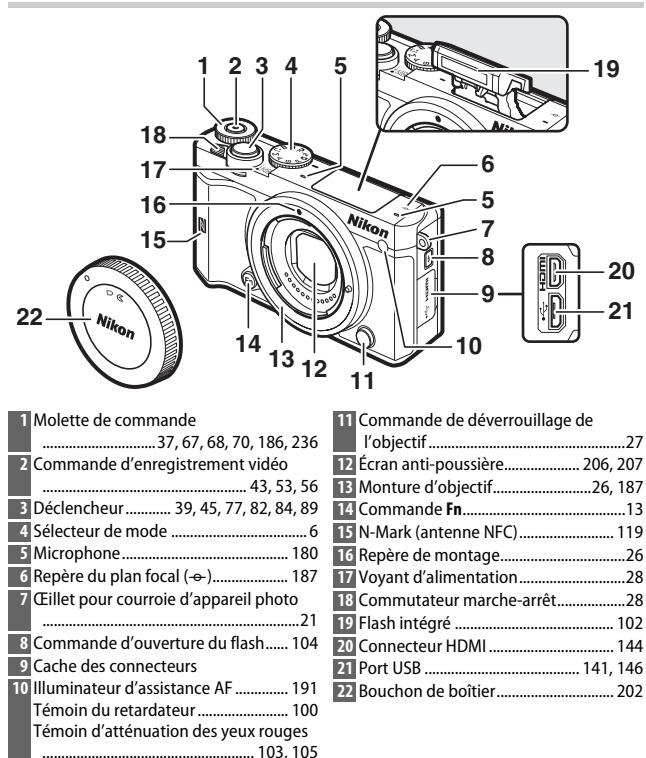

#### Boîtier (suite)

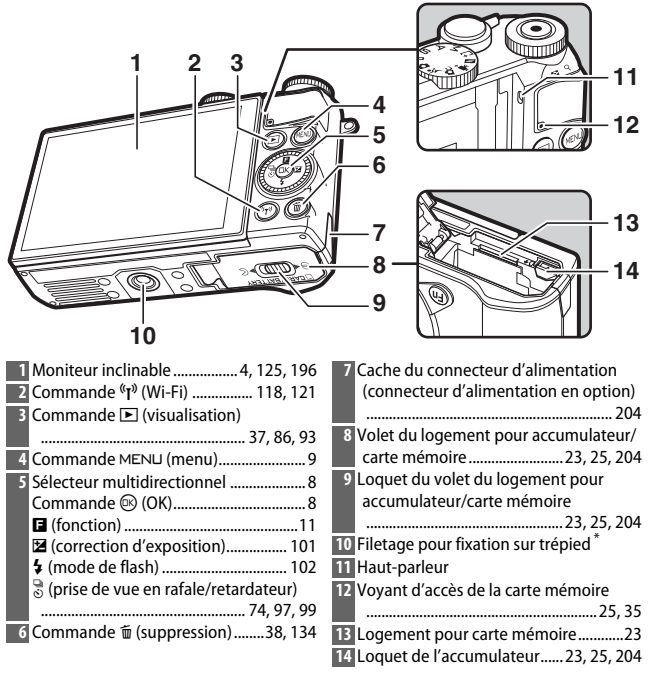

\* Cet appareil photo n'est pas compatible avec l'adaptateur pour trépied TA-N100.

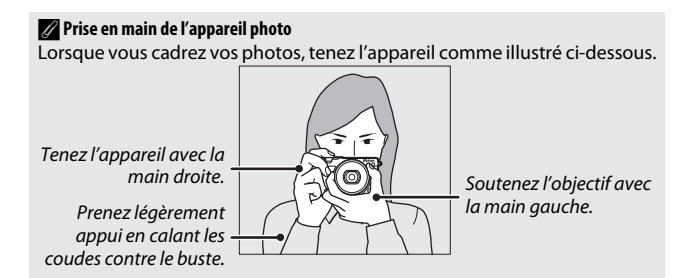

<span id="page-25-0"></span>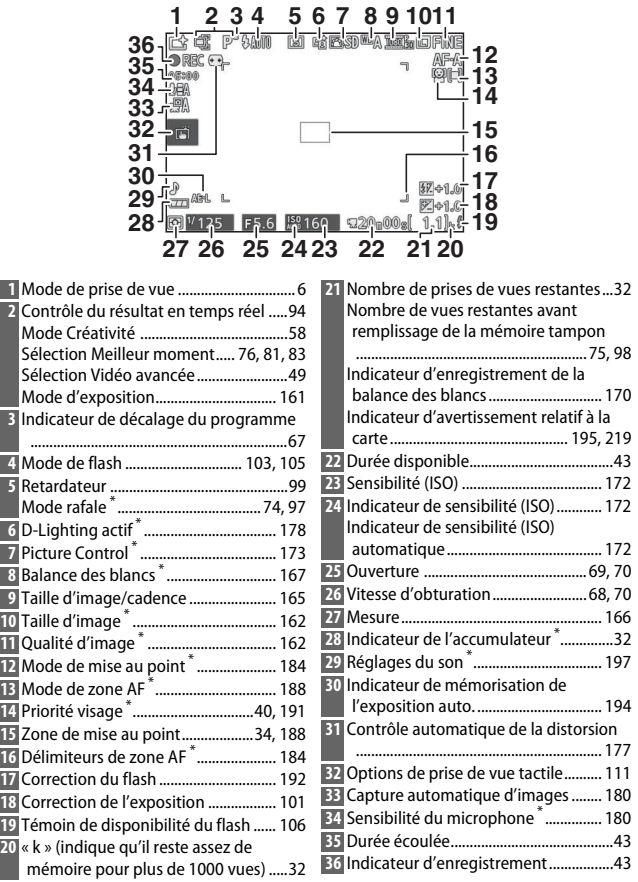

\* Uniquement disponible si **Détaillée** a été sélectionné pour **Affichage** > **Prise de vue** dans le menu Configuration ( $\Box$  [196](#page-217-6)).

**Remarque :** tous les indicateurs sont représentés à titre illustratif.

## A**Zone d'enregistrement**

La zone enregistrée lorsque la fonction de réduction de vibration « VR électronique » ( $\Box$  [183\)](#page-204-2) est activée pendant l'enregistrement vidéo est indiquée par un cadre sur l'écran de prise de vue.

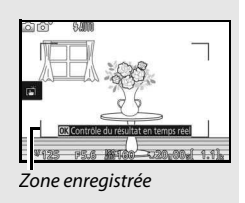

## <span id="page-27-0"></span>**Sélecteur de mode**

L'appareil photo propose les modes de prise de vue suivants :

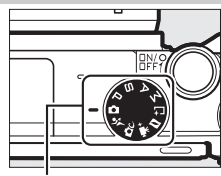

Sélecteur de mode

**C** Mode Automatique ( $\Box$  [33](#page-54-3)) : laissez l'appareil photo choisir les réglages des photos et des vidéos.

े **Mode Sport** ( $\Box$  [74\)](#page-95-2) : l'appareil prend des photos en continu tant que vous maintenez le déclencheur appuyé. Choisissez cette option pour les événements sportifs et autres scènes comprenant des sujets au déplacement rapide.

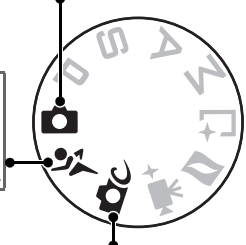

**CC** Mode Créativité ( $\Box$  [58](#page-79-3)) : utilisez des effets spéciaux ou adaptez les réglages à la scène. POP Pop Q**Rétro** R **Monochrome contrasté** S**Sépia nostalgique** p **Panoramique simplifié** *<b>Effet miniature* s **Couleur sélective** 6 **Traitement croisé 图 Maquillage** j **Paysage de nuit** o **Portrait de nuit**

> 7 **Effet appareil jouet** T **Filtre étoiles** U **Fisheye**

- *<u></u>***Paysage**
- n **Gros plan**
- k **Portrait**

5 **HDR** q **Flou**

**Modes P, S, A et M (** $\Box$  **[67](#page-88-4))** : sélectionnez la vitesse d'obturation et/ou l'ouverture pour contrôler davantage les effets obtenus.

 $\cdot \mathbf{P}$  : Auto programmé ( $\Box$  [67\)](#page-88-5)

71

- $\cdot$  **A** : Auto à priorité ouverture ( $\Box$  [69\)](#page-90-1)
- $\bullet$  **S** : Auto à priorité vitesse ( $\Box$  [68\)](#page-89-2)
- $\bullet$  M : Manuel ( $\Box$  [70](#page-91-2))

**E<sup>+</sup> Mode Meilleur moment** ( $\Box$  [76](#page-97-2)) : choisissez **Sélection active** pour sélectionner la meilleure photo parmi 20 images stockées dans la mémoire temporaire, **Affichage au ralenti** pour choisir le moment du déclenchement alors que la scène photographiée défile au ralenti ou **Sélecteur photo optimisé** pour laisser l'appareil choisir la meilleure photo en fonction de la composition et du mouvement.

**z Mode Instant animé** ( $\Box$  [88](#page-109-1)) : à chaque pression du déclencheur, l'appareil enregistre une photo, ainsi qu'une séquence vidéo de 1,6 s environ. Lorsque vous visionnez « l'Instant animé » final sur l'appareil photo, la vidéo est lue au ralenti pendant environ 4 s et la photo s'affiche à la fin.

**W<sup>#+</sup> Mode Vidéo avancée** ( $\Box$  [49\)](#page-70-1) : choisissez un mode d'exposition et réglez la vitesse d'obturation ou l'ouverture, ou enregistrez des vidéos au ralenti, en accéléré ou avec d'autres effets spéciaux.

## <span id="page-29-0"></span>**Sélecteur multidirectionnel**

<span id="page-29-1"></span>Le sélecteur multidirectionnel et la commande  $\circledR$  permettent de modifier les réglages et de parcourir les différents menus de l'appareil photo.

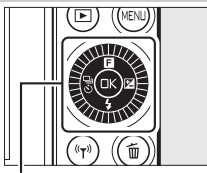

Sélecteur multidirectionnel

## **Réglages :** &

Pour accéder au menu **E** (fonction) dont le contenu est variable ; il répertorie les options de prise de vue et de visualisation  $( \Box 11)$  $( \Box 11)$ .

#### **Navigation dans les menus :** 1

Pour déplacer le curseur vers le haut.

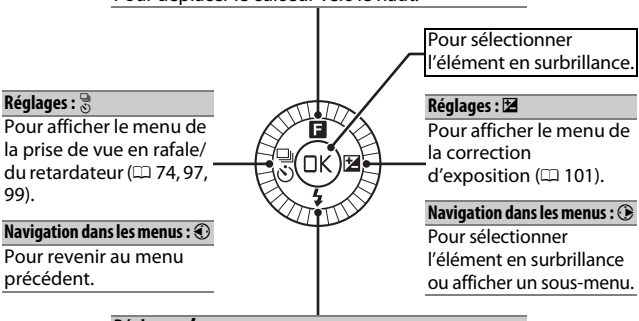

#### **Réglages : \$**

Pourafficher le menu des modes de flash  $( \Box 102, 102)$  $( \Box 102, 102)$  $( \Box 102, 102)$ [104\)](#page-125-2).

#### **Navigation dans les menus :**  $\circledast$

Pour déplacer le curseur vers le bas.

#### A**Sélecteur multidirectionnel**

Vous pouvez également mettre en surbrillance les éléments en tournant le sélecteur multidirectionnel comme indiqué à droite.

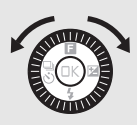

## <span id="page-30-0"></span>Commande **MENU**

La plupart des options de prise de vue, de visualisation, de configuration et de Wi-Fi sont accessibles depuis les menus de l'appareil photo. Pour afficher les menus, appuyez sur la commande MENU.

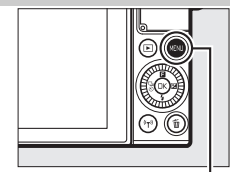

Commande MENU

s

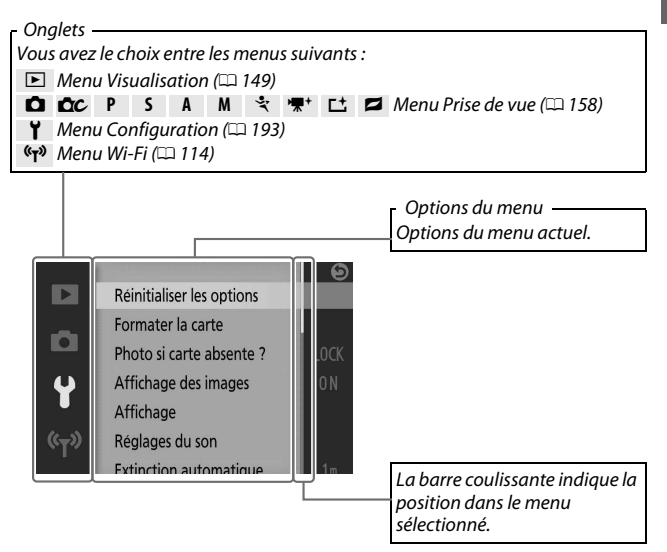

#### A**Utilisation des menus**

Les rubriques affichées peuvent varier en fonction des réglages de l'appareil photo. Les rubriques grisées ne sont pas disponibles. Pour quitter les menus et revenir au mode de prise de vue, appuyez sur le déclencheur  $\hat{a}$  mi-course ( $\Box$  [39\)](#page-60-0).

#### ❚❚ **Utilisation des menus**

Utilisez le sélecteur multidirectionnel  $(\square 8)$ pour parcourir les menus Visualisation, Prise de vue, Configuration et Wi-Fi.

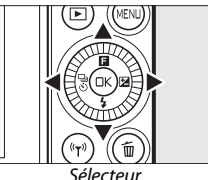

multidirectionnel

## $\Upsilon$

## **1 Sélectionnez un menu.**

Appuyez sur  $\bigcirc$  ou  $\bigcirc$  pour mettre en surbrillance les onglets et appuyez sur 2 pour positionner le curseur dans le menu en surbrillance.

## **2 Sélectionnez une rubrique.**

Appuyez sur  $\bigcirc$  ou  $\bigcirc$  pour mettre en surbrillance les rubriques des menus et appuyez sur  $\odot$  pour afficher les options de la rubrique en surbrillance.

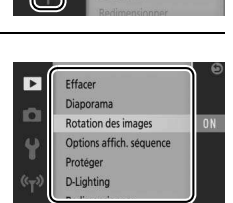

#### **3 Sélectionnez une option.**

Appuyez sur  $\bigcirc$  ou  $\bigcirc$  pour mettre en surbrillance l'option de votre choix et appuyez sur  $\circledR$  pour la sélectionner.

#### A**Commandes tactiles**

Faites glisser vers le haut ou vers le bas pour faire défiler l'affichage et touchez les rubriques ou les icônes pour sélectionner les options ou modifier les réglages ( $\Box$  [19](#page-40-0)).

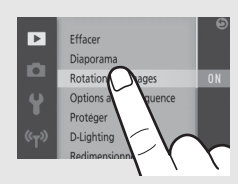

## <span id="page-32-0"></span>**Menu** & **(fonction)**

Pour afficher le menu fonction et modifier les réglages de l'appareil photo ou accéder aux options de visualisation, appuyez en haut du sélecteur multidirectionnel (audessus de  $\blacksquare$ ).

## **1 Sélectionnez une rubrique.**

\$6400

Utilisez le sélecteur multidirectionnel pour mettre en surbrillance une rubrique et appuyez sur  $\circledR$  pour afficher les options (pour quitter le menu  $\blacksquare$ , appuyez sur le déclencheur à mi-course comme décrit à la page [39](#page-60-0) ou mettez en surbrillance  $\mathbb{X}$  et appuyez sur  $\circledcirc$ ).

### **2 Sélectionnez une option.**

Mettez en surbrillance l'option ou la valeur de votre choix et appuyez sur  $\circledR$  pour la sélectionner.

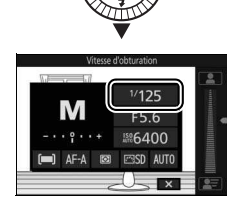

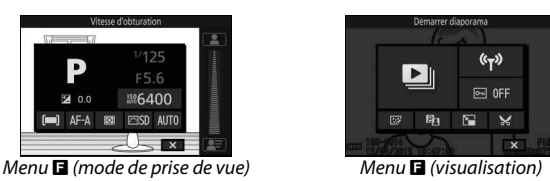

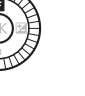

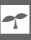

## A**Menu** &

Le contenu du menu **E** est variable : il dépend des réglages de l'appareil photo ou du type d'image affiché ; les options indisponibles sont grisées. Le menu  $\blacksquare$  n'est pas disponible en mode Automatique ou Sport.

## A**Sélection tactile du menu** &

Vous pouvez également sélectionner les  $rubriques du menu$  en touchant le moniteur.

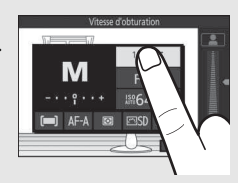

## <span id="page-34-0"></span>**Commande fonction (Fn)**

Pendant la prise de vue, la commande **Fn** permet de sélectionner rapidement les réglages souvent utilisés. Pour choisir la fonction de la commande **Fn**, sélectionnez **Régler la commande Fn** dans le menu Configuration ( $\Box$  [193\)](#page-214-0) et choisissez parmi les options suivantes :<br>Commande **Fn** 

- Correction de l'exposition  $(D 101)$  $(D 101)$
- Mesure  $(D \cap 166)$  $(D \cap 166)$
- Balance des blancs  $(11 167)$  $(11 167)$  $(11 167)$

 $\mathbb{R}^1$ 

- Sensibilité (ISO) ( $\Box$  [172\)](#page-193-1)
- Picture Control  $( \Box 173)$  $( \Box 173)$
- $\bullet$  Mode de zone AF ( $\Box$  [188](#page-209-1))
- Mode de mise au point  $(D \cap 184)$  $(D \cap 184)$

Vous pouvez ouvrir et faire pivoter le moniteur comme indiqué cidessous.

**Utilisation normale** : dans les situations de prise de vue courantes, le moniteur s'utilise en position fermée.

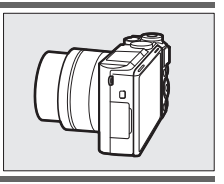

**Prises de vues selon un angle bas** : lorsque vous positionnez l'appareil photo près du sol, basculez le moniteur vers le haut pour cadrer les photos. Une fois que vous êtes en position, vous pouvez abaisser davantage le moniteur.

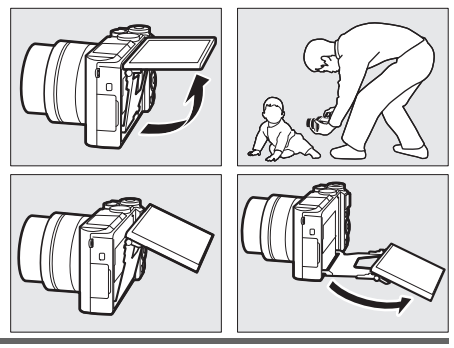

**Prises de vues selon un angle élevé** : lorsque vous tenez l'appareil photo au-dessus de votre tête, basculez le moniteur vers le bas pour cadrer les photos.

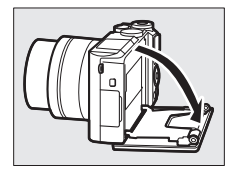

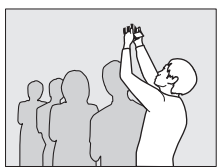
Autoportraits ( $\Box$  [108](#page-129-0)) : retournez le moniteur pour sélectionner le mode autoportrait.

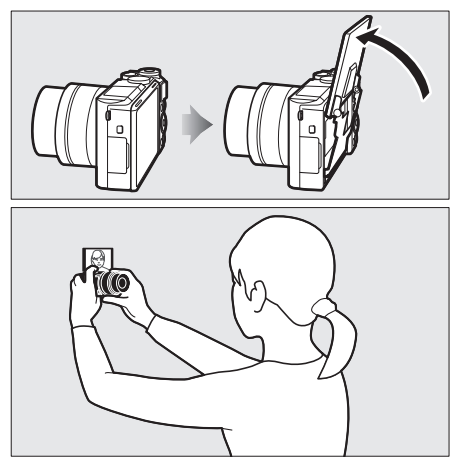

#### D**Utilisation du moniteur**

Faites pivoter doucement le moniteur dans les limites des charnières. Ne forcez pas. Vous risquez sinon d'endommager l'appareil photo ou le moniteur. Si l'appareil photo est installé sur un trépied, veillez à ce que le moniteur n'entre pas en contact avec le trépied.

Ne touchez pas la zone située à l'arrière du moniteur. Vous risquez sinon de provoquer le dysfonctionnement du produit.

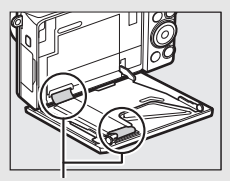

Faites particulièrement attention de ne pas toucher ces zones.

s

# Utilisation de l'écran tactile

Il est possible d'effectuer les actions suivantes sur l'écran tactile :

# **Toucher**

Touchez le moniteur.

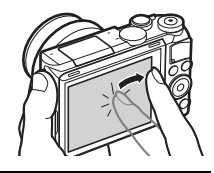

# $\overline{\mathbf{r}}$

**Feuilleter** Appuyez furtivement sur le moniteur.

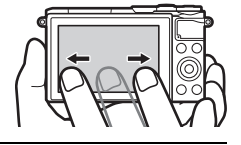

# **Faire glisser**

Faites glisser un doigt sur le moniteur.

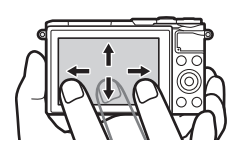

# **Éloigner/rapprocher**

Posez deux doigts sur le moniteur et éloignez-les ou rapprochez-les.

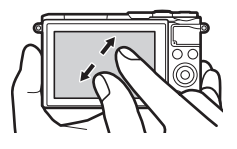

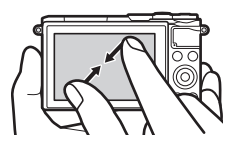

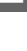

# D**Écran tactile**

L'écran tactile réagit à l'électricité statique et peut ne pas répondre à vos mouvements s'il est recouvert d'un film de protection d'autres fabricants ou si vous le touchez avec les ongles ou des gants. N'exercez pas de pression excessive sur l'écran et ne le touchez pas avec des objets pointus.

#### D**Utilisation de l'écran tactile**

L'écran tactile risque de ne pas répondre comme prévu si vous effectuez une opération tout en posant la paume de votre main ou un autre doigt sur un second emplacement. Par ailleurs, il risque de ne pas reconnaître certains gestes si vous le touchez de façon trop furtive, si vos doigts se déplacent trop rapidement ou sur une distance trop courte, s'ils ne restent pas en contact avec l'écran ou si vous ne coordonnez pas bien le mouvement d'éloignement/de rapprochement entre vos deux doigts.

#### A**Activation ou désactivation des commandes de l'écran tactile**

Vous pouvez activer ou désactiver les commandes tactiles à l'aide de l'option **Commandes écran tactile** du menu Configuration ( $\Box$  [194\)](#page-215-0).

# ❚❚ **Prise de vue**

L'écran tactile permet d'effectuer les opérations de prise de vue suivantes.

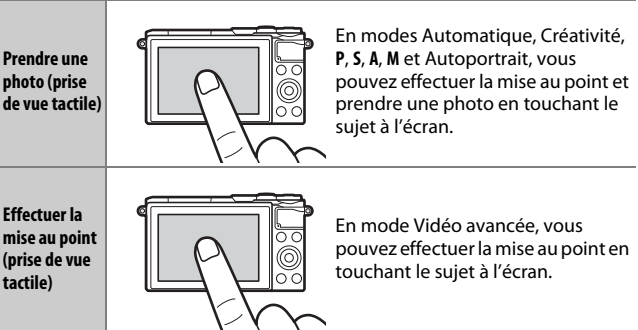

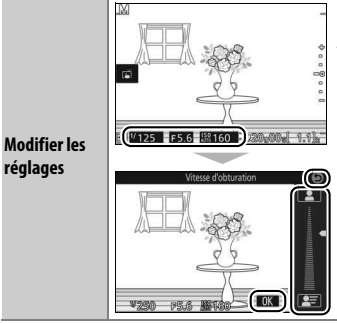

Touchez les icônes en surbrillance pour afficher les réglages ; touchez les icônes ou les curseurs pour les modifier (les rubriques disponibles varient en fonction des réglages de l'appareil photo). Touchez <sup>03</sup> pour enregistrer les modifications et quitter, ou touchez  $\Theta$  pour quitter et revenir à l'écran précédent sans enregistrer les modifications.

A**Options de prise de vue tactile** Vous pouvez modifier les options de prise de vue tactile en touchant l'icône indiquée à droite ( $\Box$  [111\)](#page-132-0).

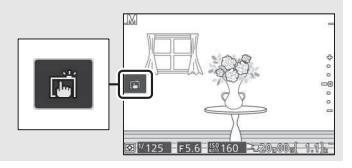

#### ❚❚ **Visualisation des photos**

L'écran tactile permet d'effectuer les opérations de visualisation suivantes.

<span id="page-39-0"></span>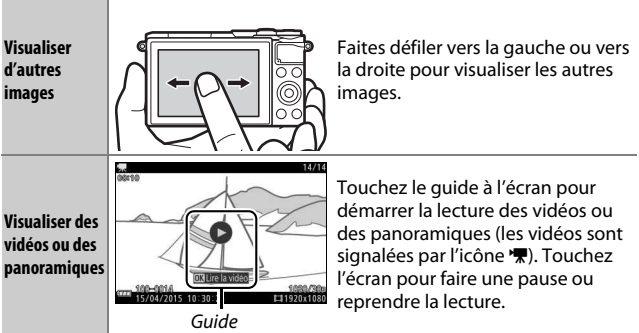

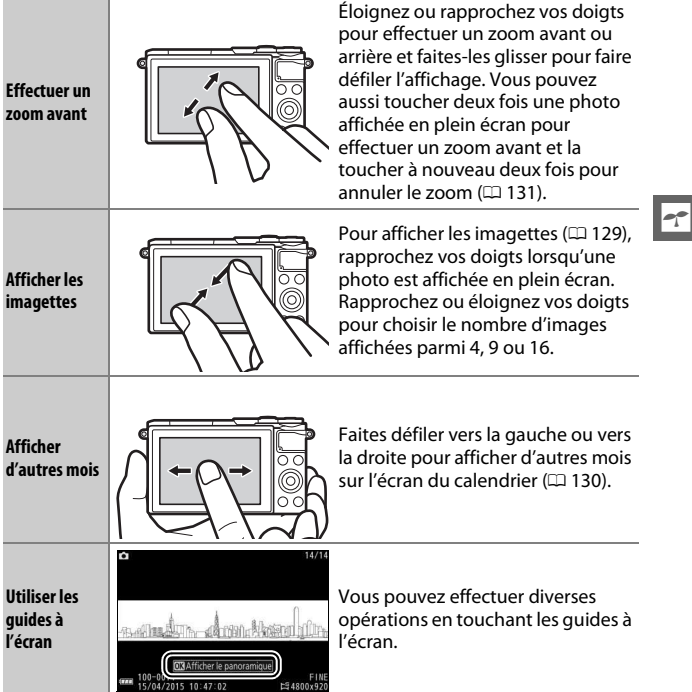

# ❚❚ **Utilisation des menus**

L'écran tactile permet d'effectuer les opérations de menu suivantes.

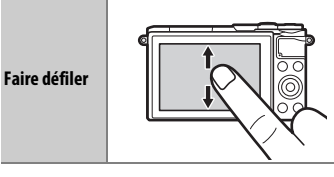

Faites glisser un doigt vers le haut ou le bas pour faire défiler l'affichage.

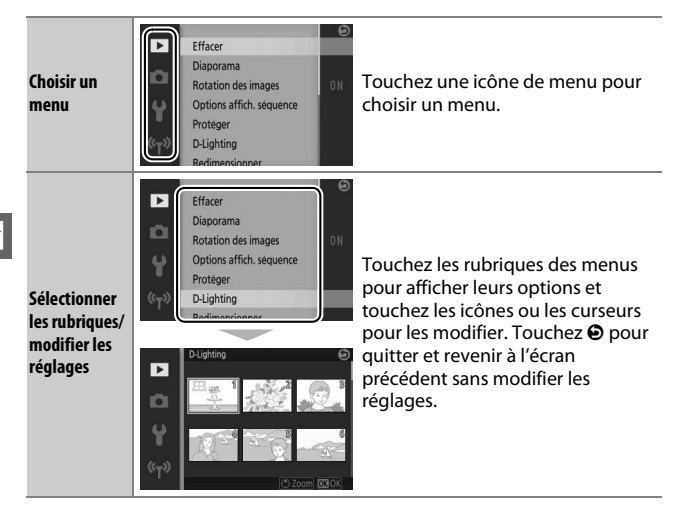

#### ❚❚ **Menu** &

L'écran tactile permet de modifier les réglages du menu  $\square$ .

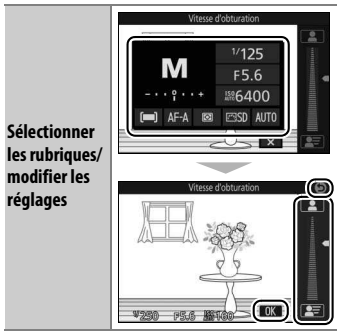

Touchez les rubriques des menus pour afficher leurs options et touchez les icônes ou les curseurs pour les modifier. Touchez <sup>08</sup> pour enregistrer les modifications et quitter, ou touchez  $\Theta$  pour quitter et revenir à l'écran précédent sans modifier les réglages.

# Premières étapes

# **1 Fixez la courroie à l'appareil photo.**

Fixez fermement la courroie sur les deux œillets de l'appareil photo.

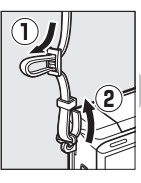

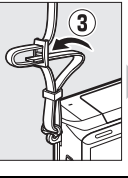

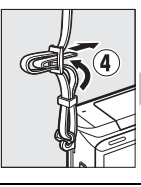

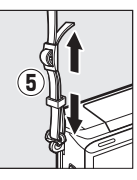

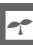

# **2 Chargez l'accumulateur.**

Insérez l'accumulateur dans le chargeur  $\Omega$  et branchez le chargeur (2). Un accumulateur entièrement déchargé se recharge totalement en deux heures et 30 minutes environ. Débranchez le chargeur et retirez l'accumulateur une fois le chargement terminé.

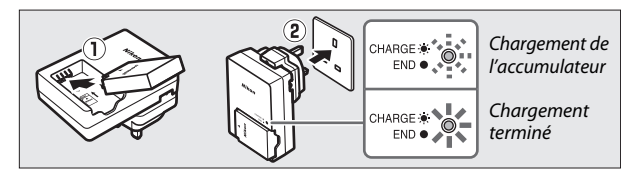

#### A**Adaptateur de prise secteur**

En fonction du pays ou de la région d'achat, il est possible qu'un adaptateur de prise secteur soit fourni avec le chargeur. La forme de l'adaptateur dépend du pays ou de la région d'achat. Si un adaptateur de prise secteur est fourni, branchez l'adaptateur comme illustré à droite, en vérifiant que la prise est correctement

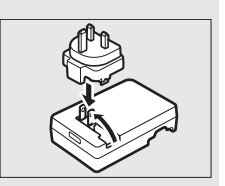

insérée. Si vous tirez énergiquement sur l'adaptateur de prise secteur pour le retirer, vous risquez d'endommager le produit.

#### D**Accumulateur et chargeur**

Lisez et suivez attentivement les avertissements aux pages [ix–](#page-10-0)[xi](#page-12-0) et [207–](#page-228-0)[210](#page-231-0) de ce manuel. N'utilisez pas l'accumulateur à des températures ambiantes inférieures à 0°C ou supérieures à 40°C ; le non-respect de cette mise en garde peut endommager l'accumulateur ou affecter ses performances. Il est possible que la capacité soit réduite et que le temps nécessaire au chargement augmente si la température de l'accumulateur est comprise entre 0°C et 10°C et entre 45°C et 60°C. L'accumulateur ne se rechargera pas si sa température est inférieure à 0°C ou supérieure à 60°C.

Rechargez l'accumulateur à des températures ambiantes comprises entre 5°C et 35°C. Si le témoin de **CHARGE** clignote rapidement pendant le chargement, arrêtez immédiatement toute utilisation et confiez l'accumulateur et le chargeur à votre revendeur ou à un représentant Nikon agréé.

Ne déplacez pas le chargeur et ne touchez pas l'accumulateur pendant le chargement. Si cette consigne de sécurité n'est pas respectée, le chargeur peut, en de très rares occasions, indiquer que le chargement est terminé alors que l'accumulateur n'est que partiellement chargé. Retirez et réinsérez l'accumulateur avant de reprendre le chargement.

Utilisez le chargeur uniquement avec des accumulateurs compatibles. Débranchez le chargeur lorsque vous ne l'utilisez pas.

#### <span id="page-44-0"></span>**3 Insérez l'accumulateur et une carte mémoire.**

L'appareil stocke les photos sur des cartes mémoire microSD, microSDHC et microSDXC (disponibles séparément ;  $\Box$  [203](#page-224-0)). Avant d'insérer l'accumulateur ou la carte mémoire, vérifiez qu'ils sont dans le bon sens. Coincez le loquet orange sur le côté à l'aide de l'accumulateur et faites glisser ce dernier jusqu'à ce qu'il se verrouille, puis insérez la carte mémoire jusqu'à ce qu'elle s'enclique en position. N'inclinez pas la carte lorsque vous l'insérez ; vous risquez sinon d'endommager le produit.

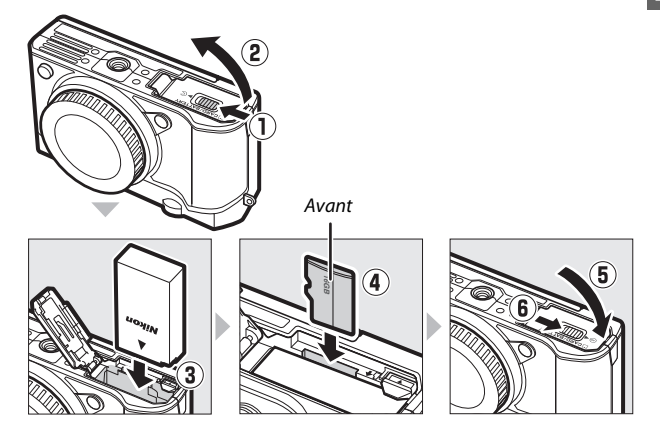

#### $\nabla$  Insertion et retrait des accumulateurs et des cartes mémoire

Mettez toujours l'appareil photo hors tension avant de retirer ou d'insérer un accumulateur ou une carte mémoire. Notez que l'accumulateur et les cartes mémoire peuvent être chauds après leur utilisation. Respectez les consignes de retrait de l'accumulateur et des cartes mémoire.

#### A**Formatage des cartes mémoire**

Si la carte mémoire est utilisée pour la première fois dans l'appareil photo ou si elle a été formatée dans un autre appareil, sélectionnez **Formater la carte** dans le menu Configuration et suivez les instructions affichées à l'écran pour formater la carte ( $\Box$  [195](#page-216-0)). Notez que le

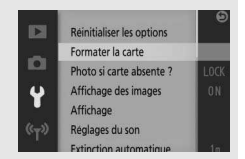

formatage des cartes mémoire efface définitivement toutes les données qu'elles contiennent. Assurez-vous de copier toutes les photos et toutes les autres données que vous souhaitez garder sur un ordinateur avant le formatage  $(11 140)$  $(11 140)$  $(11 140)$ .

#### A**Retrait des accumulateurs et des cartes mémoire**

Après avoir mis l'appareil photo hors tension, vérifiez que le voyant d'accès de la carte mémoire ( $\Box$  3) est éteint et ouvrez le volet du logement pour accumulateur/carte mémoire. Pour retirer l'accumulateur, débloquez-le d'abord en appuyant sur le loquet orange dans la direction indiquée par la flèche, puis retirez l'accumulateur manuellement.

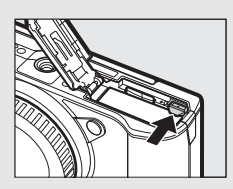

Pour retirer la carte mémoire, appuyez d'abord dessus pour l'éjecter  $(\widehat{\mathbf{1}})$  ; yous pouvez ensuite la retirer à la main  $(\overline{2})$ . Veillez à ce que la carte ne s'éjecte pas brusquement de l'appareil photo.

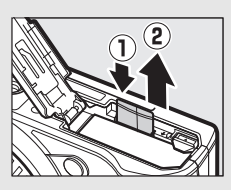

#### **Z** Cartes mémoire

- Ne retirez pas les cartes mémoire de l'appareil photo, ne mettez pas l'appareil photo hors tension, ne retirez pas ou ne débranchez pas la source d'alimentation pendant le formatage ou l'enregistrement, l'effacement ou le transfert de données sur un ordinateur. Le nonrespect de ces précautions peut entraîner la perte de données ou endommager l'appareil photo ou la carte.
- Ne touchez pas les contacts de la carte avec les doigts ou des objets métalliques.
- Ne pliez pas la carte, ne la faites pas tomber et évitez tout choc.
- N'exercez pas de pression sur l'enveloppe extérieure de la carte. Vous risqueriez d'endommager la carte.
- N'exposez pas la carte à l'eau, à la chaleur, à une humidité élevée ou à la lumière directe du soleil.
- Ne formatez pas les cartes mémoire dans un ordinateur.

## **4 Fixez un objectif.**

Prenez soin de ne laisser entrer aucune poussière à l'intérieur de l'appareil photo lorsque vous retirez l'objectif ou le bouchon de boîtier. L'objectif utilisé la plupart du temps dans ce manuel à titre d'exemple est un 1 NIKKOR VR 10–30mm f/3.5–5.6 PD-ZOOM.

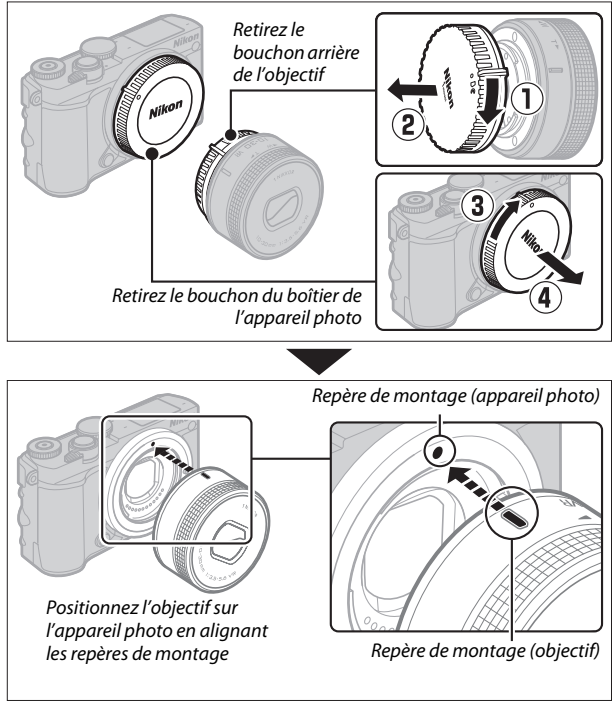

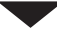

Si l'objectif permet la réduction de vibration (VR), il est possible de contrôler cette fonction depuis l'appareil photo  $(1/183)$  $(1/183)$  $(1/183)$ .

Tournez l'objectif comme indiqué sur l'illustration jusqu'au déclic.

A**Retrait de l'objectif** Veillez à ce que l'objectif soit rétracté avant

déverrouillage de l'objectif  $\left(\widehat{\mathbf{1}}\right)$  tout en faisant tourner ce dernier dans le sens des aiguilles d'une montre ((2)). Après avoir retiré l'objectif, remettez en place le bouchon de boîtier, le bouchon arrière de l'objectif et le cas échéant, son bouchon avant.

#### A**Objectifs dotés d'une « commande de déverrouillage de l'objectif rétractable »**

Il est impossible d'utiliser un objectif doté d'une commande de déverrouillage de l'objectif rétractable, s'il est rétracté. Pour déverrouiller et faire sortir l'objectif afin de préparer l'appareil photo à la prise de vue, maintenez appuyée la commande de déverrouillage de l'objectif rétractable  $(1)$ tout en tournant la bague de zoom comme illustré  $(\overline{2})$ . L'objectif peut être rétracté et la bague de zoom verrouillée en appuyant sur cette commande et en tournant la bague de zoom dans le sens opposé. Veillez à ne pas appuyer sur la commande de

de le retirer. Pour retirer l'objectif, mettez l'appareil photo hors tension, puis maintenez enfoncée la commande de

déverrouillage de l'objectif rétractable lorsque vous fixez ou retirez l'objectif.

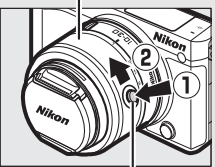

Bague de zoom

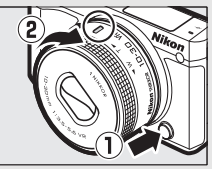

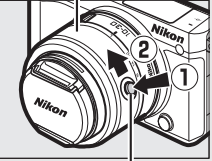

Commande de déverrouillage de l'objectif rétractable

#### **5 Mettez l'appareil photo sous tension.**

Faites pivoter le commutateur marchearrêt pour mettre l'appareil photo sous tension. Le voyant d'alimentation s'éclaire brièvement en vert et le moniteur s'allume. Si un bouchon est fixé à l'avant de l'objectif, retirez-le avant de commencer la prise de vue. Si vous utilisez un objectif 1 NIKKOR VR 10–30mm f/3.5–5.6 PD-ZOOM, il sort automatiquement à la mise sous tension de l'appareil photo et se rétracte automatiquement à la mise hors tension.

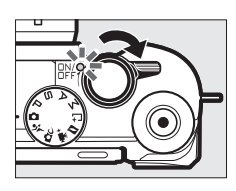

#### A**Mise hors tension de l'appareil photo**

Pour mettre l'appareil photo hors tension, faites pivoter de nouveau le commutateur marche-arrêt. Le moniteur s'éteint.

#### A**Extinction automatique**

Si aucune opération n'est effectuée pendant une minute environ, le moniteur s'éteint et le voyant d'alimentation clignote (si vous le souhaitez, vous pouvez modifier le délai avant extinction automatique du moniteur à l'aide de l'option **Extinction automatique** du menu Configuration ;  $\Box$  [197](#page-218-0)). Appuyez sur le déclencheur pour réactiver l'appareil photo. Si aucune opération n'est effectuée pendant trois minutes environ après l'extinction du moniteur, l'appareil photo se met automatiquement hors tension.

#### A**Fixation et retrait des objectifs**

Mettez l'appareil photo hors tension avant de fixer ou de retirer un objectif. Notez que lorsque l'appareil photo est hors tension, le volet de protection du capteur, situé dans l'objectif, se ferme afin de protéger le capteur d'image de l'appareil photo.

A**Objectifs dotés d'une « commande de déverrouillage de l'objectif rétractable »** L'appareil photo se met sous tension automatiquement lorsque l'objectif est déverrouillé ; par ailleurs, si la vue passant par l'objectif s'affiche ou si le moniteur est éteint, l'appareil photo se met hors tension lorsque l'objectif est verrouillé (dans le cas des objectifs 1 NIKKOR VR 10–30mm f/3.5–5.6 et 1 NIKKOR VR 30–110mm f/3.8–5.6, la version de firmware 1.10 ou ultérieure est requise pour que le verrouillage de l'objectif entraîne la mise hors tension de l'appareil photo lorsque le moniteur est éteint ; pour en savoir plus sur la mise à jour du firmware des objectifs, consultez le site Web Nikon de votre région).

# **6 Choisissez une langue.**

Une boîte de dialogue de sélection de la langue apparaît la première fois que vous allumez l'appareil photo. Utilisez le sélecteur multidirectionnel et la commande  $\mathcal{O}$  ( $\mathcal{O}$  8) pour choisir une langue.

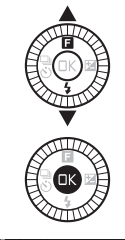

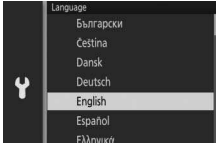

# **7 Réglez l'horloge.**

Utilisez le sélecteur multidirectionnel et la commande  $\circledR$  ( $\circledR$  8) pour régler la date et l'heure. Remarque : l'appareil photo dispose d'une horloge de 24 heures.

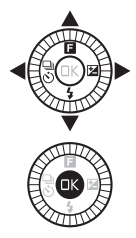

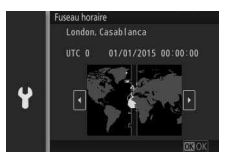

Appuyez sur  $\odot$  ou  $\odot$  pour mettre le fuseau horaire de votre choix en surbrillance, puis appuyez sur  $\mathfrak{B}$ .

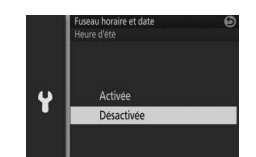

Appuyez sur  $\bigcirc$  ou  $\bigcirc$  pour activer ou désactiver l'heure d'été, puis appuyez sur  $\circledcirc$ .

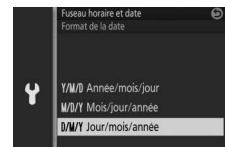

Appuyez sur  $\bigcirc$  ou  $\bigcirc$  pour mettre le format de date de votre choix en surbrillance, puis appuyez sur  $\circledR$ .

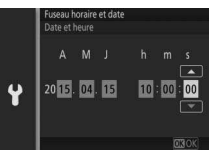

Appuyez sur  $\bigcirc$  ou  $\bigcirc$  pour mettre en surbrillance les éléments, puis sur  $9$ ou 3 pour les modifier. Appuyez sur J pour revenir à l'écran de prise de vue une fois le réglage effectué.

**Remarque :** la langue et l'horloge peuvent être modifiées à tout moment à l'aide des options Langue (Language) ( $\Box$  [194](#page-215-1)) et **Fuseau horaire et date** (0 [199\)](#page-220-0) du menu Configuration.

#### A**Horloge de l'appareil photo**

L'horloge de l'appareil photo est moins précise que la plupart des montres et horloges domestiques. Vérifiez-la régulièrement et réglez-la si nécessaire.

L'horloge de l'appareil photo est alimentée par une source d'alimentation indépendante et rechargeable qui se recharge obligatoirement lorsque l'accumulateur principal est installé ou que l'appareil photo est alimenté par un connecteur d'alimentation et un adaptateur secteur (en option) ( $\Box$  [204\)](#page-225-0). Trois jours de charge permettent d'alimenter l'horloge pendant un mois environ. Si vous voyez apparaître à la mise sous tension de l'appareil photo un message vous avertissant que l'horloge n'est pas réglée, cela signifie que l'accumulateur de l'horloge est déchargé et que l'horloge a été réinitialisée. Réglez de nouveau la date et l'heure.

s

# **8 Vérifiez le niveau de charge de l'accumulateur et la capacité de la carte mémoire.**

Vérifiez le niveau de charge de l'accumulateur et le nombre de vues restantes sur le moniteur.

#### ❚❚ **Niveau de charge de l'accumulateur**

Niveau de charge

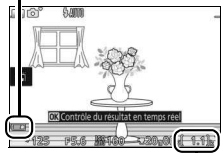

Nombre de vues rest

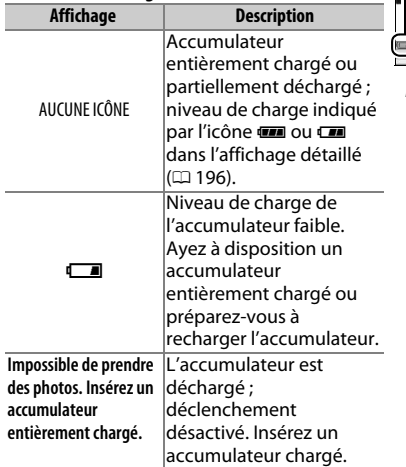

# $\overline{\mathbf{r}}$

# supérieures à 1000 sont arrondies à la centaine inférieure la plus

❚❚ **Nombre de vues restantes**

proche ; par ex, 1.2k s'affiche pour les valeurs comprises entre 1200 et 1299). Si un avertissement indique que la mémoire est insuffisante pour enregistrer d'autres images, insérez une autre carte mémoire ( $\Box$  [23](#page-44-0)) ou supprimez des photos ( $\Box$  [134](#page-155-0)).

Le moniteur indique le nombre d'images pouvant être stockées sur la carte mémoire avec les réglages actuels (les valeurs

# **Prise de vue et visualisation des photos**

Ce chapitre explique comment prendre des photos, les visualiser et les supprimer en modes Automatique et Créativité.

# <span id="page-54-0"></span>« Viser et photographier » (mode Automatique)

Suivez les étapes ci-dessous pour prendre des photos en mode Automatique, un mode où il suffit de viser et photographier : l'appareil photo détecte automatiquement le type de sujet et modifie les réglages en fonction du sujet et de la situation.

**1 Mettez l'appareil photo sous tension.** Faites pivoter le commutateur marchearrêt pour mettre l'appareil photo sous tension.

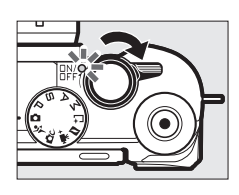

# **2 Sélectionnez le mode** C**.**

Positionnez le sélecteur de mode sur (Automatique).

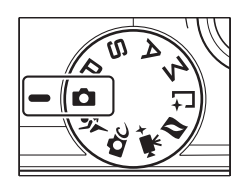

z

34

z

# **3 Préparez l'appareil photo.**

Tenez l'appareil photo fermement des deux mains, en veillant à ne pas obstruer l'objectif, l'illuminateur d'assistance AF ou le microphone. Tournez l'appareil photo comme indiqué en bas à droite lorsque vous prenez des photos à la verticale.

Les vitesses d'obturation sont plus lentes en cas de faible lumière ; il est donc recommandé d'utiliser le flash intégré ( $\Box$  [102](#page-123-0)) ou un trépied.

# **4 Cadrez la photo.**

Positionnez votre sujet au centre de la vue. Avec les réglages par défaut, l'appareil photo détecte automatiquement les visages et place le point AF en conséquence ( $\Box$  [40\)](#page-61-0).

# **5 Effectuez la mise au point.**

Appuyez sur le déclencheur à mi-course pour effectuer la mise au point. Si le sujet est faiblement éclairé, le flash peut sortir ( $\Box$  [102\)](#page-123-0) et l'illuminateur d'assistance AF (0 [191](#page-212-0)) peut s'allumer pour

aider l'appareil photo à effectuer la mise au point.

#### **Si l'appareil photo parvient à effectuer la mise**

**au point**, la zone de mise au point sélectionnée s'affiche en vert et un signal sonore est émis (ce ne sera peutêtre pas le cas si le sujet est en mouvement).

# **Si l'appareil photo ne réussit pas à effectuer la**

**mise au point**, la zone de mise au point est affichée en rouge.

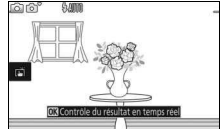

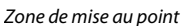

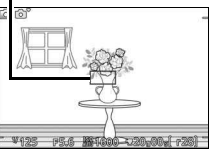

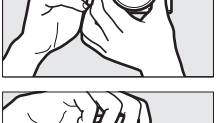

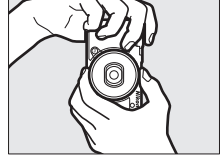

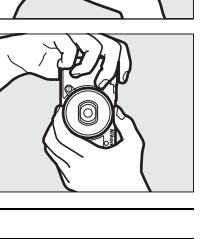

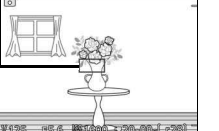

# **6 Prenez la photo.**

Appuyez doucement sur le déclencheur jusqu'en fin de course pour enregistrer la photo.

Vous pouvez également prendre des photos à l'aide des commandes tactiles. Touchez un sujet à l'écran à n'importe quel emplacement pour effectuer la mise au point et déclencher.

Après le déclenchement, le voyant d'accès de la carte mémoire s'allume et la photo s'affiche sur le moniteur pendant quelques secondes (la photo disparaît automatiquement lorsque vous appuyez sur le déclencheur à mi-course). N'éjectez pas la carte mémoire, ne retirez pas l'accumulateur tant que le voyant d'accès est allumé et que l'enregistrement n'est pas terminé.

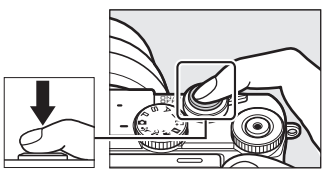

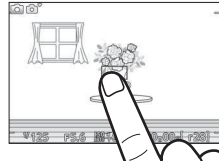

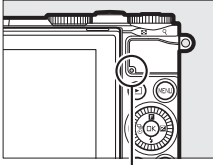

Voyant d'accès de la carte mémoire

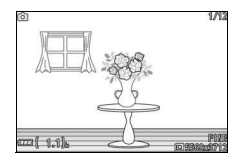

# A**Quadrillage**

Vous pouvez afficher un quadrillage en sélectionnant **Activé** pour l'option **Affichage** > **Affichage du quadrillage** du menu Configuration  $(D \n 196)$  $(D \n 196)$ .

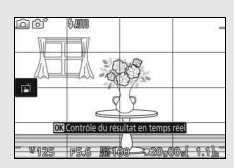

#### A**Informations complémentaires**

Reportez-vous à la page [197](#page-218-1) pour en savoir plus sur la désactivation du signal sonore émis lorsque l'appareil effectue la mise au point ou prend la photo.

# <span id="page-58-0"></span>**Visualisation des photos**

Appuyez sur E pour afficher la dernière photo prise en plein écran sur le moniteur (visualisation plein écran).

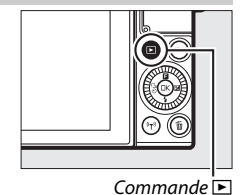

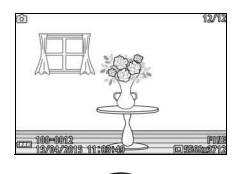

Appuyez sur  $\textcircled{1}$  ou  $\textcircled{2}$  ou tournez le sélecteur multidirectionnel pour afficher les autres photos. Vous pouvez également faire défiler les photos vers la gauche ou vers la droite  $(11 18)$  $(11 18)$  $(11 18)$ .

Pour zoomer sur le centre de la photo actuellement affichée, tournez la molette de commande vers la droite  $( \Box 131)$  $( \Box 131)$  $( \Box 131)$ . Tournez-la vers la gauche pour effectuer un zoom arrière (vous pouvez également effectuer un zoom avant ou arrière à l'aide des commandes tactiles : posez deux doigts sur le moniteur et éloignez-les pour un zoom avant ou rapprochez-les pour un zoom arrière). Pour afficher plusieurs photos simultanément, tournez la molette vers la gauche lorsqu'une photo est affichée en plein écran ( $\Box$  [129](#page-150-0)).

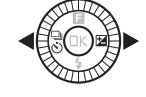

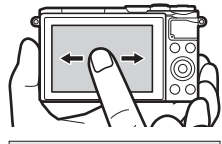

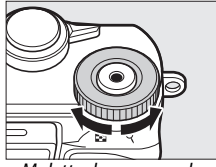

Molette de commande

Pour arrêter la visualisation et revenir en mode de prise de vue, appuyez sur le déclencheur à mi-course.

# **Suppression des photos**

Pour supprimer la photo actuellement affichée, appuyez sur  $\tilde{w}$ . Notez qu'une fois effacées, les photos ne peuvent plus être récupérées.

# **1 Affichez la photo.**

Affichez la photo que vous souhaitez supprimer en suivant la procédure décrite à la page précédente.

# **2** Appuyez sur  $\tilde{a}$ .

Une boîte de dialogue de confirmation s'affiche.

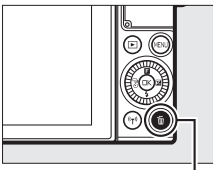

 $Commande$  m

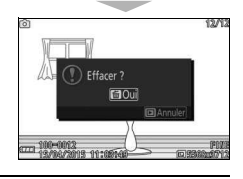

# **3 Supprimez la photo.**

Appuyez à nouveau sur  $\overline{u}$  pour effacer la photo et revenir à la visualisation, ou appuyez sur  $\blacksquare$  pour quitter sans effacer la photo.

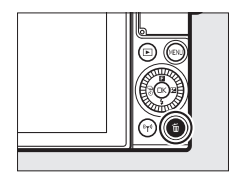

#### A**Déclencheur**

L'appareil photo est doté d'un déclencheur à deux niveaux. Lorsque vous appuyez à mi-course sur ce dernier, l'appareil effectue la mise au point. Pour prendre la photo, appuyez sur le déclencheur jusqu'en fin de course.

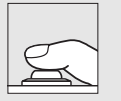

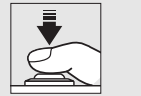

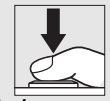

**Mise au point** : appuyez à mi-course

**Prise de vue**: appuyez jusqu'en fin de course

#### A**Prises de vues successives**

Vous pouvez prendre d'autres photos sans refaire la mise au point en maintenant le déclencheur appuyé à mi-course entre les prises de vues.

#### A**Sélection automatique de scène**

En mode Automatique, l'appareil analyse automatiquement le sujet et sélectionne la scène appropriée. La scène sélectionnée est indiquée sur le moniteur.

Icône Scène

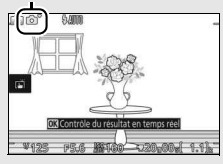

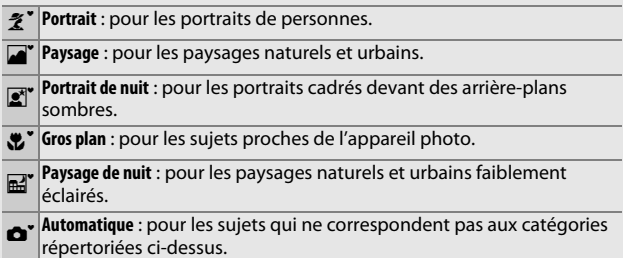

#### A**Utilisation d'un zoom**

Utilisez la bague de zoom pour faire un zoom avant sur le sujet de telle sorte qu'il remplisse une plus grande zone du cadre, ou un zoom arrière pour augmenter la zone visible autour du sujet. Lors de l'enregistrement vidéo avec l'objectif 1 NIKKOR VR 10–30mm f/3.5–5.6 PD-ZOOM, la vitesse de rotation de la bague n'a pas d'impact sur la vitesse du zoom.

Effectuer un zoom

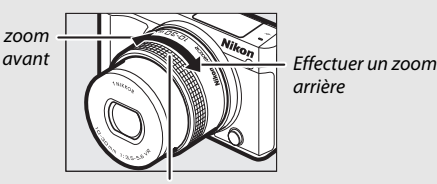

arrière

Bague de zoom

Si vous utilisez un objectif 1 NIKKOR VR 10–100mm f/4.5–5.6 PD-ZOOM (disponible séparément), positionnez le commutateur de zoom motorisé sur **T** pour effectuer un zoom avant ou sur **W** pour effectuer un zoom arrière. La vitesse à laquelle l'appareil photo effectue les zooms avant et arrière dépend de la position du commutateur. La position du zoom est indiquée à l'écran par le guide de zoom.

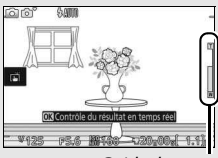

Guide de zoom

#### <span id="page-61-0"></span>A**Priorité visage**

L'appareil photo détecte les visages et effectue la mise au point sur ces derniers (priorité visage). Un double cadre jaune apparaît lorsque l'appareil photo détecte un visage situé face à lui (s'il détecte plusieurs visages, cinq au maximum, il sélectionnera le sujet le plus proche). Appuyez sur le déclencheur à mi-

course pour effectuer la mise au point sur le sujet encadré en jaune. Le cadre disparaît si l'appareil photo n'arrive plus à détecter le sujet (par exemple, si le sujet a détourné son regard).

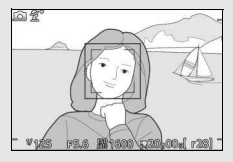

#### A**Suppression de plusieurs photos**

L'option **Effacer** du menu Visualisation ( $\Box$  [134\)](#page-155-1) permet de supprimer toutes les photos ou uniquement les photos sélectionnées.

#### A**Informations complémentaires**

Pour en savoir plus sur l'affichage et le masquage des infos sur les photos, reportez-vous à la page [196](#page-217-2).

# Enregistrement de vidéos

#### **1 Mettez l'appareil photo sous tension.** Faites pivoter le commutateur marchearrêt pour mettre l'appareil photo sous tension.

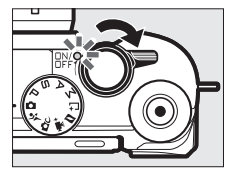

**2 Choisissez un mode de prise de vue.**

Positionnez le sélecteur de mode sur l'un des réglages illustrés à droite.

**3 Cadrez la première vue de la vidéo.** Cadrez la première vue en plaçant votre sujet au centre de l'écran.

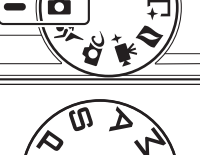

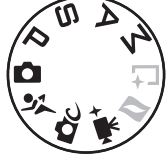

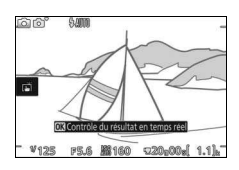

# A**Icône** 0

 $\overline{\text{L}'i}$ cône  $\overline{\text{SM}}$  indique qu'il est impossible d'enregistrer des vidéos.

# **4 Lancez l'enregistrement.**

Appuyez sur la commande d'enregistrement vidéo pour commencer l'enregistrement. L'indicateur d'enregistrement, la durée écoulée et la durée disponible s'affichent lorsque la vidéo est en cours d'enregistrement.<br>Commande

Veillez à ne pas couvrir le microphone et notez que le microphone intégré risque d'enregistrer les sons émis par l'appareil photo ou par l'objectif. L'appareil photo fait la mise au point en continu, sauf lorsqu'il enregistre des ralentis en mode Vidéo avancée ; pour éviter d'enregistrer le son de la mise au point, sélectionnez **AF ponctuel** comme **Mode de mise au point** dans le menu Vidéo (CD [184\)](#page-205-0).

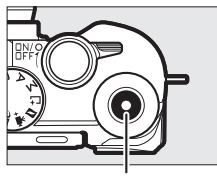

A**Enregistrement audio** d'enregistrement vidéo

Indicateur d'enregistrement/Durée écoulée

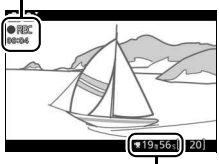

Durée disponible

# **5 Arrêtez l'enregistrement.**

Appuyez de nouveau sur la commande d'enregistrement vidéo pour arrêter l'enregistrement. L'enregistrement s'arrête automatiquement une fois que la durée maximale est atteinte  $( \Box 165)$  $( \Box 165)$ . que la carte mémoire est pleine, si vous sélectionnez un autre mode, si vous retirez l'objectif ou si l'appareil photo surchauffe  $(1)$  [xv\)](#page-16-0).

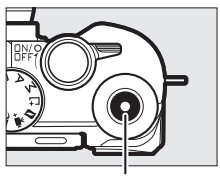

Commande d'enregistrement vidéo

#### A**Taille maximale**

Les vidéos peuvent avoir une taille maximale de 4 Go (pour en savoir plus, reportez-vous à la page [165](#page-186-0)) ; notez qu'en fonction de la vitesse d'écriture de la carte mémoire, l'enregistrement peut s'arrêter avant que cette taille ne soit atteinte  $(2203)$  $(2203)$  $(2203)$ .

# ❚❚ **Choix d'un mode de prise de vue**

Les fonctionnalités disponibles dans chaque mode sont répertoriées ci-dessous.

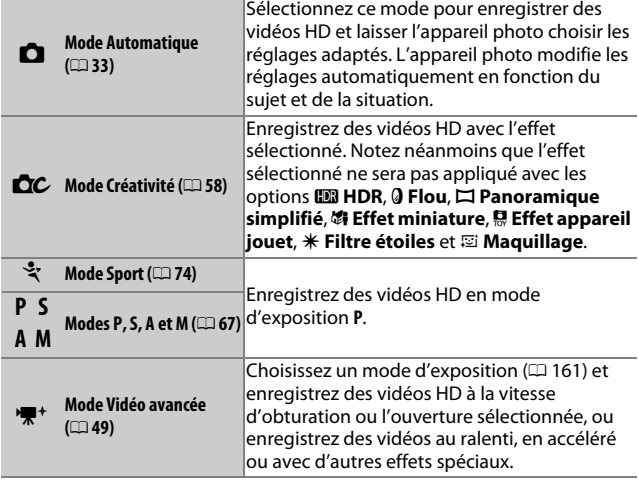

# A**Son des vidéos**

La rubrique **Options audio des vidéos** du menu Vidéo propose des options relatives au bruit du vent et à la sensibilité du microphone ( $\Box$  [180\)](#page-201-0).

# **Prendre des photos pendant l'enregistrement vidéo**

Appuyez à fond sur le déclencheur pour prendre une photo sans interrompre l'enregistrement de la vidéo. Les photos prises lors de l'enregistrement vidéo sont au format 3 : 2.

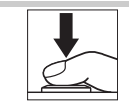

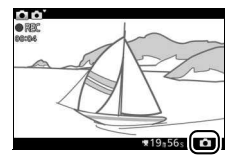

#### A**Prendre des photos pendant l'enregistrement vidéo**

Vous pouvez prendre jusqu'à 20 photos par vidéo. Notez que vous ne pouvez pas prendre de photos lorsque vous réalisez des ralentis, des vidéos 4K ou des clips/intervalle en mode Vidéo avancée.

#### A**Mémorisation de la mise au point**

Si **AF ponctuel** est sélectionné comme **Mode de mise au point** dans le menu Prise de vue du mode Vidéo avancée ( $\Box$  [184](#page-205-0)), la mise au point est mémorisée tant que vous maintenez le déclencheur appuyé à mi-course (0 [189\)](#page-210-0). Notez qu'il n'est pas possible de mémoriser la mise au point lorsque **<b>图\* Sélecteur auto** est sélectionné comme **Mode d'exposition** dans le menu Prise de vue ( $\Box$  [161](#page-182-0)).

#### A**Informations complémentaires**

Reportez-vous à la page [180](#page-201-1) pour savoir comment configurer l'appareil photo afin qu'il prenne automatiquement des photos pendant l'enregistrement vidéo.

# Lecture des vidéos

Les vidéos sont signalées par l'icône **课** en visualisation plein écran ( $\Box$  [37](#page-58-0)). Appuyez sur la commande  $\circledR$  ou touchez l'icône  $\bullet$  pour démarrer la lecture.

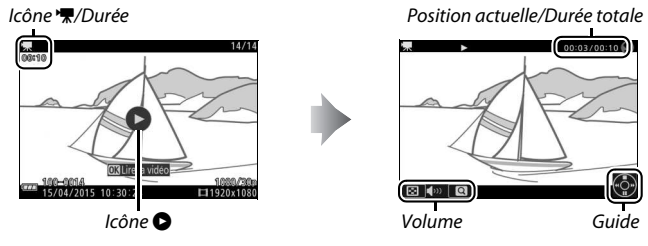

Vous pouvez effectuer les opérations suivantes :

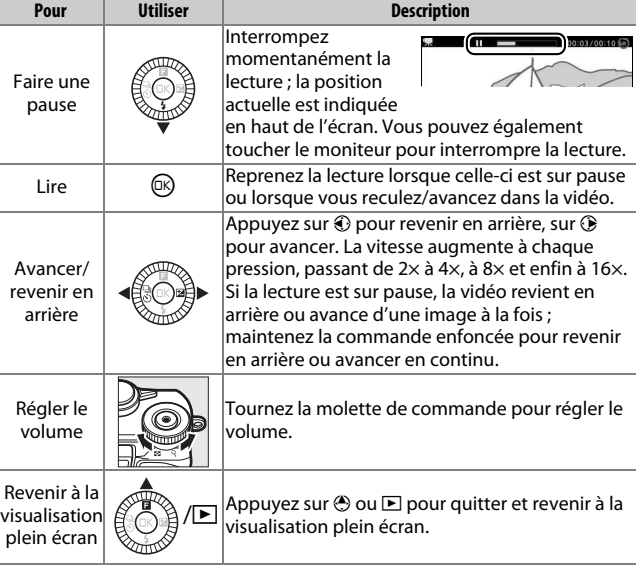

# **Suppression de vidéos**

Pour effacer la vidéo actuellement affichée, appuyez sur  $\tilde{w}$ . Une boîte de dialogue de confirmation apparaît ; appuyez à nouveau sur  $\tilde{w}$  pour effacer la vidéo et revenir à la visualisation, ou appuyez sur  $\blacktriangleright$  pour quitter sans effacer la vidéo. Notez qu'une fois effacées, les vidéos ne peuvent plus être récupérées.

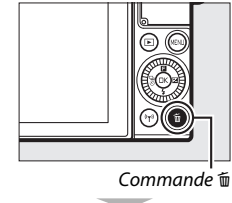

Effacer ?  $100$ 

# $\mathbf{F}$

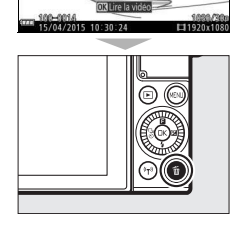

#### A**Informations complémentaires**

Reportez-vous à la page [156](#page-177-0) pour en savoir plus sur le rognage des vidéos. Pour en savoir plus sur les options de taille d'image et de cadence disponibles pour les vidéos HD, reportez-vous à la page [165.](#page-186-0)

#### D**Enregistrement de vidéos**

Un phénomène de scintillement, un effet de bande ou des signes de distorsion peuvent apparaître sur le moniteur et dans la vidéo finale lorsqu'un éclairage fluorescent, à vapeur de mercure ou de sodium est utilisé, lorsque les sujets sont en mouvement, notamment si vous effectuez un filé panoramique horizontal ou si un objet traverse rapidement le cadre à l'horizontale (vous pouvez atténuer le scintillement et l'effet de bande en choisissant l'option **Réduction scintillement** correspondant à la fréquence de l'alimentation secteur locale comme décrit à la page [198](#page-219-0) ; notez cependant que la vitesse d'obturation la plus lente possible est **<sup>1</sup>** /**<sup>100</sup>** s à **50 Hz**, **1** /**<sup>60</sup>** s à **60 Hz** ; la réduction du scintillement n'est pas disponible avec les ralentis). Les sources lumineuses puissantes peuvent laisser une image rémanente sur le moniteur lorsque vous effectuez un filé panoramique. On peut également constater des brèches, des franges de couleur, des effets de moiré et des taches lumineuses. Lors de l'enregistrement de vidéos, évitez de diriger l'appareil photo vers le soleil ou toute autre source de lumière puissante. Le non-respect de cette mise en garde risque d'endommager les circuits internes de l'appareil.

# <span id="page-70-0"></span>\*\* Options Vidéo avancée

Le mode Vidéo avancée permet non seulement de réaliser des vidéos HD mais aussi d'enregistrer des films avec une variété d'effets. Vous pouvez accéder aux options suivantes en appuyant sur  $\blacksquare$  et en sélectionnant **Vidéo avancée** dans le menu  $\blacksquare$  (fonction).

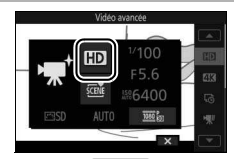

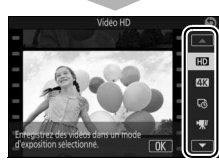

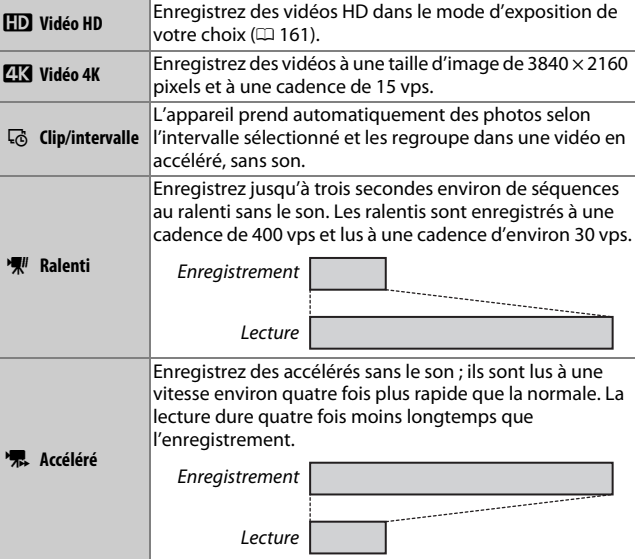

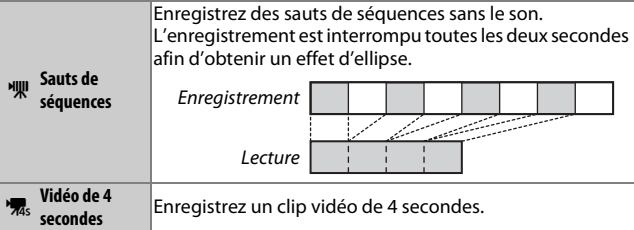

#### A**Réglage de la mise au point pendant l'enregistrement**

Pour modifier la mise au point pendant l'enregistrement, touchez le sujet souhaité à l'écran. L'appareil photo affiche alors la nouvelle zone de mise au point et refait le point.

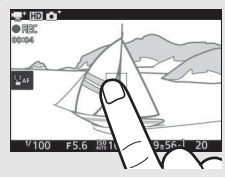

#### A**Vidéos 4K**

Vous pouvez visionner et éditer les vidéos 4K sur un ordinateur à l'aide de ViewNX-i, dont la dernière version est téléchargeable à partir du site Web indiqué ci-dessous. Notez qu'un système de haute performance est nécessaire ; pour en savoir plus, consultez le site Web ci-dessous. http://nikonimglib.com/nvnxi/

Lorsque l'appareil photo est raccordé à un téléviseur compatible avec les vidéos 4K à l'aide d'un câble HDMI, les vidéos 4K sont lues en Full HD (1920 × 1080 pixels, 30p). Même si le téléviseur est compatible avec les vidéos 4K, ces dernières ne peuvent pas être visionnées en insérant la carte mémoire de l'appareil photo dans le logement pour carte microSD du téléviseur.
#### **A** Menu **E** (fonction) ( $\Box$  11)

Appuyez sur **a** en mode Vidéo avancée pour afficher les éléments indiqués ci-dessous. Les éléments disponibles dépendent du type de vidéo sélectionné ( $\Box$  [49](#page-70-0)).

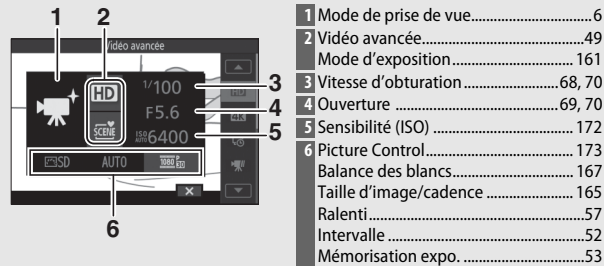

#### A**Durée d'enregistrement**

Le tableau suivant indique les durées d'enregistrement maximales approximatives pour des vidéos réalisées à la cadence par défaut, dans chaque mode de prise de vue.

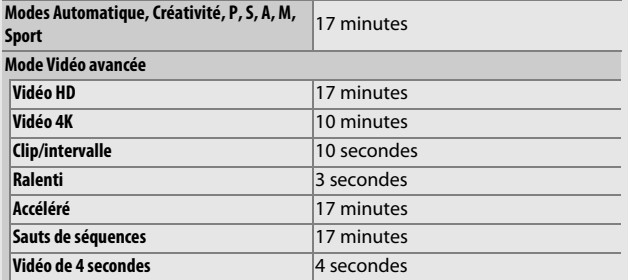

# **Réalisation de clips/intervalle**

Lorsque **Clip/intervalle** est sélectionné en mode **果**<sup>+</sup> (Vidéo avancée), l'appareil prend automatiquement des photos selon l'intervalle sélectionné afin de créer une vidéo en accéléré, sans son.

# **1 Sélectionnez le mode Vidéo avancée.**

Positionnez le sélecteur de mode sur ' $\mathbb{R}^+$ .

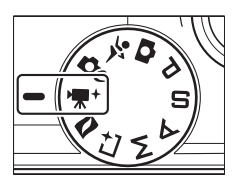

# **2 Sélectionnez Clip/intervalle.**

Appuyez sur  $\blacksquare$  (fonction) sur le sélecteur multidirectionnel pour afficher le menu &. Mettez en surbrillance **Vidéo avancée** et appuyez sur <sup>(a)</sup> pour afficher les options Vidéo avancée, puis mettez en surbrillance **Clip/intervalle** et appuyez sur  $\mathbb{R}$ .

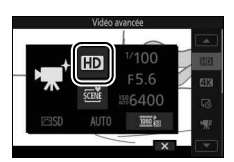

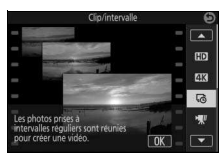

# <span id="page-73-0"></span>**3 Choisissez l'intervalle entre les prises de vues.** Mettez en surbrillance **Intervalle** dans le menu  $\blacksquare$  et appuyez sur  $\mathbb{R}$ , puis mettez en surbrillance l'intervalle souhaité et appuyez sur  $\mathbb{Q}$ .

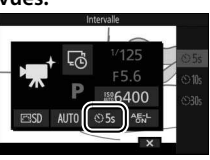

# <span id="page-74-0"></span>**4 Activez ou désactivez la mémorisation d'exposition.**

Mettez en surbrillance **Mémorisation expo.** dans le menu **E** et appuyez sur  $\circledR$ pour afficher les options suivantes de mémorisation d'exposition. Mettez en surbrillance l'option souhaitée et appuyez sur  $\mathbb{Q}$ .

- **AE-L (Activée)** : l'exposition du clip/ intervalle est mémorisée sur la valeur mesurée au début de l'enregistrement.
- **OFF (Désactivée)** : l'exposition est mesurée séparément pour chaque vue.

# **5 Effectuez la mise au point.**

Appuyez sur le déclencheur à mi-course pour effectuer la mise au point.

# **6 Commencez de filmer.**

Appuyez sur la commande d'enregistrement vidéo pour commencer de filmer. L'appareil prendra des photos selon l'intervalle sélectionné à l'étape 3. Toutes les commandes, à l'exception du commutateur marche-arrêt et de la commande ®, sont désactivées pendant la prise de vue.

# **7 Arrêtez de filmer.**

Appuyez sur la commande  $\circledR$  pour arrêter de filmer et pour enregistrer la vidéo sur la carte mémoire (si vous n'appuyez pas sur cette commande, l'enregistrement s'arrête automatiquement après 300 prises de vues).

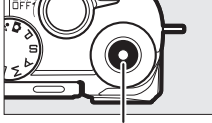

Commande d'enregistrement vidéo

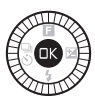

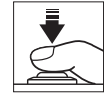

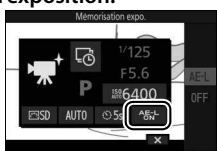

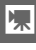

#### A**Clips/intervalle**

L'utilisation d'un trépied est recommandée. Afin d'éviter toute interruption de la prise de vue, utilisez un adaptateur secteur et un connecteur d'alimentation (disponibles en option) ou rechargez l'accumulateur avant l'enregistrement. L'appareil photo ne s'éteindra pas automatiquement pendant l'enregistrement ( $\Box$  [28\)](#page-49-0), mais si l'intervalle entre les prises de vues est de 30 s lorsque l'appareil photo est alimenté par l'accumulateur, le moniteur s'éteindra et le voyant d'alimentation clignotera en vert.

Pour obtenir des couleurs cohérentes, choisissez un réglage de balance des blancs autre que AUTO (Automatique,  $\Box$  [167\)](#page-188-0).

Les clips/intervalle sont enregistrés avec une taille d'image de 1920 × 1080 pixels et lus à une vitesse de 30 vps. Si l'enregistrement s'arrête avant que 30 prises de vues n'aient été enregistrées, la vue finale sera copiée selon la nécessité pour créer une vidéo d'une durée d'une seconde.

# **Réalisation de ralentis**

Il est possible d'enregistrer des ralentis sans le son au format 8 : 3 en sélectionnant **Ralenti** en mode **•** (Vidéo avancée). Les ralentis sont enregistrés à une cadence de 400 vps et lus à une cadence d'environ 30 vps.

# **1 Sélectionnez le mode Vidéo avancée.**

Positionnez le sélecteur de mode sur ''.

# **2 Sélectionnez Ralenti.**

Appuyez sur  $\blacksquare$  (fonction) sur le sélecteur multidirectionnel pour afficher le menu &. Mettez en surbrillance **Vidéo avancée** et appuyez sur <sup>(a)</sup> pour afficher les options Vidéo avancée, puis mettez en surbrillance **Ralenti** et appuyez sur  $(x)$ .

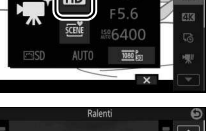

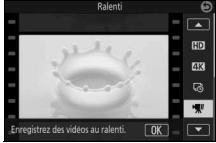

# **3 Cadrez la première vue de la vidéo.**

Cadrez la première vue en plaçant votre sujet au centre de l'écran.

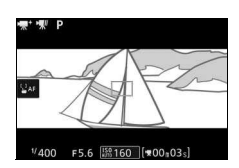

# **4 Effectuez la mise au point.**

Appuyez sur le déclencheur à mi-course pour effectuer la mise au point.

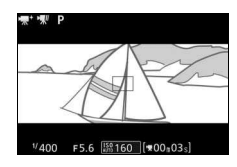

# **5 Commencez de filmer.**

Appuyez sur la commande d'enregistrement vidéo pour commencer de filmer. L'indicateur d'enregistrement, la durée écoulée et la durée disponible s'affichent lorsque la vidéo est en cours d'enregistrement. L'appareil photo effectue la mise au point sur le sujet situé au centre de l'écran ; la fonction de détection des visages ( $\Box$  [40](#page-61-0)) n'est pas disponible et la mise au point et l'exposition ne peuvent pas être modifiées.

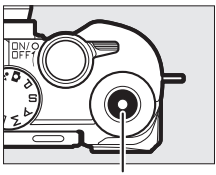

Commande d'enregistrement vidéo

Indicateur d'enregistrement/durée écoulée

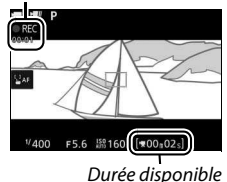

# **6 Arrêtez de filmer.**

Appuyez sur la commande d'enregistrement vidéo pour arrêter de filmer. La prise de vue s'arrête automatiquement au bout de 3 secondes ou lorsque la carte mémoire est pleine.

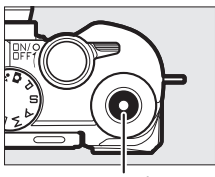

Commande d'enregistrement vidéo

#### <span id="page-78-0"></span>A**Cadence et durée de lecture**

Vous pouvez sélectionner la cadence des ralentis à l'aide de l'option **Ralenti** du menu  $\blacksquare$ ; plus la cadence est rapide, plus la taille d'image est petite.

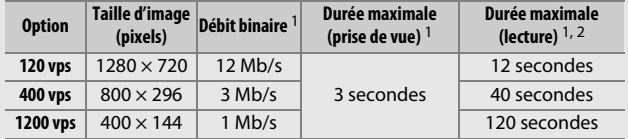

1 Tous les chiffres sont approximatifs.

2 Les ralentis sont lus sur une durée correspondant à environ 4 fois (120 vps), 13 fois (400 vps) ou 40 fois (1200 vps) le temps d'enregistrement.

# R **Autres modes de prise de vue**

L'appareil photo offre plusieurs modes permettant d'adapter les réglages au sujet ou à la situation, de prendre des photos avec effets spéciaux, de contrôler la vitesse d'obturation et l'ouverture, de faciliter la prise de vue de situations difficiles à photographier au bon moment ou d'associer des photos à de brèves séquences vidéo.

# <span id="page-79-0"></span>CC Sélection d'un mode Créativité

Choisissez le mode Créativité pour adapter les réglages au sujet ou à la situation, ou pour appliquer des effets spéciaux aux photos.

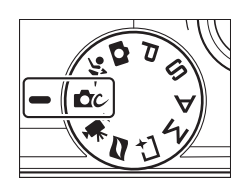

#### **1** Sélectionnez le mode  $\alpha$ . Positionnez le sélecteur de mode sur CC (Créativité).

**2 Choisissez une option.**

Appuyez en haut du sélecteur multidirectionnel (au-dessus de  $\blacksquare$ ) pour afficher le menu  $\blacksquare$  (fonction), puis mettez en surbrillance **Créativité** et appuyez sur  $\circledR$ . Mettez en surbrillance une option adaptée à votre sujet et à votre intention créative  $(D, 59)$  $(D, 59)$  $(D, 59)$  et appuyez sur  $\mathcal{D}$ .

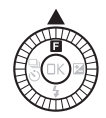

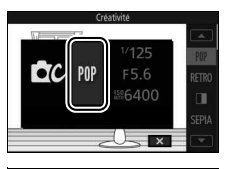

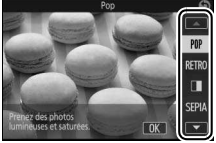

# <span id="page-80-0"></span>**Sélection d'un mode adapté au sujet ou à la situation**

Choisissez un mode Créativité en fonction du sujet ou de la situation :

<span id="page-80-2"></span><span id="page-80-1"></span>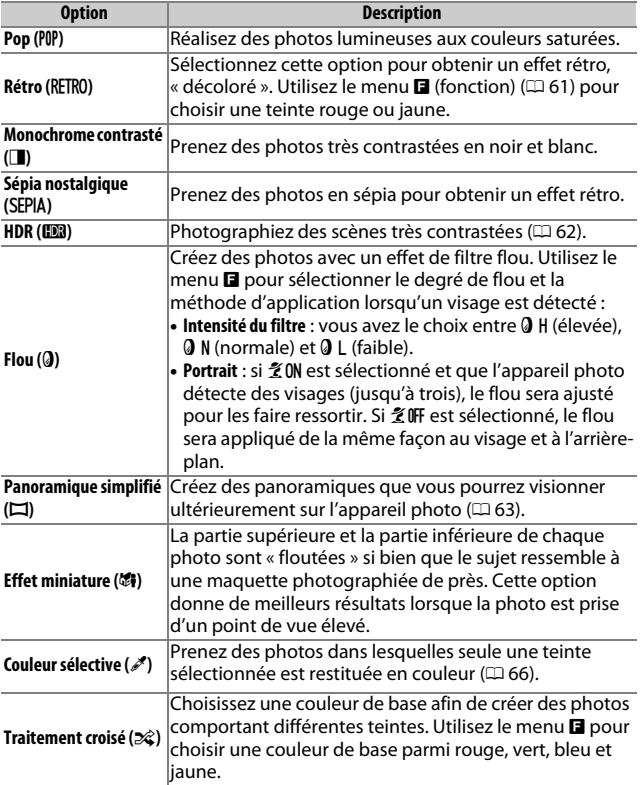

<span id="page-81-1"></span><span id="page-81-0"></span>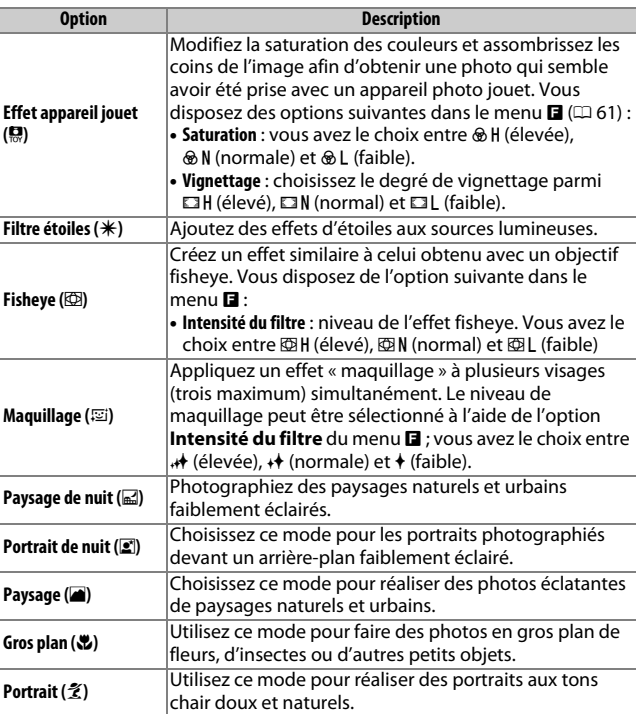

# <span id="page-82-0"></span>**A** Menu **E** (fonction) ( $\Box$  11)

Appuyez sur **a** en mode Créativité pour afficher les éléments indiqués cidessous. Les éléments disponibles dépendent du mode Créativité sélectionné (CD [59](#page-80-0)).

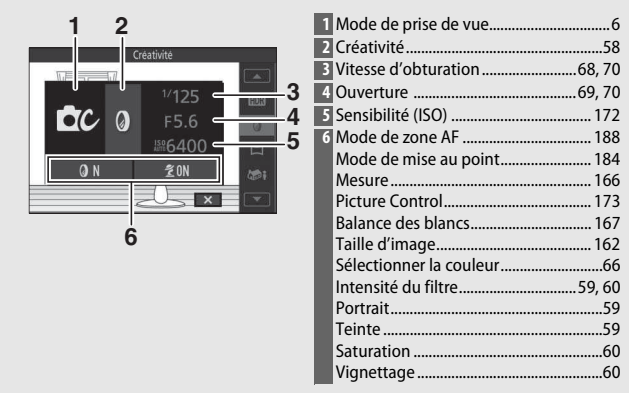

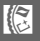

# <span id="page-83-0"></span>**HDR**

Les détails des hautes lumières et des ombres sont conservés grâce au mode HDR (grande plage dynamique). Chaque fois que vous appuyez à fond sur le déclencheur, l'appareil prend plusieurs photos à la suite à une cadence rapide et les fusionne en une seule image afin de conserver les détails des hautes lumières et des ombres dans les scènes très contrastées. Le flash intégré ne se déclenche pas. Le traitement des photos peut prendre un certain temps ; la photo finale s'affichera une fois le traitement terminé.

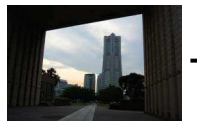

Première vue (plus sombre)

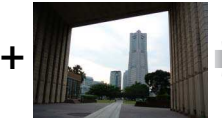

Deuxième vue (plus lumineuse)

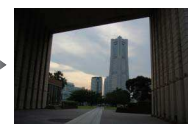

Image HDR combinée

#### D**Cadrage des photos HDR**

Les bords de l'image seront tronqués. Il se peut que vous n'obteniez pas les résultats souhaités si l'appareil photo ou le sujet bouge pendant la prise de vue. Selon la scène photographiée, les ombres peuvent être irrégulières. Par ailleurs, des ombres risquent d'être visibles autour des objets lumineux ou des halos risquent d'apparaître autour des objets sombres.

R

<span id="page-84-0"></span>Suivez les étapes ci-dessous pour réaliser des panoramiques. Pendant la prise de vue, l'appareil photo effectue la mise au point à l'aide du mode AF zone automatique  $( \Box 188)$  $( \Box 188)$  $( \Box 188)$ ; la détection des visages ( $\Box$  [40\)](#page-61-0) n'est pas disponible. Il est possible d'utiliser la correction d'exposition ( $\Box$  [101](#page-122-0)), mais le flash intégré ne se déclenche pas.

# **1 Réglez la mise au point et l'exposition.**

Cadrez le début du panoramique et appuyez sur le déclencheur à mi-course. Des repères apparaissent à l'écran.

**2 Commencez la prise de vue.** Appuyez sur le déclencheur jusqu'en fin de course puis relâchez-le. Les icônes (.),  $\bigodot$ , 4 et 2 s'affichent à l'écran pour indiquer les directions possibles du panoramique.

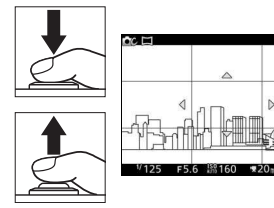

# **3 Déplacez l'appareil photo.**

Déplacez lentement l'appareil photo vers le haut, le bas, la gauche ou la droite comme indiqué ci-dessous. La prise de vue commence dès que l'appareil photo a détecté la direction du panoramique et un indicateur d'avancement s'affiche sur le moniteur. La prise de vue s'arrête automatiquement lorsque le panoramique est terminé.

Indicateur d'avancement

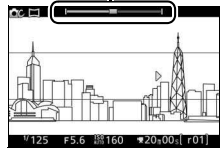

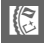

L'illustration ci-dessous vous indique comment déplacer l'appareil photo (il s'agit d'un exemple). Sans changer de position, déplacez l'appareil photo en formant une courbe régulière, soit à l'horizontale, soit à la verticale. Évaluez la durée du panoramique selon l'option sélectionnée pour **Taille d'image** dans le menu Prise de vue : 15 secondes environ sont nécessaires pour effectuer le panoramique lorsque A **Panoramique normal** est sélectionné, 30 secondes environ lorsque B**Panoramique large** est sélectionné.

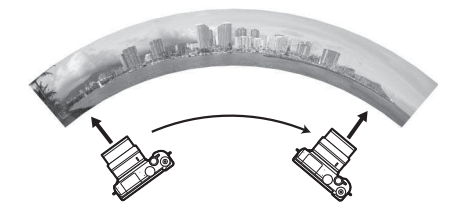

#### A**Panoramiques**

Les objectifs grand-angle qui créent une forte distorsion risquent de ne pas produire les résultats souhaités. Un message d'erreur s'affiche si vous déplacez l'appareil photo trop rapidement ou de façon instable. Remarque : les panoramiques comportent plusieurs images ; par conséquent, les raccords entre celles-ci peuvent être visibles. Par ailleurs, vous risquez de ne pas obtenir les résultats souhaités avec les sujets mobiles ou les néons, ou avec d'autres sujets qui changent soudainement de couleur ou de luminosité, des sujets trop proches de l'appareil photo, des sujets peu éclairés et des sujets de couleur unie comme le ciel ou la mer ou qui comportent un motif répétitif simple.

Le panoramique final est légèrement plus petit que la zone visible à l'écran lors de la prise de vue. Aucun panoramique n'est enregistré si vous l'interrompez avant d'en avoir effectué la moitié ; si vous l'interrompez après en avoir effectué la moitié, mais avant de l'avoir terminé, la partie non enregistrée est indiquée en gris.

#### ❚❚ **Visionnage des panoramiques**

Pour visionner un panoramique, appuyez sur la commande  $\circledR$ lorsqu'il est affiché en plein écran ( $\Box$  [37](#page-58-0)). Le début du panoramique s'affiche (la plus petite dimension occupe tout l'écran) et l'appareil photo fait ensuite défiler la photo dans le sens du déplacement d'origine.

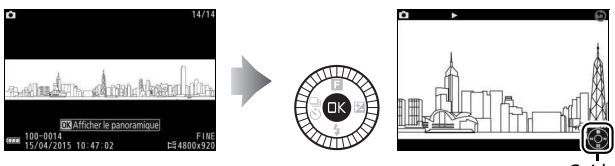

Guide

Vous pouvez effectuer les opérations suivantes :

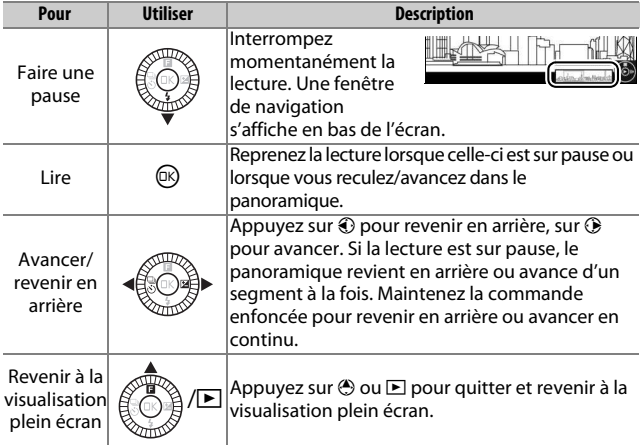

# R

# <span id="page-87-0"></span>**Couleur sélective**

Prenez des photos en noir et blanc, dans lesquelles une seule couleur ressort.

# **1 Choisissez Sélectionner la couleur.**

Appuyez sur  $\blacksquare$  pour afficher le menu  $\blacksquare$ (fonction), puis mettez en surbrillance **Sélectionner la couleur** et appuyez sur ඟ.

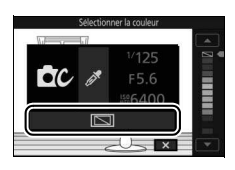

# **2 Choisissez une couleur.**

Utilisez le sélecteur multidirectionnel pour choisir une couleur et appuyez sur @.

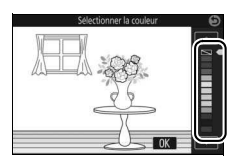

# **3 Prenez des photos.**

Pour prendre des photos, appuyez à fond sur le déclencheur. Seule la teinte sélectionnée est restituée en couleur ; toutes les autres teintes sont enregistrées en niveaux de gris.

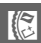

# Prise de vue en modes **P**, **S**, **A** et **M**

Les modes **P**, **S**, **A** et **M** offrent des degrés divers de contrôle sur la vitesse d'obturation et l'ouverture. Choisissez un mode et modifiez les réglages en fonction de votre créativité.

# **P Auto programmé**

Dans ce mode, l'appareil photo règle automatiquement la vitesse d'obturation et l'ouverture pour une exposition optimale dans la plupart des situations. Ce mode est recommandé pour les instantanés et toute autre situation où vous souhaitez laisser l'appareil photo définir la vitesse d'obturation et l'ouverture.

# A**Sélection d'un couple vitesse d'obturation - ouverture**

Bien que la vitesse d'obturation et l'ouverture sélectionnées par l'appareil photo donnent lieu à un résultat optimal, vous pouvez aussi choisir d'autres combinaisons qui produisent la même exposition (« décalage du programme »). Tournez la molette vers la droite pour obtenir de grandes ouvertures (petites valeurs) et rendre l'arrière-plan flou ou pour obtenir des vitesses d'obturation rapides permettant de figer l'action. Tournez la molette vers la gauche pour obtenir de petites ouvertures (grandes valeurs) et augmenter la profondeur de champ, ou pour obtenir des vitesses d'obturation lentes permettant d'appliquer un effet de flou aux mouvements. \* s'affiche lorsque le décalage du programme est activé.

# A**Rétablissement de la vitesse d'obturation et de l'ouverture par défaut**

Pour rétablir la vitesse d'obturation et l'ouverture par défaut, tournez la molette de commande jusqu'à ce que **\*** disparaisse ou mettez l'appareil photo hors tension. La vitesse d'obturation et l'ouverture par défaut sont automatiquement rétablies lorsque l'appareil photo entre en mode veille.

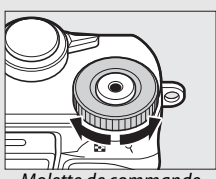

Molette de commande

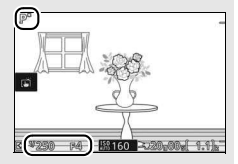

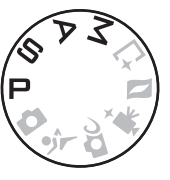

R

# <span id="page-89-1"></span><span id="page-89-0"></span>**S Auto à priorité vitesse**

En mode Auto à priorité vitesse, vous définissez vous-même la vitesse d'obturation tandis que l'appareil photo sélectionne automatiquement l'ouverture qui permettra d'obtenir une exposition optimale. Utilisez une vitesse d'obturation lente pour suggérer le mouvement (les objets en déplacement sont flous) ou une vitesse rapide pour figer le mouvement (les objets en déplacement sont nets).

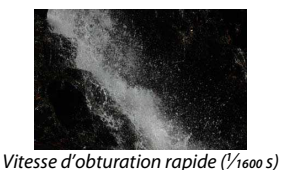

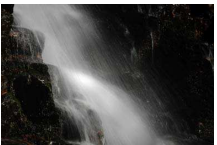

Vitesse d'obturation lente (1 s)

# ❚❚ **Sélection d'une vitesse d'obturation**

Tournez la molette de commande pour choisir une vitesse d'obturation comprise entre 30 s et **<sup>1</sup>** /**<sup>16000</sup>** s. Tournez la molette vers la droite pour obtenir des vitesses d'obturation plus rapides, vers la gauche pour obtenir des vitesses d'obturation plus lentes.

#### A**Prise de vue en rafale**

La vitesse d'obturation sélectionnée peut changer si vous avez choisi une cadence égale ou supérieure à 10 vps en mode rafale ( $\Box$  [97](#page-118-0)).

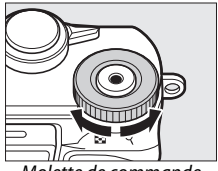

Molette de commande

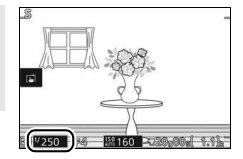

R

# <span id="page-90-1"></span><span id="page-90-0"></span>**A Auto à priorité ouverture**

En mode Auto à priorité ouverture, vous définissez vous-même l'ouverture tandis que l'appareil photo sélectionne automatiquement la vitesse d'obturation qui permettra d'obtenir une exposition optimale. Les grandes ouvertures (petites valeurs) réduisent la profondeur de champ, produisant un effet de flou derrière et devant le sujet principal. Les petites ouvertures (grandes valeurs) augmentent la profondeur de champ, faisant ressortir les détails situés à l'arrière-plan et au premier plan. Les faibles profondeurs de champ sont généralement utilisées dans les portraits pour atténuer les détails de l'arrière-plan. Les grandes profondeurs de champ sont utilisées pour les photos de paysages afin que la plus grande partie de l'image soit nette.

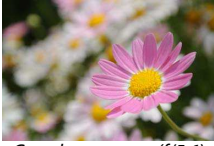

Grande ouverture (f/5.6) Petite ouverture (f/16)

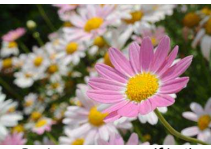

# ❚❚ **Sélection d'une ouverture**

Tournez le sélecteur multidirectionnel dans le sens inverse des aiguilles d'une montre pour obtenir de grandes ouvertures (petites valeurs), dans le sens des aiguilles d'une montre pour obtenir de petites ouvertures (grandes valeurs). Les valeurs minimale et maximale varient en fonction de l'objectif utilisé.

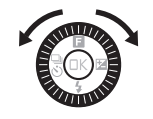

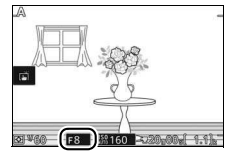

# <span id="page-91-1"></span><span id="page-91-0"></span>**M Manuel**

En mode Manuel, vous contrôlez à la fois la vitesse d'obturation et l'ouverture.

# ❚❚ **Sélection de la vitesse d'obturation et de l'ouverture**

Réglez la vitesse d'obturation et l'ouverture en vous référant à l'indicateur d'exposition  $(D<sub>1</sub> 71)$  $(D<sub>1</sub> 71)$  $(D<sub>1</sub> 71)$ . Tournez la molette de commande pour modifier la vitesse d'obturation et le sélecteur multidirectionnel pour modifier l'ouverture : tournez vers la droite pour obtenir des vitesses rapides ou des petites ouvertures (grandes valeurs), vers la gauche pour obtenir des vitesses lentes ou de grandes ouvertures (petites valeurs). La vitesse d'obturation maximale est de **<sup>1</sup>** /**<sup>16000</sup>** s et la minimale est de 30 s ; vous pouvez également sélectionner « Bulb » (pose B)

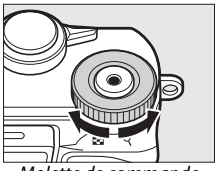

Molette de commande

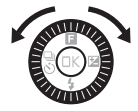

pour maintenir l'obturateur ouvert indéfiniment ( $\Box$  [72](#page-93-0)). Vous pouvez régler l'ouverture sur une valeur comprise entre l'ouverture minimale et l'ouverture maximale de l'objectif.

#### A**Prise de vue en rafale**

La vitesse d'obturation sélectionnée peut changer si vous avez choisi une cadence égale ou supérieure à 10 vps en mode rafale ( $\Box$ ).

#### <span id="page-92-0"></span>A**Indicateur d'exposition**

Si vous avez sélectionné une vitesse d'obturation autre que « Bulb » (pose B), l'indicateur d'exposition indique si la photo est sous-exposée ou surexposée avec les réglages actuels.

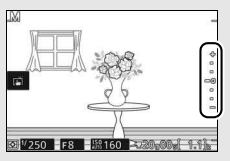

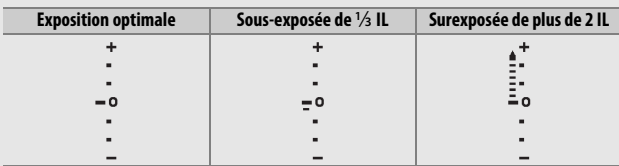

#### A**Sensibilité (ISO) (modes P, S, A et M)**

Lorsqu'une option « automatique » est sélectionnée pour **Sensibilité (ISO)** (0 [172\)](#page-193-0), l'appareil photo modifie automatiquement la sensibilité dans la plage sélectionnée s'il n'arrive pas à obtenir l'exposition optimale avec la vitesse d'obturation et l'ouverture choisies.

#### **A** Menu **E** (fonction) ( $\Box$  11)

Appuyez sur & en mode **P**, **S**, **A** ou **M** pour afficher les éléments indiqués cidessous.

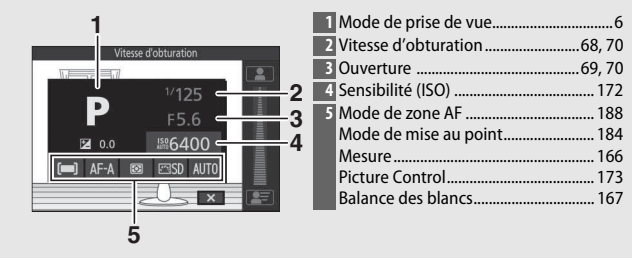

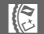

# <span id="page-93-0"></span>**Expositions prolongées (mode M uniquement)**

Sélectionnez « Bulb » (pose B) pour des expositions prolongées de lumières en mouvement, d'étoiles, de scènes nocturnes et de feux d'artifice. L'obturateur reste ouvert tant que vous appuyez sur le déclencheur. Pour éviter d'obtenir des photos floues, utilisez un trépied.

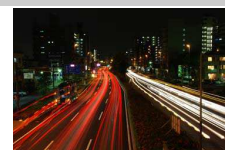

# **1 Préparez l'appareil photo.**

Installez l'appareil photo sur un trépied ou posez-le sur une surface plane et stable. Utilisez un accumulateur entièrement chargé ou un adaptateur secteur et un connecteur d'alimentation (disponibles en option) afin de prévenir toute coupure d'alimentation avant la fin de l'exposition. Notez que du bruit (taches lumineuses, pixels lumineux répartis de manière aléatoire ou voile) peut être visible sur les expositions prolongées. Vous pouvez atténuer les taches lumineuses et le voile en choisissant **Activée** pour l'option **Réduction du bruit** du menu Prise de vue ( $\Box$  [179](#page-200-0)).

# **2 Choisissez « Bulb » (pose B) comme vitesse d'obturation.**

Tournez la molette de commande vers la gauche pour sélectionner « Bulb ».

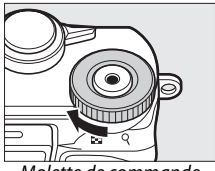

Molette de commande

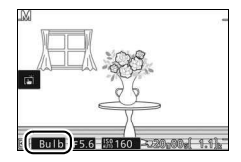

# **3 Ouvrez l'obturateur.**

Après avoir effectué la mise au point, appuyez sur le déclencheur jusqu'en fin de course. Maintenez le déclencheur enfoncé jusqu'à ce que l'exposition soit terminée.

#### **4 Fermez l'obturateur.**

Relâchez le déclencheur.

La prise de vue se termine automatiquement au bout de deux minutes. Notez qu'il peut falloir un certain temps pour enregistrer les expositions de longue durée.

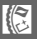

# र्े Prise de vue de sujets en mouvement (mode Sport)

Choisissez le mode  $\frac{1}{3}$  (Sport) pour les événements sportifs et autres scènes comprenant des sujets au déplacement rapide. L'appareil prend des photos en continu tant que vous maintenez le déclencheur appuyé ( $\Box$  [97\)](#page-118-0).

# **1 Sélectionnez le mode Sport.**

Positionnez le sélecteur de mode sur  $\ddot{\ddot{\mathbf{x}}}$ .

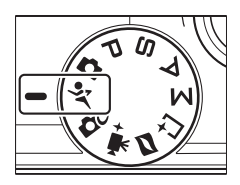

R

**2 Affichez les options du mode de déclenchement.** Appuyez sur  $\bigcirc \bigcirc$   $\bigcirc$  pour afficher les options du mode de déclenchement.

# **3 Sélectionnez une cadence de prise de vue.**

Mettez en surbrillance la cadence souhaitée et appuyez sur  $\mathbb{R}$ . La cadence est exprimée en nombre de vues enregistrées par seconde (vps) ; choisissez une cadence d'environ 5, 10, 20, 30 ou 60 vps (델, 델10, 델20, 델30 et T, respectivement). Le nombre

maximal de vues pouvant être enregistrées en une seule rafale est 20, sauf si vous avez sélectionné  $\Box$ .

# **4 Composez votre photo et commencez la prise de vue.**

L'appareil prend des photos tant que vous appuyez à fond sur le déclencheur.

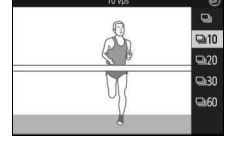

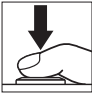

#### A**Menu** & **(fonction)**

 $\overline{\mathsf{L}}$ e menu  $\mathsf{L}$  n'est pas disponible.

#### A**Mode Sport**

 $\overline{L'}$ appareil photo fait appel aux modes autofocus point sélectif ( $\Box$  [188\)](#page-209-2) et continu ( $\Box$  [184](#page-205-1)). Le flash, l'illuminateur d'assistance AF, la fonction priorité visage ( $\Box$  [191\)](#page-212-0) et l'affichage des images ( $\Box$  [195](#page-216-0)) se désactivent automatiquement.

#### D**Prise de vue en rafale**

Pendant l'enregistrement des photos sur la carte mémoire, le voyant d'accès de la carte mémoire s'allume ( $\Box$  [35](#page-56-0)). Selon les conditions de prise de vue et la vitesse d'écriture de la carte mémoire, l'enregistrement peut se poursuivre pendant un certain temps une fois la prise de vue terminée. Si l'accumulateur se décharge complètement avant la fin de l'enregistrement de toutes les images, le déclenchement sera désactivé et les images restantes, transférées sur la carte mémoire.

#### A**Visualisation des photos**

Les photos prises en rafale sont considérées comme un groupe lors de la visualisation. Vous pouvez modifier cela à l'aide de la rubrique **Options affich. séquence** du menu Visualisation ( $\Box$  [152\)](#page-173-0).

#### A**Taille de la mémoire tampon**

L'appareil photo est doté d'une mémoire tampon servant à stocker temporairement les images, ce qui permet de poursuivre la prise de vue pendant l'enregistrement des photos sur la carte mémoire. Le nombre approximatif de photos pouvant être stockées dans la mémoire tampon avec les réglages actuels s'affiche lorsque vous appuyez sur le déclencheur à mi-

course (ce nombre est donné à titre indicatif et varie en fonction des conditions de prise de vue). L'illustration indique un espace libre de 20 photos environ dans la mémoire tampon.

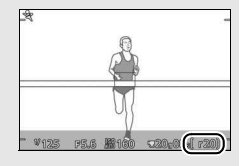

R

# <span id="page-97-1"></span> $\mathbb{L}$  Sélection de l'instant (Meilleur moment)

Choisissez une image parmi 20 enregistrées dans la mémoire temporaire peu avant ou peu après le déclenchement (Sélection active), choisissez le moment du déclenchement alors que la scène photographiée défile au ralenti à l'écran (Affichage au ralenti) ou laissez l'appareil photo choisir le meilleur cliché en fonction de la composition et du mouvement (Sélecteur photo optimisé).

# <span id="page-97-0"></span>**Sélection manuelle de l'image (Sélection active)**

Choisissez une ou plusieurs images (jusqu'à 20) parmi les 20 enregistrées peu avant ou peu après la pression du déclencheur.

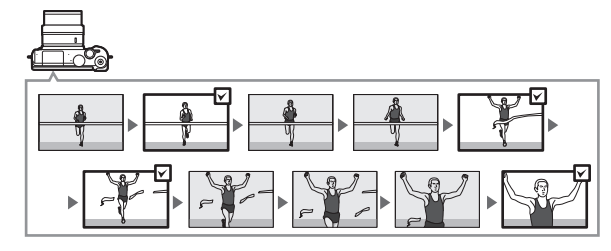

**1** Sélectionnez le mode  $\sqsubset$ . Positionnez le sélecteur de mode sur L<sup>+</sup> (Meilleur moment).

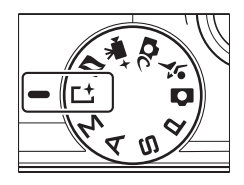

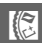

# **2 Choisissez Sélection active.**

Appuyez sur  $\blacksquare$  (fonction) pour afficher le menu **E**. Mettez en surbrillance **Meilleur moment** et appuyez sur  $\mathcal{D}_r$ , puis mettez en surbrillance **Sélection active** et appuyez sur  $\mathbb{R}$ .

# **3 Cadrez la photo.**

Composez la photo en positionnant le sujet au centre de la vue.

# **4 Commencez à enregistrer les photos dans la mémoire tampon.**

Appuyez sur le déclencheur à mi-course pour effectuer la mise au point  $(1/34)$  $(1/34)$ . L'icône **L** s'affiche lorsque l'appareil photo commence à enregistrer les images dans la mémoire tampon.

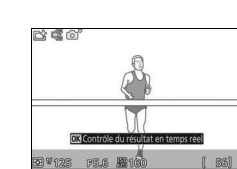

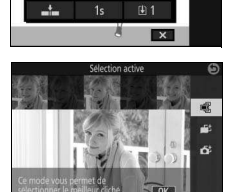

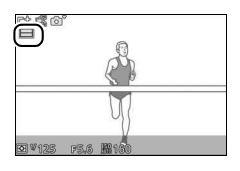

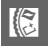

ó.

# **5 Prenez la photo.**

Appuyez doucement sur le déclencheur jusqu'en fin de course. Les 20 photos enregistrées dans la mémoire tampon peu avant et peu après la pression du déclencheur sont stockées temporairement et un indicateur s'affiche en haut de l'écran.

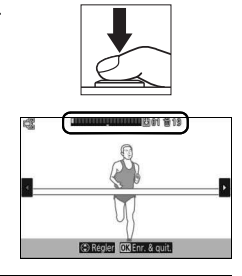

# <span id="page-99-0"></span>**6 Sélectionnez jusqu'à 20 photos.**

Appuyez sur  $\odot$  ou  $\odot$  pour parcourir les photos et appuyez sur  $\bigcirc$  ou  $\bigcirc$  pour les sélectionner ou les désélectionner (le nombre de photos sélectionnées par défaut dépend de l'option choisie pour **Vues enreg. (par déf.)** dans le menu & (fonction)). Les photos sélectionnées sont signalées par des points sur l'indicateur.

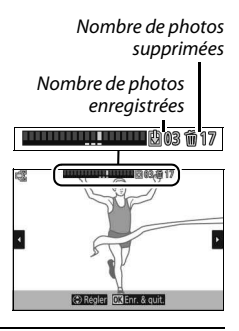

# **7 Enregistrez les photos sélectionnées.**

Appuyez sur  $\circledR$  pour enregistrer les photos sélectionnées sur la carte mémoire. Le voyant d'accès de la carte mémoire s'allume pendant l'enregistrement ; notez que selon les conditions de prise de vue et la vitesse d'écriture de la carte mémoire, l'enregistrement des photos sélectionnées peut prendre un certain temps. Une fois enregistrées, les photos sont considérées comme un seul groupe pendant la visualisation.

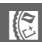

#### <span id="page-100-0"></span>A**Déclenchement, enreg.**

L'option **Déclenchement, enreg.** du menu **E** (fonction) permet de choisir les photos copiées de la mémoire tampon vers la mémoire temporaire lorsque vous appuyez sur le déclencheur jusqu'en fin de course.

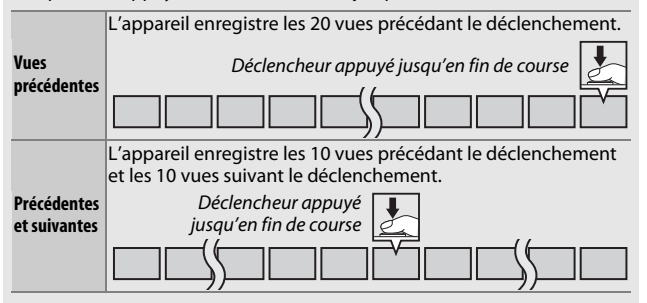

#### <span id="page-100-1"></span>A**Capturer 20 vues pendant**

L'option **Capturer 20 vues pendant** du menu **E** permet de choisir si les vues sont capturées sur une durée de **<sup>1</sup>** /**<sup>3</sup>** s (cadence de 60 vps) ou 1 s (20 vps).

#### A**Sélection active**

Avec les réglages par défaut, la vue enregistrée lorsque vous appuyez sur le déclencheur jusqu'en fin de course est marquée automatiquement de l'icône <sup>®</sup> de l'étape 6.

#### **A** Menu **E** (fonction) ( $\Box$  11)

Appuyez sur **E** en mode Meilleur moment pour afficher les éléments indiqués ci-dessous. Les éléments disponibles dépendent du mode sélectionné ( $\Box$  [76](#page-97-0), [81](#page-102-0), [83](#page-104-0)).

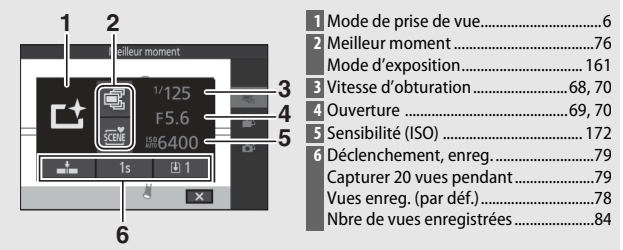

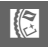

#### A**Mode Meilleur moment**

Il est impossible d'enregistrer des vidéos et la commande d'enregistrement vidéo est désactivée. Le flash ne peut pas être utilisé.

# <span id="page-102-0"></span>**Votre sélection (Affichage au ralenti)**

Lorsque l'affichage au ralenti est sélectionné en mode L<sup>+</sup> (Meilleur moment), l'appareil enregistre une courte séquence de photos et les affiche au ralenti afin que vous puissiez choisir le moment crucial.

# **1** Sélectionnez le mode  $L^+$ .

Positionnez le sélecteur de mode sur L<sup>+</sup> (Meilleur moment).

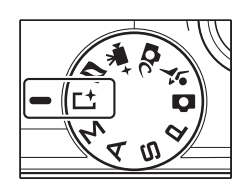

# **2 Sélectionnez Affichage au ralenti.** Appuyez sur  $\blacksquare$  (fonction) pour afficher

le menu **E**. Mettez en surbrillance **Meilleur moment** et appuyez sur  $\mathbb{R}$ , puis mettez en surbrillance **Affichage au ralenti** et appuyez sur  $\circledR$ .

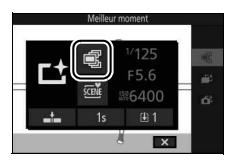

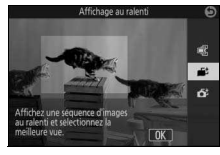

# **3 Cadrez la photo.**

Composez la photo en positionnant le sujet au centre de la vue.

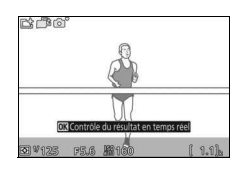

R

# **4 Appuyez sur le déclencheur à mi-course.**

Après avoir effectué la mise au point, l'appareil photo enregistre 20 vues dans une mémoire tampon temporaire. Il les affiche ensuite en boucle au ralenti tant que vous appuyez sur le déclencheur à mi-course. L'icône **Le s'affiche sur le** moniteur.

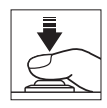

Indicateur d'avancement

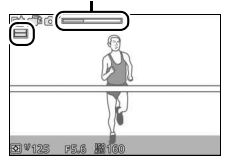

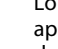

R

Lorsque la vue de votre choix s'affiche, appuyez sur le déclencheur jusqu'en fin de course afin de l'enregistrer et de supprimer les autres images. La vue sélectionnée s'affiche pendant quelques secondes une fois l'enregistrement terminé. Pour effacer le contenu de la mémoire tampon et quitter sans enregistrer de photo, relâchez le déclencheur sans appuyer dessus jusqu'en fin de course.

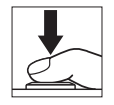

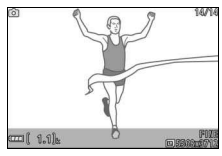

# <span id="page-104-0"></span>**Sélection de l'appareil photo (Sélecteur photo optimisé)**

Le Sélecteur de photo optimisé vous aide à saisir les expressions passagères sur les visages ou autres situations difficiles à photographier au bon moment, comme les groupes lors de fêtes. À chaque déclenchement, l'appareil photo sélectionne automatiquement la meilleure image ainsi que quatre autres qui peuvent éventuellement la remplacer, en fonction de la composition et du mouvement.

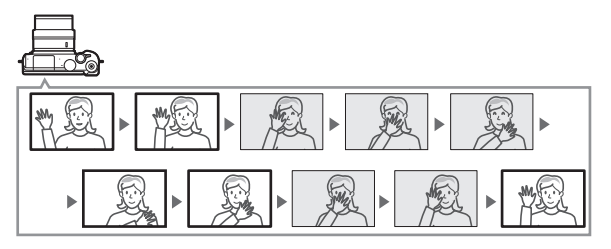

1 Sélectionnez le mode L<sup>+</sup>. Positionnez le sélecteur de mode sur L<sup>+</sup> (Meilleur moment).

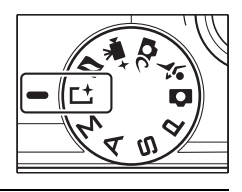

# **2 Choisissez Sélecteur photo optimisé.** Appuyez sur  $\blacksquare$  (fonction) pour afficher le menu **E**. Mettez en surbrillance **Meilleur moment** et appuyez sur  $\mathcal{D}_t$ , puis mettez en surbrillance **Sélecteur photo optimisé** et appuyez sur  $\circledR$ .

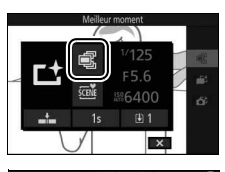

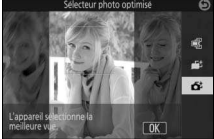

 $\mathbb{R}$ 

# **3 Cadrez la photo.**

Composez la photo en positionnant le sujet au centre de la vue.

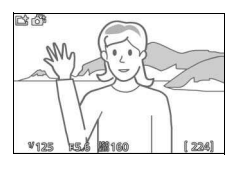

# **4 Commencez à enregistrer les photos dans la mémoire tampon.**

Appuyez sur le déclencheur à mi-course pour effectuer la mise au point  $( \Box 34)$  $( \Box 34)$ . L'icône **L** s'affiche lorsque l'appareil photo commence à enregistrer les images dans la mémoire tampon. L'appareil photo effectue la mise au point en continu pour tenir compte des changements de distance par rapport au sujet, tant que vous maintenez le déclencheur appuyé à mi-course.

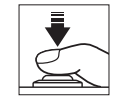

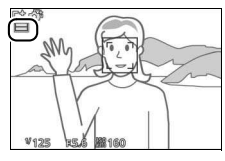

# <span id="page-105-0"></span>**5 Prenez la photo.**

Appuyez doucement sur le déclencheur jusqu'en fin de course. L'appareil compare les photos enregistrées dans la mémoire tampon avant et après la pression du déclencheur jusqu'en fin de course, puis sélectionne la meilleure photo et quatre autres qui peuvent éventuellement la remplacer ; il les enregistre sur la carte mémoire. Pendant la visualisation, ces photos sont considérées comme un groupe. Si la 1 est

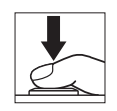

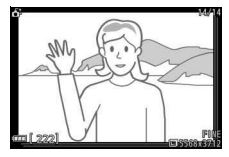

sélectionné pour **Nbre de vues enregistrées** dans le menu & (fonction), l'appareil enregistrera uniquement la meilleure photo. Cette dernière s'affiche sur le moniteur une fois l'enregistrement terminé ; notez que cette opération peut nécessiter un certain temps.

#### A**Sélecteur de photo optimisé**

L'appareil photo choisit automatiquement un mode Scène adapté au sujet.

#### A**Enregistrement dans la mémoire tampon**

L'enregistrement dans la mémoire tampon commence lorsque vous appuyez à mi-course sur le déclencheur et prend fin au bout de 90 secondes environ ou lorsque vous appuyez sur le déclencheur jusqu'en fin de course.

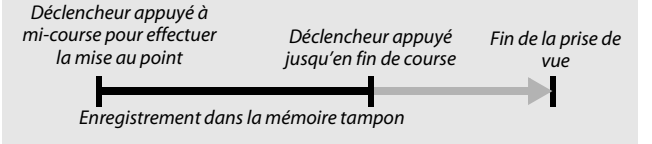

#### D**Fichiers en mode Sélecteur de photo optimisé**

N'effacez pas le fichier « NCSPSLST.LST » du dossier « NCFL » présent sur la carte mémoire et ne modifiez pas les noms de fichier des photos prises avec le Sélecteur de photo optimisé. Sinon, l'appareil photo ne sera plus en mesure de reconnaître les fichiers issus du Sélecteur de photo optimisé et les considérera comme des photos indépendantes.

R

# ❚❚ **Visualisation des photos prises avec le Sélecteur de photo optimisé**

Appuyez sur E et utilisez le sélecteur multidirectionnel pour afficher les photos prises avec le Sélecteur de photo optimisé (0 [37](#page-58-0) ; les photos prises avec le Sélecteur de photo optimisé sont signalées par l'icône  $\tilde{\mathbf{G}}^{\sharp}$ ). Parmi les photos enregistrées par le Sélecteur de photo optimisé, seule la meilleure est affichée (lorsque vous appuyez sur  $\odot$  pour afficher la photo suivante, l'appareil photo ignore les autres meilleures images potentielles. Par conséquent, le numéro de fichier de la photo suivante ne suit pas immédiatement celui de la photo en cours). Pour arrêter la visualisation et revenir en mode de prise de vue, appuyez sur le déclencheur à micourse.

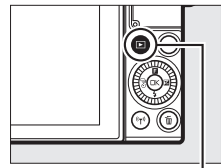

 $Commande$   $\Box$ 

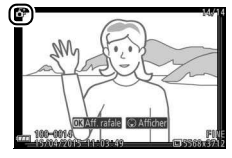

# **Choix de la meilleure image**

Lorsqu'une photo prise avec le Sélecteur de photo optimisé est affichée, vous pouvez choisir la meilleure image en appuyant sur  $\bigodot$ . Appuyez sur  $\bigodot$  ou  $\bigcircledast$  pour voir les autres photos de la séquence et appuyez sur  $\circledR$ pour définir la photo actuellement affichée comme meilleure image. Pour revenir à la visualisation normale, appuyez sur  $\blacktriangleright$ .

Notez qu'il est possible de sélectionner la meilleure image seulement si La 5 était sélectionné pour **Nbre de vues enregistrées** dans le menu **E** (fonction) au moment de la prise de vue.

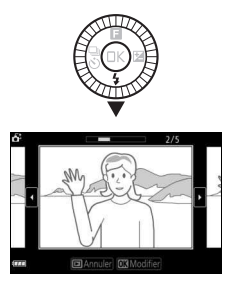
## ❚❚ **Suppression des photos**

Lorsqu'une photo prise avec le Sélecteur de photo optimisé est sélectionnée, appuyez sur  $\tilde{w}$  pour afficher une boîte de dialogue de confirmation ; appuyez à nouveau sur  $\tilde{w}$ pour effacer la meilleure image et les autres meilleures images sélectionnées par le Sélecteur de photo optimisé, ou appuyez sur E pour quitter sans les effacer. Notez qu'une fois effacées, les photos ne peuvent plus être récupérées.

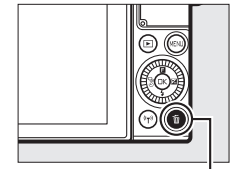

Commande m

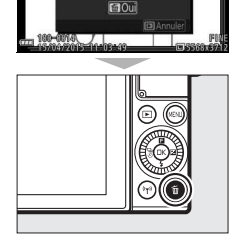

otos dans la rafali ctuelle (sauf images protégées)

#### A**Suppression de photos individuelles**

Dans la boîte de dialogue de sélection de la meilleure image, appuyez sur la commande  $\tilde{w}$ pour afficher les options suivantes ; mettez une option en surbrillance à l'aide du sélecteur multidirectionnel et appuyez sur  $\circledR$  pour la sélectionner.

- **Cette image** : permet d'effacer la photo actuellement affichée (notez que la photo actuellement définie comme meilleure image ne peut pas être effacée).
- **Toutes sauf la meilleure** : permet d'effacer les meilleures images potentielles, à l'exception de celle actuellement sélectionnée comme meilleure image. Une boîte de dialogue de confirmation s'affiche ; pour effacer l'image ou les images sélectionnée(s), mettez **Oui** en surbrillance et appuyez sur  $\circledR$ .

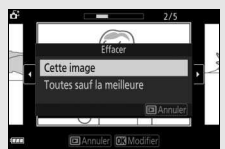

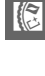

## <span id="page-109-0"></span>z Association de photos et de courtes séquences vidéo (mode Instant animé)

Enregistrez de brèves séquences vidéo avec vos photos. À chaque déclenchement, l'appareil photo enregistre une image fixe et une séquence vidéo de 1,6 s environ. Lorsque vous visionnez « l'Instant animé » final sur l'appareil photo, la vidéo est lue au ralenti pendant environ 4 s et l'image fixe s'affiche à la fin.

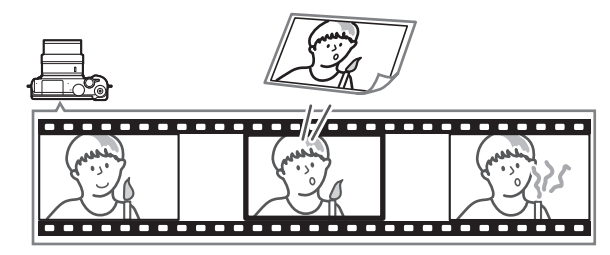

**1 Sélectionnez le mode** z**.** Positionnez le sélecteur de mode sur (Instant animé).

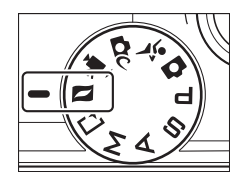

#### **2 Cadrez la photo.**

Composez la photo en positionnant le sujet au centre de la vue.

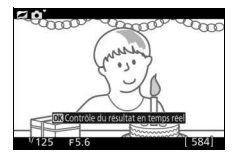

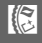

## **3 Commencez l'enregistrement dans la mémoire tampon.**

Appuyez sur le déclencheur à mi-course pour effectuer la mise au point  $( \Box 34)$  $( \Box 34)$ . L'icône **L** s'affiche lorsque l'appareil photo commence à enregistrer la séquence vidéo dans la mémoire tampon.

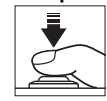

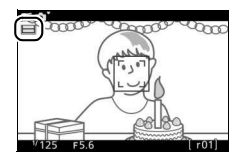

## <span id="page-110-0"></span>**4 Prenez la photo.**

Appuyez doucement sur le déclencheur jusqu'en fin de course. L'appareil enregistre une photo, ainsi qu'une séquence vidéo d'environ 1,6 s, qui commence avant que vous ayez appuyé sur le déclencheur jusqu'en fin de course et se termine après. Notez que l'opération peut prendre un certain temps. Une fois l'enregistrement terminé, la photo s'affiche pendant quelques secondes.

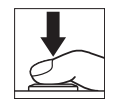

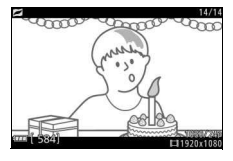

#### A**Enregistrement dans la mémoire tampon**

L'enregistrement dans la mémoire tampon commence lorsque vous appuyez à mi-course sur le déclencheur et prend fin au bout de 90 secondes environ ou lorsque vous appuyez sur le déclencheur jusqu'en fin de course.

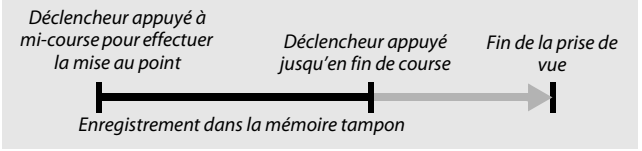

R

#### A**Mode Instant animé**

Il est impossible d'enregistrer des vidéos avec la commande d'enregistrement vidéo et d'utiliser le flash.

#### <span id="page-111-0"></span>**A** Menu **E** (fonction) ( $\Box$  11)

Appuyez sur **B** en mode Instant animé pour afficher les éléments suivants :

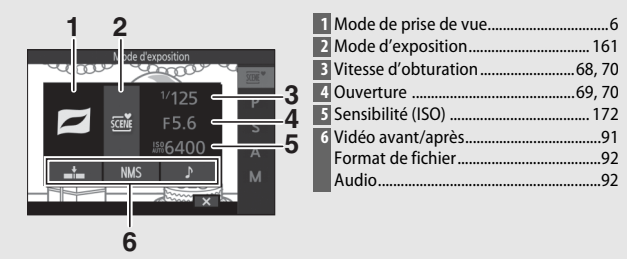

## <span id="page-112-0"></span>❚❚ **Vidéo avant/après**

Utilisez l'option **Vidéo avant/après** du menu **a** (fonction) ( $\Box$  [90](#page-111-0)) pour choisir si les séquences vidéo des Instants animés s'arrêtent lorsque vous appuyez sur le déclencheur jusqu'en fin de course ou environ 0,6 s après ( $\Box$  [88\)](#page-109-0). Si **1,6 s / 0 s** est sélectionné, la photo utilisée pour l'Instant animé sera la dernière vue de la vidéo.

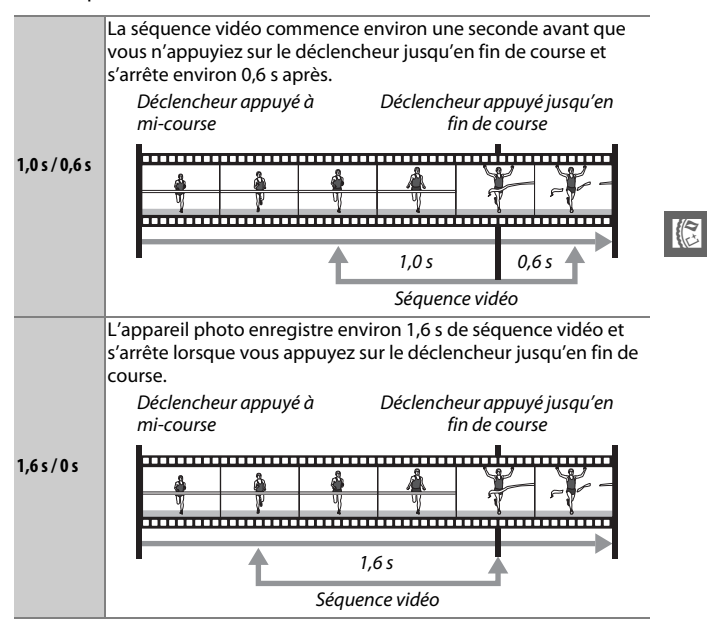

#### <span id="page-113-0"></span>❚❚ **Format de fichier**

L'option **Format de fichier** du menu **E** permet de choisir le format de fichier des Instants animés.

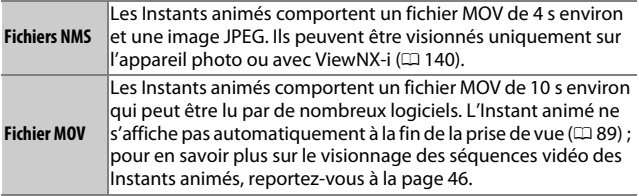

#### <span id="page-113-1"></span>❚❚ **Audio**

R

Pour enregistrer environ quatre secondes d'ambiance sonore avec les Instants animés dès le démarrage de l'enregistrement vidéo, utilisez le sélecteur multidirectionnel et la commande  $\circledR$  afin de sélectionner **Ambiance sonore** pour l'option **Audio** du menu  $\blacksquare$  (fonction). Il est également possible d'associer les Instants animés à une musique de fond (**Musique de fond**) ou à aucun son (**Aucun**).

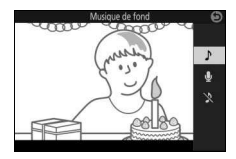

## **Visualisation des Instants animés**

Appuyez sur E et utilisez le sélecteur multidirectionnel pour afficher un Instant animé ( $\Box$  [37](#page-58-0) ; les Instants animés sont signalés par l'icône **z**). Lorsqu'un Instant animé est affiché, appuyez sur  $\otimes$  ou touchez l'icône **O** pour lire la séquence vidéo au ralenti pendant 4 s environ et visionner la photo ; la lecture est accompagnée de la bande sonore sélectionnée à l'aide de l'option **Audio**  $(D 92)$  $(D 92)$  $(D 92)$ . Pour arrêter la visualisation et revenir en mode de prise de vue, appuyez sur le déclencheur à mi-course.

## **Suppression d'Instants animés**

Pour effacer l'Instant animé en cours, appuyez sur  $\tilde{m}$ . Une boîte de dialoque de confirmation s'affiche ; appuyez à nouveau sur  $\tilde{w}$  pour effacer la photo et la vidéo et revenir à la visualisation, ou appuyez sur  $\blacktriangleright$  pour quitter sans effacer le fichier. Notez qu'une fois effacés, les Instants animés ne peuvent plus être récupérés.

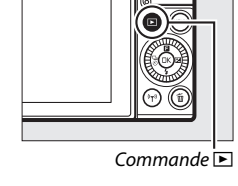

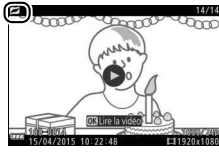

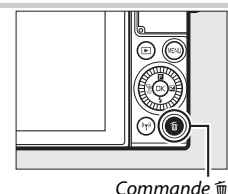

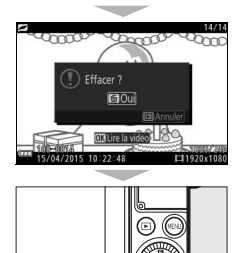

93

R

# t **Photographie avancée**

Cette section décrit les autres fonctionnalités que vous pouvez utiliser lors de la prise de vue.

## <span id="page-115-0"></span>Contrôle du résultat en temps réel

Le contrôle du résultat en temps réel vous permet de prévisualiser l'impact des modifications des réglages sur la photo finale. Cette fonctionnalité est disponible dans les modes indiqués ci-contre (dans tous les modes, à l'exception de Automatique, elle n'est disponible que si *M* **Sélecteur auto** est sélectionné comme

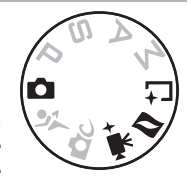

mode d'exposition,  $\Box$  [161\)](#page-182-1). En mode Vidéo avancée, elle s'applique aux vidéos HD, aux accélérés, aux sauts de séquences et aux vidéos de 4 secondes. En mode Meilleur moment, elle s'applique à la sélection active et à l'affichage au ralenti.

#### **1 Choisissez un contrôle du résultat en temps réel.**

Appuyez sur  $\circledR$  sur l'écran de prise de vue, puis mettez en surbrillance une option et appuyez sur  $\circledR$  pour afficher le contrôle sélectionné. Pour en savoir plus, reportez-vous à la page [95.](#page-116-0)

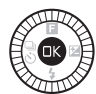

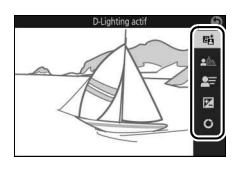

## **2 Choisissez un réglage.**

Tournez le sélecteur multidirectionnel pour régler le contrôle, en vous guidant à l'aide de l'aperçu affiché sur le moniteur. Appuyez sur  $\circledR$  une fois le contrôle réglé selon vos souhaits. Pour obtenir des informations sur l'utilisation de la palette créative, reportez-vous à la page [96](#page-117-0).

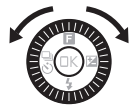

lđ

<span id="page-116-0"></span>Y **D-Lighting actif** : conservez les détails dans les hautes lumières et les ombres afin d'obtenir un contraste naturel.

D-Lighting actif : Élevé D-Lighting actif : Faible

5 **Flou d'arrière-plan** : estompez les détails de l'arrière-plan pour faire ressortir votre sujet ou au contraire, privilégiez la netteté à la fois sur l'arrière-plan et sur le premier plan.

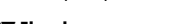

Arrière-plan plus net Arrière-plan plus flou

**f** Flou de mouvement (mode Automatique uniquement) : suggérez le mouvement en « floutant » les objets mobiles ou au contraire, restituez ces derniers avec netteté en « figeant » le mouvement.

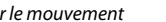

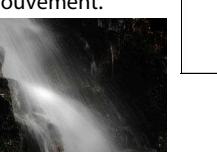

#### Figer le mouvement Flouter le mouvement

Augmenter la netteté de

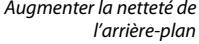

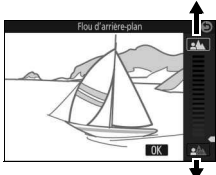

Adoucir l'arrière-plan

Figer le mouvement

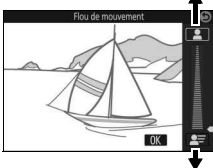

Flouter le mouvement

Augmenter l'effet

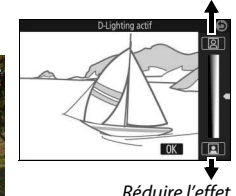

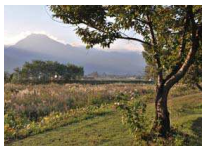

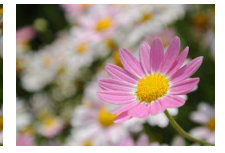

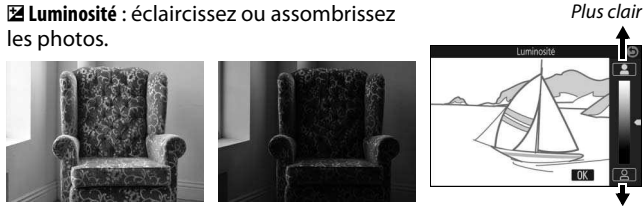

Plus clair Plus sombre Plus sombre

 $0<sup>K</sup>$ 

<span id="page-117-0"></span>4 **Palette créative** : pour choisir un effet créatif, tournez le sélecteur multidirectionnel ou faites pivoter la palette créative affichée sur le moniteur à l'aide d'un doigt. L'effet sélectionné est visible sur le moniteur et change progressivement au fur et à mesure que vous faites pivoter la palette (pour réinitialiser la palette, touchez **Réinit.** lorsque le curseur de la palette créative est affiché).

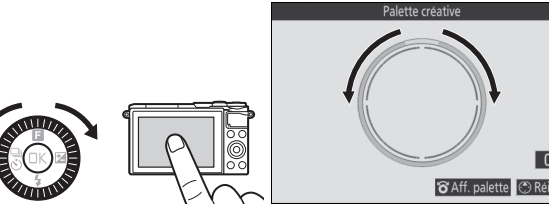

Les photos et les vidéos sont enregistrées avec l'effet sélectionné, mais notez que les options de prise de vue tactile ne sont pas disponibles lorsque la palette créative est affichée ( $\Box$  [111](#page-132-0)).

#### D**Contrôle du résultat en temps réel**

 $\overline{L}$ a prise de vue en rafale n'est pas disponible ( $\Box$ ) [97\)](#page-118-0) et le flash intégré ne peut pas être utilisé lorsque la fonction de contrôle du résultat en temps réel est activée.

## <span id="page-118-0"></span>Mode rafale

Prenez une série de photos en rafale.

## **1 Affichez les options du mode de déclenchement.** Appuyez sur  $\bigcirc$  ( $\frac{a}{\infty}$ ) pour afficher les

options du mode de déclenchement.

## **2 Sélectionnez** I**.**

Mettez en surbrillance <del>I</del> (rafale) et appuyez sur <sup>3</sup> pour afficher les options de cadence.

#### **3 Sélectionnez une cadence de prise de vue.**

Mettez en surbrillance la cadence souhaitée et appuyez sur  $\circledR$ . La cadence est exprimée en nombre de vues enregistrées par seconde (vps) ; choisissez une cadence d'environ 5, 10, 20, 30 ou 60 vps (및, 밀10, 밀20, 밀30 et <del>■</del>60, respectivement). Le nombre

maximal de vues pouvant être enregistrées en une seule rafale est 20, sauf si vous avez sélectionné  $\Box$ .

## **4 Cadrez votre sujet et prenez la photo.**

Appuyez à fond sur le déclencheur pour prendre les photos.

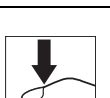

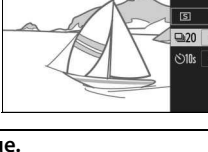

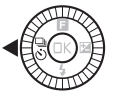

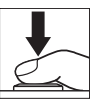

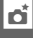

 $\Box$  $\Box$ 10  $-20$  $Q<sub>20</sub>$  $Q<sub>30</sub>$  $Q$ <sub>60</sub>

#### **Mode rafale**

Lorsque 马 est sélectionné, une seule photo est prise si le flash se déclenche ; le flash intégré ne se déclenchera pas avec les réglages 10, 20, 30 et 60 vps.

Pendant l'enregistrement des photos sur la carte mémoire, le voyant d'accès de la carte mémoire s'allume. Selon les conditions de prise de vue et la vitesse d'écriture de la carte mémoire, l'enregistrement peut prendre un certain temps. Si l'accumulateur se décharge complètement avant la fin de l'enregistrement des images, le déclenchement sera désactivé et les images restantes, transférées sur la carte mémoire.

La prise de vue en rafale n'est pas disponible avec le Contrôle du résultat en temps réel ( $\Box$  [94](#page-115-0)) ou avec les modes Autoportrait, Créativité, Meilleur moment, Vidéo avancée et Instant animé.

#### A**Affichage des photos prises en rafale**

Les photos prises en rafale sont considérées comme un groupe lors de la visualisation. Vous pouvez modifier cela à l'aide de la rubrique **Options affich. séquence** du menu Visualisation (CD [152](#page-173-0)).

#### A**Taille de la mémoire tampon**

L'appareil photo est doté d'une mémoire tampon servant à stocker temporairement les images, ce qui permet de poursuivre la prise de vue pendant l'enregistrement des photos sur la carte mémoire. Le nombre approximatif de photos pouvant être stockées dans la mémoire tampon avec les réglages actuels s'affiche lorsque vous appuyez sur le déclencheur à mi-

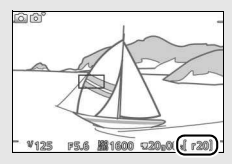

course (ce nombre est donné à titre indicatif et varie en fonction des conditions de prise de vue). L'illustration indique un espace libre de 20 images environ dans la mémoire tampon.

#### A**Vue par vue**

Pour ne prendre qu'une seule photo à chaque pression du déclencheur, sélectionnez  $\boxed{5}$  (vue par vue) comme mode de déclenchement. L'option Vue par vue n'est pas disponible en mode Sport.

lđ

 $\overline{=}20$ **Olls** 

## <span id="page-120-0"></span>Modes retardateur

Le déclenchement a lieu 10 ou 2 secondes après que vous avez appuyé à fond sur le déclencheur.

#### **1 Affichez les options du mode de déclenchement.** Appuyez sur  $\bigcirc \left( \frac{C_0}{\sqrt{C}} \right)$  pour afficher les options du mode de déclenchement.

## **2 Sélectionnez** E**.**

Mettez en surbrillance & (retardateur) et appuyez sur <sup>2</sup> pour afficher les options de retardateur.

## **3 Sélectionnez l'option de retardateur souhaitée.**

Utilisez le sélecteur multidirectionnel pour mettre en surbrillance  $\mathcal{O}10s$  ou  $\mathcal{O}2s$  et appuyez sur  $\mathfrak{B}$ .

## **4 Installez l'appareil photo sur un trépied.**

Installez l'appareil photo sur un trépied ou posez-le sur une surface plane et stable.

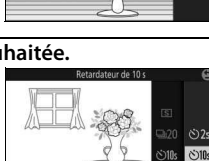

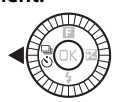

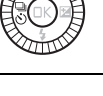

## **5 Cadrez et prenez la photo.**

Appuyez sur le déclencheur à mi-course pour effectuer la mise au point, puis appuyez jusqu'en fin de course. Le témoin du retardateur clignote et un signal sonore retentit. Deux secondes avant la prise de vue, le témoin s'arrête de clignoter et le signal sonore s'accélère.

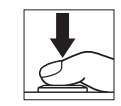

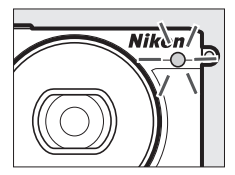

Notez que le compte à rebours peut ne pas démarrer ou que la photo peut ne pas être prise si l'appareil photo ne parvient pas à effectuer la mise au point ou dans tous les autres cas où le déclenchement ne peut avoir lieu. Lorsque vous mettez l'appareil photo hors tension, le retardateur se désactive.

#### A**Mode vidéo**

Pour enregistrer des vidéos à l'aide du retardateur, sélectionnez le mode Vidéo avancée et utilisez la commande d'enregistrement vidéo pour démarrer le retardateur. Appuyez à nouveau sur cette commande pour arrêter l'enregistrement.

#### A**Ouverture du flash**

En mode **P**, **S**, **A** ou **M**, appuyez sur la commande d'ouverture du flash pour libérer le flash avant la prise de vue. La prise de vue est interrompue si vous libérez le flash alors que le compte à rebours a commencé.

#### A**Informations complémentaires**

Pour en savoir plus sur le contrôle du signal sonore émis lors de l'utilisation du retardateur, reportez-vous à la page [197](#page-218-0).

## <span id="page-122-0"></span>Correction d'exposition

La correction d'exposition permet de modifier la valeur d'exposition proposée par l'appareil photo pour prendre des photos plus claires ou plus sombres.

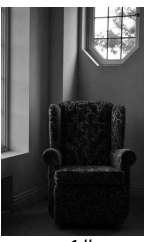

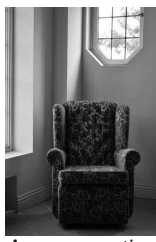

–1 IL Aucune correction +1 IL

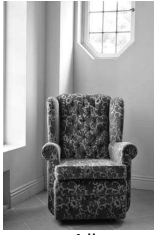

#### **1 Affichez les options de correction d'exposition.** Appuyez sur  $\circledast$  ( $\boxtimes$ ) pour afficher les options de correction d'exposition.

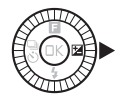

## **2 Choisissez une valeur.**

Servez-vous du sélecteur multidirectionnel pour choisir une valeur comprise entre –3 IL (sous-exposition) et +3 IL (surexposition) par incréments de **1** /**3** IL. D'une manière générale, si vous choisissez une valeur positive, l'image devient plus claire, tandis qu'une valeur négative l'assombrit.

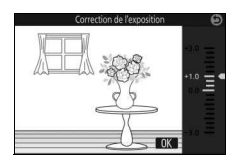

Vous pouvez rétablir l'exposition normale en réglant la correction d'exposition sur ±0. En modes **P**, **S** et **A**, la correction d'exposition n'est pas réinitialisée lorsque vous mettez l'appareil photo hors tension.

#### A**Correction d'exposition**

La correction d'exposition est particulièrement efficace lorsqu'elle est utilisée avec la mesure pondérée centrale ou la mesure spot( $\Box$  [166\)](#page-187-0).

#### A**Flash intégré**

Lorsque vous utilisez le flash intégré, la correction d'exposition affecte à la fois l'exposition de l'arrière-plan et l'intensité de l'éclair.

## Flash intégré

Utilisez le flash intégré comme lumière d'appoint lorsque le sujet est faiblement éclairé ou pour « déboucher » (éclairer) les sujets en contre-jour. Le flash intégré est disponible avec les modes de prise de vue suivants, mais notez que certains réglages de l'appareil photo entraînent la désactivation automatique du flash intégré :

### **Ouverture automatique du flash**

En mode  $\Box$  (Automatique) et lorsqu'une option autre que HDR  $(\Box)$ , Panoramique simplifié ( $\Box$ ), Paysage de nuit ( $\Box$ ) ou Paysage  $\blacksquare$ ) est sélectionnée en mode  $\blacksquare$  (Créativité), le flash s'ouvre automatiquement et se déclenche selon la nécessité.

#### **1 Choisissez un mode de flash.**

Appuyez au niveau de  $\bigcirc$  ( $\bigcirc$ ) sur le sélecteur multidirectionnel pour afficher la liste des modes de flash, puis utilisez le sélecteur multidirectionnel pour mettre en surbrillance le mode souhaité et appuyez sur  $\circledR$  pour le sélectionner.

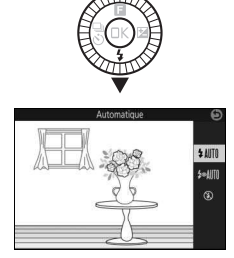

#### **2 Prenez des photos.**

Appuyez sur le déclencheur à mi-course pour effectuer la mise au point, puis jusqu'en fin de course pour déclencher. Le flash sort et se déclenche selon la nécessité.

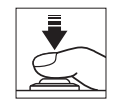

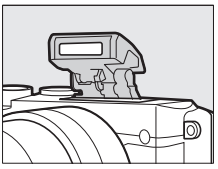

## ❚❚ **Modes de flash**

Les modes de flash suivants sont disponibles :

- \$ AUTO (flash automatique) : en cas de faible éclairage ou de sujet en contre-jour, le flash sort automatiquement lorsque vous appuyez sur le déclencheur à mi-course et se déclenche selon la nécessité.
- <sup>•</sup> IIII (auto avec atténuation des yeux rouges) : utilisez ce mode pour réaliser des portraits. Le flash sort et se déclenche selon la nécessité, mais avant cela, le témoin d'atténuation des yeux rouges s'allume pour réduire l'effet « yeux rouges ».
- $\circledast$  (désactivé) : le flash ne se déclenche pas.

## **Ouverture manuelle du flash**

En modes **P**, **S**, **A**, **M** et autoportrait, vous devez sortir le flash manuellement. Le flash ne se déclenchera pas s'il est abaissé.

#### **1 Sortez le flash.**

Appuyez sur la commande d'ouverture du flash pour sortir le flash.

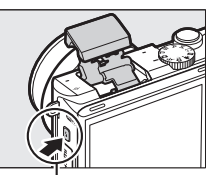

Commande d'ouverture du flash

## **2 Choisissez un mode de flash.**

Appuyez au niveau de  $\bigcirc$  ( $\bigcirc$ ) sur le sélecteur multidirectionnel pour afficher la liste des modes de flash, puis utilisez le sélecteur multidirectionnel pour mettre en surbrillance le mode souhaité et appuyez sur  $\circledR$  pour le sélectionner.

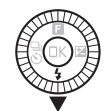

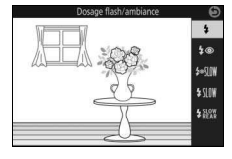

## **3 Prenez des photos.**

Le flash se déclenche à chaque prise de vue. Pour désactiver le flash, appuyez doucement dessus jusqu'au déclic.

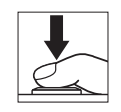

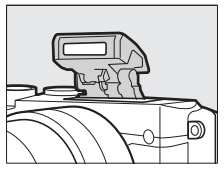

## ❚❚ **Modes de flash**

Les modes de flash suivants sont disponibles :

- $\frac{1}{2}$  (dosage flash/ambiance) : le flash se déclenche à chaque prise de vue.
- $\overline{4}$  (atténuation des yeux rouges) : utilisez ce mode pour réaliser des portraits. Le flash se déclenche à chaque prise de vue, mais avant cela, le témoin d'atténuation des yeux rouges s'allume pour réduire l'effet « yeux rouges ».
- $\overline{\textbf{1}}\otimes\mathbb{N}\mathbb{N}$  (atténuation des yeux rouges avec synchro lente) : comme en mode atténuation des yeux rouges ci-dessus, sauf que la vitesse d'obturation ralentit automatiquement pour capturer la lumière de l'arrière-plan pendant la nuit ou lorsque l'éclairage est faible. Utilisez ce mode pour incorporer l'éclairage de l'arrière-plan à un portrait. Disponible uniquement en modes **P** et **A**.
- $\frac{1}{2}$   $\frac{1}{2}$  (dosage flash/ambiance + synchro lente) : comme en mode dosage flash/ambiance ci-dessus, sauf que la vitesse d'obturation ralentit automatiquement pour capturer la lumière de l'arrièreplan pendant la nuit ou lorsque l'éclairage est faible. Utilisez ce mode lorsque vous souhaitez restituer à la fois le sujet et l'arrièreplan. Disponible uniquement en modes **P** et **A**.
- $\frac{1}{2}$ <sup>SLOW</sup> (synchro sur le second rideau + synchro lente) : comme en mode synchro sur le second rideau ci-dessous, sauf que la vitesse d'obturation ralentit automatiquement pour capturer la lumière de l'arrière-plan pendant la nuit ou lorsque l'éclairage est faible. Utilisez ce mode lorsque vous souhaitez restituer à la fois le sujet et l'arrière-plan. Disponible uniquement en modes **P** et **A**.
- $\frac{1}{2}$  KEAR (synchro sur le second rideau) : le flash se déclenche juste avant la fermeture de l'obturateur, créant ainsi un filé de lumière derrière les sources lumineuses en mouvement (ci-dessous à droite). Disponible uniquement en modes **S** et **M**.

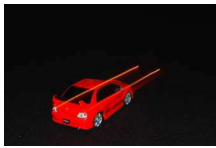

Synchro sur le premier rideau Synchro sur le second rideau

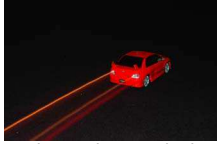

#### D**Ouverture du flash**

Lorsque vous utilisez le flash, vérifiez qu'il est sorti entièrement comme illustré à droite. Ne touchez pas le flash pendant la prise de vue.

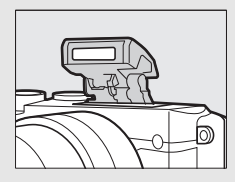

#### A**Fermeture du flash intégré**

Pour économiser l'énergie lorsque vous n'utilisez pas le flash, refermez-le en appuyant doucement vers le bas jusqu'à ce que le loquet s'enclenche. Ne forcez pas. Vous pourriez sinon le faire dysfonctionner.

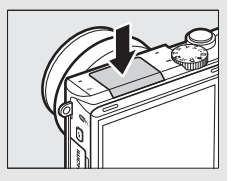

#### A**Témoin de disponibilité du flash**

Lorsque vous appuyez sur le déclencheur à mi-course, le témoin de disponibilité du flash ( $\sharp$ ) s'allume pour indiquer que le flash est entièrement chargé.

#### A**Utilisation du flash intégré**

Si le flash se déclenche très rapidement plusieurs fois de suite, il peut, ainsi que l'obturateur, se désactiver temporairement pour se protéger. La prise de vue peut reprendre après une courte interruption.

Les objets proches de l'appareil photo peuvent être surexposés sur les photos prises à des sensibilités élevées.

Pour éviter le vignettage, retirez le parasoleil et photographiez à des distances d'au moins 60 cm. Certains objectifs peuvent provoquer un vignettage aux grandes distances ou occulter le témoin d'atténuation des yeux rouges, empêchant l'atténuation des yeux rouges de fonctionner correctement. Les illustrations suivantes montrent le vignettage produit par les ombres projetées par l'objectif lorsque le flash intégré est utilisé.

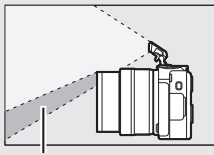

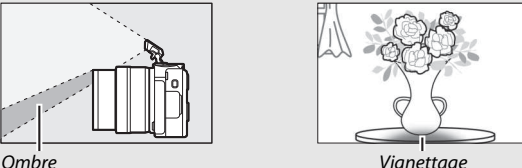

#### A**Informations complémentaires**

Reportez-vous à la page [192](#page-213-0) pour en savoir plus sur le réglage de l'intensité du flash.

#### A**Ouverture, sensibilité et portée du flash**

La portée du flash varie en fonction de la sensibilité (équivalence ISO) et de l'ouverture.

## Autoportraits

Pour réaliser des autoportraits à l'aide du moniteur, retournez-le comme le montre l'illustration et suivez les étapes ci-dessous.

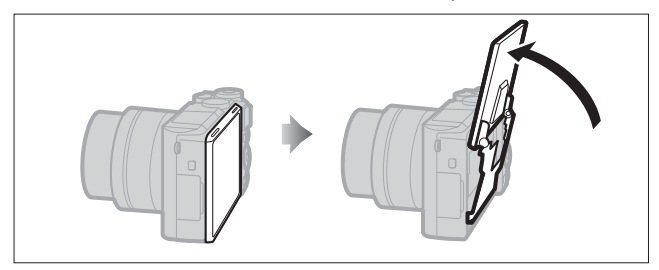

## **1 Retournez le moniteur.**

L'appareil photo sélectionnera le mode autoportrait.

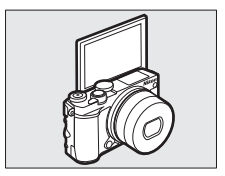

## **2 Modifiez les réglages.**

Vous pouvez modifier les réglages suivants à l'aide des commandes tactiles :

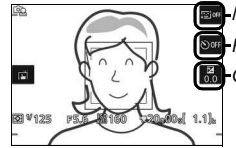

**Maquillage** Retardateur Correction d'exposition

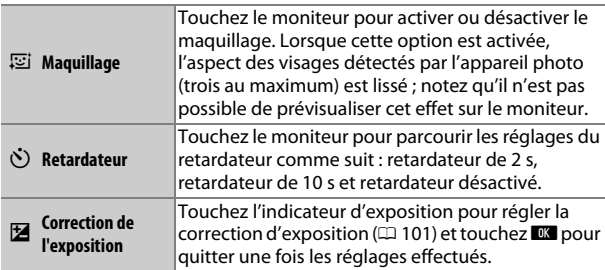

## **3 Prenez la photo.**

Touchez le moniteur pour effectuer la mise au point sur le sujet sélectionné et prendre la photo, ou appuyez à micourse sur le déclencheur pour effectuer la mise au point et en fin de course pour photographier. Utilisez la commande d'enregistrement vidéo pour réaliser des vidéos. Les vidéos sont enregistrées en 1080/30p.

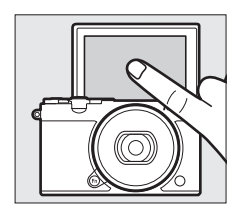

## **4 Quittez le mode autoportrait.**

Lorsque le moniteur n'est plus en position d'autoportrait, le mode autoportrait se désactive.

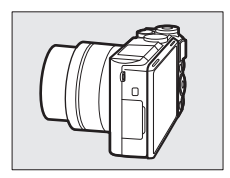

#### A**Mode autoportrait**

Les commandes tactiles sont toujours disponibles en mode autoportrait quelle que soit l'option sélectionnée pour **Commandes écran tactile** dans le menu Configuration ( $\Box$  [194\)](#page-215-0). Toutes les commandes sont désactivées, à l'exception du commutateur marche-arrêt, du déclencheur, des commandes d'enregistrement vidéo et d'ouverture du flash ; utilisez la commande d'ouverture du flash pour libérer le flash selon la nécessité. Le flash se déclenche en mode  $\frac{1}{2}$  (auto + atténuation des yeux rouges). Les photos prises en mode autoportrait lorsque **NEF (RAW)** ou **NEF (RAW) + JPEG fine** est sélectionné comme qualité d'image seront enregistrées en tant qu'images JPEG de qualité « fine ».

Si **Désactivé** est sélectionné pour le **Mode autoportrait** dans le menu Configuration ( $\Box$  [197\)](#page-218-1), l'appareil photo n'entre pas en mode autoportrait lorsque le moniteur est retourné et les photos sont prises dans le mode sélectionné avec le sélecteur de mode.

## <span id="page-132-0"></span>Options de prise de vue tactile

Touchez l'icône indiquée à droite pour choisir l'opération effectuée lorsque vous touchez le moniteur en mode de prise de vue. Les options disponibles varient en fonction des modes de prise de vue et de mise au point.

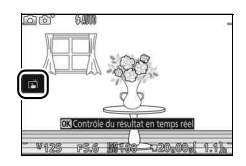

## **Modes <b>Q** Automatique, **Q**C Créativité et Autoportrait

Choisissez l'une des options suivantes.

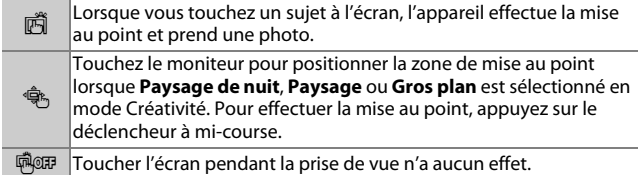

## a **Mode Sport**

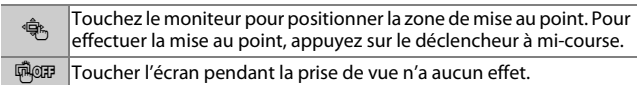

## **Modes P, S, A et M**

L'opération effectuée lorsque vous touchez l'écran dépend du mode de mise au point de l'appareil photo (autofocus ou mise au point manuelle).

#### ❚❚ **Modes autofocus**

Les options suivantes sont disponibles en modes autofocus (AF-A, AF-S et AF-C).

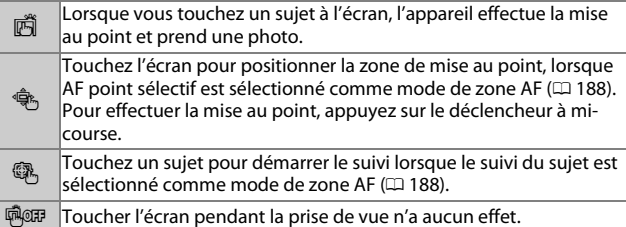

#### ❚❚ **Mode de mise au point manuelle**

Les options suivantes sont disponibles en mode de mise au point manuelle.

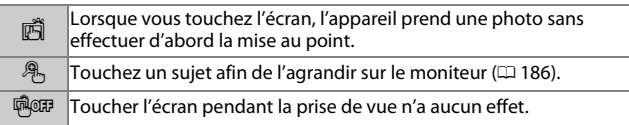

## v **Mode Vidéo avancée**

L'opération effectuée lorsque vous touchez l'écran dépend du mode de mise au point de l'appareil photo (autofocus ou mise au point manuelle).

#### ❚❚ **Modes autofocus**

Les options suivantes sont disponibles en modes autofocus (AF-F et AF-S).

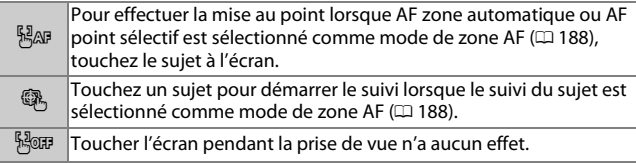

#### ❚❚ **Mode de mise au point manuelle**

Les options suivantes sont disponibles en mode de mise au point manuelle.

lď

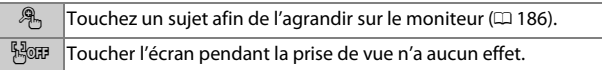

#### D**Modes incompatibles**

Les options de prise de vue tactile ne sont pas disponibles en modes Meilleur moment et Instant animé ou lorsque **Vidéo 4K** est sélectionné en mode Vidéo avancée.

#### D**Photographier à l'aide des options de prise de vue tactile**

Évitez d'appuyer trop fort sur l'écran. L'appareil photo risque de bouger au moment du déclenchement, avec pour conséquence des photos floues.

Vous pouvez utiliser le déclencheur pour effectuer la mise au point et prendre des photos même lorsque l'icône  $\vec{p}$  est affichée (elle indique que les options de prise de vue tactile sont actives). Servez-vous du déclencheur pour prendre des photos en rafale ( $\Box$ ) [97\)](#page-118-0) et pendant l'enregistrement vidéo. Les options de prise de vue tactile permettent de ne prendre qu'une seule photo à la fois en mode rafale ; elles ne permettent pas de prendre des photos pendant l'enregistrement vidéo. En mode retardateur ( $\Box$  [99](#page-120-0)), lorsque vous touchez le moniteur, la mise au point est mémorisée et le compte à rebours démarre ; la photo est prise au bout de dix ou deux secondes environ.

# **Wi-Fi**

## Possibilités offertes par le Wi-Fi

L'appareil photo peut se connecter via des réseaux sans fil Wi-Fi à un périphérique mobile (smartphone ou tablette) exécutant l'application dédiée de Nikon, Wireless Mobile Utility ( $\Box$  [118\)](#page-139-0).

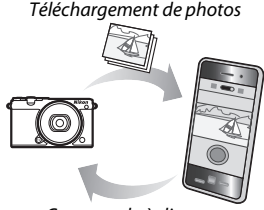

Commande à distance

#### A**Installation de l'application Wireless Mobile Utility**

**1** Recherchez l'application. Sur le périphérique mobile, connectez-vous au service Google Play, à

l'App Store ou un autre marché d'applications et recherchez « Wireless Mobile Utility ». Pour en savoir plus, lisez les instructions fournies avec le périphérique mobile.

- <span id="page-135-0"></span>2 Installez l'application. Lisez le descriptif de l'application et installez-la. Le manuel de Wireless Mobile Utility (pdf) est téléchargeable depuis les URL suivantes :
	- **Android** : http://nikonimglib.com/ManDL/WMAU/
	- **iOS** : http://nikonimglib.com/ManDL/WMAU-ios/

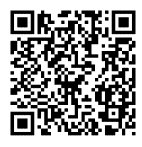

Android iOS

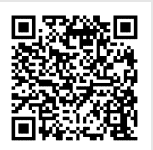

## Sécurité sans fil

Avec les réglages par défaut, la sécurité sans fil n'est pas activée. Activez la sécurité sans fil sur l'appareil photo avant de vous connecter.

#### ❚❚ **Activation de la sécurité sans fil**

Suivez les étapes ci-dessous pour activer la sécurité sans fil.

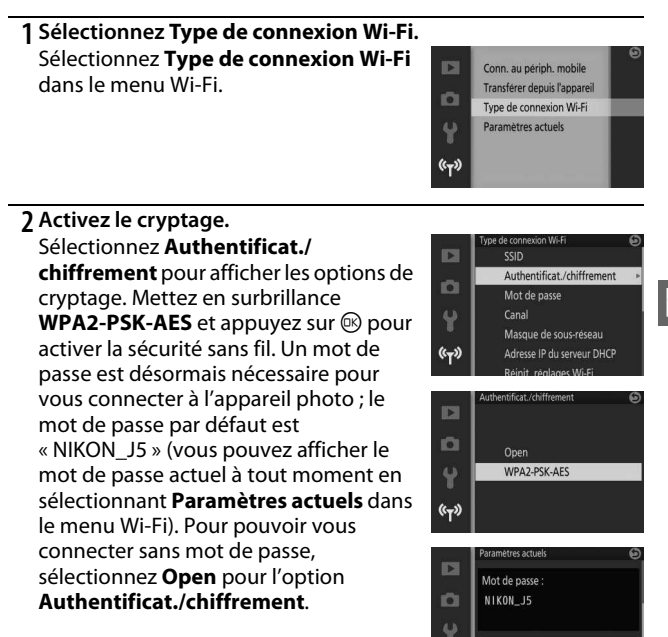

Canal:  $(r - r)$ 

#### <span id="page-137-0"></span>❚❚ **Modification du mot de passe**

Vous pouvez modifier le mot de passe tel que décrit ci-dessous. La modification du mot de passe est possible uniquement si **WPA2-PSK-AES** est sélectionné pour **Authentificat./chiffrement** dans le menu Wi-Fi.

## **1 Sélectionnez Type de connexion Wi-Fi > Mot de passe.**

Sélectionnez **Type de connexion Wi-Fi** dans le menu Wi-Fi, puis mettez en surbrillance **Mot de passe** et appuyez sur  $\circledR$ .

#### $\mathbb{E}$ SSID Authentificat./chiffremen  $\circ$ Mot de passe  $\mathcal{L}$ Canal Masque de sous-réseau  $(r - r)$ Adresse IP du serveur DHCP

#### **2 Saisissez un mot de passe.**

La boîte de dialogue de saisie de texte illustrée ci-contre s'affiche avec le mot de passe actuel (par défaut « NIKON\_J5 ») dans la zone du mot de passe. Touchez les caractères pour les mettre en surbrillance dans la zone du mot de passe ou tournez la molette de commande pour déplacer le curseur. Pour saisir un nouveau caractère à l'emplacement actuel du curseur, tapez sur les touches de la zone du clavier ou

mettez en surbrillance les caractères à l'aide du sélecteur multidirectionnel et appuyez sur  $\circledR$ . Pour basculer entre les minuscules, majuscules, chiffres et symboles, appuyez sur la commande **Fn** ou tapez sur la touche Majuscule.

Les mots de passe peuvent comporter entre 8 et 36 caractères. Après avoir saisi le mot de passe, touchez **N.** Vous pouvez afficher le mot de passe à tout moment en sélectionnant **Paramètres actuels** dans le menu Wi-Fi.

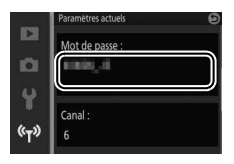

Touche Majuscule

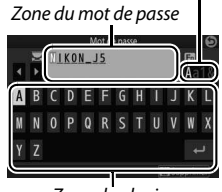

Zone du clavier

 $\overline{(\zeta_{\overline{1}})}$ 

## D**Sécurité**

L'un des avantages d'un périphérique sans fil est qu'il permet aux personnes de se connecter librement afin d'échanger des données sans fil en tout lieu, dans la limite de sa portée. Néanmoins, vous pouvez être confronté aux situations suivantes si les fonctionnalités de sécurité ne sont pas activées :

- **Vol de données** : il se peut que des tiers malveillants interceptent les transmissions sans fil afin de voler des identifiants, des mots de passe et autres informations personnelles.
- **Accès non autorisé** : des utilisateurs non autorisés peuvent avoir accès au réseau et modifier des données ou réaliser d'autres actions malveillantes. Notez qu'en raison de la conception des réseaux sans fil, des attaques spécialisées peuvent permettre un accès non autorisé même si les fonctionnalités de sécurité sont activées.

#### A**Type de connexion Wi-Fi**

En plus des options d'authentification/ chiffrement et de mot de passe, le menu **Type de connexion Wi-Fi** comporte les rubriques suivantes :

- **SSID** : choisissez le SSID de l'appareil photo (nom de réseau). La méthode de saisie du SSID est identique à celle de modification du mot de passe.
- **Canal** : canal sans fil utilisé pour les connexions sans fil. Appuyez sur  $\bigcirc$  ou  $\bigcirc$  pour choisir parmi les canaux 1 à 11 et appuyez sur  $\bigcirc$  pour valider votre sélection.
- **Masque de sous-réseau/Adresse IP du serveur DHCP** : nous vous recommandons d'utiliser le masque de sous-réseau par défaut (255.255.255.0) et l'adresse IP du serveur DHCP (192.168.0.1).
- **Réinit. réglages Wi-Fi** : sélectionnez **Oui** pour redonner aux réglages sans fil leurs valeurs par défaut.

#### A**Paramètres actuels**

Sélectionnez **Paramètres actuels** pour afficher les réglages actuels de SSID, d'authentification/chiffrement, de mot de passe, de canal, de masque de sous-réseau et d'adresse IP du serveur DHCP.

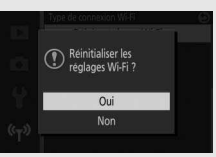

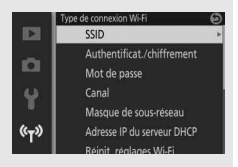

## <span id="page-139-0"></span>Connexion en Wi-Fi

Avant de vous connecter en Wi-Fi (réseau local sans fil), installez Wireless Mobile Utility sur votre périphérique mobile Android ou iOS compatible.

## <span id="page-139-1"></span>**Android et iOS : connexion via le SSID**

Activez le Wi-Fi sur le périphérique mobile avant de vous connecter. Pour en savoir plus, consultez la documentation fournie avec le périphérique mobile.

**1** Appuyez sur la commande  $F(Y)$  (Wi-Fi). Le SSID de l'appareil photo s'affiche (vous pouvez également afficher le SSID de l'appareil photo en mettant en surbrillance **Conn. au périph. mobile** dans le menu Wi-Fi et en appuyant sur 2).

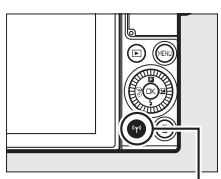

```
Commande ('p') (Wi-Fi)
```
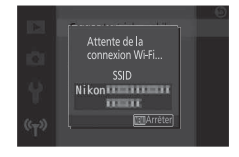

## **2 Sélectionnez le SSID de l'appareil photo.**

Sur le périphérique mobile, sélectionnez **Réglages** > **Wi-Fi** et sélectionnez le SSID de l'appareil photo pour vous connecter en Wi-Fi. Si c'est la première fois que vous vous connectez après avoir modifié les paramètres du mot de passe ( $\Box$  [116](#page-137-0)), saisissez le nouveau mot de passe lorsque vous y êtes invité.

#### **3 Lancez Wireless Mobile Utility.**

Lancez l'application Wireless Mobile Utility installée sur le périphérique mobile. Reportez-vous au manuel de Wireless Mobile Utility pour en savoir plus  $( \Box 114)$  $( \Box 114)$  $( \Box 114)$ .

## **Android : connexion via NFC**

Si le périphérique mobile prend en charge la technologie NFC (Near Field Communication), la connexion Wi-Fi peut être établie simplement en plaçant le logo N (N-Mark) de l'appareil photo sur l'antenne NFC du périphérique mobile. Avant de vous connecter, activez la NFC et le Wi-Fi sur le périphérique mobile comme décrit dans la documentation fournie avec ce dernier.

Pour vous connecter via la NFC, placez le logo N (N-Mark) de l'appareil photo sur l'antenne NFC du périphérique mobile (pour connaître l'emplacement de l'antenne NFC, reportez-vous à la documentation fournie avec le périphérique mobile). Maintenez le contact jusqu'à ce que l'appareil photo affiche un message indiquant qu'un périphérique NFC a été détecté.

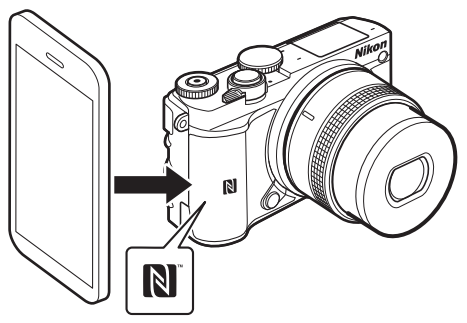

Une fois le périphérique mobile détecté, une connexion Wi-Fi sera établie et l'application Wireless Mobile Utility se lancera automatiquement. Consultez le manuel de Wireless Mobile Utility pour en savoir plus  $(1114)$  $(1114)$ .

 $\overline{(\zeta_{\overline{1}})}$ 

## A**NFC**

NFC (Near Field Communication) est une norme internationale de technologie de communication sans fil à courte portée.

#### A**Absence de connexion**

Si vous ne parvenez pas à établir une connexion à l'aide de la NFC comme décrit ci-dessus, connectez-vous en sélectionnant manuellement le SSID de l'appareil photo  $( \Box 118)$  $( \Box 118)$ .

## D**Wi-Fi**

Avant d'utiliser la fonction Wi-Fi, veuillez lire les avertissements des pages [xviii](#page-19-0) à [xx](#page-21-0) ; pour éviter toute coupure d'alimentation lorsque vous êtes connecté, veillez également à recharger l'accumulateur de l'appareil photo. N'utilisez pas le Wi-Fi dans les lieux où son usage est interdit. Notez que la fonction Wi-Fi de l'appareil photo ne peut pas être utilisée lorsqu'un câble USB est branché.

#### A**Interruption des connexions Wi-Fi**

Le Wi-Fi s'interrompt automatiquement si le périphérique mobile n'établit pas de connexion dans un délai de cinq minutes. Pour interrompre manuellement la connexion Wi-Fi, appuyez sur la commande MENU pour quitter la veille Wi-Fi ou l'écran de connexion.

## Transfert des photos vers un périphérique mobile

Suivez les instructions ci-dessous pour transférer les photos de l'appareil photo vers un périphérique mobile. Il n'est pas possible de transférer des vidéos.

### **Transfert des photos une par une**

Utilisez la commande <sup>(</sup>I<sup>)</sup> (Wi-Fi) pour transférer la photo actuellement affichée en plein écran.

#### **1 Affichez la photo sur l'appareil photo.** Affichez la photo souhaitée en plein écran.

#### **2** Appuyez sur la commande  $\binom{F}{1}$  (Wi-Fi). La pression de la commande (T<sup>3</sup>) (Wi-Fi) active la connexion Wi-Fi ; le SSID de l'appareil photo s'affiche sur le moniteur.

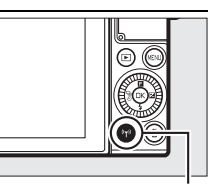

Commande (F) (Wi-Fi)

#### **3 Sélectionnez le SSID de l'appareil photo.**

Sur le périphérique mobile, sélectionnez **Réglages** > **Wi-Fi** et sélectionnez le SSID de l'appareil photo pour vous connecter en Wi-Fi. Si c'est la première fois que vous vous connectez après avoir modifié les paramètres du mot de passe ( $\Box$  [116](#page-137-0)), saisissez le nouveau mot de passe lorsque vous y êtes invité.

## **4 Téléchargez la photo vers le périphérique mobile.**

Lancez l'application Wireless Mobile Utility sur le périphérique mobile et suivez les instructions de la page [124](#page-145-0) pour télécharger la photo.

#### A**Menu** & **(fonction)**

Vous pouvez également transférer les photos en appuyant sur  $\blacksquare$  en visualisation plein écran puis en mettant en surbrillance **Transfert Wi-Fi** et en appuyant sur  $\mathbb{R}$ .

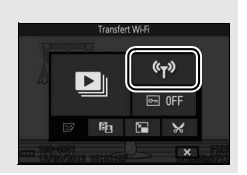

## $(c_T)$

## **Transfert de plusieurs photos**

Pour transférer plusieurs photos sélectionnées, utilisez l'option **Transférer depuis l'appareil** du menu Wi-Fi.

## **1 Choisissez Transférer depuis l'appareil.**

Appuyez sur la commande MENU pour afficher les menus. Mettez en surbrillance **Transférer depuis l'appareil** dans le menu Wi-Fi et appuyez sur  $\circledast$ .

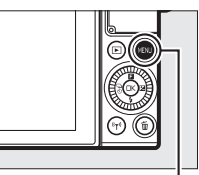

#### Commande MENU

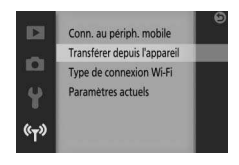

## $\left| \left( \mathbf{r} \right) \right|$

## **2 Sélectionnez les photos.**

Appuyez sur  $\odot$  ou  $\odot$  pour parcourir les photos et appuyez sur  $\odot$  pour les sélectionner ou les désélectionner. Vous pouvez également toucher le moniteur pour sélectionner ou désélectionner les photos. Les photos sélectionnées sont signalées par l'icône  $\sim$ .

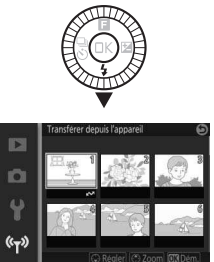

## **3 Appuyez sur** J**.**

Appuyez sur  $\circledR$  pour terminer l'opération. Le SSID de l'appareil photo s'affiche sur le moniteur.
## **4 Sélectionnez le SSID de l'appareil photo.**

Sur le périphérique mobile, sélectionnez **Réglages** > **Wi-Fi** et sélectionnez le SSID de l'appareil photo pour vous connecter en Wi-Fi. Si c'est la première fois que vous vous connectez après avoir modifié les paramètres du mot de passe  $(1116)$  $(1116)$  $(1116)$ , saisissez le nouveau mot de passe lorsque vous y êtes invité.

## **5 Téléchargez les photos vers le périphérique mobile.**

Lancez l'application Wireless Mobile Utility sur le périphérique mobile et suivez les instructions de la page [124](#page-145-0) pour télécharger les photos sélectionnées.

## **Transfert des photos via la NFC**

Vous pouvez transférer via la technologie NFC les photos affichées en plein écran ou en surbrillance dans la liste des imagettes ou dans le calendrier  $($  $\Box$  [119\)](#page-140-0).

# **1 Affichez ou mettez en surbrillance la photo souhaitée.**

Affichez la photo en plein écran ou mettez-la en surbrillance dans la liste des imagettes ou dans le calendrier.

## **2 Connectez-vous.**

Placez le logo  $\mathbb N$  (N-Mark) de l'appareil photo sur l'antenne NFC du périphérique mobile jusqu'à ce que l'appareil photo affiche un message indiquant qu'un périphérique NFC a été détecté.

# **3 Téléchargez les photos vers le périphérique mobile.**

L'application Wireless Mobile Utility se lance automatiquement sur le périphérique mobile ; suivez les instructions de la page [124](#page-145-0)  pour télécharger les photos sélectionnées.

## <span id="page-145-0"></span>Téléchargement des photos sélectionnées vers le périphérique mobile

Pour télécharger les photos sélectionnées vers le périphérique mobile, établissez une connexion Wi-Fi avec l'appareil photo (0 [118,](#page-139-0) [119](#page-140-0)) et sélectionnez **Visualiser des photos** dans Wireless Mobile Utility. Une boîte de dialogue de confirmation s'affiche ; sélectionnez **OK** pour télécharger les photos sélectionnées avec l'appareil photo.

## **Android OS**

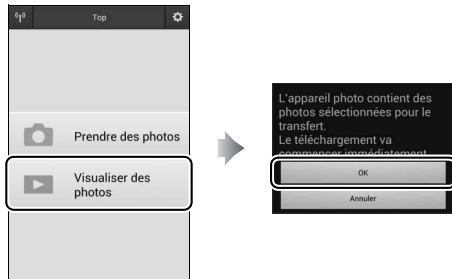

**iOS**

 $\overline{(\gamma)}$ 

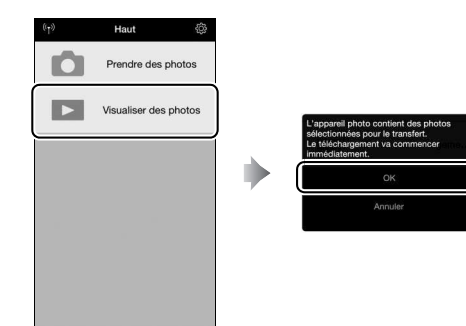

# I **Visualisation avancée**

# Informations sur les photos

Des informations se superposent aux images affichées en mode de visualisation plein écran ( $\Box$  [37\)](#page-58-0). Le type d'informations affichées peut être sélectionné à l'aide de l'option **Affichage** > **Visualisation** du menu Configuration ( $\Box$  [196](#page-217-0)).

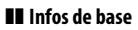

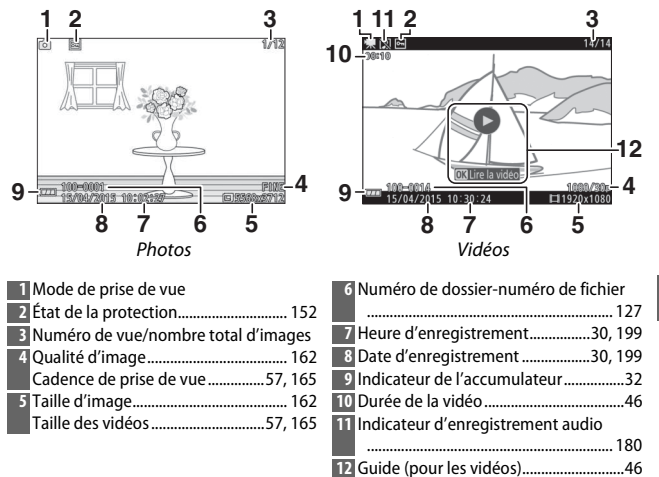

 $\blacksquare$ 

## ❚❚ **Infos détaillées**

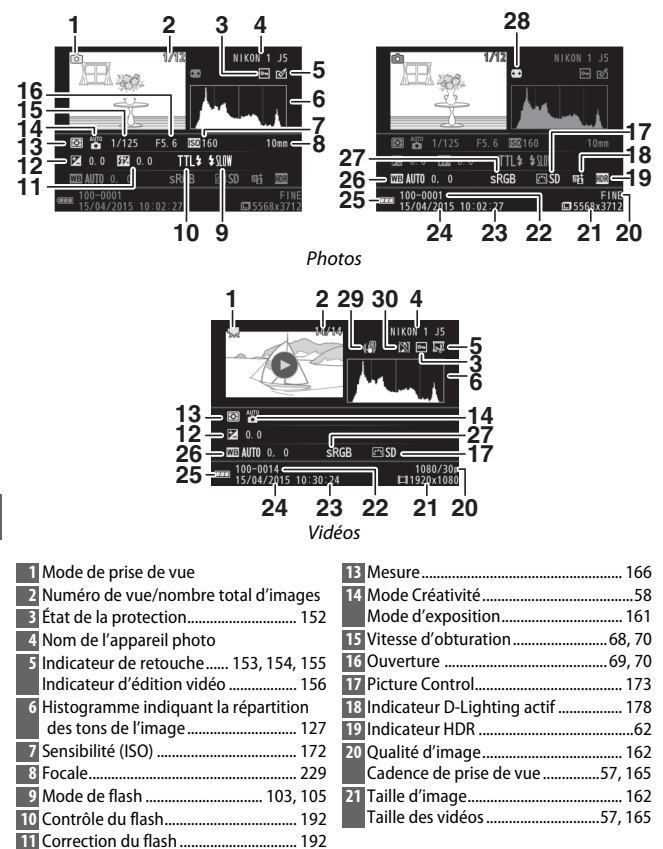

<span id="page-147-0"></span>

I

Correction d'exposition....................... [101](#page-122-0)

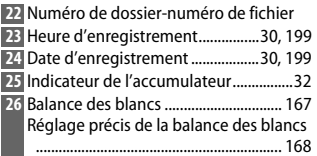

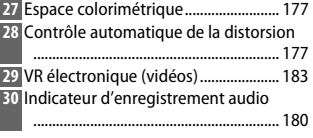

#### <span id="page-148-0"></span>A**Numéros de dossier et de fichier**

Les photos sont stockées sous forme de fichiers ayant pour nom un numéro à quatre chiffres compris entre 0001 et 9999, attribué automatiquement dans l'ordre croissant par l'appareil photo. Elles sont stockées dans des dossiers pouvant contenir jusqu'à 999 images. Un nouveau dossier est créé automatiquement lorsque la numérotation des fichiers atteint 9999 ou lorsque le nombre d'images du dossier actuel atteint 999.

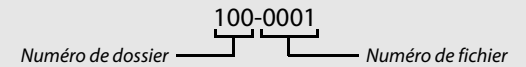

#### <span id="page-148-1"></span>**A** Histogrammes ( $\Box$  [126\)](#page-147-0)

Les histogrammes de l'appareil photo ne doivent servir que de référence. Ils peuvent varier par rapport à ceux des applications de retouche d'images. Vous trouverez ci-dessous des exemples d'histogrammes :

- **Si la luminosité varie de manière uniforme sur l'ensemble de l'image**, la répartition des tons est relativement régulière.
- **Si l'image est sombre**, la répartition des tons est décalée vers la gauche.
- **Si l'image est claire**, la répartition des tons est décalée vers la droite.

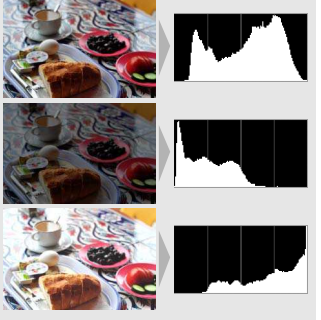

Lorsque vous augmentez la correction d'exposition, la répartition des tons est décalée vers la droite ; lorsque vous la réduisez, la répartition des tons est décalée vers la gauche. Les histogrammes peuvent vous donner une idée de l'exposition générale lorsqu'une forte luminosité ambiante empêche de voir correctement ce qui est affiché sur le moniteur.

# I

## A**Menu** & **(fonction) (**[0](#page-32-0) **11)**

Vous pouvez accéder aux options suivantes en appuyant sur & pendant la visualisation :

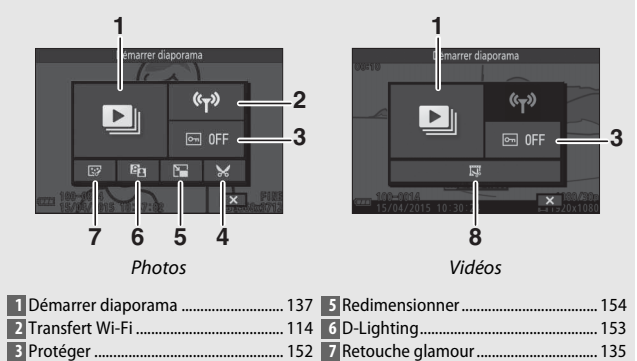

Recadrer .................................................. [155](#page-176-0) **8** Éditer la vidéo ........................................ [156](#page-177-0)

# <span id="page-150-0"></span>Visualisation par planche d'imagettes

Pour visualiser les photos par « planches-contacts » de 4, 9 ou 16 images, tournez la molette de commande vers la gauche lorsqu'une photo est affichée en plein écran.

Vous pouvez effectuer les opérations suivantes :

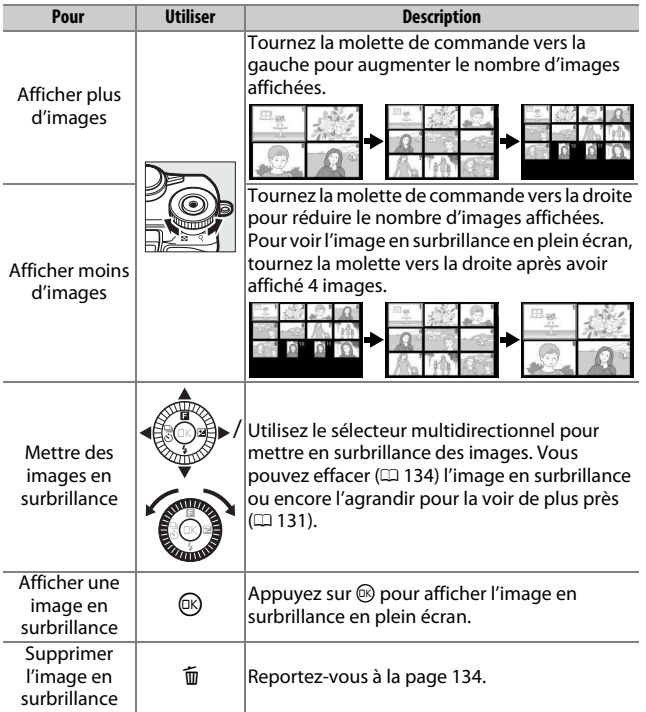

I

# Visualisation par calendrier

Pour visualiser des photos prises à des dates précises, tournez la molette de commande vers la gauche après avoir affiché 16 images (0 [129\)](#page-150-0).

Vous pouvez effectuer les opérations suivantes :

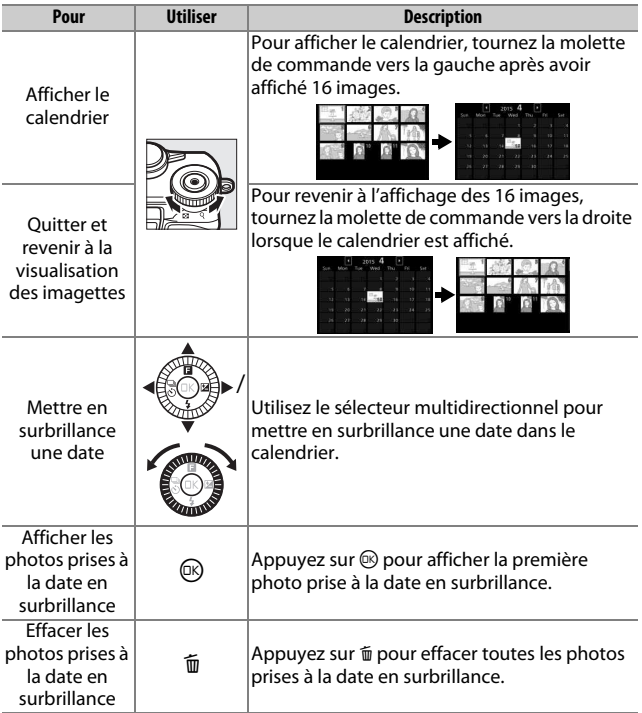

# <span id="page-152-1"></span><span id="page-152-0"></span>Fonction Loupe

Pour zoomer sur une photo, affichez-la en plein écran et tournez la molette de commande vers la droite. La fonction Loupe n'est pas disponible avec les vidéos ou les Instants animés.

Vous pouvez effectuer les opérations suivantes :

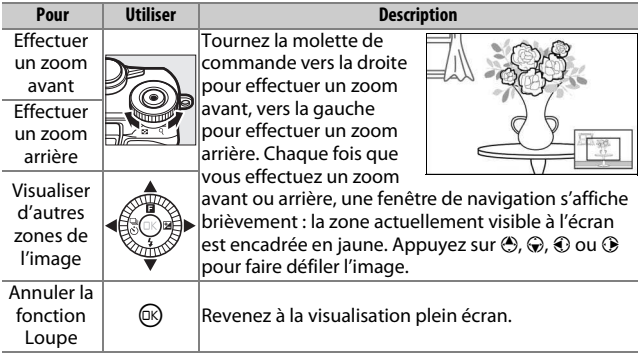

I

# <span id="page-153-1"></span><span id="page-153-0"></span>Affichage des rafales

Chaque rafale ou série de photos prises en mode Sport ( $\Box$  [74](#page-95-0)) ou rafale ( $\Box$  [97\)](#page-118-0), ou lorsque **Sélection active** ( $\Box$  [76\)](#page-97-0) ou **Sélecteur photo optimisé** ( $\Box$  [83](#page-104-0)) est sélectionné en mode Meilleur moment, est représentée par une seule image lors de la visualisation. Cette image représentative

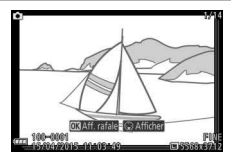

est soit la première prise de vue ou, dans le cas des photos prises en mode Sélecteur de photo optimisé, la meilleure image. Si vous appuyez sur <sup>®</sup> lorsque l'image représentative est affichée en plein écran, les autres images de la série s'affichent successivement.

Lorsqu'une image représentative est affichée en plein écran, vous pouvez voir les autres images de la série en appuyant sur  $\odot$ . Vous pouvez effectuer les opérations suivantes :

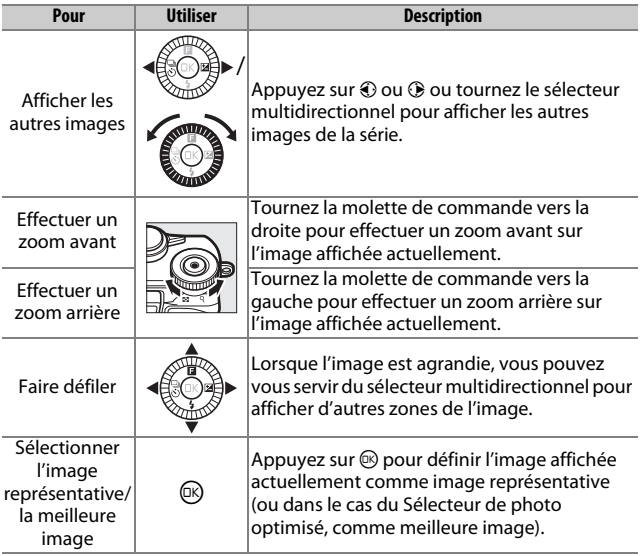

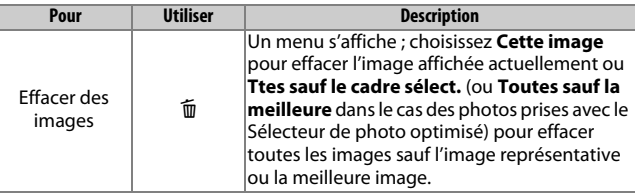

#### D**Conservation des fichiers de rafale**

Si vous supprimez le fichier « NCCONLST.LST » du dossier « NCFL » de la carte mémoire ou si vous renommez des fichiers individuellement dans une rafale ou une série, le lien entre les fichiers et l'image représentative ou la meilleure image sera rompu. Les fichiers concernés s'afficheront en tant qu'images indépendantes et ne seront pas associés à une rafale ou à une série.

#### A**Informations complémentaires**

Reportez-vous à la page [152](#page-173-1) pour obtenir des informations sur le choix du mode d'affichage des rafales.

I

# <span id="page-155-2"></span><span id="page-155-0"></span>Suppression des photos

Vous pouvez effacer les photos de la carte mémoire comme décrit ci-dessous. Notez qu'une fois effacées, les photos ne peuvent plus être récupérées ; en revanche, les images protégées ne sont pas effacées.

## <span id="page-155-1"></span>**Suppression de la photo en cours**

Pour effacer la photo actuellement affichée en plein écran ou sélectionnée dans la liste des imagettes, appuyez sur  $\tilde{w}$ . Une boîte de dialogue de confirmation apparaît. Appuyez à nouveau sur  $\tilde{w}$  pour effacer la photo et revenir à la visualisation, ou appuyez sur  $\blacktriangleright$  pour quitter sans effacer la epplayer survey below quitter survey that extracts it.<br>photo. Commande to

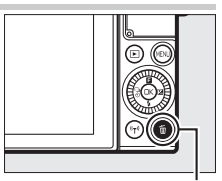

## **Menu Visualisation**

Pour effacer plusieurs images, appuyez sur la commande MENU, sélectionnez **Effacer** dans le menu Visualisation, puis choisissez l'une des options ci-dessous. Une boîte de dialogue de confirmation apparaît. Sélectionnez **Oui** pour effacer les images (notez qu'un certain temps peut être nécessaire si un grand nombre d'images est sélectionné).

<span id="page-155-3"></span>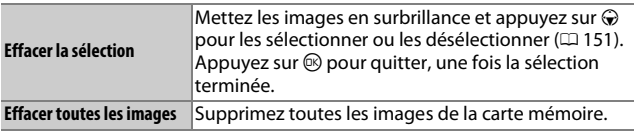

## <span id="page-156-0"></span>Retouche glamour

En mode de visualisation, l'option **Retouche glamour** du menu & (fonction) comporte huit options de retouche spécialement conçues pour les portraits.

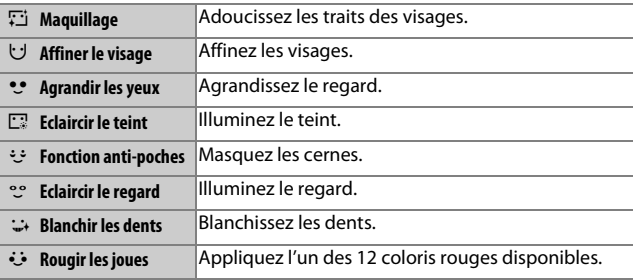

## **1 Sélectionnez Retouche glamour.**

Affichez la photo souhaitée et appuyez au niveau de **a** sur le sélecteur multidirectionnel pour afficher le menu & Visualisation, puis mettez en surbrillance **Retouche glamour** et appuyez sur <sup>®</sup>. Notez que l'option **Retouche glamour** n'est pas disponible si aucun visage n'est détecté ou si ce type d'effets ne peut pas être appliqué à une photo en particulier.

## **2 Sélectionnez un sujet.**

Les effets glamour ne peuvent être appliqués qu'à un seul sujet à la fois. Si l'appareil photo détecte plusieurs sujets, appuyez sur  $\bigcirc$  ou  $\bigcirc$  pour mettre en surbrillance le sujet souhaité et appuyez sur  $\mathbb{R}$ . Si l'appareil photo n'a détecté qu'un seul sujet, la boîte de dialogue de sélection ne s'affiche pas ; passez à l'étape 3.

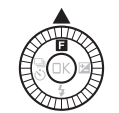

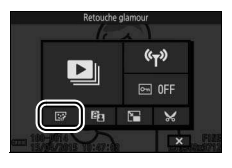

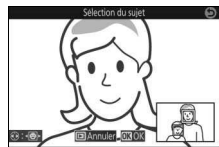

# **3 Choisissez une option de retouche.**

Appuyez sur  $\bigcirc$  ou  $\bigcirc$  pour mettre en surbrillance l'option souhaitée (les options qui ne peuvent pas être utilisées avec la photo sélectionnée sont grisées et indisponibles).

#### Options de retouche

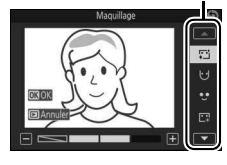

## **4 Choisissez un effet.**

Appuyez sur  $\bigcirc$  ou  $\bigcirc$  pour choisir l'effet. Répétez les étapes 3 et 4 autant de fois que vous le souhaitez pour appliquer d'autres effets. Appuyez sur  $\circledR$  pour afficher un aperçu du résultat une fois que vous avez terminé de régler les effets (pour régler de nouveau les effets après avoir affiché l'aperçu, appuyez sur 4).

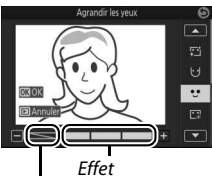

Effet désactivé

## **5 Enregistrez la copie retouchée.**

Appuyez sur <sup>®</sup> pour enregistrer la copie retouchée. Notez qu'un certain temps peut être nécessaire, en particulier si vous avez sélectionné plusieurs effets ou si la photo comporte un visage en gros plan.

### A**Qualité d'image**

Les copies créées à partir de photos JPEG bénéficient de la même qualité gue les originales ( $\Box$  [162](#page-183-0)). Il n'est pas possible de retoucher les photos NEF (RAW) ; lorsque vous utilisez les options de retouche avec des photos prises au format **NEF (RAW) + JPEG fine**, l'image JPEG est retouchée et enregistrée en tant que copie JPEG de qualité « fine ».

# <span id="page-158-1"></span><span id="page-158-0"></span>Diaporamas

Pour afficher un diaporama des images contenues dans la carte mémoire, appuyez sur la commande MENU, sélectionnez **Diaporama** dans le menu Visualisation et suivez les étapes ci-dessous.

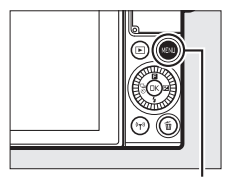

Commande MENU

**1 Sélectionnez le type d'image à afficher dans le diaporama.** Mettez en surbrillance l'option souhaitée et appuyez sur  $\mathbb{R}$ .

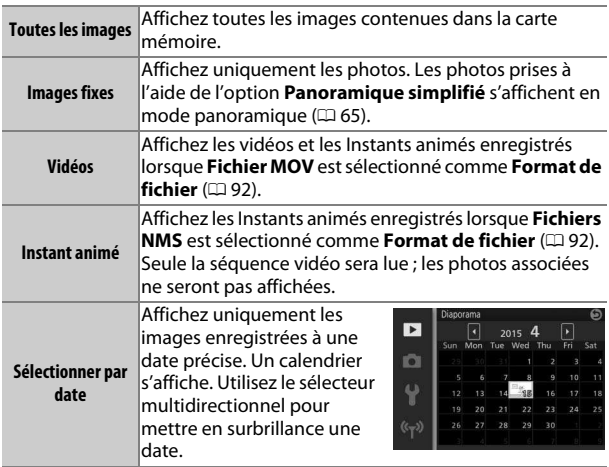

# I

# **2 Réglez la durée d'affichage et les paramètres audio.**

Réglez les options suivantes :

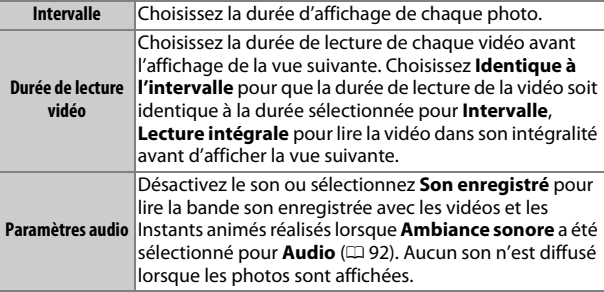

## **3 Sélectionnez Démarrer.**

Mettez en surbrillance **Démarrer** et appuyez sur <sup>®</sup> pour lancer le diaporama.

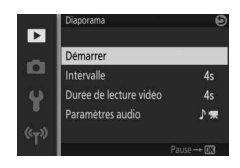

#### A**Affichage des rafales**

 $\overline{D}$ ans les diaporamas, les rafales ( $\Box$  [132\)](#page-153-0) peuvent être représentées par une seule image ou chaque image de la rafale peut être affichée successivement. Pour afficher uniquement l'image représentative, sélectionnez **Image représent. seule** pour l'option **Options affich. séquence** du menu Visualisation ( $\Box$  [152\)](#page-173-1). Pour afficher chaque image successivement, sélectionnez **Chaque image**.

Vous pouvez effectuer les opérations suivantes pendant l'exécution d'un diaporama :

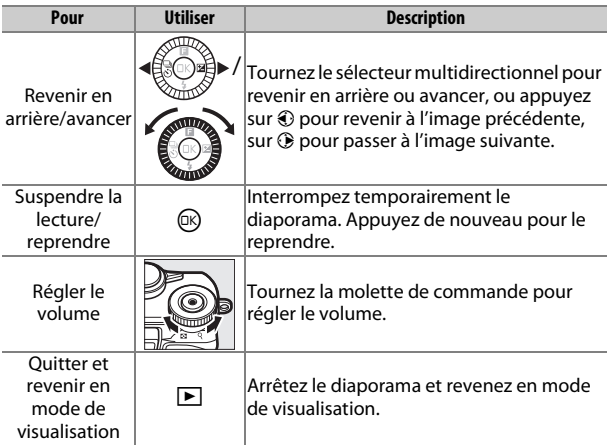

Les options ci-contre s'affichent à la fin du diaporama. Sélectionnez **Reprendre** pour redémarrer ou **Quitter** pour revenir au menu Visualisation.

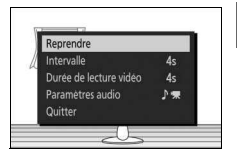

 $\boxed{\triangleright}$ 

# **Connexions**

# <span id="page-161-0"></span>Copie des photos sur l'ordinateur

Vous pouvez copier les photos sur l'ordinateur à l'aide de ViewNX-i.

## **Installation de ViewNX-i**

Pour transférer et visionner les images, téléchargez la dernière version du programme d'installation de ViewNX-i depuis le site Web ci-dessous et suivez les instructions affichées à l'écran pour effectuer l'installation. Une connexion Internet est nécessaire. Pour connaître la configuration système requise et obtenir d'autres informations, consultez le site Web Nikon de votre région ( $\Box$  [xvii\)](#page-18-0). http://nikonimglib.com/nvnxi/

#### **A** Capture NX-D

Utilisez le logiciel Capture NX-D de Nikon pour affiner les photos ou modifier les réglages des images NEF (RAW) et enregistrer ces dernières dans d'autres formats. Capture NX-D est téléchargeable depuis : http://nikonimglib.com/ncnxd/

#### A**Instants animés**

ViewNX-i est nécessaire pour visionner les Instants animés enregistrés à l'aide de l'option **Format de fichier> Fichiers NMS** ( $\Box$ [92](#page-113-0)).

# **Copie des photos sur l'ordinateur**

Avant d'aller plus loin, veillez à avoir installé ViewNX-i ( $\Box$  [140\)](#page-161-0).

#### **1 Branchez le câble USB.**

Après avoir éteint l'appareil photo et vérifié qu'une carte mémoire est insérée, branchez le câble USB fourni comme illustré, puis mettez l'appareil photo sous tension.

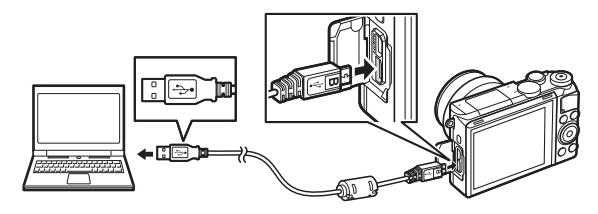

#### A**Fiabilité de la source d'alimentation**

Afin de ne pas risquer une interruption du transfert des données, veillez à ce que l'accumulateur de l'appareil photo soit entièrement chargé.

#### A**Connexion des câbles**

Vérifiez que l'appareil photo est éteint avant de brancher ou de débrancher les câbles d'interface. Ne forcez pas et n'inclinez pas les connecteurs en les insérant.

#### **DPendant le transfert**

N'éteignez pas l'appareil photo, ni ne débranchez le câble USB pendant le transfert.

### **DHubs USB**

Le transfert risque de ne pas se dérouler comme prévu si l'appareil photo est raccordé par le biais d'un hub USB ou du clavier.

 $\sim$ 

## **2 Démarrez le composant Nikon Transfer 2 de ViewNX-i.**

Si un message vous invite à choisir un programme, sélectionnez Nikon Transfer 2.

#### A**Windows 7**

Si la boîte de dialogue suivante s'affiche, sélectionnez Nikon Transfer 2 comme décrit ci-dessous.

**1** Sous **Importer vos images et vos vidéos**, cliquez sur **Modifier le programme**. Une boîte de dialogue de sélection de programmes s'affiche ; sélectionnez **Importer le fichier avec Nikon Transfer 2** et cliquez sur **OK**.

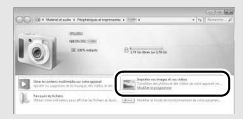

**2** Double-cliquez sur **Importer le fichier**.

#### **ZWindows 8.1**

Il se peut que Windows 8.1 affiche une boîte de dialogue d'exécution automatique lorsque vous connectez l'appareil photo. Touchez la boîte de dialogue ou cliquez dessus, puis touchez **Importer le fichier/Nikon Transfer 2** ou cliquez dessus pour sélectionner Nikon Transfer 2.

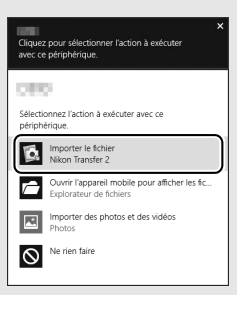

## **3 Cliquez sur Démarrer le transfert.**

Avec les réglages par défaut, les photos enregistrées sur la carte mémoire sont copiées sur l'ordinateur.

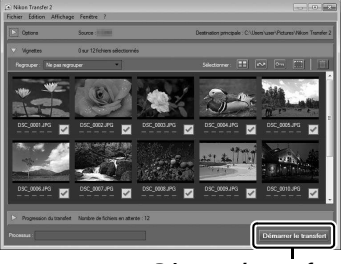

**Démarrer le transfert**

## **4 Mettez fin à la connexion.**

Une fois le transfert terminé, mettez l'appareil photo hors tension, puis débranchez le câble USB.

#### A**Informations complémentaires**

Consultez l'aide en ligne pour en savoir plus sur l'utilisation de ViewNX-i.

# Visualisation des photos sur un téléviseur

Raccordez l'appareil photo à un téléviseur pour visualiser les images.

#### A**Branchement d'un câble HDMI**

Éteignez toujours l'appareil photo avant de brancher ou de débrancher des câbles HDMI. Lorsque vous branchez des câbles, ne forcez pas et n'inclinez pas les connecteurs en les insérant.

## **Périphériques haute définition**

Un câble HDMI (**H**igh-**D**efinition **M**ultimedia **I**nterface) de type D (disponible séparément auprès d'autres fabricants) permet de raccorder l'appareil photo à un périphérique vidéo haute définition.

## **1 Branchez le câble HDMI.**

Mettez l'appareil photo hors tension et branchez le câble HDMI.

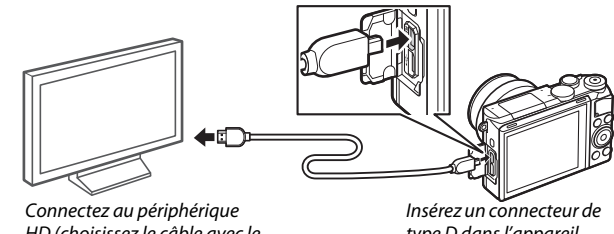

HD (choisissez le câble avec le connecteur approprié)

type D dans l'appareil photo

# **2 Réglez le périphérique sur le canal HDMI.**

## **3 Mettez l'appareil photo sous tension.**

Mettez l'appareil photo sous tension. Son moniteur reste éteint et l'affichage du mode de prise de vue apparaît sur le périphérique HD. Il est possible de visualiser les images avec les commandes de l'appareil photo comme décrit ailleurs dans ce manuel. Notez que les bords des images peuvent ne pas être visibles sur le périphérique.

#### D**Fermer le cache des connecteurs**

Fermez le cache des connecteurs lorsque vous ne les utilisez pas. La présence de poussière peut gêner le transfert des données.

#### A**Visualisation sur le téléviseur**

Vous pouvez régler le volume en utilisant les commandes du téléviseur ; le réglage du volume sur l'appareil photo n'a aucun effet. Il est recommandé d'utiliser un adaptateur secteur EH-5b et un connecteur d'alimentation EP-5F (vendus séparément) en cas de visualisation prolongée.

#### A**VR électronique**

La fonction de réduction de vibration « VR électronique » ( $\Box$  [183\)](#page-204-0) ne peut pas être appliquée aux vidéos lorsqu'un câble HDMI est branché.

## Impression de photos

Avec une imprimante PictBridge raccordée directement à l'appareil photo, vous pouvez imprimer des images JPEG sélectionnées au préalable.

### **Connexion de l'imprimante**

Raccordez l'appareil photo à l'aide du câble USB fourni.

### **1 Mettez l'appareil photo hors tension.**

#### **2 Branchez le câble USB.**

Mettez l'imprimante sous tension et branchez le câble USB. Ne forcez pas et n'inclinez pas les connecteurs en les insérant.

## <span id="page-167-0"></span>**3 Mettez l'appareil photo sous tension.**

Un écran d'accueil apparaît sur le moniteur, suivi de l'écran de visualisation PictBridge. Pour imprimer les photos une par une, reportez-vous à la page [147.](#page-168-0) Pour imprimer plusieurs photos ou toutes les photos, reportez-vous à la page [148.](#page-169-0)

#### D**Sélection des photos à imprimer**

Vous ne pouvez pas imprimer les photos au format NEF (RAW)  $(11 162)$  $(11 162)$  $(11 162)$  et les vidéos. Si vous sélectionnez des Instants animés, seules les photos seront imprimées ; la séquence vidéo ne le sera pas.

#### D**Panoramiques**

Certaines imprimantes risquent de ne pas pouvoir imprimer les panoramiques et d'autres risquent de ne pas les imprimer dans leur intégralité avec certains réglages. Reportez-vous au manuel de l'imprimante ou contactez le fabricant pour en savoir plus.

## <span id="page-168-0"></span>**1 Affichez la photo souhaitée.**

Appuyez sur  $\bigcirc$  ou  $\bigcirc$  pour afficher les autres photos. Tournez la molette de commande vers la droite pour zoomer sur la vue actuellement affichée ( $\Box$  [131](#page-152-1); tournez la molette vers la gauche pour annuler le zoom). Pour afficher neuf photos simultanément, tournez la molette vers la gauche lorsqu'une photo est affichée en plein écran. Utilisez le sélecteur multidirectionnel pour mettre en surbrillance les photos ou tournez la molette de commande vers la droite pour afficher la photo en surbrillance en plein écran.

## <span id="page-168-1"></span>**2 Réglez les paramètres de l'imprimante.**

Appuyez sur  $\circledR$  pour afficher les rubriques suivantes, puis sur  $\circledR$ ou  $\widehat{\Theta}$  pour mettre en surbrillance une rubrique et appuyez sur  $\widehat{\Theta}$ pour afficher les options (seules les options prises en charge par l'imprimante utilisée sont indiquées ; pour utiliser l'option par défaut, sélectionnez **Utiliser régl. imprimante**). Après avoir sélectionné une option, appuyez sur  $\circledR$  pour revenir au menu des paramètres de l'imprimante.

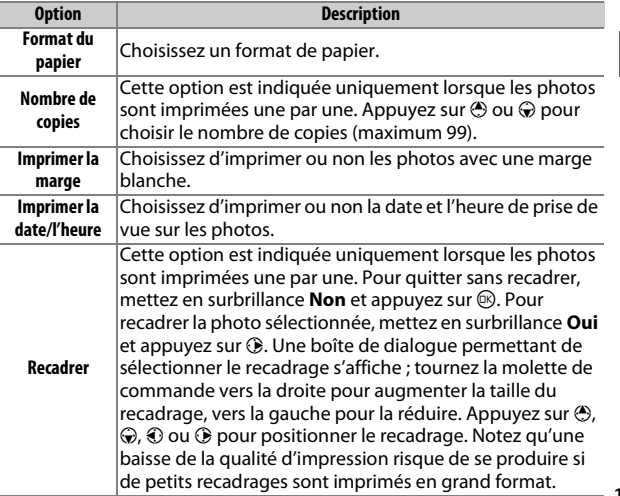

 $\sim$ 

## **3 Lancez l'impression.**

Mettez en surbrillance Lancer l'impression et appuyez sur  $\circledR$ pour commencer l'impression. Pour annuler avant la fin de l'impression, appuyez à nouveau sur  $\mathbb{Q}$ .

## <span id="page-169-0"></span>**Impression de plusieurs photos**

### **1 Affichez le menu PictBridge.**

Appuyez sur la commande MENU lorsque l'écran PictBridge apparaît  $($  $\Box$  [146](#page-167-0)).

#### **2 Choisissez une option.**

Mettez en surbrillance l'une des options suivantes et appuyez sur  $\bigcirc$ .

- **Sélectionner les images :** sélectionnez les photos à imprimer. Appuyez sur  $\bigcirc$  ou  $\bigcirc$  pour mettre les photos en surbrillance et appuyez sur  $\bigcirc$  ou  $\bigcirc$  pour choisir le nombre de copies (jusqu'à 99).
- **Imprimer l'index** : pour imprimer l'index de toutes les photos JPEG de la carte mémoire, passez à l'étape 3. Notez que si la carte mémoire contient plus de 256 photos, une boîte de dialogue de confirmation s'affiche et seules les 256 premières sont imprimées. Un avertissement s'affiche si le format du papier sélectionné à l'étape 3 est trop petit.

## **3 Réglez les paramètres de l'imprimante.**

Réglez les paramètres de l'imprimante comme décrit à l'étape 2 de la page [147](#page-168-1).

### **4 Lancez l'impression.**

Mettez en surbrillance Lancer l'impression et appuyez sur  $\circledR$ pour commencer l'impression. Pour annuler avant la fin de l'impression, appuyez à nouveau sur  $\mathcal{D}$ .

#### A**Erreurs**

Reportez-vous à la page [219](#page-240-0) pour en savoir plus sur la procédure à suivre en cas d'erreur lors de l'impression.

# **Menu Visualisation**

Pour afficher le menu Visualisation, appuyez sur MENU et sélectionnez **Visualisation**.

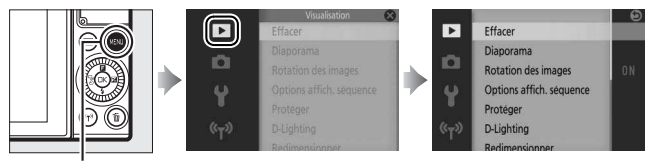

CommandeMENU

## Le menu Visualisation contient les options suivantes :

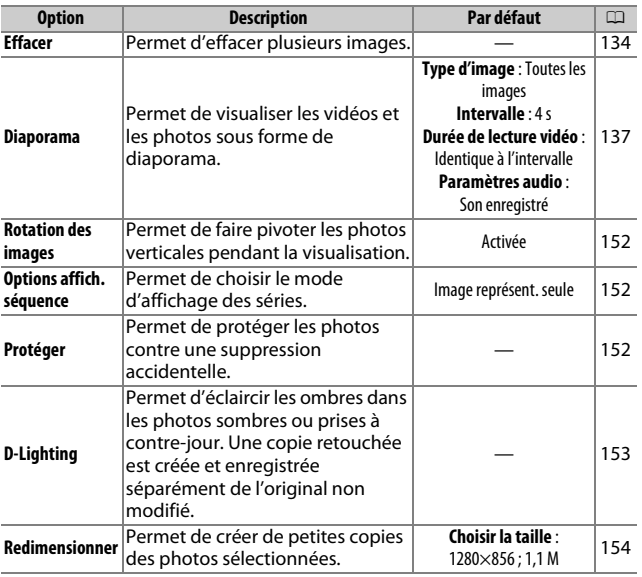

o

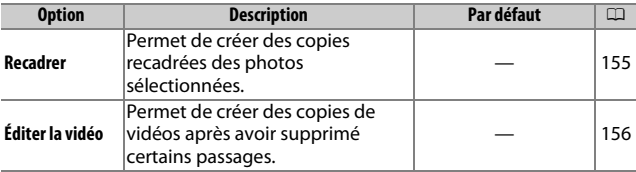

#### A**Lecture**

L'appareil photo risque de ne pas pouvoir afficher ou retoucher des images créées ou déjà modifiées avec d'autres appareils.

#### A**Qualité d'image**

Les copies créées à partir de photos JPEG bénéficient de la même qualité que les originales ( $\Box$  [162](#page-183-0)). Il n'est pas possible de retoucher les photos NEF (RAW) ; lorsque vous utilisez les options de retouche avec des photos prises au format **NEF (RAW) + JPEG fine**, l'image JPEG est retouchée et enregistrée en tant que copie JPEG de qualité « fine ».

# <span id="page-172-1"></span><span id="page-172-0"></span>**Sélection de plusieurs images**

Lorsque vous choisissez l'une des options répertoriées ci-dessous, une boîte de dialogue de sélection des photos s'affiche. Appuyez sur  $\textcircled{1}$  ou  $\textcircled{2}$  pour mettre en surbrillance les photos (seules les photos pour lesquelles l'opération est possible sont sélectionnables).

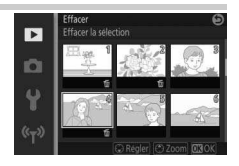

- **Effacer > Effacer la sélection** ( $\Box$  [134\)](#page-155-3)
- **Protéger > Sélectionner/régler** ( $\Box$  [152](#page-173-4))
- **D-Lighting**  $( \Box 153)$  $( \Box 153)$  $( \Box 153)$
- Redimensionner > Sélectionner les images ( $\Box$  [154](#page-175-1))
- **Recadrer**  $( \Box 155)$  $( \Box 155)$
- Éditer la vidéo (CD [156\)](#page-177-1)

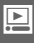

## <span id="page-173-2"></span>Rotation des images

Indiquez si les photos verticales doivent pivoter pendant la visualisation. Notez que l'appareil photo étant déjà dans l'orientation adéquate pendant la prise de vue, les images ne pivotent pas automatiquement au moment de leur affichage après la prise de vue.

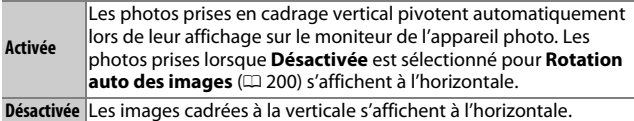

## <span id="page-173-3"></span><span id="page-173-1"></span>Options affich. séquence

Choisissez la façon dont l'appareil photo affiche les séries de photos prises en mode Sport (0 [74](#page-95-0)) ou rafale (0 [97](#page-118-0)), ou lorsque **Sélection active** ( $\Box$  [76\)](#page-97-0) ou **Sélecteur photo optimisé** ( $\Box$  [83](#page-104-0)) est sélectionné en mode Meilleur moment.

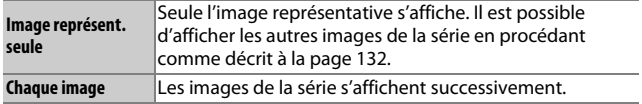

# **o**

# <span id="page-173-4"></span><span id="page-173-0"></span>Protéger

Protégez les images sélectionnées contre une suppression accidentelle. Notez que cette option n'empêche PAS la suppression des fichiers lorsque la carte mémoire est formatée ( $\Box$  [195](#page-216-0)).

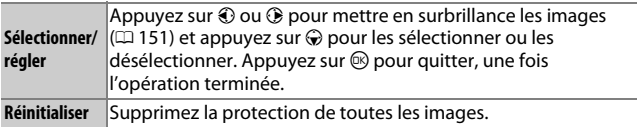

# <span id="page-174-1"></span><span id="page-174-0"></span>D-Lighting

Lorsqu'elle est appliquée à des images sélectionnées, l'option D-Lighting crée des copies dans lesquelles les ombres ont été éclaircies.

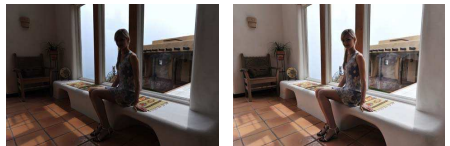

Avant Après

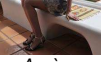

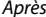

Appuyez sur  $\odot$  ou  $\odot$  pour mettre en surbrillance une image ( $\text{ }$  [151](#page-172-1)) et appuyez sur  $\circledR$  pour afficher les options indiquées à droite. Appuyez sur  $\odot$  ou  $\odot$  pour choisir le niveau de correction à apporter (vous pouvez afficher un aperçu de l'effet sur le moniteur) et appuyez sur  $\circledR$  pour créer une copie retouchée.

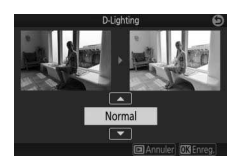

### D**D-Lighting**

Du bruit (pixels lumineux répartis de manière aléatoire, voile ou lignes) risque d'apparaître sur les copies créées avec l'option **D-Lighting**. Des ombres irrégulières risquent d'être visibles sur certains sujets.

#### A**Taille d'image**

Les copies sont de la même taille que les originales.

# <span id="page-175-1"></span><span id="page-175-0"></span>Redimensionner

Créez de petites copies des photos sélectionnées. Sélectionnez **Choisir la taille**, choisissez une taille parmi **1280×856 ; 1,1 M** (1280 × 856 pixels), **960×640 ; 0,6 M** (960 × 640 pixels) et **640×424 ; 0,3 M** (640 × 424 pixels), puis choisissez **Sélectionner les images**.

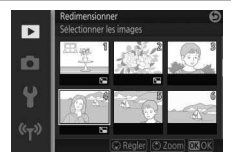

Appuyez sur  $\odot$  ou  $\odot$  pour mettre en surbrillance les images ( $\Box$  [151\)](#page-172-1) et appuyez sur  $\odot$  pour les sélectionner ou les désélectionner. Une fois la sélection effectuée, appuyez sur  $\circledR$  pour afficher une boîte de dialogue de confirmation et sélectionnez **Oui** pour enregistrer les copies redimensionnées.

#### D**Copies redimensionnées**

La fonction Loupe peut ne pas être disponible avec les copies redimensionnées.

# <span id="page-176-1"></span><span id="page-176-0"></span>Recadrer

Créez une copie recadrée des photos sélectionnées. Appuyez sur  $\textcircled{1}$  ou  $\textcircled{2}$ , ou tournez le sélecteur multidirectionnel pour mettre en surbrillance une photo  $( \Box 151)$  $( \Box 151)$  $( \Box 151)$  et appuyez sur  $\circledR$  pour afficher l'image avec le recadrage par défaut en jaune. Utilisez les commandes ci-dessous pour modifier le recadrage et enregistrer la copie.

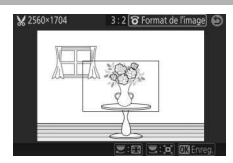

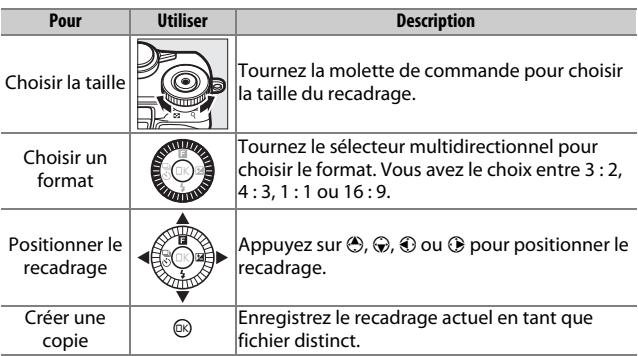

## D**Copies recadrées**

La fonction Loupe peut ne pas être disponible avec les copies recadrées. La taille de la copie varie en fonction de la taille du recadrage et du format de ce dernier ; elle est indiquée en haut à gauche de l'écran de recadrage.

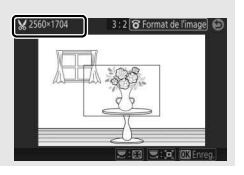

E

# <span id="page-177-1"></span><span id="page-177-0"></span>Éditer la vidéo

Raccourcissez les vidéos pour créer des copies éditées.

- **1 Choisissez une option d'édition.** Mettez en surbrillance l'une des options suivantes et appuyez sur  $\circledast$ :
	- **Choisir le début** : supprimez toutes les vues précédant la vue de votre choix.

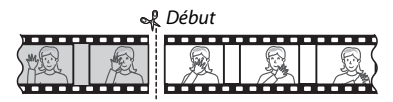

• **Choisir la fin** : supprimez toutes les vues suivant la vue de votre choix.

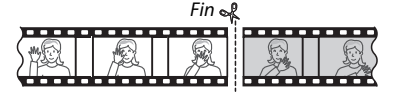

## **2 Sélectionnez une vidéo.**

Appuyez sur  $\odot$  ou  $\odot$  pour mettre en surbrillance une vidéo  $(D \cap 151)$  $(D \cap 151)$  $(D \cap 151)$  et appuyez sur  $D$  pour la sélectionner.

**3 Faites une pause sur la première ou dernière vue de votre choix.**

Lisez la vidéo, en appuyant sur  $\otimes$  pour lancer et reprendre la lecture et sur  $\bigcirc$ pour faire une pause  $(1/46)$  $(1/46)$  $(1/46)$ ; la première vue est indiquée à l'écran par l'icône  $\blacksquare$ , la dernière par *I*I). Lorsque la lecture est en pause, appuyez sur  $\odot$  ou  $\odot$  pour reculer ou avancer d'une vue à la fois. Mettez la lecture en pause lorsque vous atteignez la vue correspondant au début ou à la fin de la vidéo.

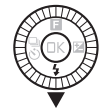

 $\overline{\mathbf{E}}$  $\circ$ 

 $\overline{\mathbf{V}}$ 

VC Choisir le début

**JV** Choisir la fin

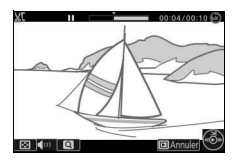

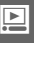

## **4 Effacez le passage que vous ne souhaitez pas conserver.** Appuyez sur  $\bigcirc$  pour supprimer toutes les vues avant (**Choisir le début**) ou

après (**Choisir la fin**) la vue actuellement affichée.

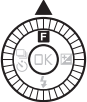

## **5 Enregistrez la copie.**

Mettez en surbrillance **Oui** et appuyez sur  $\circledR$  pour enregistrer la copie éditée. Si nécessaire, vous pouvez encore raccourcir la copie comme décrit cidessus.

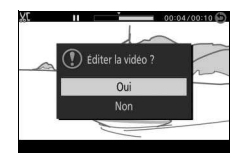

## D**Rognage des vidéos**

La durée des vidéos doit être de deux secondes minimum (ou, dans le cas des vidéos 4K et des ralentis, de trois secondes minimum). Si l'appareil photo ne parvient pas à créer de copie à la position actuelle de lecture, cette dernière s'affiche en rouge à l'étape 4 et aucune copie n'est générée. La copie ne sera pas enregistrée s'il n'y a pas suffisamment d'espace disponible sur la carte mémoire.

Pour éviter que l'appareil photo s'éteigne de manière inattendue, utilisez un accumulateur entièrement chargé lors de l'édition des vidéos.

# i **Menu Prise de vue**

Pour afficher le menu Prise de vue, appuyez sur MENU et sélectionnez **Prise de vue**.

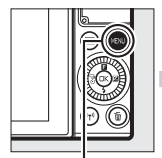

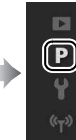

Réinitialiser les options

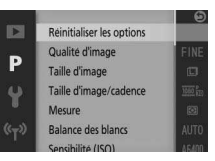

Commande MENU

Le menu Prise de vue contient les options suivantes :

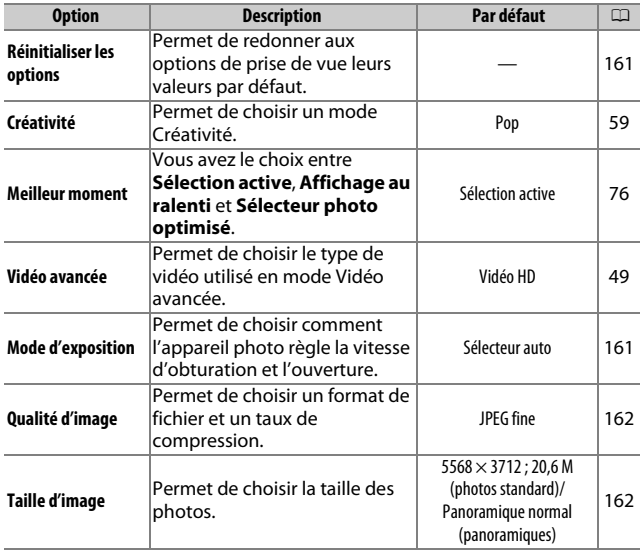
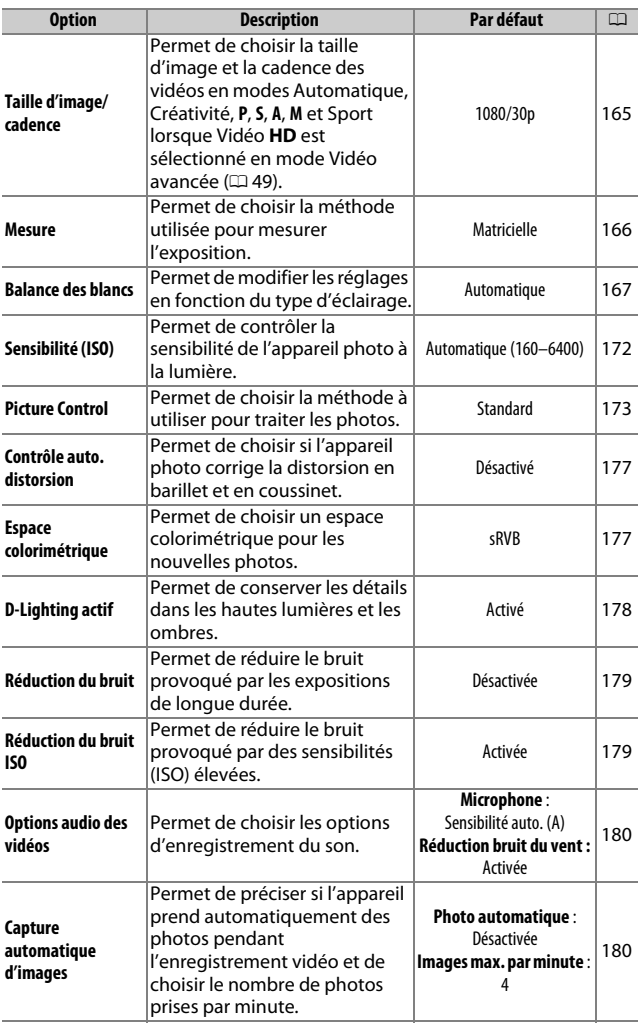

 $\blacksquare$ 

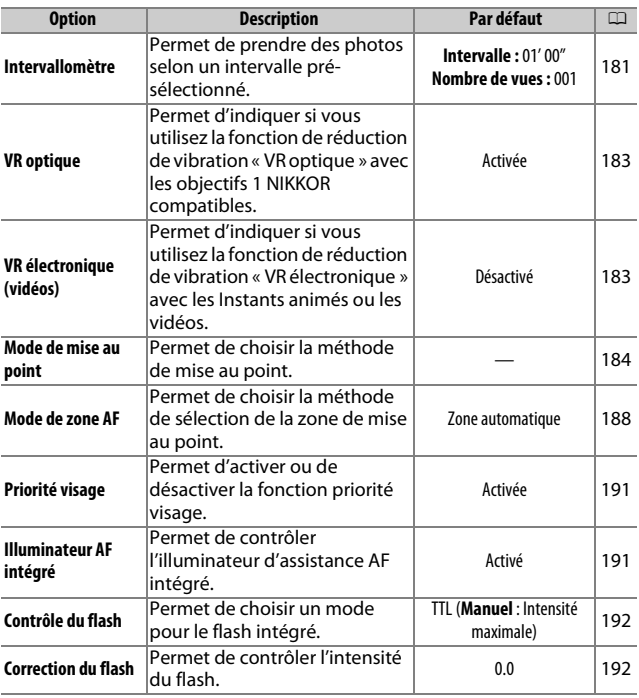

# Réinitialiser les options

Sélectionnez **Oui** pour redonner aux options du menu Prise de vue et aux autres réglages de prise de vue leurs valeurs par défaut  $(D 158, 211).$  $(D 158, 211).$  $(D 158, 211).$  $(D 158, 211).$ 

# Mode d'exposition

Les options du menu du mode d'exposition offrent divers degrés de contrôle sur la vitesse d'obturation et l'ouverture en mode Instant animé ( $\Box$  [88](#page-109-0)), lorsqu'une option autre que **Clip/intervalle** est sélectionnée en mode Vidéo avancée ( $\Box$  [49\)](#page-70-0) et lorsque **Sélection active** ou **Affichage au ralenti** est sélectionné en mode Meilleur moment ( $\Box$  [76\)](#page-97-0).

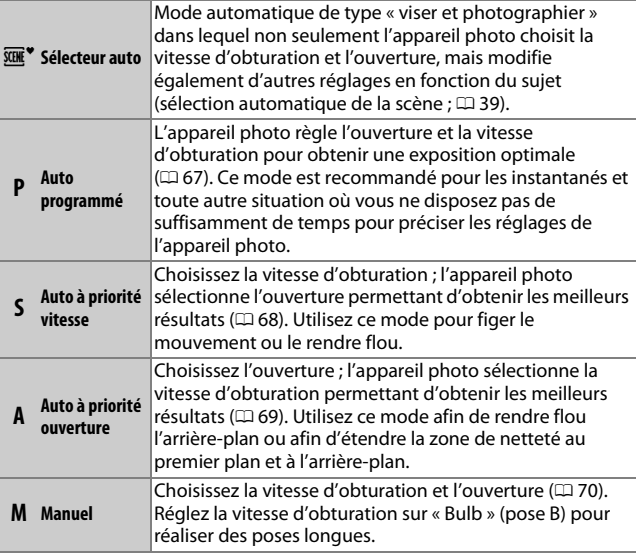

**ig** 

# Qualité d'image

Choisissez un format de fichier et un taux de compression.

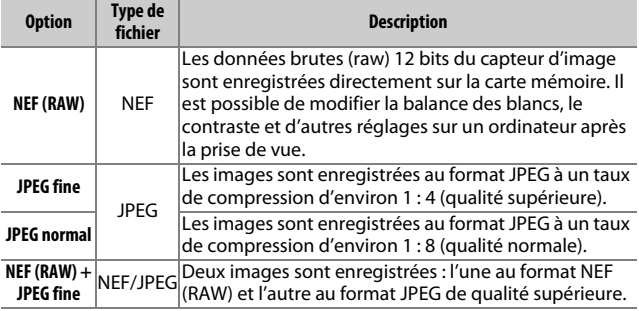

# Taille d'image

Choisissez la taille des photos.

#### ❚❚ **Photos standard**

Les options suivantes sont disponibles en modes Photo et Sélecteur de photo optimisé et lorsqu'une option différente de **Panoramique simplifié** est sélectionnée en mode Créativité.

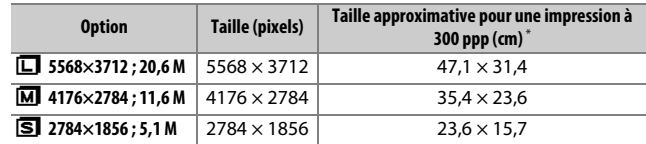

\* La taille d'impression en pouces est égale à la taille d'image en pixels divisée par la résolution d'imprimante en **p**oints **p**ar **p**ouce (ppp ; 1 pouce=environ 2,54 cm).

#### ❚❚ **Panoramiques**

Les options suivantes sont disponibles lorsque **Panoramique simplifié** est sélectionné en mode Créativité.

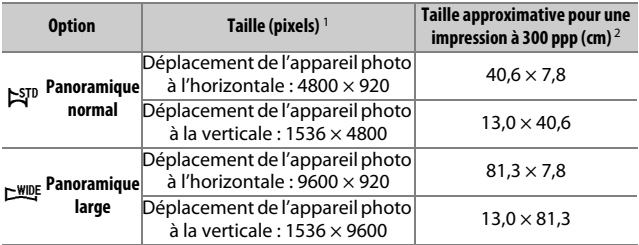

1 Les chiffres relatifs aux panoramiques horizontal et vertical sont inversés si vous tournez l'appareil photo de 90 degrés.

2 La taille d'impression en pouces est égale à la taille d'image en pixels divisée par la résolution de l'imprimante en points par pouce (ppp ; 1 pouce = environ 2,54 cm).

#### A**NEF (RAW)/NEF (RAW) + JPEG**

L'option de taille d'image sélectionnée ne modifie pas la taille des images NEF (RAW). Vous pouvez visualiser les images NEF (RAW) sur l'appareil photo ou à l'aide d'un logiciel tel que Capture NX-D.

Lorsque vous visualisez des photos prises au format NEF (RAW) + JPEG sur l'appareil photo, seule l'image JPEG s'affiche. La suppression de photos prises avec ces réglages efface à la fois l'image NEF et l'image JPEG.

#### A**Noms de fichiers**

Les photos et les vidéos sont stockées sous forme de fichiers images dont les noms sont constitués de « xxx\_nnnn.yyy » où :

- xxx est soit NMS (Instants animés enregistrés lorsque **Fichiers NMS** est sélectionné comme **Format de fichier** ; **QD** [92](#page-113-0)), soit DSC (photos, Instants animés de format MOV et vidéos),
- nnnn est un nombre à quatre chiffres entre 0001 et 9999 attribué automatiquement par l'appareil photo dans l'ordre croissant et
- yyy est l'une des extensions à trois lettres suivantes : « NEF » pour les images au format NEF (RAW), « JPG » pour les images au format JPEG ou « MOV » pour les vidéos.

Les fichiers NEF et JPEG enregistrés à l'aide des réglages NEF (RAW)+JPEG ont le même nom de fichier, mais une extension différente. Le nom de fichier des copies créées avec les options de retouche du menu Visualisation commence par « CSC » (par exemple, « CSC\_0001.JPG »). Celui des images enregistrées lorsque **Adobe RVB** est sélectionné comme **Espace colorimétrique** ( $\Box$  [177\)](#page-198-1) commence par un tiret bas (par exemple, « \_DSC0001.JPG »).

#### A**Qualité et taille d'image**

La qualité et la taille d'image déterminent l'espace occupé par chaque photo sur la carte mémoire. Les images plus grandes et de meilleure qualité peuvent être imprimées à un format supérieur, mais elles nécessitent plus de mémoire, ce qui signifie que seule une quantité réduite de ces images peut être conservée sur la carte mémoire ( $\Box$  [213\)](#page-234-0).

# <span id="page-186-0"></span>Taille d'image/cadence

Choisissez la taille d'image et la cadence des vidéos en modes Automatique et Créativité, et lorsque **Vidéo HD** est sélectionné en mode Vidéo avancée ( $\Box$  [49](#page-70-1)).

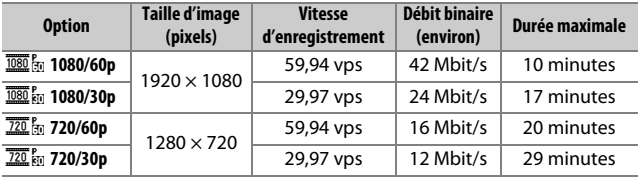

#### A**Taille des photos**

Les photos enregistrées lorsque vous appuyez à fond sur le déclencheur pendant l'enregistrement vidéo ont une taille de 5568 × 3712 pixels (format  $3:2$ ).

#### A**Informations complémentaires**

Pour en savoir plus sur la durée totale des vidéos pouvant être enregistrées sur la carte mémoire, reportez-vous à la page [213](#page-234-1).

**ig** 

# <span id="page-187-0"></span>Mesure

Choisissez la méthode utilisée pour régler l'exposition.

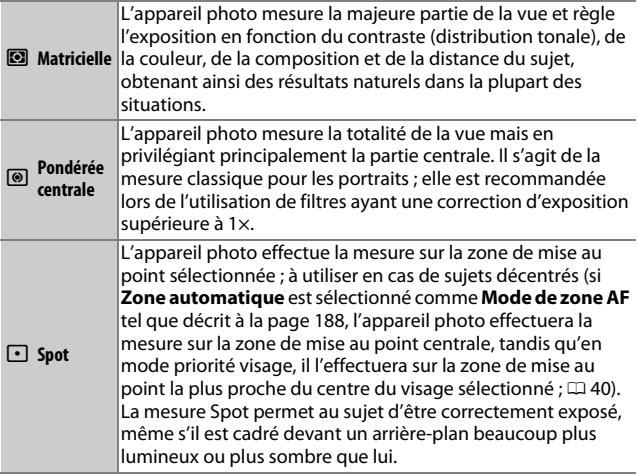

<u>ia</u>

# <span id="page-188-0"></span>Balance des blancs

La balance des blancs veille à ce que les couleurs du sujet ne soient pas affectées par la couleur de la source lumineuse. La balance des blancs automatique est recommandée pour la plupart des sources lumineuses, mais vous pouvez si nécessaire sélectionner d'autres valeurs en fonction du type de source.

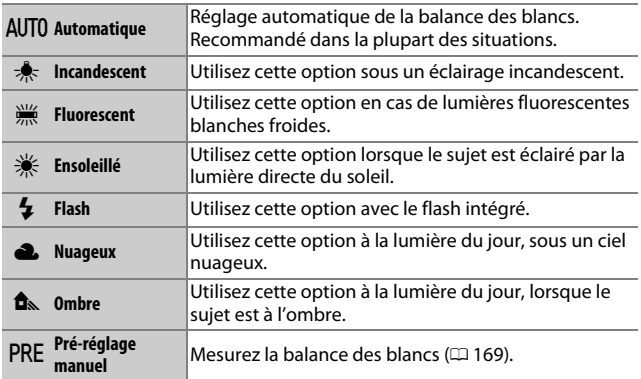

# **ig**

# **Réglage précis de la balance des blancs**

À l'exception de **Pré-réglage manuel**, les options de balance des blancs peuvent être affinées de la manière suivante :

**1 Affichez les options de réglage précis.** Mettez en surbrillance une option autre que **Pré-réglage manuel** et appuyez sur  $\odot$  pour afficher les options de réglage précis indiquées à droite.

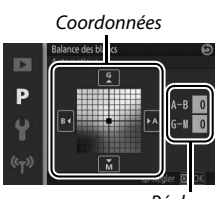

Réglage

# **2 Réglez précisément la balance des blancs.**

Utilisez le sélecteur multidirectionnel pour régler précisément la balance des blancs.

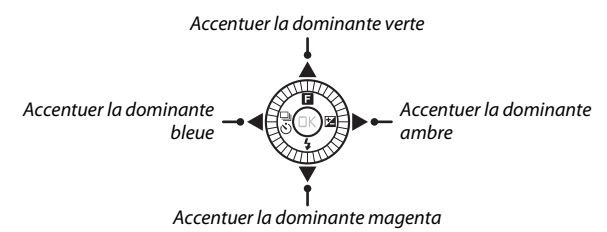

#### A**Réglage précis de la balance des blancs**

Les couleurs des axes de réglage précis sont des couleurs relatives et non absolues. Par exemple, si vous déplacez le curseur vers **B** (bleu) alors qu'un réglage introduisant une touche « chaude » tel que  $\clubsuit$  (incandescent) a été sélectionné pour la balance des blancs, les photos auront un rendu légèrement plus « froid » mais ne seront pas bleues pour autant.

#### **3 Enregistrez les modifications et quittez.**

Appuyez sur  $\circledR$ .Un astérisque s'affiche en regard de l'icône de la balance des blancs ( $\Box$  4) dans l'affichage détaillé ( $\Box$  [196](#page-217-0)) pour indiquer que la balance des blancs a été modifiée par rapport aux valeurs par défaut.

# <span id="page-190-0"></span>**Pré-réglage manuel**

Le pré-réglage manuel permet d'enregistrer et de réutiliser des réglages de balance des blancs personnalisés pour les prises de vues avec des éclairages mixtes ou pour compenser des sources lumineuses à forte dominante de couleur.

#### **1 Éclairez un objet de référence.**

Placez un objet neutre colorimétriquement (gris ou blanc) dans les conditions d'éclairage qui seront utilisées pour la photo finale. Une charte de gris standard permet d'obtenir une plus grande précision.

# **2 Sélectionnez Pré-réglage manuel.**

Mettez en surbrillance **Pré-réglage manuel** dans le menu Balance des blancs et appuyez sur 2. La boîte de dialogue représentée à droite s'affiche ; mettez en surbrillance **Oui** et appuyez sur  $\circledR$  pour écraser la valeur existante de pré-réglage manuel de la balance des blancs.

Le message indiqué ci-contre s'affiche.

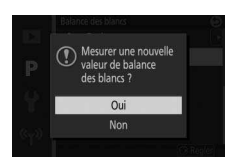

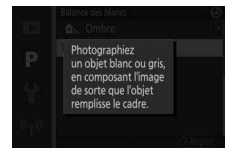

**ig** 

# **3 Mesurez la balance des blancs.**

Lorsque l'appareil photo est prêt à mesurer la balance des blancs, l'indication PRE clignote. Avant que l'indicateur cesse de clignoter, cadrez l'objet de référence afin qu'il remplisse l'écran, puis appuyez à fond sur le déclencheur. Aucune photo n'est enregistrée. La balance des blancs peut être mesurée avec précision même si la mise au point n'a pas été effectuée.

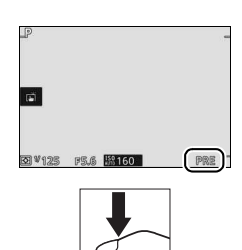

### **4 Vérifiez le résultat.**

Si l'appareil photo est parvenu à mesurer une valeur de balance des blancs, le message ci-contre s'affiche. Appuyez sur le déclencheur à mi-course pour revenir immédiatement au mode de prise de vue.

Dans des conditions d'éclairage trop sombre ou trop lumineux, l'appareil photo risque de ne pas parvenir à mesurer la balance des blancs. Le message indiqué ci-contre s'affiche. Revenez à l'étape 3 et mesurez à nouveau la balance des blancs.

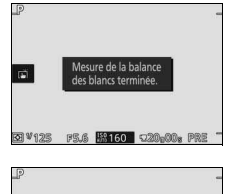

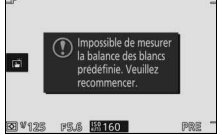

#### **Z** Extinction automatique

La mesure de la balance des blancs prend fin sans qu'aucune valeur ne soit acquise si aucune opération n'est effectuée pendant la durée indiquée pour l'option **Extinction automatique** du menu Configuration ( $\Box$  [197](#page-218-0); le réglage par défaut est de 1 minute).

#### D**Pré-réglage de la balance des blancs**

L'appareil photo ne peut enregistrer qu'une valeur prédéfinie de balance des blancs à la fois ; la valeur en cours est remplacée si une nouvelle valeur est mesurée. Notez que l'exposition augmente automatiquement de 1 IL lors de la mesure de la balance des blancs. En mode **M**, réglez l'exposition de facon à ce que l'indicateur d'exposition affiche  $\pm 0$  ( $\Box$  [70\)](#page-91-0).

#### A**Température de couleur**

La perception de la couleur d'une source lumineuse varie selon la personne qui regarde et en fonction d'autres conditions. La température de couleur est une mesure objective de la couleur d'une source lumineuse, définie par référence à la température à laquelle un objet devrait être chauffé pour émettre de la lumière possédant les mêmes longueurs d'onde. Alors que les sources lumineuses possédant une température de couleur située entre 5000 et 5500 K paraissent blanches, les sources lumineuses possédant une température de couleur plus basse, telles que les ampoules à lumière incandescente, apparaissent légèrement jaunes ou rouges. Les sources lumineuses possédant une température de couleur plus élevée apparaissent comme teintées de bleu. Les options de balance des blancs de l'appareil photo correspondent aux températures de couleur suivantes (tous les chiffres sont approximatifs) :

- Lampes à vapeur de sodium : **2700 K**  $\bullet \neq$  (Incandescent)/ Fluorescent blanc chaud : **3000 K** • Fluorescent blanc : **3700 K** • I (Fluorescent blanc froid) : **4200 K** • Fluorescent blanc diurne : **5000 K** • **W** (Ensoleillé) : **5200 K** • N (Flash) : **5400 K** • G (Nuageux) : **6000 K** • Fluorescent diurne : **6500 K** • Lampes à vapeur de mercure : **7200 K**  $\bullet$   $\hat{\mathbf{m}}$  (Ombre) : 8000 K
- **ig**

# <span id="page-193-0"></span>Sensibilité (ISO)

La sensibilité de l'appareil photo à la lumière peut être réglée en fonction de la quantité de lumière disponible. Plus la sensibilité est élevée, moins il faut de lumière pour réaliser la prise de vue, ce qui permet d'utiliser des vitesses d'obturation plus rapides ou des ouvertures plus petites.

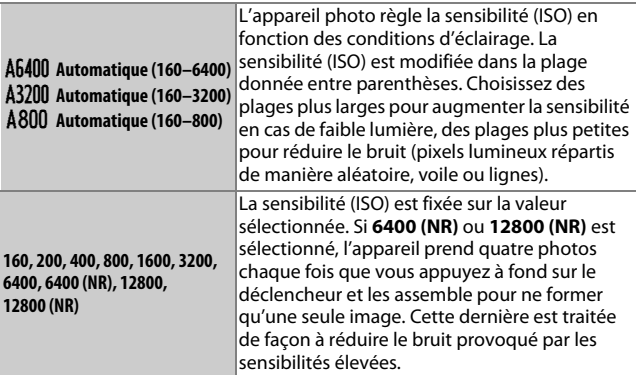

#### A**Options de sensibilité (ISO) automatique**

Lorsque le réglage automatique de la sensibilité est activé, l'écran affiche l'icône **ISO AUTO** et la sensibilité actuellement sélectionnée.

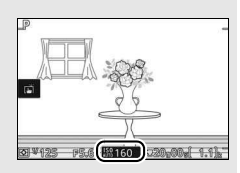

#### D**6400 (NR)/12800 (NR)**

Les bords de l'image sont tronqués. Par ailleurs, le flash intégré et l'option D-Lighting actif ne peuvent pas être utilisés. Il se peut que vous n'obteniez pas les résultats souhaités si l'appareil photo ou le sujet bouge pendant la prise de vue. Si **NEF (RAW)** ou **NEF (RAW) + JPEG fine** est sélectionné comme qualité d'image, la photo est enregistrée en tant qu'image JPEG de qualité « fine ». Une seule photo est prise si la vitesse d'obturation est inférieure à **<sup>1</sup>** /**<sup>30</sup>** s.

# <span id="page-194-0"></span>Picture Control

Choisissez la méthode utilisée par l'appareil photo pour traiter les photos.

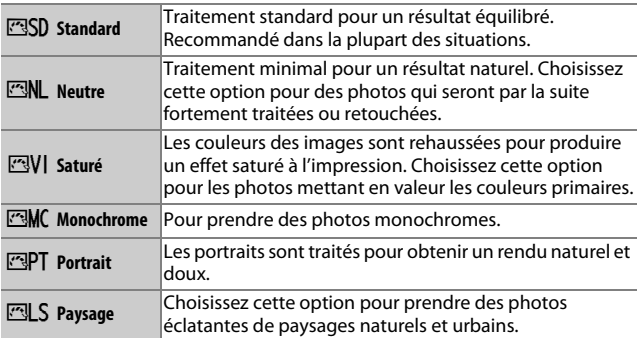

# **Modification des Picture Control**

Vous pouvez modifier les réglages Picture Control en fonction de la scène ou de votre créativité.

# **1 Affichez les options.**

Mettez en surbrillance une rubrique dans le menu Picture Control et appuyez sur <sup>3</sup> pour afficher les réglages Picture Control ( $\Box$  [175](#page-196-0)). Pour utiliser un Picture Control non modifié, mettez-le en surbrillance et appuyez sur  $\circledR$ .

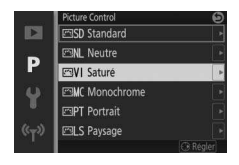

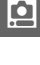

# **2 Modifiez les réglages.**

Appuyez sur  $\bigcirc$  ou  $\bigcirc$  pour mettre en surbrillance le réglage souhaité et appuyez sur  $\odot$  ou  $\odot$  pour choisir une valeur. Répétez cette étape jusqu'à ce que tous les réglages soient modifiés ou sélectionnez l'option **Réglage rapide** pour choisir une combinaison prédéfinie de réglages. Vous pouvez rétablir les réglages par défaut en appuyant sur la

 $commande$   $\tilde{m}$ .

#### **3 Enregistrez les modifications et quittez.** Appuyez sur  $\mathcal{D}$ .

#### A**Picture Control modifiés**

Les Picture Control qui ont été modifiés par rapport à leurs valeurs par défaut sont signalés par un astérisque (« \* ») dans le menu Picture Control ( $\Box$  [173\)](#page-194-0) et dans l'affichage détaillé  $(D = 196)$  $(D = 196)$ .

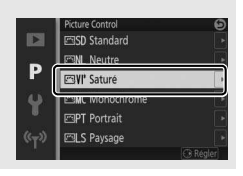

ia<br>.

### <span id="page-196-0"></span>❚❚ **Réglages Picture Control**

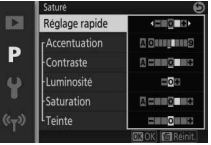

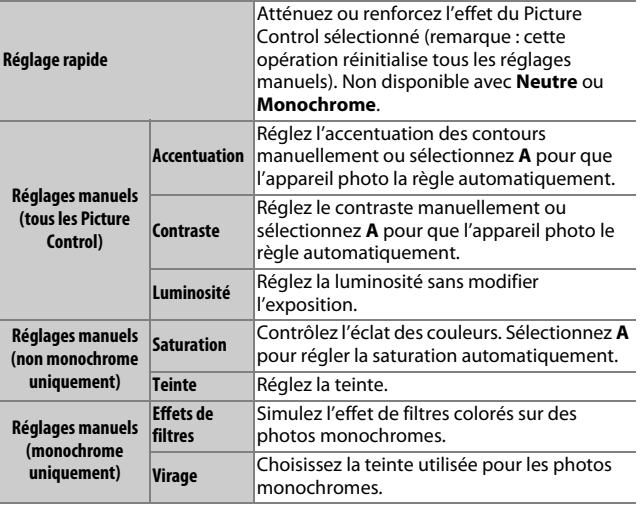

D**« A » (Automatique)** Les résultats obtenus pour l'accentuation, le contraste et la saturation automatiques varient selon l'exposition, la taille et la position du sujet dans la vue.

#### A**Réglages précédents**

La ligne située au-dessous de l'affichage de la valeur dans le menu Picture Control indique la valeur précédente pour ce paramètre. Utilisezla comme référence lors du réglage.

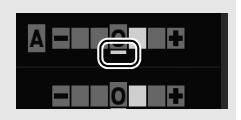

#### A**Effets de filtres (Monochrome uniquement)**

Les options de ce menu simulent l'effet de filtres colorés sur des photos monochromes. Les effets de filtres suivants sont disponibles :

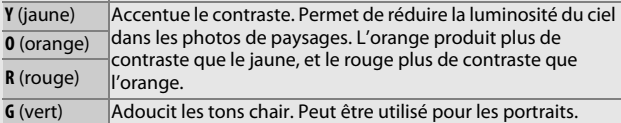

Notez que les effets obtenus avec l'option **Effets de filtres** sont plus prononcés que ceux produits par des filtres physiques en verre.

#### A**Virage (Monochrome uniquement)**

Choisissez parmi **B&W** (noir et blanc), **Sepia** (sépia), **Cyanotype** (monochrome teinté bleu), **Red** (rouge), **Yellow** (jaune), **Green** (vert), **Blue Green** (bleu vert), **Blue** (bleu), **Purple Blue** (bleu violet), **Red Purple** (violet rouge).

Appuyez sur 3 lorsque **Virage** est en surbrillance pour afficher les options de

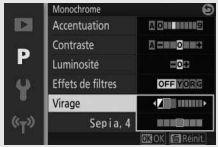

saturation. Appuyez sur  $\bigcirc$  ou  $\bigcirc$  pour modifier la saturation. Vous ne pouvez pas la modifier si vous avez sélectionné **B&W** (noir et blanc).

ia<br>.

# <span id="page-198-0"></span>Contrôle auto. distorsion

Activez ou désactivez le contrôle automatique de la distorsion.

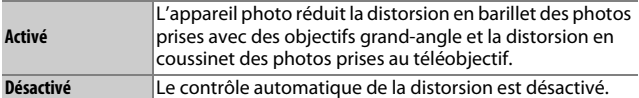

Le contrôle automatique de la distorsion est uniquement disponible avec les objectifs 1 NIKKOR et non avec les objectifs NIKKOR fixés sur l'appareil photo à l'aide de l'adaptateur pour monture FT1 ( $\Box$  [202,](#page-223-0) [235](#page-256-0)). Les résultats ne sont pas garantis avec les objectifs d'autres fabricants. Remarque : lorsque le contrôle automatique de la distorsion est activé, les bords des photos peuvent être coupés et le temps de traitement des photos avant leur enregistrement peut augmenter.

# <span id="page-198-1"></span>Espace colorimétrique

L'espace colorimétrique détermine la gamme de couleurs disponible pour la reproduction des couleurs. Choisissez **sRVB** pour une impression et un affichage standard ; **Adobe RVB**, qui bénéficie d'une gamme de couleurs plus étendue, est plus adapté aux clichés destinés à des publications professionnelles et à l'impression commerciale. Quelle que soit l'option sélectionnée, les vidéos sont enregistrées en sRVB.

#### A**Espace colorimétrique**

Capture NX-D sélectionne automatiquement le bon espace colorimétrique lors de l'ouverture de photos créées avec cet appareil. Les résultats ne sont pas garantis avec les logiciels d'autres fabricants.

#### **Adobe RVB**

Pour obtenir une reproduction précise des couleurs, les images prises en Adobe RVB requièrent des applications, écrans et imprimantes prenant en charge la gestion des couleurs.

i

# <span id="page-199-0"></span>D-Lighting actif

Le D-Lighting actif permet de conserver les détails dans les hautes lumières et les ombres afin d'obtenir un contraste naturel. Utilisez cette option avec les scènes très contrastées, par exemple lorsque vous photographiez un paysage très lumineux à travers une porte ou une fenêtre ou des sujets se trouvant à l'ombre sous un grand soleil. Cette option est plus efficace en mode de mesure **Matricielle**  $(D = 166)$  $(D = 166)$ .

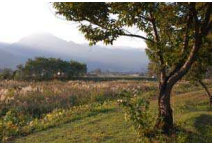

D-Lighting actif : **Désactivé** D-Lighting actif : **His Activé** 

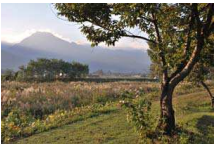

#### **D**-Lighting actif

Du bruit (pixels lumineux répartis de manière aléatoire, voile ou lignes) risque d'apparaître sur les photos prises avec l'option D-Lighting actif. Des ombres irrégulières risquent d'être visibles sur certains sujets.

#### A**« D-Lighting actif » ou « D-Lighting » ?**

L'option **D-Lighting actif** du menu Prise de vue permet de régler l'exposition avant la prise de vue afin d'optimiser la plage dynamique, tandis que l'option **D-Lighting** du menu Visualisation ( $\Box$  [153](#page-174-0)) éclaircit les ombres des images après la prise de vue.

ia<br>.

# <span id="page-200-0"></span>Réduction du bruit

Sélectionnez **Activée** pour réduire le « bruit » (taches lumineuses ou voile) des photos prises à des vitesses d'obturation plus lentes que 1 s. La durée nécessaire à l'enregistrement des images est multipliée par 1,5 ou 2 fois environ. Pendant le traitement, un avertissement s'affiche et il est impossible de prendre des photos (si l'appareil photo est mis hors tension avant que le traitement ne soit terminé, la photo est enregistrée, mais la réduction du bruit n'est pas effectuée). En mode de déclenchement en rafale, la cadence de prise de vue ralentit et, pendant le traitement des photos, la capacité de la mémoire tampon diminue. Ce type de réduction du bruit ne peut pas s'appliquer aux vidéos.

# <span id="page-200-1"></span>Réduction du bruit ISO

Sélectionnez **Activée** pour réduire le « bruit » (pixels lumineux répartis de manière aléatoire). Si **Désactivée** est sélectionné, la réduction du bruit est quand même effectuée, mais elle n'est pas aussi efficace que lorsque **Activée** est sélectionné.

# <span id="page-201-0"></span>Options audio des vidéos

Paramétrez les réglages du microphone intégré pour l'enregistrement du son des vidéos.

#### ❚❚ **Microphone**

Sélectionnez **Microphone désactivé** pour désactiver l'enregistrement du son. Lorsque vous choisissez une autre option, l'enregistrement du son est activé et la sensibilité du microphone est réglée sur la valeur sélectionnée.

#### **A** Icône  $\mathbb{R}$

Les vidéos enregistrées avec le microphone désactivé sont signalées par l'icône  $\mathbb N$  en visualisation plein écran et lecture vidéo.

#### ❚❚ **Réduction bruit du vent**

Sélectionnez **Activée** pour activer le filtre passe-haut, ce qui réduit le bruit du vent qui s'infiltre dans le microphone (notez que cela risque d'affecter également d'autres sons).

### <span id="page-201-1"></span>Capture automatique d'images

Choisissez si l'appareil prend des photos automatiquement pendant l'enregistrement vidéo en mode Automatique, Créativité, **P**, **S**, **A**, **M** ou Sport, ou lorsque **Vidéo HD** est sélectionné en mode Vidéo avancée. La prise de vue aura lieu si la mise au point a été effectuée sur un visage correctement cadré et si la composition est stable. Le nombre maximal de photos pouvant être prises pendant un seul clip est de 20 ; ce chiffre comprend les photos prises manuellement ( $\Box$  [45](#page-66-0)).

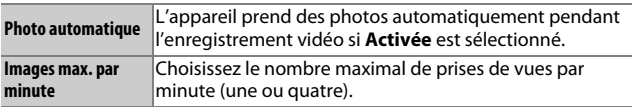

**ig** 

# <span id="page-202-0"></span>Intervallomètre

Prenez des photos automatiquement selon des intervalles prédéfinis.

#### D**Avant la prise de vue**

Avant de commencer, vérifiez que l'horloge est à l'heure ( $\Box$  [30](#page-51-0), [199\)](#page-220-0), puis faites un essai avec les réglages actuels et affichez le résultat sur le moniteur.

L'utilisation d'un trépied est recommandée. Afin d'éviter toute interruption lors de la prise de vue, vérifiez que l'accumulateur est entièrement chargé ou utilisez un adaptateur secteur et un connecteur d'alimentation (disponibles en option).

# **1 Choisissez un intervalle.**

Mettez en surbrillance **Intervalle** et appuyez sur <sup>3</sup> pour afficher l'intervalle. Appuyez sur  $\textcircled{\scriptsize 0}$  ou  $\textcircled{\scriptsize 2}$  pour mettre en surbrillance les minutes ou les secondes, puis appuyez sur  $\bigcirc$  ou  $\bigcirc$  pour choisir un intervalle plus long que la vitesse d'obturation anticipée la plus lente.

Appuyez sur  $\circledR$  pour revenir au menu Intervallomètre une fois les réglages effectués.

# **2 Choisissez le nombre d'intervalles.**

Mettez en surbrillance **Nombre de vues** et appuyez sur  $\odot$ , puis utilisez le sélecteur multidirectionnel pour choisir le nombre d'intervalles. Appuyez sur  $\circledR$ pour revenir au menu Intervallomètre une fois les réglages effectués.

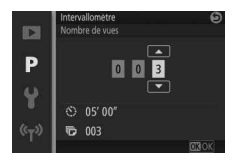

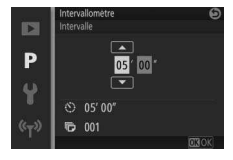

# **3 Commencez la prise de vue.**

Mettez **Démarrer** en surbrillance et appuyez sur <sup>®</sup>. La prise de vue commence au bout d'environ 3 s et se poursuit selon l'intervalle sélectionné jusqu'à ce que toutes les photos soient prises (une photo après chaque intervalle). À noter que la pause après

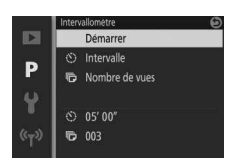

l'enregistrement de chaque photo varie avec la vitesse d'obturation et le temps nécessaire pour enregistrer l'image, ce qui fait que les photos peuvent ne pas être enregistrées selon l'intervalle sélectionné.

#### A**Prise de vue en mode intervallomètre**

Un message s'affiche si l'appareil photo est incapable de commencer la prise de vue en mode intervallomètre avec les réglages actuels (par exemple, si « Bulb » est sélectionné comme vitesse d'obturation). Pendant la prise de vue en mode intervallomètre , il vous est impossible de modifier les réglages et à l'appareil photo, de se mettre automatiquement hors tension ( $\Box$  [28\)](#page-49-0).

#### A**Arrêt de la prise de vue en mode intervallomètre**

La prise de vue par intervallomètre se termine et les réglages de l'intervallomètre sont réinitialisés lorsque vous mettez l'appareil photo hors tension, lorsque l'accumulateur est déchargé, lorsque la carte mémoire est pleine, lorsque vous modifiez la position du sélecteur de mode ou lorsque vous appuyez sur la commande MENU ou  $\Box$ .

ia<br>.

# <span id="page-204-0"></span>VR optique

Choisissez **Activée** pour utiliser la fonction de réduction de vibration « VR optique » avec les objectifs 1 NIKKOR compatibles.

#### A**Réduction de vibration**

Lorsque vous effectuez un filé panoramique, la réduction de vibration s'applique uniquement au mouvement ne faisant pas partie du filé (si l'appareil photo est utilisé pour faire un filé horizontal, la réduction de vibration ne s'applique qu'au tremblement vertical). Il est ainsi beaucoup plus facile de réaliser de longs filés panoramiques. La composition peut sembler différente après le déclenchement, mais ce n'est pas le signe d'un dysfonctionnement.

#### A**VR optique**

Si l'objectif prend en charge les modes « normal » et « actif », la sélection de **Activée** déclenchera le mode actif, lequel réduit à la fois le bougé d'appareil relativement faible, perceptible lorsque le photographe est immobile, et le bougé d'appareil plus important associé aux prises de vues effectuées en marchant ou depuis un véhicule mobile.

# <span id="page-204-1"></span>VR électronique (vidéos)

Sélectionnez **Activé** pour activer la fonction de réduction de vibration « VR électronique » en mode Instant animé ( $\Box$  [88](#page-109-0)), lors de l'utilisation de la commande d'enregistrement vidéo et lorsque **Vidéo HD** est sélectionné en mode Vidéo avancée ( $\Box$  [49](#page-70-1)). Cette option est disponible même si l'objectif 1 NIKKOR utilisé ne prend pas en charge la fonction de réduction de vibration. Notez qu'un court délai peut être observé avant le démarrage de l'enregistrement. La zone enregistrée est indiquée par des repères à l'écran ; l'aspect de ces repères dépend de l'option sélectionnée pour **VR électronique (vidéos)**.

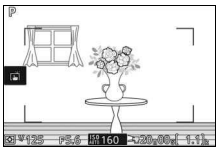

Réduction de vibration « VR électronique » activée

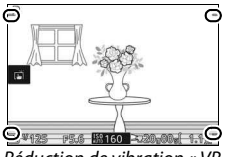

Réduction de vibration « VR électronique » désactivée

# <span id="page-205-0"></span>Mode de mise au point

Choisissez la méthode de mise au point. Les options disponibles varient en fonction du mode de prise de vue.

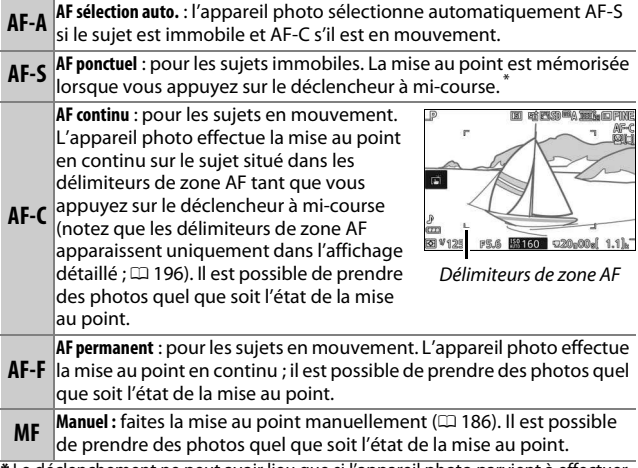

\* Le déclenchement ne peut avoir lieu que si l'appareil photo parvient à effectuer la mise au point.

#### <span id="page-206-0"></span>A**Optimisation des résultats avec l'autofocus**

Les conditions décrites ci-dessous empêchent le bon fonctionnement de l'autofocus. Si l'appareil photo ne parvient pas à effectuer la mise au point dans ces conditions, le déclenchement risque d'être désactivé. Il se peut aussi que la zone de mise au point soit verte et que l'appareil photo émette un signal sonore, autorisant le déclenchement même si le sujet n'est pas net. Dans ce cas, effectuez la mise au point manuellement ( $\Box$  [186\)](#page-207-0) ou mémorisez-la ( $\Box$  [189](#page-210-0)) pour mettre au point un autre sujet situé à la même distance et recomposer ensuite la photo.

Il y a très peu ou pas du tout de contraste entre le sujet et l'arrière-plan.

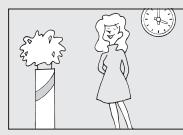

**Exemple :** le sujet est de la même couleur que l'arrière-plan.

Le sujet comporte des zones de luminosité très contrastées.

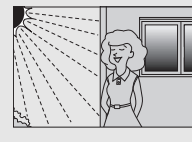

**Exemples :** le sujet est à moité dans l'ombre ; une scène de nuit avec un éclairage ponctuel.

Le sujet comporte des objets situés à différentes distances de l'appareil photo.

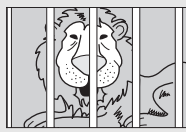

**Exemple :** le sujet est situé dans une cage.

Le sujet est composé principalement de motifs géométriques réguliers.

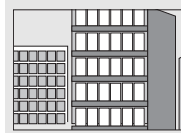

**Exemple :** des volets ou une rangée de fenêtres sur un gratte-ciel.

#### A**Informations complémentaires**

Reportez-vous à la page [197](#page-218-1) pour en savoir plus sur le contrôle du signal sonore émis par l'appareil photo lors de la mise au point.

Les objets situés à l'arrière-plan paraissent plus grands que le sujet.

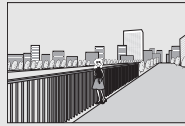

**Exemple :** un bâtiment apparaît dans le cadre derrière le sujet.

Le sujet comporte trop de petits détails ou est composé d'objets de petite taille ou à faible variation de luminosité.

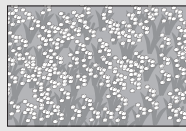

**Exemple :** un champ de fleurs.

# <span id="page-207-0"></span>**Mise au point manuelle**

Vous pouvez effectuer la mise au point manuellement lorsque l'autofocus ne produit pas les résultats attendus.

# **1 Sélectionnez la mise au point manuelle.**

Mettez en surbrillance **Manuel** dans le menu Mode de mise au point  $(D)$  [184](#page-205-0)) et appuyez sur  $\circledast$ .

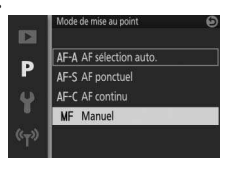

# **2 Affichez les repères de mise au point manuelle.**

Sur l'écran de prise de vue, appuyez sur  $\circledR$  pour afficher les repères de mise au point manuelle et agrandir la vue au centre de l'image. Cette fonctionnalité n'est pas disponible pendant l'enregistrement vidéo ou en mode 4K, ralenti ou clip/intervalle.

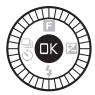

Indicateur de la distance de mise au point

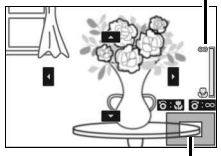

Fenêtre de navigation

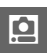

# **3 Choisissez un grossissement.**

Tournez la molette de commande pour choisir un grossissement pouvant atteindre 10×.

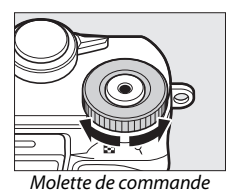

# **4 Effectuez la mise au point.**

Tournez le sélecteur multidirectionnel jusqu'à ce que le sujet soit net. Tournez le sélecteur multidirectionnel dans le sens des aiguilles d'une montre pour augmenter la distance de mise au point, dans le sens inverse pour la réduire ; plus vous tournez le sélecteur multidirectionnel rapidement, plus la distance de mise au point change rapidement. L'indicateur de mise au point affiche une distance de mise au point approximative. Appuyez sur  $\circledR$ lorsque le sujet est net.

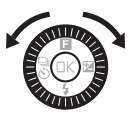

Indicateur de mise au point

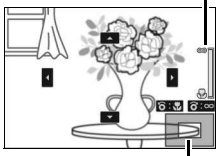

Fenêtre de navigation

Appuyez sur  $\mathfrak{S}, \mathfrak{S}, \mathfrak{D}$  ou  $\mathfrak{S}$  pour afficher les zones de la vue qui ne sont pas

actuellement visibles. La zone visible est indiquée dans la fenêtre de navigation.

#### A**Vidéos**

Le sélecteur multidirectionnel permet également de choisir la distance de mise au point si la mise au point manuelle est sélectionnée avant l'enregistrement vidéo. Tournez le sélecteur multidirectionnel dans le sens des aiguilles d'une montre pour augmenter la distance de mise au point, dans le sens inverse pour la réduire ; plus vous tournez le sélecteur multidirectionnel rapidement, plus la distance de mise au point change rapidement.

#### A**Repère du plan focal**

Pour déterminer la distance entre votre sujet et l'appareil photo, effectuez la mesure à partir du repère du plan focal situé sur le boîtier de l'appareil photo. La distance entre le plan d'appui de la monture d'objectif et le plan focal est de 17 mm environ.

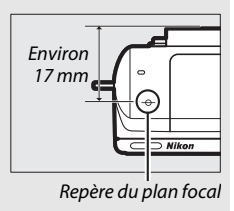

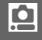

# <span id="page-209-0"></span>Mode de zone AF

Choisissez le mode de sélection de la zone de mise au point en mode autofocus.

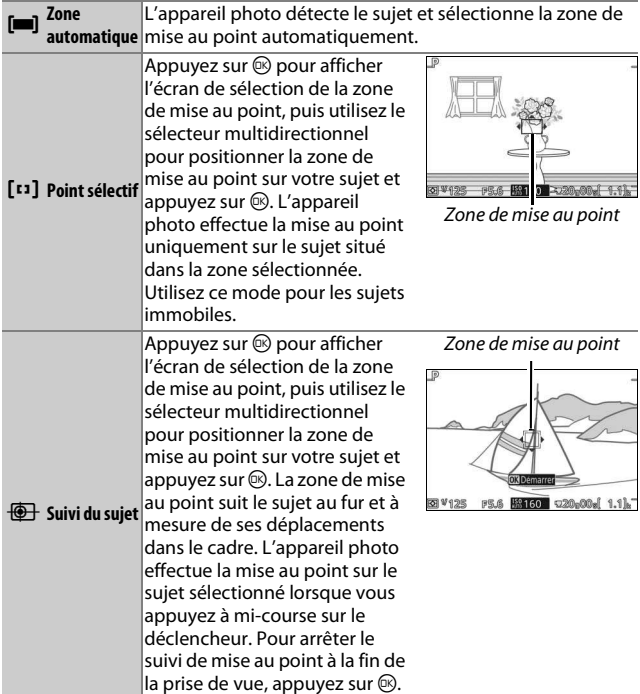

#### A**Suivi du sujet**

Il est possible que l'appareil photo ne puisse pas faire le suivi dans les situations suivantes : si le sujet se déplace rapidement, sort de la vue ou est obscurci par d'autres objets, si sa taille, sa couleur ou sa luminosité changent manifestement, s'il est trop petit, trop grand, trop lumineux, trop sombre ou de couleur ou de luminosité similaires à celles de l'arrière-plan.

# <span id="page-210-0"></span>**Mémorisation de la mise au point**

Lorsque **AF ponctuel** est sélectionné comme **Mode de mise au point** ( $\Box$  [184\)](#page-205-0), la mémorisation de la mise au point vous permet de modifier la composition après avoir effectué la mise au point sur le sujet situé au centre de la vue. Vous pouvez alors faire le point sur un sujet qui ne sera pas au centre de la composition finale. Si l'appareil photo ne parvient pas à effectuer la mise au point à l'aide de l'autofocus ( $\Box$  [185](#page-206-0)), vous pouvez mettre au point un autre sujet, situé à la même distance, puis utiliser la fonction de mémorisation de la mise au point pour recomposer la photo. La fonction de mémorisation de la mise au point est plus efficace lorsqu'une option autre que **Zone automatique** est sélectionnée comme **Mode de zone AF** ( $\Box$  [188](#page-209-0)).

#### **1 Mémorisez la mise au point.**

Positionnez le sujet au centre de la vue et appuyez sur le déclencheur à micourse pour activer la mise au point. Vérifiez que la zone de mise au point s'affiche en vert. La mise au point reste mémorisée tant que vous appuyez sur le déclencheur à mi-course.

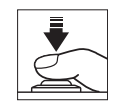

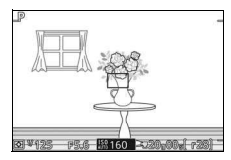

# **ig**

# **2 Recomposez et prenez la photo.**

La mise au point reste mémorisée entre les prises de vues.

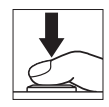

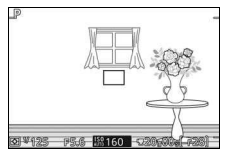

Ne modifiez pas la distance entre l'appareil photo et le sujet pendant la mémorisation de la mise au point. Si le sujet bouge, relâchez le déclencheur pour annuler la mémorisation de la mise au point, puis refaites la mise au point en tenant compte de la nouvelle distance.

#### A**AF zone automatique**

L'appareil photo fait son choix parmi 41 zones de mise au point. Sauf en mode de mise au point manuelle, la zone de mise au point sélectionnée s'affiche lorsque vous appuyez sur le déclencheur à mi-course.

De grandes zones de mise au point sont utilisées lorsque :

- Des vidéos 4K sont enregistrées et **AF-S** est sélectionné comme mode de mise au point
- Des Instants animés sont enregistrés et la réduction de vibration électronique est activée
- Des vidéos HD sont enregistrées en mode Vidéo avancée, la réduction de vibration électronique est activée et **AF-S** est sélectionné comme mode de mise au point

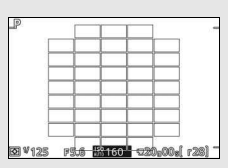

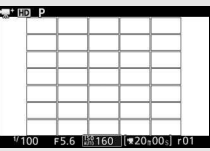

# <span id="page-212-0"></span>Priorité visage

Choisissez **Activée** pour activer la fonction priorité visage ( $\Box$  [40\)](#page-61-0).

# <span id="page-212-1"></span>Illuminateur AF intégré

Lorsque **Activé** est sélectionné, l'illuminateur d'assistance AF intégré s'allume pour éclairer les sujets faiblement éclairés si :

- **AF-S** est sélectionné comme mode de mise au point  $(1/184)$  $(1/184)$  $(1/184)$  ou AF ponctuel est sélectionné en mode **AF-A** et
- **Zone automatique** ou **Point sélectif** est sélectionné comme **Mode de zone AF**  $(D 188)$  $(D 188)$ .

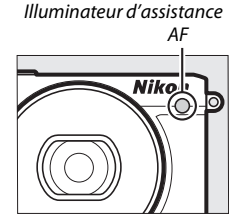

L'illuminateur d'assistance AF ne s'allume pas pour aider l'appareil photo à effectuer la mise au point en mode Sport ou Vidéo avancée, pendant l'enregistrement vidéo ou si **Désactivé** est sélectionné. Si l'illuminateur d'assistance AF ne s'allume pas, l'autofocus risque de ne pas produire les résultats attendus en cas de faible luminosité.

#### A**Illuminateur d'assistance AF**

Les objectifs plus grands risquent d'empêcher l'illuminateur d'éclairer l'intégralité ou certaines parties du sujet. Retirez le parasoleil lorsque vous utilisez l'illuminateur.

**ig** 

# <span id="page-213-0"></span>Contrôle du flash

Choisissez un mode pour le flash intégré.

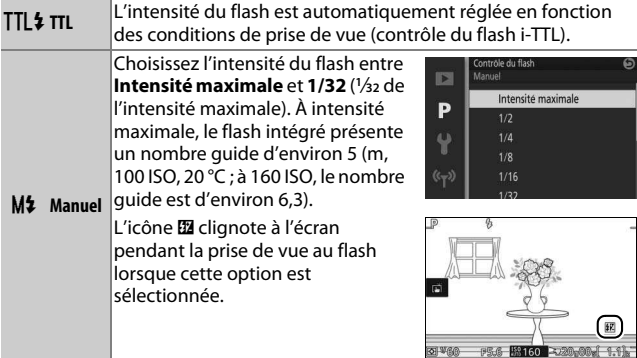

# <span id="page-213-1"></span>Correction du flash

La correction du flash modifie l'intensité de l'éclair par rapport à la valeur suggérée par l'appareil photo, afin de changer la luminosité du sujet principal par rapport à l'arrière-plan. Choisissez une valeur comprise entre –3 IL (plus sombre) et +1 IL (plus clair) par incréments de **<sup>1</sup>** /**3** IL ; de

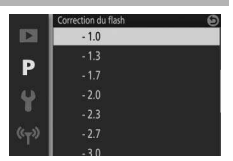

manière générale, si vous choisissez une valeur positive, le sujet devient plus clair, tandis qu'une valeur négative l'assombrit.

L'icône **El** s'affiche lorsque la correction du flash est activée. Vous pouvez rétablir l'intensité normale du flash en réglant la correction du flash sur ±0. La correction du flash n'est pas réinitialisée lorsque vous mettez l'appareil photo hors tension.

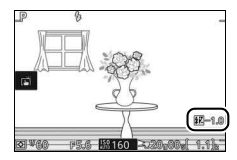

# **COMEN**<br>**Menu Configuration**

Pour afficher le menu Configuration, appuyez sur MENU et sélectionnez **Configuration**.

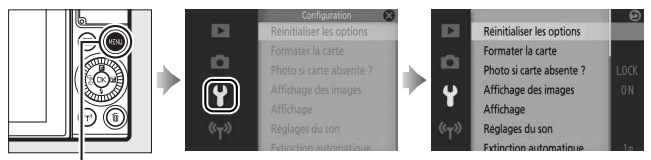

CommandeMENU

### Le menu Configuration contient les options suivantes :

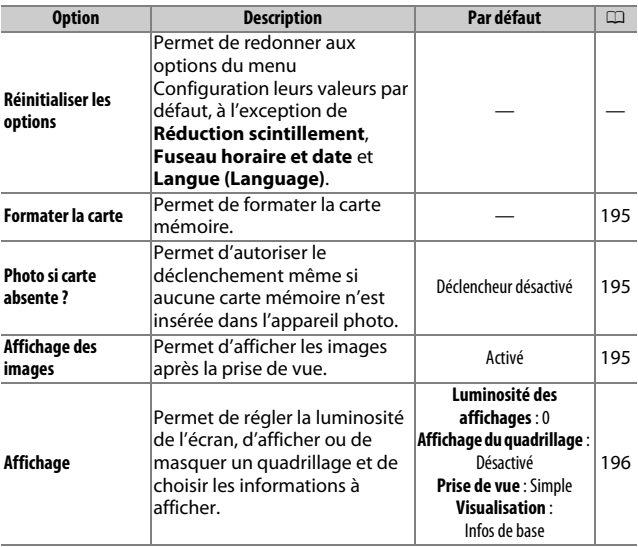

 $\frac{y}{1}$ 

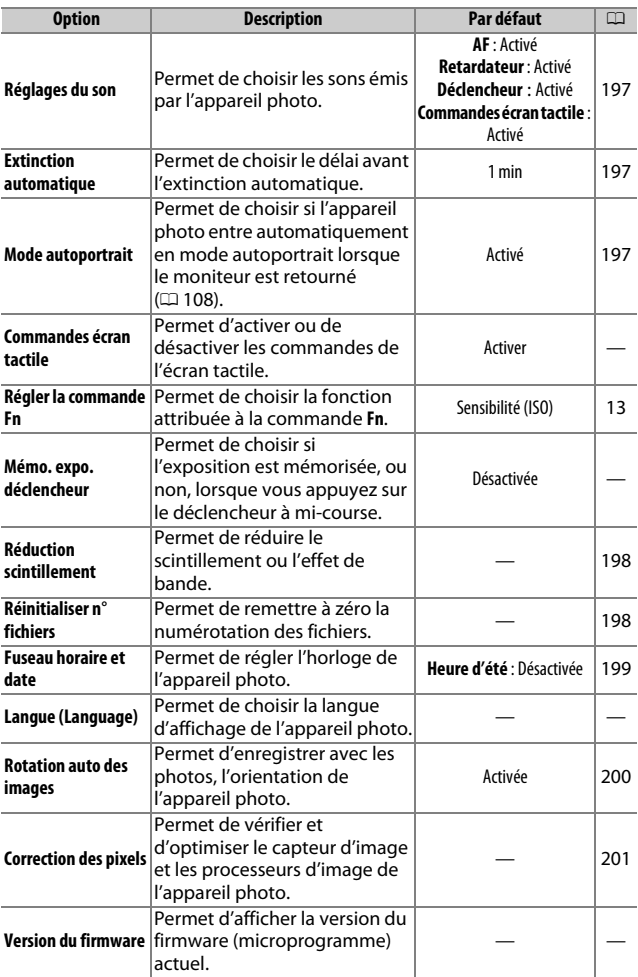
#### <span id="page-216-0"></span>Formater la carte

Sélectionnez **Oui** pour formater la carte mémoire. Notez que cette opération supprime définitivement toutes les données de la carte, dont les images protégées ; avant de continuer, veillez à bien copier toutes les photos importantes et autres données sur un ordinateur (0 [141\)](#page-162-0). Pour quitter sans formater la carte mémoire, mettez **Non** en surbrillance puis appuyez sur  $\circledR$ .

Le message indiqué à droite s'affiche pendant le formatage de la carte ; ne retirez pas la carte mémoire, ne retirez pas ou ne débranchez pas l'alimentation tant que le formatage n'est pas terminé.

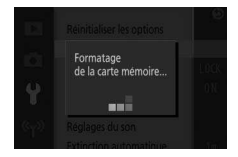

# Photo si carte absente ?

Si **Déclencheur activé** est sélectionné, le déclenchement peut avoir lieu même si aucune carte mémoire n'est insérée. Aucune photo n'est enregistrée, même si elle s'affiche en mode démo. Sélectionnez **Déclencheur désactivé** pour autoriser le déclenchement uniquement lorsqu'une carte est insérée.

# Affichage des images

Si **Activé** est sélectionné, les photos s'affichent immédiatement après la prise de vue. Pour afficher les photos lorsque **Désactivé** est sélectionné, appuyez sur la commande  $\blacktriangleright$ .

# <span id="page-217-0"></span>Affichage

Réglez les options d'affichage suivantes.

### **Luminosité des affichages**

Appuyez sur  $\bigcirc$  ou  $\bigcirc$  afin de choisir une valeur pour la luminosité du moniteur. Choisissez des valeurs élevées pour augmenter la luminosité et des valeurs faibles pour la réduire.

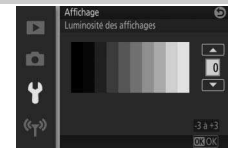

# **Affichage du quadrillage**

Sélectionnez **Activé** pour afficher un quadrillage afin de faciliter le cadrage  $($  $\Box$  36 $)$ .

#### **Prise de vue**

Choisissez les informations à afficher pendant la prise de vue  $(1, 4)$ .

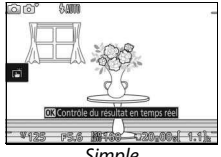

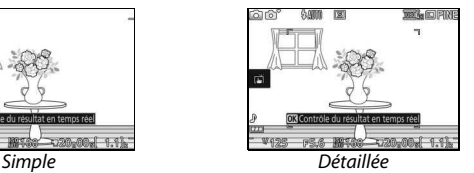

#### **Visualisation**

Choisissez les informations à afficher pendant la visualisation  $(D 125)$  $(D 125)$ .

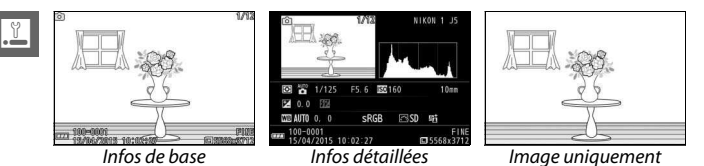

 $\frac{y}{1}$ 

# Réglages du son

Mettez les éléments souhaités en surbrillance et appuyez sur <sup>2</sup> pour les sélectionner ou les désélectionner. Sélectionnez **AF** pour que l'appareil photo émette un signal sonore lorsqu'il effectue la mise au point, **Retardateur** pour qu'il émette un signal sonore lors de l'utilisation

du retardateur, **Déclencheur** pour qu'il émette un signal sonore au moment du déclenchement, **Commandes écran tactile** pour qu'il émette un signal sonore lors de l'utilisation des commandes tactiles ou décochez les cases pour désactiver ces sons. Appuyez sur  $\circledR$  pour quitter, une fois les réglages terminés.

#### <span id="page-218-0"></span>Extinction automatique

Choisissez le délai au bout duquel le moniteur s'éteint lorsqu'aucune opération n'est effectuée ( $\Box$  [28](#page-49-0)). Choisissez des délais courts afin de prolonger l'autonomie de l'accumulateur. Une fois le moniteur éteint, vous pouvez le réactiver à l'aide du déclencheur.

#### Mode autoportrait

Choisissez si l'appareil photo entre automatiquement en mode autoportrait lorsque le moniteur est retourné ( $\Box$  [108\)](#page-129-0). Si **Désactivé** est sélectionné, l'appareil photo n'entre pas en mode autoportrait lorsque le moniteur est retourné et les photos sont prises dans le mode sélectionné avec le sélecteur de mode. Quelle que soit l'option sélectionnée, une image en miroir de la vue passant par l'objectif s'affiche lorsque le moniteur est retourné.

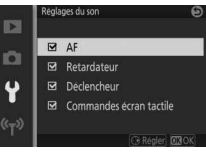

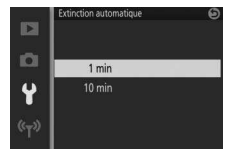

#### <span id="page-219-0"></span>Réduction scintillement

Réduisez le scintillement et l'effet de bande visibles sur le moniteur et les vidéos lorsque vous opérez sous un éclairage fluorescent ou à vapeur de mercure. Choisissez une fréquence correspondant à celle de l'alimentation secteur locale.

#### A**Réduction scintillement**

Si vous ne connaissez pas la fréquence de l'alimentation secteur locale, testez les deux options et choisissez celle qui produit les meilleurs résultats. La réduction du scintillement peut ne pas produire les résultats attendus si le sujet est très lumineux. Si c'est le cas, sélectionnez le mode **A** ou **M** et choisissez une plus petite ouverture (une plus grande valeur).

# <span id="page-219-1"></span>Réinitialiser n° fichiers

Lorsque vous prenez une photo ou enregistrez une vidéo, l'appareil photo nomme le fichier en ajoutant un au numéro de fichier précédent ( $\Box$  [164](#page-185-0)). Si le dossier en cours est numéroté 999 et qu'il contient 999 photos ou une photo numérotée 9999, le déclenchement est désactivé et aucune autre prise de vue ne peut être effectuée. Pour réinitialiser la numérotation des fichiers à 0001, sélectionnez **Oui** pour **Réinitialiser n° fichiers**, puis formatez la carte mémoire en cours d'utilisation ou insérez-en une autre.

# <span id="page-220-0"></span>Fuseau horaire et date

Modifiez le fuseau horaire, réglez l'horloge de l'appareil photo, choisissez l'ordre d'affichage de la date et activez ou désactivez l'heure d'été ( $\Box$  [30](#page-51-0)).

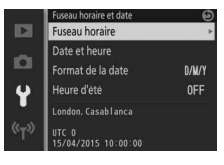

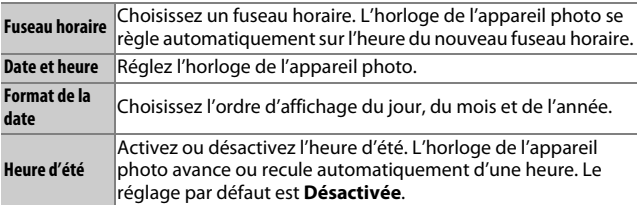

#### <span id="page-221-0"></span>Rotation auto des images

Les photos prises lorsque **Activée** est sélectionné contiennent des informations sur l'orientation de l'appareil photo. Vous pouvez ainsi les faire pivoter automatiquement pendant la visualisation ou lors de leur affichage dans ViewNX-i ou dans Capture NX-D. Les orientations suivantes sont enregistrées :

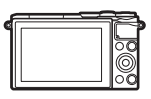

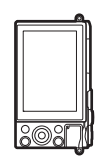

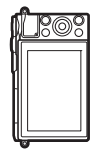

Cadrage horizontal Appareil photo tourné de 90° dans le sens des aiguilles d'une montre Appareil photo tourné de 90° dans le sens inverse des aiguilles d'une montre

L'orientation de l'appareil photo n'est pas enregistrée quand l'option **Désactivée** est sélectionnée. Choisissez cette option lorsque vous effectuez un filé panoramique ou prenez des photos en pointant l'objectif vers le haut ou vers le bas.

#### <span id="page-221-1"></span>D**Rotation auto des images**

L'orientation des images n'est pas enregistrée pour les vidéos, les Instants animés et les panoramiques.

#### A**Rotation des images**

Pour que les photos pivotent automatiquement à la verticale pendant la visualisation, sélectionnez **Activée** pour l'option **Rotation des images** du menu Visualisation  $(11112)$ .

### Correction des pixels

Vérifiez et optimisez le capteur d'image et les processeurs d'image de l'appareil photo si vous observez des points lumineux inhabituels sur vos photos (remarque : l'appareil photo est équipé d'un capteur et de processeurs déjà optimisés). Avant d'effectuer la correction des pixels comme décrit ci-dessous, vérifiez que l'accumulateur est entièrement chargé.

#### **1 Fixez un objectif et son bouchon.**

Mettez l'appareil photo hors tension et fixez un objectif 1 NIKKOR. Si l'objectif est équipé d'un bouchon, ne le retirez pas.

#### **2 Sélectionnez Correction des pixels.**

Mettez l'appareil photo sous tension, appuyez sur MENU et sélectionnez **Correction des pixels** dans le menu Configuration.

#### **3 Sélectionnez Oui.**

La correction des pixels commence immédiatement. Notez qu'il est impossible d'effectuer d'autres opérations pendant la correction des pixels. Ne mettez pas l'appareil photo hors tension, ne retirez pas ou ne débranchez pas la source d'alimentation avant la fin de la correction des pixels.

#### **4 Mettez l'appareil photo hors tension.**

Mettez l'appareil photo hors tension une fois la correction des pixels effectuée.

# n **Remarques techniques**

Lisez ce chapitre pour en savoir plus sur les accessoires compatibles, le nettoyage et le rangement de l'appareil photo, ainsi que sur la procédure à suivre en cas d'affichage d'un message d'erreur ou de problèmes avec l'appareil photo.

### Accessoires disponibles en option

Au moment de la rédaction de ce manuel, les accessoires suivants sont disponibles pour votre appareil photo.

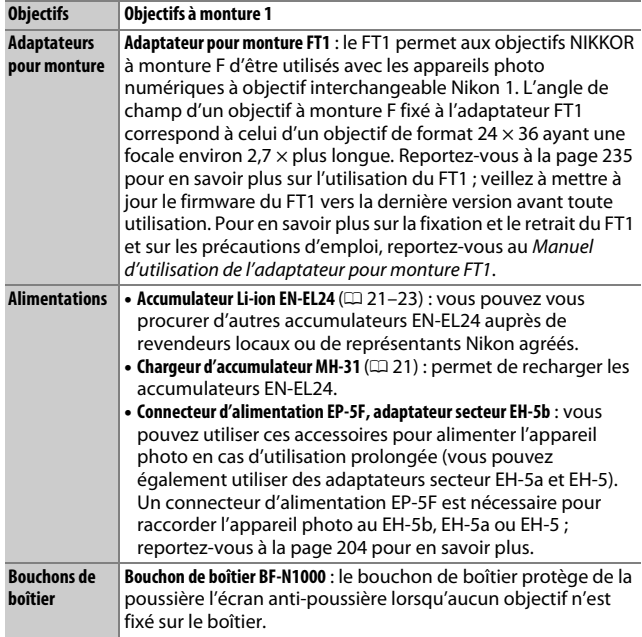

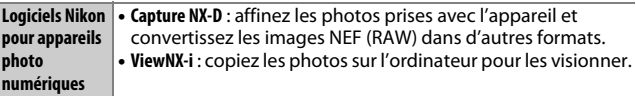

#### A**Accessoires disponibles en option**

La disponibilité peut varier selon le pays ou la région. Consultez notre site Web ou nos brochures pour obtenir les dernières informations.

#### <span id="page-224-0"></span>**Cartes mémoire agréées**

Les cartes mémoire suivantes ont été testées et agréées pour une utilisation avec cet appareil photo. Il est recommandé d'utiliser des cartes de catégorie de vitesse 6 ou supérieure pour l'enregistrement vidéo. L'enregistrement peut s'arrêter de manière inattendue si vous utilisez des cartes dont la vitesse d'écriture est inférieure.

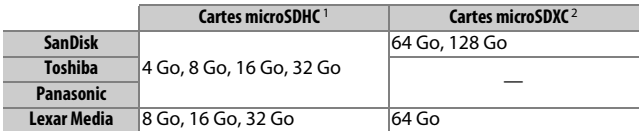

1 Vérifiez que les lecteurs de cartes ou les autres périphériques que vous allez utiliser avec la carte sont compatibles avec la norme SDHC. L'appareil photo est compatible UHS-I.

2 Vérifiez que les lecteurs de cartes ou les autres périphériques que vous allez utiliser avec la carte sont compatibles avec la norme SDXC. L'appareil photo est compatible UHS-I.

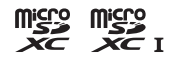

Les autres cartes n'ont pas été testées. Pour en savoir plus sur les cartes ci-dessus, contactez leur fabricant.

#### <span id="page-225-0"></span>**Fixation du connecteur d'alimentation et de l'adaptateur secteur**

Mettez l'appareil photo hors tension avant de fixer un connecteur d'alimentation et un adaptateur secteur (disponibles en option).

#### **1 Préparez l'appareil photo.**

Ouvrez le volet du logement pour accumulateur/carte mémoire et le cache du connecteur d'alimentation.

#### **2 Insérez le connecteur d'alimentation EP-5F.**

Veillez à insérer le connecteur dans le sens indiqué, en l'utilisant pour coincer le loquet orange sur le côté. Le loquet verrouille le connecteur en position, une fois que ce dernier est entièrement inséré.

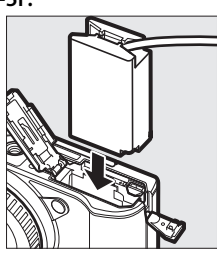

# M

#### **3 Fermez le volet du logement pour accumulateur/carte mémoire.**

Positionnez le câble du connecteur d'alimentation de façon qu'il sorte du logement, puis fermez le volet du logement pour accumulateur/carte mémoire.

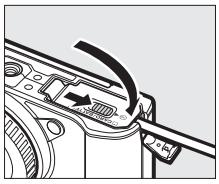

#### **4 Raccordez l'adaptateur secteur.**

Raccordez le câble d'alimentation de l'adaptateur secteur à la prise d'entrée secteur de l'adaptateur  $(1)$ ) et le câble d'alimentation de l'EP-5F à la prise de sortie CC  $(2)$ ). L'icône Ps'affiche sur le moniteur lorsque l'appareil photo est alimenté par l'adaptateur secteur et le connecteur d'alimentation.

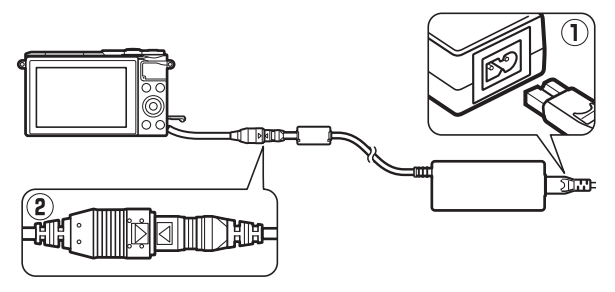

 $\overline{\mathcal{V}}$ 

#### Rangement et nettoyage

#### **Rangement**

Si vous n'avez pas l'intention d'utiliser votre appareil photo avant longtemps, retirez l'accumulateur et rangez-le dans un endroit frais et sec, avec le cache-contacts bien en place. Pour éviter la formation de moisissure ou de rouille, rangez l'appareil photo dans un endroit sec et aéré. Ne le rangez jamais avec des boules antimites ou de la naphtaline, ou dans un endroit qui est :

- mal aéré ou avec un taux d'humidité supérieur à 60%
- à proximité d'appareils générateurs de forts champs électromagnétiques, comme des téléviseurs ou des radios
- exposé à des températures supérieures à +50 °C ou inférieures à –10 °C

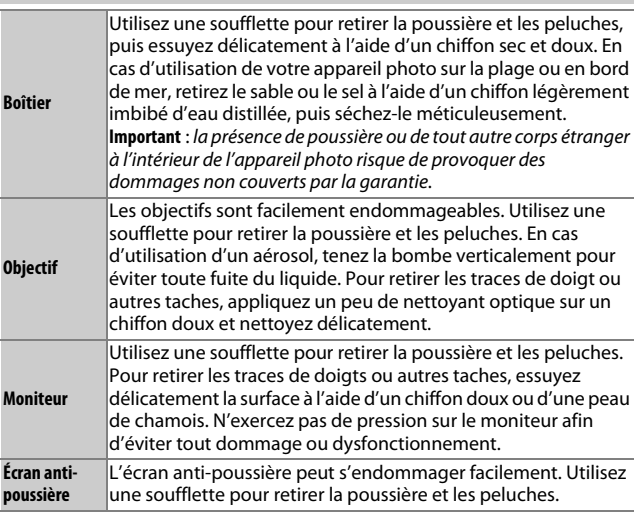

N'utilisez pas d'alcool, de diluant ou d'autres produits chimiques volatils.

#### <span id="page-227-0"></span>**Nettoyage**

#### Entretien de l'appareil photo et de l'accumulateur : précautions

**Ne faites pas tomber votre matériel** : il risque de ne plus fonctionner correctement s'il est soumis à des chocs ou à des vibrations.

**Gardez-le au sec** : ce produit n'étant pas étanche, il peut se mettre à dysfonctionner s'il est immergé dans l'eau ou exposé à de forts taux d'humidité. La formation de rouille sur les mécanismes internes peut provoquer des dommages irréparables.

**Évitez les brusques changements de température** : les brusques changements de température, qui peuvent se produire par exemple en hiver lorsque vous entrez dans un endroit chauffé ou en sortez, peuvent entraîner la présence de condensation à l'intérieur de l'appareil photo. Pour empêcher cette formation de condensation, enveloppez votre appareil dans un étui ou un sac plastique avant de l'exposer à de brusques changements de température.

**Tenez-le à l'écart des champs magnétiques puissants** : n'utilisez pas et ne rangez pas votre matériel à proximité d'équipements susceptibles de générer des radiations électromagnétiques ou des champs magnétiques puissants. Des charges statiques puissantes ou les champs magnétiques générés par du matériel comme des émetteurs radio peuvent causer des interférences avec l'écran, endommager les données stockées sur la carte mémoire ou affecter les circuits internes de votre matériel.

**Protégez la monture d'objectif** : veillez à remettre en place le bouchon de boîtier si aucun objectif n'est fixé sur l'appareil photo.

**Ne touchez pas l'écran anti-poussière** : l'écran anti-poussière qui protège le capteur d'image peut être facilement endommagé. Vous ne devez en aucun cas exercer une quelconque pression sur l'écran anti-poussière ou le pousser avec des outils de nettoyage. Vous risquez sinon de le rayer ou de l'endommager.

**Mettez votre appareil photo hors tension avant de retirer l'accumulateur ou de débrancher la source d'alimentation** : ne débranchez pas la source d'alimentation ou ne retirez pas l'accumulateur lorsque l'appareil photo est sous tension ou lorsque des images sont en cours d'enregistrement ou d'effacement. Toute coupure d'alimentation forcée dans ces cas-là peut entraîner la perte de données ou endommager la mémoire ou les circuits internes de l'appareil photo. Pour éviter toute coupure accidentelle de l'alimentation, évitez de changer votre appareil photo de place quand il est raccordé à l'adaptateur secteur.

**Nettoyage** : pour nettoyer le boîtier de votre appareil photo, retirez délicatement la poussière et les peluches à l'aide d'une soufflette, puis essuyez-le délicatement à l'aide d'un chiffon sec et doux. En cas d'utilisation de l'appareil photo à la plage ou en bord de mer, retirez le sable ou le sel de l'appareil photo à l'aide d'un chiffon légèrement imbibé d'eau douce, puis séchez-le méticuleusement.

Les objectifs sont facilement endommageables. Retirez délicatement la poussière et les peluches à l'aide d'une soufflette. En cas d'utilisation d'un aérosol, tenez la bombe verticalement pour éviter toute fuite du liquide. Pour retirer les traces de doigts et autres taches sur l'objectif, appliquez un peu de nettoyant optique sur un chiffon propre et doux et nettoyez délicatement l'objectif.

**Rangement** : pour éviter la formation de moisissure ou de rouille, rangez l'appareil photo dans un endroit frais, sec et aéré. Si vous utilisez un adaptateur secteur, débranchez-le pour éviter tout risque d'incendie. Si vous prévoyez de ne pas utiliser le matériel avant longtemps, retirez l'accumulateur afin d'éviter toute fuite et rangez votre appareil photo dans un sac plastique contenant un absorbeur d'humidité. Ne mettez cependant pas l'étui de l'appareil photo dans un sac plastique. Cela risque de l'abîmer. Notez que les absorbeurs d'humidité perdant en efficacité avec le temps, ils doivent être régulièrement changés.

Pour éviter toute formation de moisissure ou de rouille, sortez votre appareil photo de son rangement au moins une fois par mois. Mettez-le sous tension et déclenchez-le plusieurs fois avant de le ranger.

Rangez l'accumulateur dans un endroit sec et frais. Remettez en place le cache-contacts avant de ranger l'accumulateur.

**Remarques à propos du moniteur** : la construction du moniteur est d'une extrême précision ; au moins 99,99% des pixels sont efficaces, le pourcentage des pixels manquants ou défectueux ne dépassant pas 0,01%. Par conséquent, si ces écrans peuvent contenir des pixels qui sont toujours allumés (blanc, rouge, bleu ou vert) ou toujours éteints (noir), cela n'est pas le signe d'un dysfonctionnement et n'a aucune incidence sur les images enregistrées avec l'appareil.

Le moniteur peut être difficilement lisible en cas de forte luminosité ambiante.

N'exercez aucune pression sur l'écran afin d'éviter de l'endommager ou de le faire dysfonctionner. Retirez la poussière ou les peluches de l'écran à l'aide d'une soufflette. Pour enlever les taches, essuyez-les délicatement à l'aide d'un chiffon doux ou d'une peau de chamois. Si le moniteur venait à se briser, veillez à ne pas vous couper avec les bris de verre et évitez tout contact des cristaux liquides avec la peau, les yeux et la bouche.

**Ne dirigez pas l'objectif vers le soleil** : ne pointez pas l'objectif en direction du soleil ou de toute autre source très lumineuse pendant une période prolongée. La lumière intense peut entraîner la détérioration du capteur d'image ou l'apparition d'un effet de flou blanc sur les photos.

**Moiré** : il s'agit d'un effet visuel d'interférence créé par la superposition d'une image contenant un motif régulier et répétitif, comme des rayures sur un vêtement ou les fenêtres d'un bâtiment, et de la grille du capteur d'image de l'appareil photo. Dans certains cas, il peut apparaître sous forme de lignes. Si vous observez du moiré sur vos photos, essayez de modifier la distance ou l'angle entre l'appareil photo et le sujet, ou d'effectuer un zoom avant et arrière.

**Lignes** : du bruit sous forme de lignes peut exceptionnellement apparaître sur les images extrêmement lumineuses ou contenant des sujets en contre-jour.

**Accumulateurs** : en cas de manipulation inappropriée, les accumulateurs risquent de fuir ou d'exploser. Respectez les consignes de manipulation des accumulateurs suivantes :

- Utilisez uniquement des accumulateurs agréés pour ce matériel.
- N'exposez pas l'accumulateur aux flammes ou à une chaleur excessive.
- Veillez à ce que les contacts de l'accumulateur restent propres.
- Mettez le matériel hors tension avant de remplacer son accumulateur.
- Retirez l'accumulateur de l'appareil photo ou du chargeur si vous ne les utilisez pas et remettez en place le cache-contacts. Ces produits consomment de petites quantités de charge même s'ils sont hors tension et peuvent décharger entièrement l'accumulateur au point de ne plus fonctionner. Si vous n'avez pas l'intention d'utiliser l'accumulateur avant longtemps, insérez-le dans l'appareil photo, déchargez-le entièrement, puis retirez-le et rangez-le dans un endroit où la température ambiante est comprise entre 15 °C et 25 °C (évitez les endroits extrêmement chauds ou froids). Répétez cette procédure au moins une fois tous les six mois.
- La mise sous tension et hors tension répétée de l'appareil photo lorsque l'accumulateur est entièrement déchargé entraîne une baisse de l'autonomie de l'accumulateur. Vous devez recharger les accumulateurs entièrement déchargés avant toute utilisation.
- La température interne de l'accumulateur risque d'augmenter lorsque celui-ci est en cours d'utilisation. En essayant de recharger l'accumulateur alors que sa température interne est élevée, vous diminuez ses performances. Il risque, par ailleurs, de ne pas se recharger ou de ne se recharger que partiellement. Laissez l'accumulateur refroidir avant de le recharger.
- Continuer de recharger l'accumulateur alors qu'il est totalement chargé peut nuire à ses performances.
- Une nette diminution de la durée de conservation de la charge d'un accumulateur entièrement chargé et utilisé à température ambiante indique qu'il doit être remplacé. Achetez un nouvel accumulateur EN-EL24.
- Chargez-le avant toute utilisation. Pour les événements importants, préparez un accumulateur EN-EL24 de rechange entièrement chargé. En effet, il peut être difficile dans certains endroits de trouver rapidement des accumulateurs de rechange. Notez que par temps froid, la capacité des accumulateurs a tendance à diminuer. Veillez à ce que l'accumulateur soit entièrement chargé avant de photographier en extérieur par temps froid. Gardez un accumulateur de rechange au chaud et intervertissez les deux accumulateurs dès que nécessaire. Une fois réchauffé, un accumulateur peut retrouver de sa capacité.
- Les accumulateurs usagés demeurent une ressource précieuse. Veuillez les recycler conformément aux réglementations en vigueur dans votre pays.

#### D**Révision de votre appareil photo et des accessoires**

Cet appareil photo est un appareil de précision qui nécessite d'être révisé régulièrement. Nikon recommande de le faire vérifier par le revendeur d'origine ou un technicien Nikon agréé une fois par an ou tous les deux ans et de le faire réviser entièrement une fois tous les trois à cinq ans (veuillez remarquer que ces services sont payants). Ces révisions sont d'autant plus importantes si vous utilisez votre appareil photo à titre professionnel. Lorsque vous laissez votre appareil photo en révision ou en réparation, n'oubliez pas de joindre les accessoires avec lesquels vous l'utilisez régulièrement, comme les objectifs.

# Réglages par défaut

Les réglages par défaut des options des menus Visualisation, Prise de vue et Configuration se trouvent respectivement sur les pages [149](#page-170-0), [158](#page-179-0) et [193](#page-214-0). Les réglages par défaut du menu **a** (fonction) sont répertoriés ci-dessous.

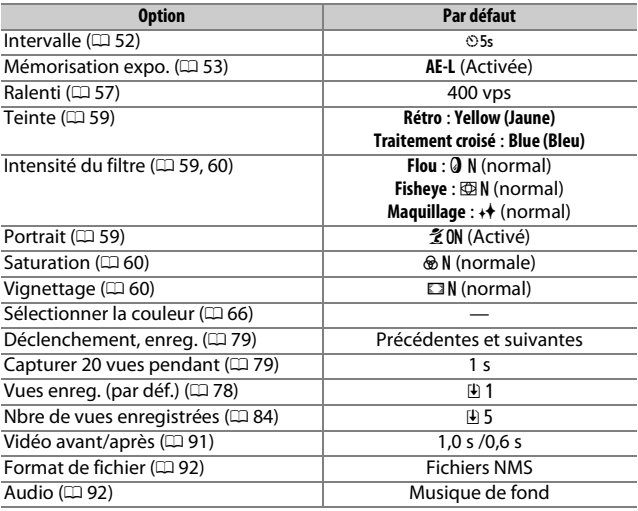

# $\overline{\mathcal{V}}$

Les réglages par défaut des autres paramètres sont comme suit :

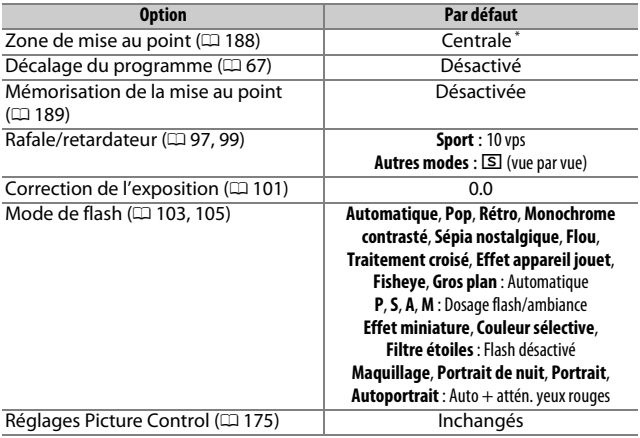

\* Non affichée si **Zone automatique** est sélectionné comme **Mode de zone AF**.

M

### Capacité des cartes mémoire

Le tableau suivant indique le nombre de photos ou la durée des vidéos qui peuvent être stockées sur une carte microSDHC UHS-I SDSDQXP-016G-J35A SanDisk de 16 Go avec différentes qualités et tailles d'image ou différents paramètres vidéo. Tous les chiffres sont approximatifs. La taille du fichier dépend du type de carte utilisé et de la scène enregistrée.

#### ❚❚ **Photos**

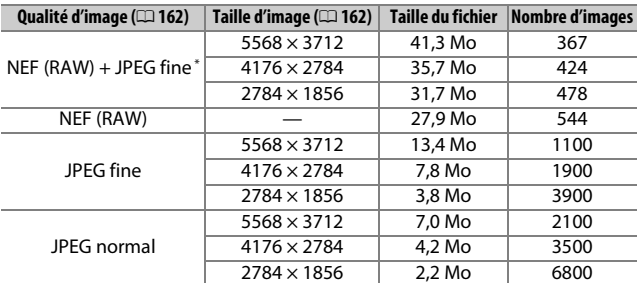

\* La taille d'image s'applique uniquement aux images JPEG. Il n'est pas possible de modifier la taille des images NEF (RAW). La taille du fichier correspond à la somme de la taille de l'image NEF (RAW) et de la taille de l'image JPEG.

#### ❚❚ **Vidéos HD**

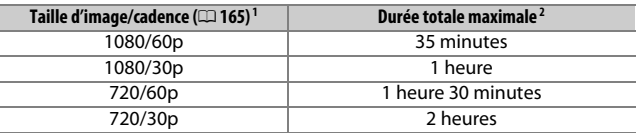

1 Les clips/intervalle, accélérés, sauts de séquences et vidéos de 4 secondes sont enregistrés en 1080/30p.

2 Pour en savoir plus sur la durée maximale d'une seule vidéo, reportez-vous à la page [165](#page-186-0).

#### ❚❚ **Vidéos 4K**

#### **Durée totale maximale** 35 minutes

# Dépannage

Si vous constatez un dysfonctionnement de votre appareil photo, consultez cette liste des problèmes les plus courants avant de faire appel à votre revendeur ou représentant Nikon.

#### **Accumulateur/écran**

**L'appareil photo est sous tension mais ne répond pas** : attendez que l'enregistrement ou tout autre processus se termine. Si le problème persiste, mettez l'appareil photo hors tension. Si l'appareil photo ne répond toujours pas, retirez l'accumulateur et insérez-le à nouveau, ou débranchez et rebranchez l'adaptateur secteur, mais notez que cette action entraînera la suppression de toute donnée qui n'a pas encore été enregistrée. Les données déjà présentes sur la carte mémoire ne seront pas affectées.

#### **Le moniteur est éteint** :

- L'appareil photo est hors tension ( $\Box$  [28\)](#page-49-1) ou l'accumulateur est déchargé  $(D21, 32)$  $(D21, 32)$  $(D21, 32)$  $(D21, 32)$  $(D21, 32)$ .
- Le moniteur s'est éteint automatiquement pour économiser l'énergie ( $\Box$ ) [197\)](#page-218-0). Pour le réactiver, appuyez sur le déclencheur.
- L'appareil photo est raccordé à un ordinateur ( $\Box$  [141\)](#page-162-0) ou un téléviseur  $(D 144)$  $(D 144)$ .

#### **L'appareil photo s'éteint brusquement** :

- Le niveau de charge de l'accumulateur est faible ( $\Box$  [21,](#page-42-0) [32\)](#page-53-0).
- Le moniteur s'est éteint automatiquement pour économiser l'énergie ( $\Box$ ) [197\)](#page-218-0). Pour le réactiver, appuyez sur le déclencheur.
- La température interne de l'appareil photo est élevée ( $\Box$  [xv,](#page-16-0) [221](#page-242-0)). Attendez que l'appareil photo refroidisse avant de le mettre à nouveau sous tension.

**Aucun indicateur n'est affiché** : utilisez les options **Affichage** > **Prise de vue** et **Affichage** > **Visualisation** du menu Configuration pour choisir les informations affichées  $( \Box 196)$  $( \Box 196)$ .

**L'appareil photo met du temps à s'allumer** : effacez des fichiers ou formatez la carte mémoire.

**Le déclencheur est désactivé** :

- L'accumulateur est déchargé ( $\Box$  [21](#page-42-0), [32\)](#page-53-0).
- $\bullet$  La carte mémoire est pleine ( $\Box$  [32](#page-53-1)).
- Le flash est en cours de chargement ( $\Box$  [106\)](#page-127-0).
- La mise au point n'est pas effectuée ( $\Box$  [34](#page-55-0)).
- Vous êtes en train de réaliser un ralenti, une vidéo 4K ou un clip/intervalle  $(D = 45)$  $(D = 45)$  $(D = 45)$ .

**Une seule photo est prise lorsque vous appuyez sur le déclencheur en mode rafale** :  $\Box$  est sélectionné en mode rafale ( $\Box$ ) [97\)](#page-118-0) et le flash intégré est sorti.

**L'appareil photo n'effectue pas la mise au point automatiquement** :

- Le sujet n'est pas adapté à la mise au point automatique (autofocus)  $(D = 185)$  $(D = 185)$  $(D = 185)$ .
- L'appareil photo est en mode de mise au point manuelle ( $\Box$  [184,](#page-205-0) [186](#page-207-0)).

**La mise au point n'est pas mémorisée lorsque vous appuyez à mi-course sur le déclencheur** : réglez le mode de mise au point sur **AF-S** ( $\Box$  [184,](#page-205-0) [189\)](#page-210-0).

**Il est impossible de sélectionner la zone de mise au point** : il est impossible de sélectionner la zone de mise au point en mode AF Zone automatique ( $\Box$  [188\)](#page-209-1) ou priorité visage ( $\Box$  [40\)](#page-61-0). Dans les autres modes de zone AF, vous pouvez sélectionner la zone de mise au point en appuyant sur  $\circledR$ .

**Il est impossible de sélectionner le mode de zone AF** : l'appareil photo est en mode Automatique, Créativité, Sport ou Meilleur moment ( $\Box$  [33](#page-54-0), [58](#page-79-0), [74](#page-95-0), [76\)](#page-97-0), le mode de mise au point manuelle est sélectionné (□ [184](#page-205-0)), le **<b>se**\* Sélecteur auto est utilisé ( $\Box$  [161](#page-182-0)) ou la réduction de vibration électronique est activée pour les vidéos  $( \Box 183)$  $( \Box 183)$  $( \Box 183)$ .

**Il est impossible de sélectionner la taille d'image** : **NEF (RAW)** est sélectionné comme qualité d'image ( $\Box$  [162\)](#page-183-2).

**L'appareil photo met du temps pour enregistrer les photos** : désactivez la réduction du bruit ( $\Box$  [179](#page-200-0)) et choisissez une option de sensibilité (ISO) ( $\Box$  [172\)](#page-193-0) autre que **6400 (NR)** et **12800 (NR)**. En mode Créativité, l'enregistrement des photos prises avec l'option **HDR** ou **Panoramique simplifié** peut prendre plus de temps  $($  $\Box$  [62,](#page-83-0) [63\)](#page-84-0).

 $\overline{\mathcal{V}}$ 

**Du « bruit » (taches lumineuses, pixels lumineux répartis de manière aléatoire, voile ou lignes) est visible sur les photos** :

- Les taches lumineuses, les pixels lumineux répartis de manière aléatoire, le voile et les lignes peuvent être atténués en baissant la sensibilité (ISO). Les pixels lumineux répartis de manière aléatoire, visibles en haute sensibilité (ISO), peuvent être atténués en activant la réduction du bruit ISO ( $\Box$  [179](#page-200-1)).
- Utilisez l'option **Réduction du bruit** du menu Prise de vue photo pour limiter la présence de taches lumineuses ou de voile sur les photos prises à des vitesses d'obturation plus lentes que 1 s  $(1, 179)$  $(1, 179)$ .
- Le voile et les taches lumineuses peuvent indiquer que la température interne de l'appareil photo a augmenté en raison d'une température ambiante élevée, d'expositions de longue durée ou autres causes similaires : mettez l'appareil photo hors tension et attendez qu'il refroidisse avant de reprendre la prise de vue.

**Des taches apparaissent sur les photos** : nettoyez les lentilles avant et arrière de l'objectif ou l'écran anti-poussière ( $\Box$  [206](#page-227-0)).

**Un effet de scintillement ou de bande est visible sur les vidéos ou à l'écran** : choisissez le réglage **Réduction scintillement** correspondant à l'alimentation secteur locale  $(D \cap 198)$  $(D \cap 198)$ .

**Pas de flash** : reportez-vous à la page [107](#page-128-0). Le flash ne se déclenche pas s'il est désactivé ( $\Box$  [103](#page-124-0)). En modes **P**, **S**, **A**, **M** et autoportrait, il ne se déclenche pas s'il est abaissé.

**Certaines rubriques de menus sont grisées et indisponibles** : certaines options ne sont disponibles qu'avec certains modes d'exposition ou de prise de vue.

#### **Prise de vue (modes P, S, A et M)**

**Le déclencheur est désactivé** : vous avez sélectionné le mode **S** après avoir choisi la vitesse d'obturation « Bulb » (pose B) en mode M ( $\Box$  [70\)](#page-91-0). Choisissez une autre vitesse d'obturation.

**Certaines vitesses d'obturation ne sont pas disponibles** : vous utilisez le flash. **Les couleurs manquent de naturel** :

- Réglez la balance des blancs en fonction de la source lumineuse ( $\Box$  [167\)](#page-188-0).
- Modifiez les réglages Picture Control ( $\Box$  [173\)](#page-194-0).

**Impossible de mesurer la balance des blancs** : le sujet est trop sombre ou trop lumineux  $( \Box$  [170\)](#page-191-0).

**Les Picture Control produisent des résultats différents** : **A** (automatique) est sélectionné pour l'accentuation, le contraste ou la saturation. Pour obtenir des résultats cohérents sur une série de photos, choisissez une autre option  $(D 175)$  $(D 175)$ .

**Du bruit (zones rougeâtres et autres parasites) apparaît en cas d'exposition prolongée** : activez la réduction du bruit ( $\Box$  [179\)](#page-200-0).

# **Vidéos**

**Impossible d'enregistrer des vidéos** : la commande d'enregistrement vidéo ne permet pas d'enregistrer des vidéos en mode Meilleur moment ou Instant animé ( $\Box$  [80,](#page-101-0) [90\)](#page-111-0).

**Aucun son n'est enregistré avec les vidéos** :

- **Microphone désactivé** est sélectionné pour **Options audio des vidéos** > **Microphone** ( $\Box$  [180](#page-201-0)).
- Le son n'est pas enregistré avec les clips/intervalle, les ralentis, les accélérés, les sauts de séquences ( $\Box$  [49\)](#page-70-0) ou les Instants animés pour lesquels **Aucun** a été sélectionné (option **Audio**) (□ [92](#page-113-1)).

**De grandes zones de mise au point sont utilisées en mode de zone AF « AF zone automatique »** :

- Des vidéos 4K sont enregistrées et **AF-S** est sélectionné comme mode de mise au point
- Des Instants animés sont enregistrés et la réduction de vibration électronique est activée
- Des vidéos HD sont enregistrées en mode Vidéo avancée, la réduction de vibration électronique est activée et **AF-S** est sélectionné comme mode de mise au point

# **Options de prise de vue tactile**

**L'écran tactile ne permet pas de photographier ou d'effectuer la mise au point** :

- Les options de prise de vue tactile ne sont pas disponibles en modes Meilleur moment ou Instant animé.
- Les bords de l'écran ne peuvent pas être utilisés pour la prise de vue ou la mise au point. Positionnez votre doigt plus près du centre de l'écran.

**Les photos sont floues** : l'appareil photo peut bouger lorsque vous touchez l'écran, ce qui risque de créer des photos floues dans certaines conditions. Tenez l'appareil photo fermement des deux mains.

# **Visualisation**

**Les images NEF (RAW) ne s'affichent pas** : l'appareil photo affiche uniquement les copies JPEG des images NEF (RAW) + JPEG fine  $(221164)$  $(221164)$ .

**Les photos prises en cadrage vertical ne s'affichent pas dans le bon sens** :

- Sélectionnez **Activée** pour l'option **Rotation des images** ( $\Box$  [152](#page-173-0)).
- Les photos ont été prises alors que l'option **Rotation auto des images** était désactivée  $(1/200)$  $(1/200)$  $(1/200)$ .
- L'appareil photo a été dirigé vers le haut ou vers le bas au moment de la prise de vue  $(11 200)$  $(11 200)$ .
- La photo est affichée en aperçu juste après la prise de vue ( $\Box$  [152](#page-173-0)).

 $\overline{\mathcal{V}}$ 

#### **Impossible d'entendre le son des vidéos** :

- Tournez la molette de commande vers la droite pour augmenter le volume  $($  $\Box$  [46\)](#page-67-0). Si l'appareil photo est raccordé à un téléviseur  $($  $\Box$  [144](#page-165-0)), utilisez les commandes de ce dernier pour régler le volume.
- Le son n'est pas enregistré avec les clips/intervalle, les ralentis, les accélérés, les sauts de séquences ( $\Box$  [49\)](#page-70-0) ou les Instants animés pour lesquels **Aucun** a été sélectionné (option **Audio**) ( $\Box$  [92](#page-113-1)).

**Impossible d'effacer des images** : supprimez la protection des fichiers avant de les effacer ( $\Box$  [152\)](#page-173-1).

**Impossible d'imprimer les photos NEF (RAW) :** transférez les photos sur un ordinateur et imprimez-les avec Capture NX-D ou ViewNX-i (CD [140](#page-161-0)).

**Les photos ne s'affichent pas sur le téléviseur** : l'appareil photo n'est pas correctement connecté ( $\Box$  [144](#page-165-0)).

**Impossible de transférer les photos sur un ordinateur** : si votre système ne répond pas à la configuration requise pour les logiciels Nikon, vous pouvez toujours transférer les photos sur l'ordinateur à l'aide d'un lecteur de cartes.

**L'ordinateur affiche les images NEF (RAW) différemment de l'appareil photo** : les logiciels d'autres fabricants ne montrent pas les effets des Picture Control ou du D-Lighting actif. Utilisez Capture NX-D ( $\Box$  [140](#page-161-1)).

#### **Wi-Fi (réseaux sans fil)**

**Le smartphone ou la tablette n'affiche pas le SSID de l'appareil photo (nom de réseau)** :

- Vérifiez que le Wi-Fi de l'appareil photo est activé  $( \Box 118)$  $( \Box 118)$ .
- Désactivez le Wi-Fi du smartphone ou de la tablette puis réactivez-le.

**Impossible de se connecter au smartphone ou à la tablette à l'aide la NFC (** $\Box$  **[119](#page-140-0)) :** connectez-vous à l'aide du SSID de l'appareil photo ( $\Box$  [120\)](#page-141-0).

#### **Divers**

**La date d'enregistrement n'est pas correcte** : réglez l'horloge de l'appareil photo (□ [30,](#page-51-0) [199\)](#page-220-0).

**Certaines rubriques de menus sont grisées et indisponibles** : certaines options ne sont disponibles qu'avec certains réglages ou lorsqu'une carte mémoire est insérée  $( \Box 23)$  $( \Box 23)$  $( \Box 23)$ .

# Messages d'erreur

Ce chapitre répertorie les messages d'erreur qui s'affichent sur l'appareil photo.

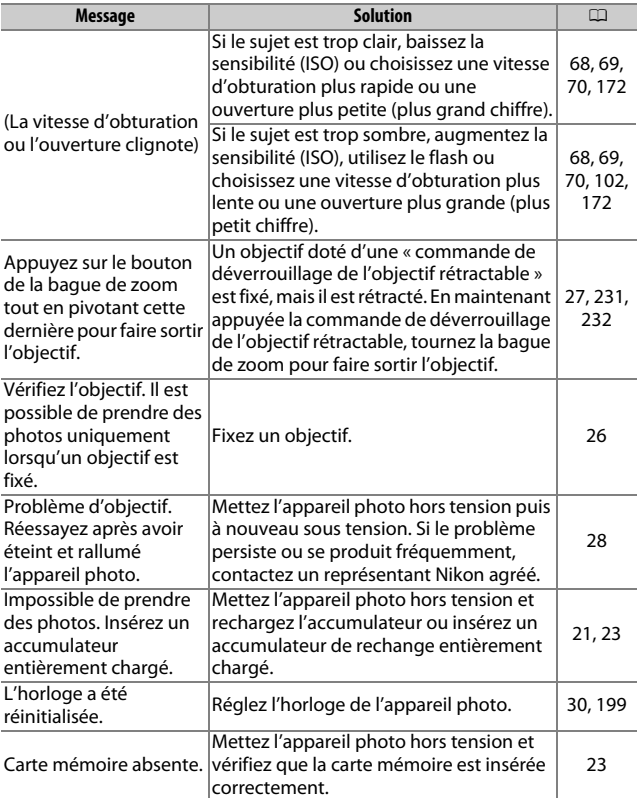

 $\frac{1}{2}$ 

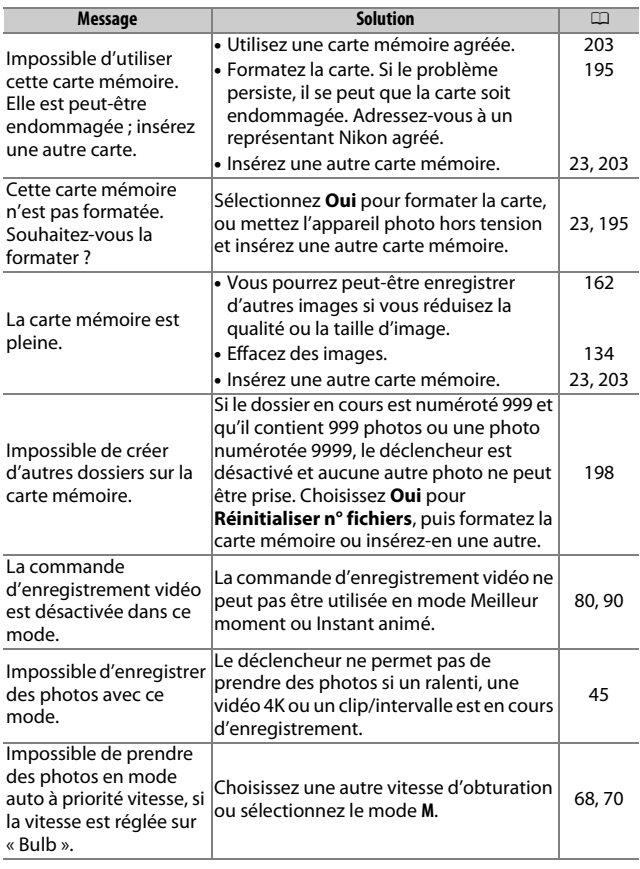

<span id="page-242-0"></span>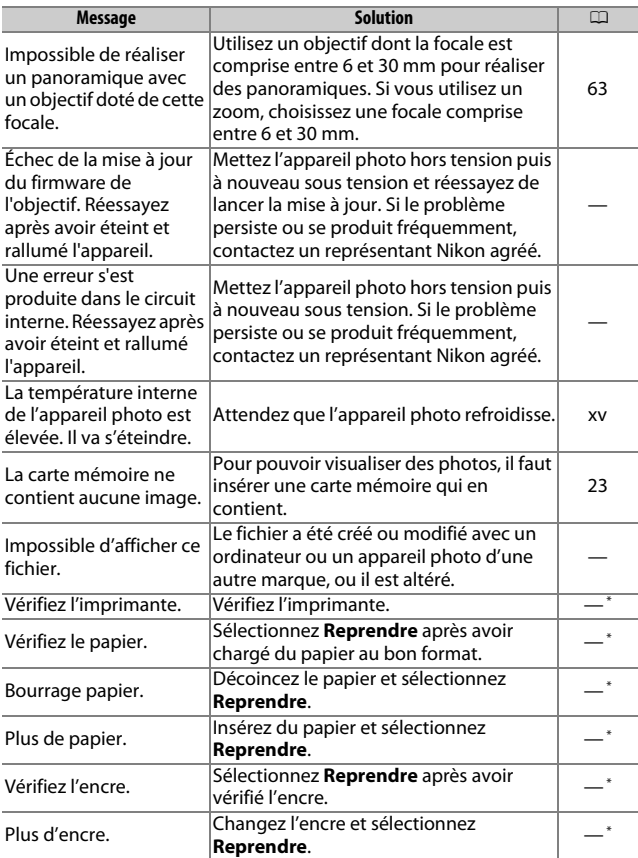

\* Pour en savoir plus, reportez-vous au manuel de l'imprimante.

n

# Caractéristiques techniques

# **Appareil photo numérique Nikon 1 J5**

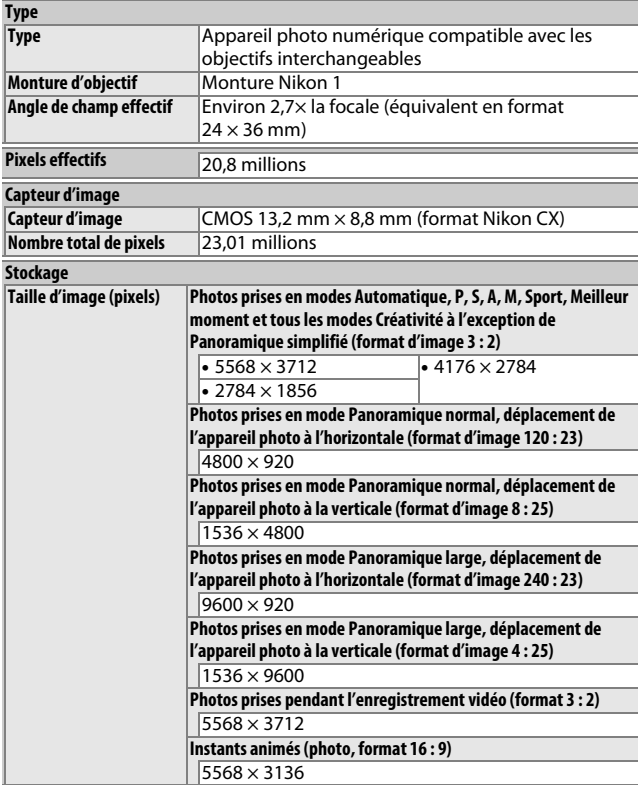

 $\overline{\mathcal{V}}$ 

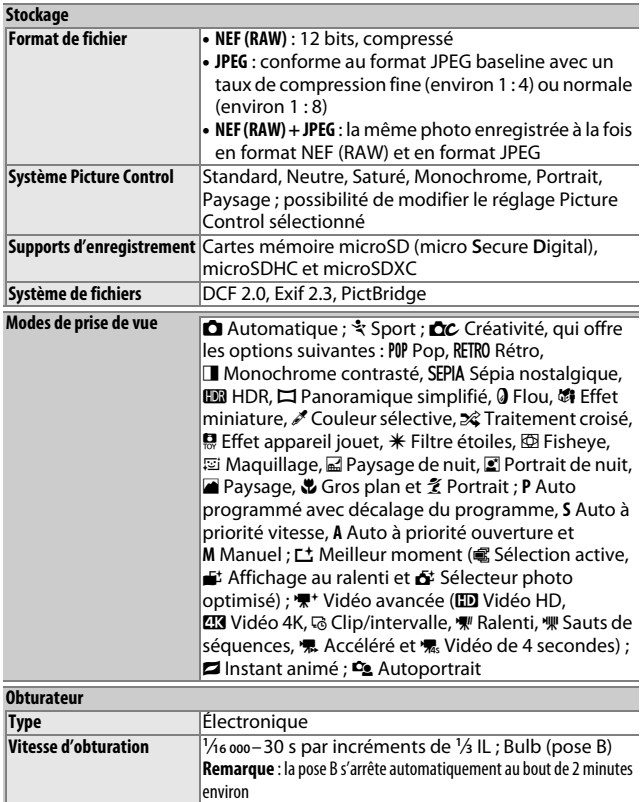

**Vitesse de synchro. flash** Synchronisation avec l'obturateur à une vitesse inférieure ou égale à X=**<sup>1</sup>** /**60**<sup>s</sup>

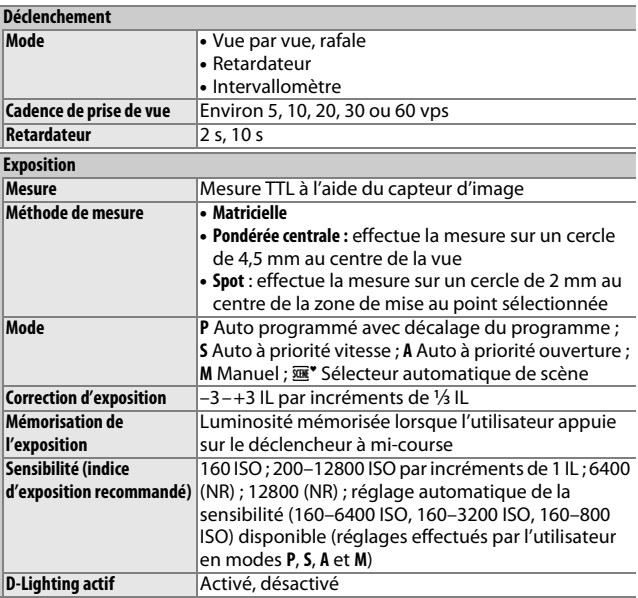

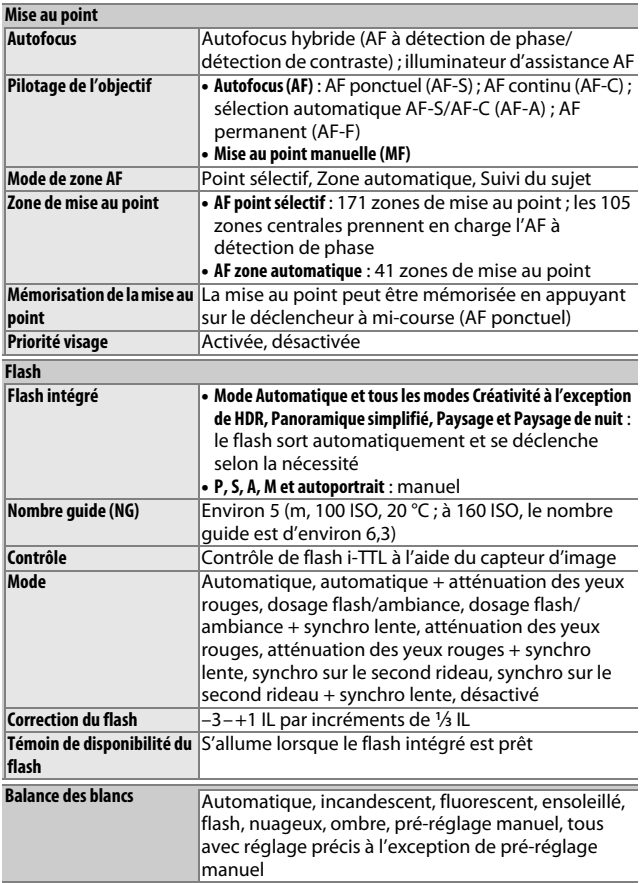

**n** 

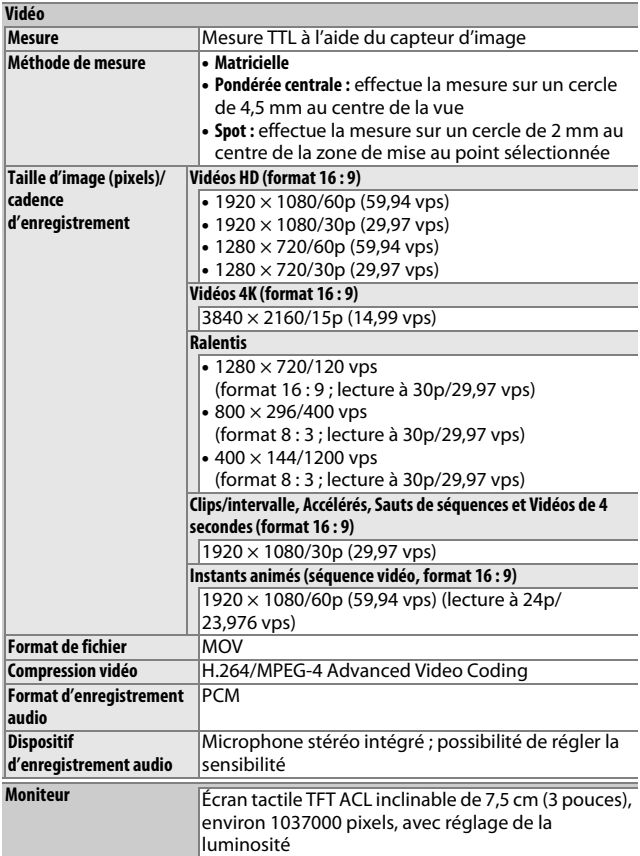

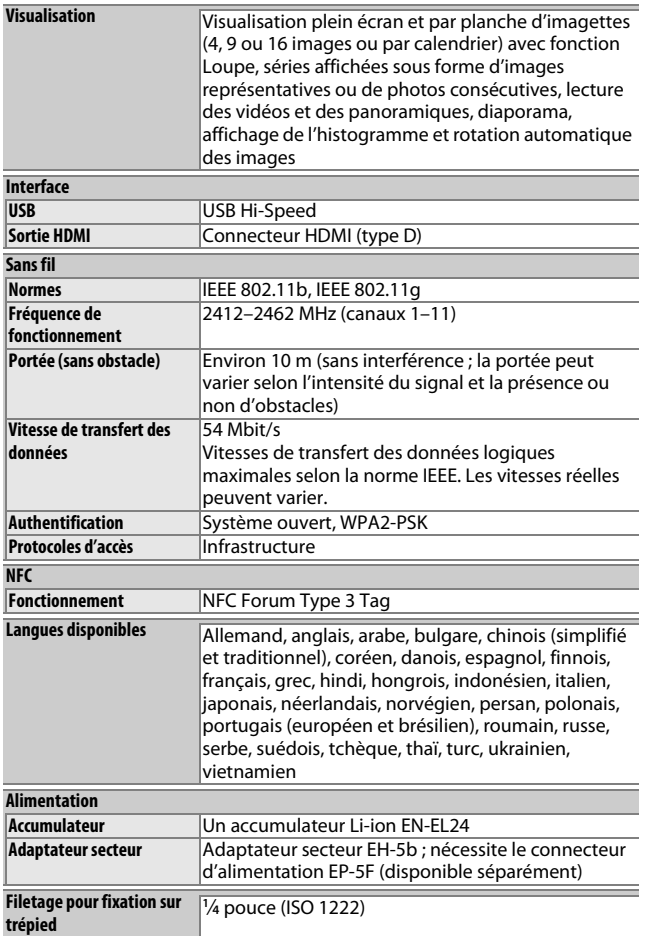

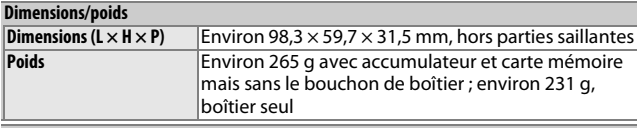

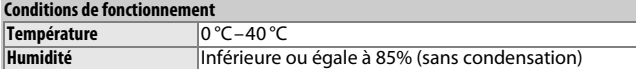

- Sauf indication contraire, toutes les mesures sont effectuées conformément aux lignes directrices de la CIPA (**C**amera and **I**maging **P**roducts **A**ssociation).
- Tous les chiffres se rapportent à un appareil photo doté d'un accumulateur entièrement chargé.
- Nikon se réserve le droit de modifier les caractéristiques techniques du matériel ou des logiciels décrits dans ce manuel à tout moment et sans préavis. Nikon ne peut être tenu pour responsable des dommages résultant d'erreurs éventuelles contenues dans ce manuel.

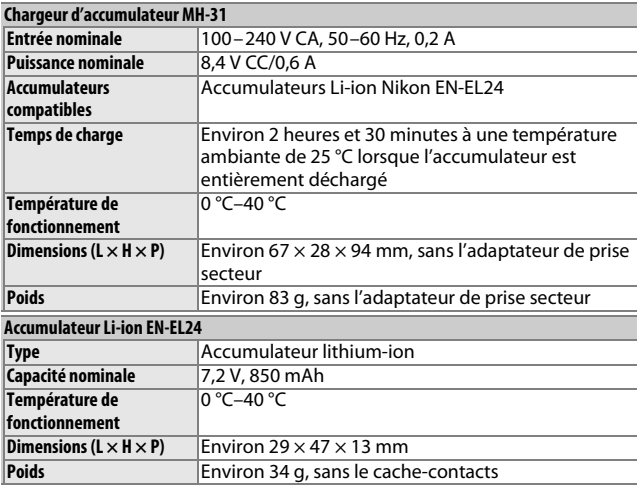

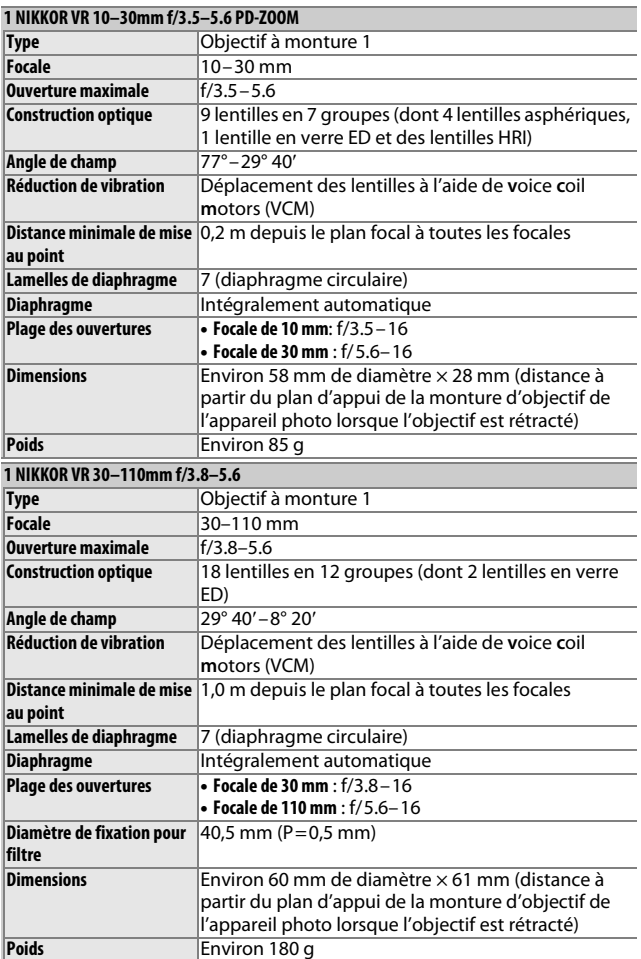

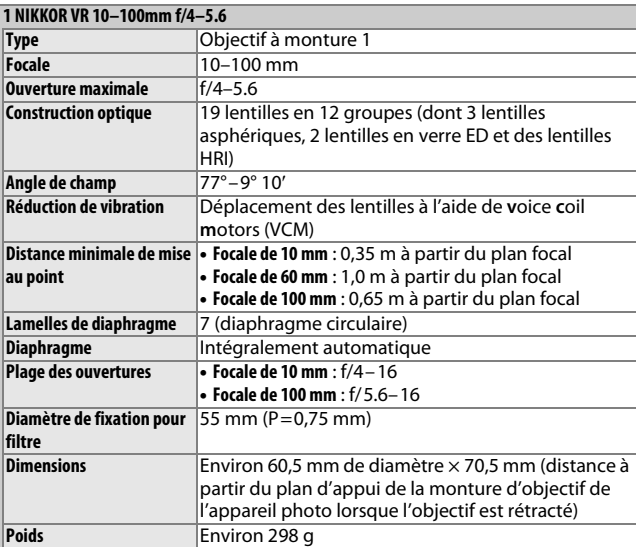

Les caractéristiques techniques peuvent faire l'objet de modifications sans préavis. Nikon ne peut être tenu pour responsable des dommages résultant d'erreurs éventuelles contenues dans ce manuel.
## ❚❚ **Objectifs 1 NIKKOR 1 NIKKOR VR 10–30mm f/3.5–5.6 PD-ZOOM**

<span id="page-252-0"></span>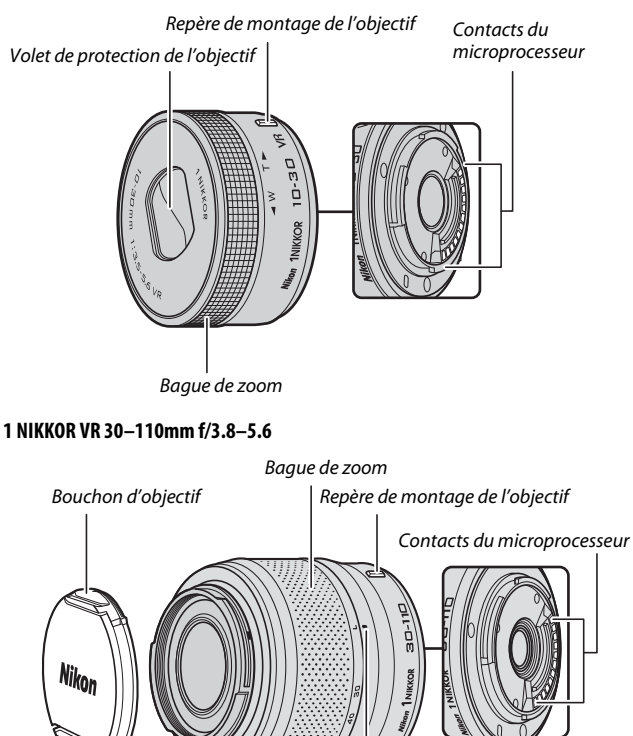

 $\overline{\mathcal{V}}$ 

<span id="page-252-2"></span><span id="page-252-1"></span>Repère de l'échelle des focales Échelle des focales Commande de déverrouillage de l'objectif rétractable

#### <span id="page-253-0"></span>**1 NIKKOR VR 10–100mm f/4–5.6**

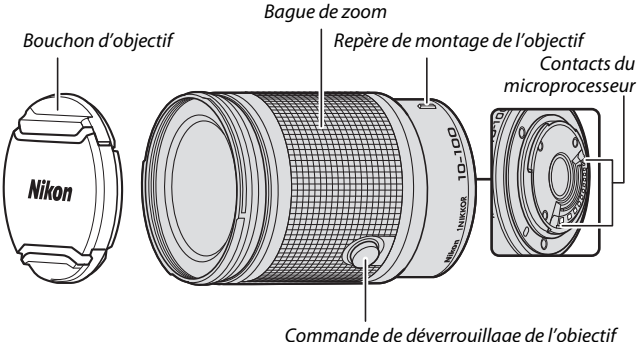

<span id="page-253-1"></span>rétractable

Les objectifs 1 NIKKOR sont destinés exclusivement aux appareils photo numériques à objectif interchangeable Nikon 1. Leur angle de champ est équivalent à celui d'un objectif 24 × 36 mm doté d'une focale environ 2,7× plus longue. Les objectifs indiqués ci-dessus prennent en charge la fonction de réduction de vibration et peuvent être utilisés lorsque **Activée** ou **Désactivée** est sélectionné pour VR optique dans les menus de l'appareil photo ( $\Box$  [183](#page-204-0)).

Vous pouvez effectuer des zooms avant ou arrière avec la bague de zoom  $(1140)$  $(1140)$ .

#### A**Entretien de l'objectif**

- Veillez à ce que les contacts du microprocesseur restent propres.
- Utilisez une soufflette pour retirer la poussière et les peluches de la surface de l'objectif. Pour effacer les taches et les traces de doigt, imprégnez un morceau de tissu propre en coton avec une petite quantité d'éthanol ou de nettoyant pour objectif ou utilisez une lingette nettoyante pour objectif, et nettoyez avec un mouvement circulaire à partir du centre vers l'extérieur, tout en prenant soin de ne pas laisser de traces, ni de toucher le verre avec les doigts.
- N'utilisez jamais de solvants organiques comme un diluant à peinture ou du benzène pour nettoyer l'objectif.
- Un parasoleil ou un filtre NC peut être utilisé pour protéger la lentille frontale. Si vous utilisez un parasoleil (en option), ne prenez pas, ni ne tenez l'objectif ou l'appareil photo uniquement par le parasoleil. Il n'existe pas de parasoleils et de filtres conçus pour l'objectif 1 NIKKOR VR 10–30mm f/3.5–5.6 PD-ZOOM.
- Lorsque vous n'utilisez pas l'objectif, remettez en place le bouchon arrière et vérifiez que l'objectif est rétracté ou que son volet de protection est fermé (1 NIKKOR VR 10–30mm f/3.5–5.6 PD-ZOOM) ou fixez son bouchon avant (autres objectifs).
- Si vous n'avez pas l'intention d'utiliser l'objectif avant longtemps, rangezle dans un endroit frais et sec pour éviter la moisissure et la rouille. Ne le rangez pas à la lumière directe du soleil ou avec des boules antimites de naphtaline ou de camphre.
- Tenez l'objectif au sec. La formation de rouille sur les mécanismes internes peut provoquer des dommages irréparables.
- Laisser l'objectif dans des endroits extrêmement chauds peut endommager ou déformer ses éléments en plastique renforcé.
- Lorsque vous utilisez l'objectif 1 NIKKOR VR 10–30mm f/3.5–5.6 PD-ZOOM, faites attention de ne pas toucher son volet de protection. Vous pourriez sinon le faire dysfonctionner.

#### A**Accessoires fournis**

- Bouchon avant d'objectif encliquetable 40,5 mm LC-N40.5 (destiné uniquement à l'objectif 1 NIKKOR VR 30–110mm f/3.8–5.6)
- Bouchon avant d'objectif encliquetable 55 mm LC-N55 (destiné uniquement à l'objectif 1 NIKKOR VR 10–100mm f/4–5.6)
- Parasoleil à baïonnette HB-N103 (destiné uniquement à l'objectif 1 NIKKOR VR 30–110mm f/3.8–5.6).
- Bouchon arrière d'objectif LF-N1000

#### **Fixation du parasoleil à baïonnette HB-N103**

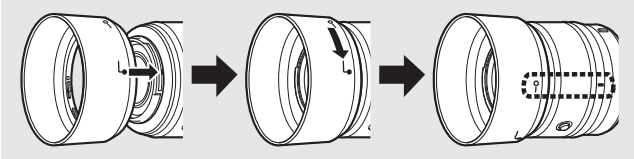

#### A**Accessoires disponibles en option**

- Filtres à vis 40,5 mm (destinés uniquement à l'objectif 1 NIKKOR VR 30–110mm f/3.8–5.6)
- Filtres à vis 55 mm (destinés uniquement à l'objectif 1 NIKKOR VR 10–100mm f/4–5.6)
- Parasoleil à baïonnette HB-N106 (destiné uniquement à l'objectif 1 NIKKOR VR 10–100mm f/4–5.6)
- Étui semi-souple CL-N101 (destiné uniquement à l'objectif 1 NIKKOR VR 10–100mm f/4–5.6)

## <span id="page-256-0"></span>❚❚ **Adaptateur pour monture FT1 (en option)**

Lisez la section suivante pour en savoir plus sur l'utilisation de l'adaptateur pour monture FT1 (en option). Avant d'aller plus loin, veillez à avoir bien lu et compris ce manuel et la documentation du FT1 et des objectifs.

## **Autofocus**

L'autofocus n'est disponible qu'avec les objectifs AF-S. Les autres objectifs permettent uniquement la mise au point manuelle. Choisissez **AF-S** ou **AF-C** comme mode de mise au point. Le seul mode de zone AF disponible est **Point sélectif** et l'appareil photo effectue la mise au point sur le sujet situé dans la zone centrale de mise au point seulement. La fonction Priorité visage n'est pas prise en charge. Dans certains cas, un signal sonore peut être émis, l'indicateur de mise au point peut s'afficher et les photos peuvent être prises même si le point n'est pas effectué ; si cette situation se présente, faites la mise au point manuellement.

## **Mise au point manuelle**

Suivez les étapes ci-dessous pour faire la mise au point manuellement lors de l'utilisation du FT1 avec un objectif NIKKOR à monture F.

**1 Sélectionnez le mode de mise au point manuelle.** Sélectionnez **Manuel** pour **Mode de mise au point** dans le menu Prise de vue ( $\Box$  [186\)](#page-207-0).

## **2 Effectuez la mise au point.**

Tournez la bague de mise au point de l'objectif jusqu'à ce que le sujet soit net.

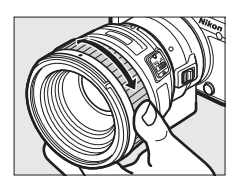

 $\overline{\mathcal{V}}$ 

Si **AF-S** ou **AF-C** est sélectionné comme **Mode de mise au point** et si l'objectif permet l'autofocus à priorité manuelle, vous pouvez faire la mise au point à l'aide de l'autofocus, puis maintenir le déclencheur à mi-course et tourner la bague de mise au point de l'objectif pour affiner manuellement la mise au point. Pour refaire la mise au point à l'aide de l'autofocus, appuyez à nouveau sur le déclencheur à mi-course.

Pour zoomer sur l'affichage afin de régler plus précisément la mise au point, appuyez sur  $\circledR$  (notez que cette fonctionnalité n'est pas disponible avec certains modes). Une fenêtre de navigation s'affiche en bas à droite dans un cadre gris.

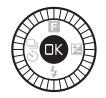

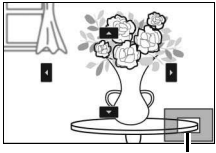

Fenêtre de navigation

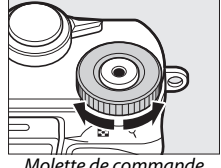

<span id="page-257-0"></span>Molette de commande

Utilisez la molette de commande pour effectuer un zoom avant ou arrière (jusqu'à un grossissement maximal de 10×) et le sélecteur multidirectionnel pour parcourir les zones de la vue qui n'apparaissent pas à l'écran. Appuyez sur  $\circledR$  pour annuler le zoom.

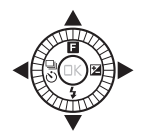

M

## **Télémètre électronique**

En mode de mise au point manuelle, si un objectif à microprocesseur est utilisé, l'indicateur de mise au point permet de vérifier si l'appareil photo a fait la mise au point sur le sujet situé dans la zone centrale.

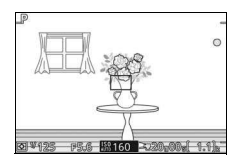

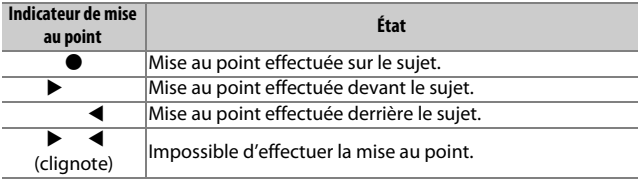

Notez qu'avec certains sujets, l'indicateur de mise au point ( $\bullet$ ) peut s'afficher même si l'appareil photo n'a pas effectué la mise au point. Vérifiez la mise au point à l'écran avant de prendre la photo.

## **Affichages et messages d'erreur**

Les avertissements suivants s'affichent sur l'appareil photo, à la place de l'ouverture.

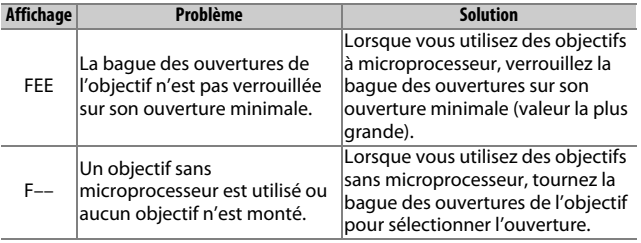

## **Restrictions**

- Il n'est pas possible de prendre des photos dans certains modes. Choisissez un autre mode si nécessaire.
- Vous pouvez enregistrer des Instants animés uniquement si les trois conditions suivantes sont respectées : utilisation d'un objectif AF-S, sélection du mode autofocus et sujet mis au point. N'essayez pas de régler la mise au point à l'aide de la bague de mise au point.
- L'interrupteur de contrôle sonore et le bouton de mise au point (Verrouillage Mise au Point/RAPPEL MÉMOIRE/Départ AF) sont sans effet.

## **Précautions d'utilisation**

- Les objectifs dont le poids est supérieur à 380 g doivent être maintenus constamment. Ne tenez pas ou ne transportez pas l'appareil photo par la courroie sans maintenir l'objectif. Vous risquez sinon d'endommager la monture d'objectif de l'appareil photo.
- Des lignes peuvent apparaître sur les photos prises avec des objectifs sans microprocesseur réglés sur leur ouverture minimale.
- En mode Vidéo avancée, sélectionnez le mode d'exposition **A** ou **M** pour empêcher que le microphone n'enregistre les bruits émis par l'objectif.
- La cadence de prise de vue peut ralentir si  $\Box$  est sélectionné en mode rafale.
- Certains objectifs bloquent l'illuminateur d'assistance AF et, à certaines distances, le flash.
- Un effet de vignettage peut être observé sur les flous d'arrièreplan (« bokeh ») circulaires créés à de grandes ouvertures avec des objectifs dotés d'une ouverture maximale de f/1.4.

#### D**Objectifs incompatibles**

Les objectifs suivants ne peuvent pas être utilisés avec le FT1. Pour en savoir plus, consultez le dernier catalogue ou le site Web Nikon de votre pays.

- AF-S NIKKOR 200–400mm f/4G ED VR II
- AF-S NIKKOR 200mm f/2G ED VR II
- AF-S NIKKOR 300mm f/2.8G ED VR II
- AF-S NIKKOR 400mm f/2.8E FL ED VR
- AF-S NIKKOR 400mm f/2.8G ED VR
- AF-S NIKKOR 500mm f/4G ED VR
- AF-S NIKKOR 600mm f/4G ED VR
- AF-S NIKKOR 800mm f/5.6E FL ED VR

## <span id="page-260-0"></span>❚❚ **Normes prises en charge**

- **DCF Version 2.0** : la norme DCF (Design Rule for Camera File System) est largement répandue dans le domaine des appareils photo numériques et garantit la compatibilité entre les différentes marques d'appareils.
- <span id="page-260-1"></span>• **Exif version 2.3** : l'appareil photo prend en charge le format Exif (**Ex**changeable **I**mage **F**ile Format for Digital Still Cameras) version 2.3, une norme qui permet d'utiliser les informations stockées avec les photos pour garantir une reproduction optimale des couleurs lors d'une impression sur une imprimante compatible Exif.
- <span id="page-260-3"></span>• **PictBridge** : cette norme, conçue conjointement par les fabricants d'appareils photo numériques et d'imprimantes, permet l'impression directe des photos sur une imprimante sans transfert préalable des photos sur un ordinateur.
- <span id="page-260-2"></span>• **HDMI** : l'interface **HDMI (H**igh-**D**efinition **M**ultimedia **I**nterface) est une norme pour interface multimédia utilisée dans les composants électroniques et les périphériques AV grand public capables de transmettre des données audiovisuelles et des signaux de contrôle vers des périphériques compatibles HDMI via un seul câble de connexion.

#### A**Informations concernant les marques commerciales**

IOS est une marque commerciale ou une marque déposée de Cisco Systems, Inc., aux États-Unis et/ou dans d'autres pays et est utilisée sous licence. Windows est soit une marque déposée, soit une marque commerciale de Microsoft Corporation aux États-Unis et/ou dans d'autres pays. Le logo PictBridge est une marque commerciale. Les logos microSD, microSDHC et microSDXC sont des marques commerciales de SD-3C, LLC. HDMI, le logo HDMI et High-Definition Multimedia Interface sont des marques commerciales ou des marques déposées de HDMI Licensing LLC.

# HOMI

Wi-Fi et le logo Wi-Fi sont des marques commerciales ou des marques déposés de la Wi-Fi Alliance. N-Mark est une marque commerciale ou une marque déposée de NFC Forum, Inc., aux États-Unis et/ou dans d'autres pays. Tous les autres noms de marques mentionnés dans ce manuel ou dans les autres documentations fournies avec votre matériel Nikon sont des marques commerciales ou des marques déposées de leurs détenteurs respectifs.

# **A** Certificats<br>• México

- COFETEL: RCPNIDW12-1580 **DW092**
- Brasil

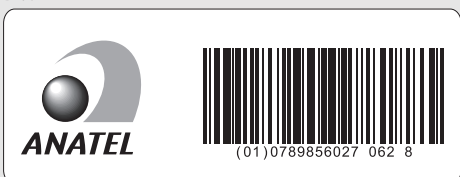

## A**Licence FreeType (FreeType2)**

Certaines parties de ce logiciel sont protégées par copyright © 2012 The FreeType Project (http://www.freetype.org). Tous droits réservés.

#### A**Licence MIT (HarfBuzz)**

Certaines parties de ce logiciel sont protégées par copyright © 2015 The HarfBuzz Project (http://www.freedesktop.org/wiki/Software/HarfBuzz). Tous droits réservés.

M

## **Autonomie de l'accumulateur**

Le nombre de vues ou la durée des vidéos pouvant être enregistrées avec un accumulateur entièrement chargé varie en fonction de l'état de l'accumulateur, de la température, de l'intervalle entre les prises de vues et de la durée d'affichage des menus. Voici quelques exemples donnés pour l'accumulateur EN-EL24 (850 mAh).

- **Photos : environ 250 prises de vues**
- **Vidéos : environ 60 minutes à 1080/30p**

Mesures effectuées en conformité avec les normes CIPA : 23 ±2 °C, réglages par défaut de l'appareil photo, accumulateur entièrement chargé, objectif 1 NIKKOR VR 10–30mm f/3.5–5.6 PD-ZOOM et carte microSDHC UHS-I SDSDQXP-016G-J35A SanDisk de 16 Go. Les valeurs des photos ont été obtenues dans les conditions de test suivantes : photos prises à des intervalles de 30 s avec le déclenchement du flash une fois sur deux et l'appareil photo mis hors tension puis à nouveau sous tension toutes les dix prises de vues. Les valeurs des vidéos ont été obtenues dans les conditions de test suivantes : enregistrement d'une série de vidéos d'une durée de 17 minutes, taille de fichier de 4 Go maximum ; l'enregistrement n'a été interrompu que si un avertissement relatif à la température s'affichait.

L'autonomie de l'accumulateur diminue avec :

- de longues sollicitations du déclencheur à mi-course
- des opérations de mise au point automatique répétées
- des prises de vues au format NEF (RAW)
- des vitesses d'obturation lentes
- l'utilisation du Wi-Fi
- l'utilisation du mode de réduction de vibration avec les objectifs VR
- l'utilisation du zoom avec des zooms motorisés

Pour une utilisation optimale des accumulateurs Nikon EN-EL24, respectez les recommandations suivantes :

- Veillez à ce que les contacts de l'accumulateur restent propres. Des contacts sales peuvent réduire les performances de l'accumulateur.
- Utilisez les accumulateurs immédiatement après leur charge. Les accumulateurs peuvent perdre leur charge s'ils restent inutilisés.

# Index

## **Symboles**

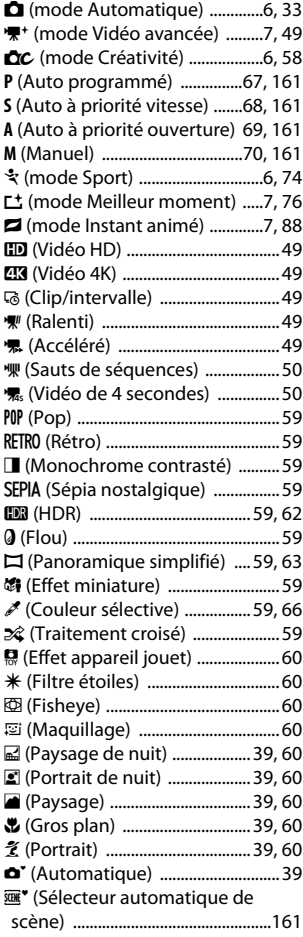

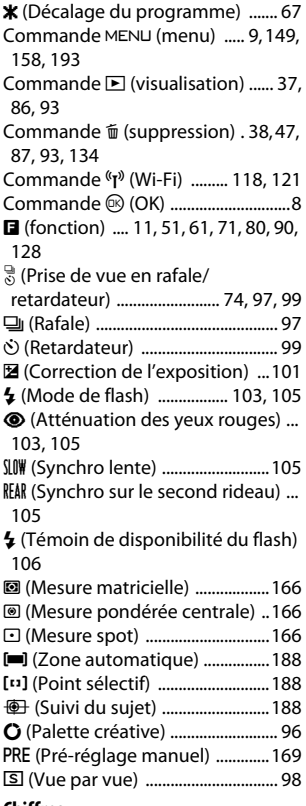

#### **Chiffres**

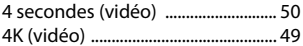

## **A**

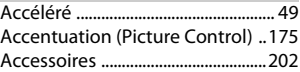

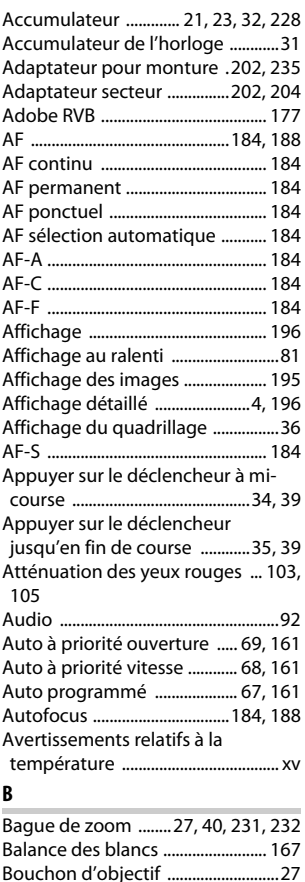

Bouchon de boîtier ....................[2](#page-23-0), [202](#page-223-3) Bouchons .......................................... [202](#page-223-3) Bulb (pose B) .......................................[72](#page-93-0)

Câble USB .................................[141](#page-162-0), [146](#page-167-0)

**C**

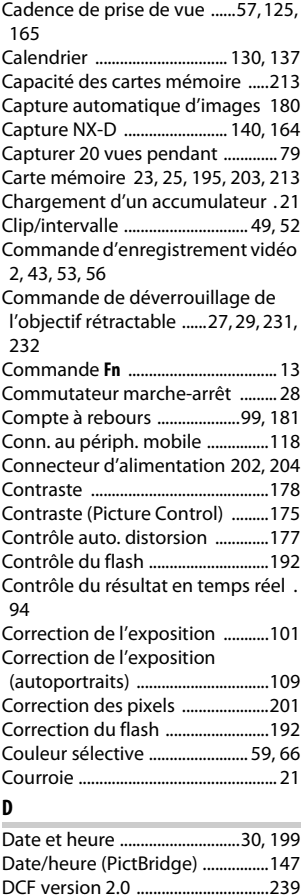

# DCF version 2.0 ................................[239](#page-260-0) Décalage du programme ............... [67](#page-88-1) Déclenchement, enreg. .................. [79](#page-100-1) Déclencheur .... [34](#page-55-0), [39](#page-60-8), [77](#page-98-0), [82](#page-103-0), [84](#page-105-0), [89](#page-110-0) Diaporama .........................................[137](#page-158-1) D-Lighting .........................................[153](#page-174-0)

 $\overline{\mathcal{V}}$ 

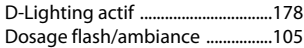

## **E**

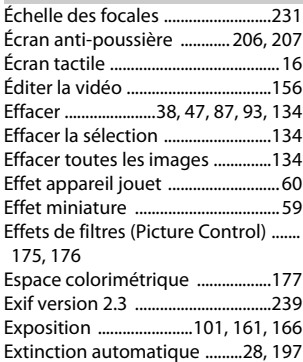

## **F**

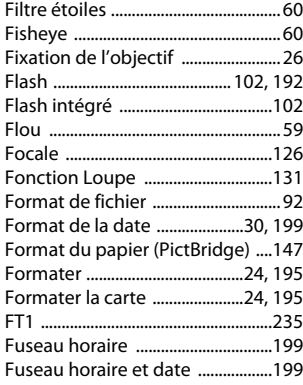

## **G**

**N** 

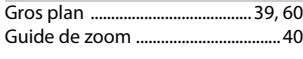

## **H**

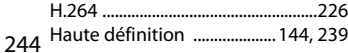

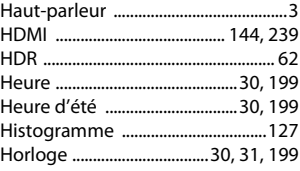

#### **I**

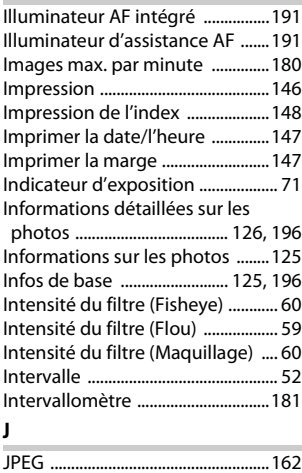

#### **L**

Lancer l'impression (PictBridge) [148](#page-169-1) Langue (Language) .......................... [30](#page-51-2) Luminosité (Picture Control) ......[175](#page-196-3) Luminosité des affichages ...........[196](#page-217-3)

# **M**

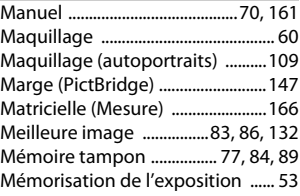

Mémorisation de la mise au point ... [189](#page-210-0)

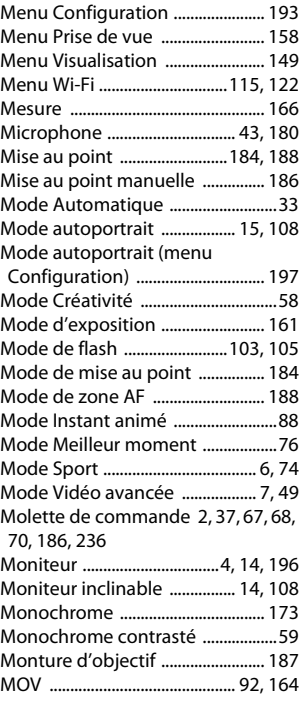

## **N**

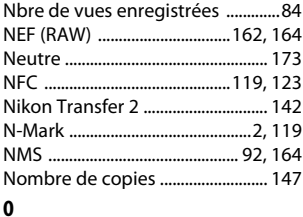

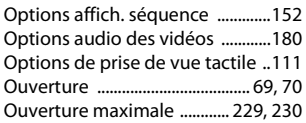

### **P**

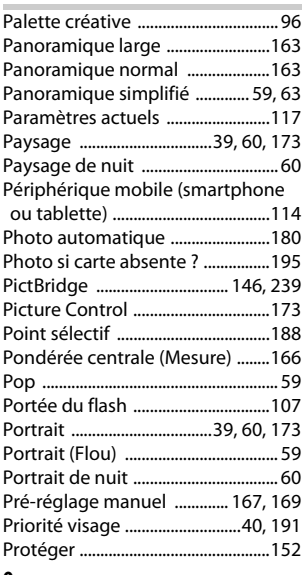

#### **Q**

Qualité d'image ...............................[162](#page-183-2)

## **R**

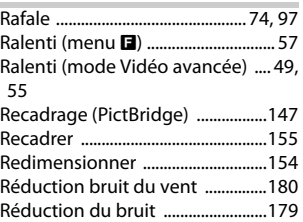

# n

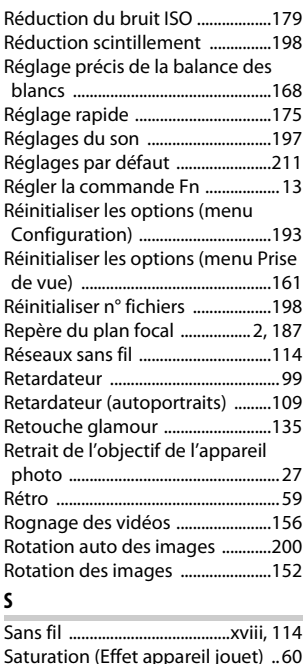

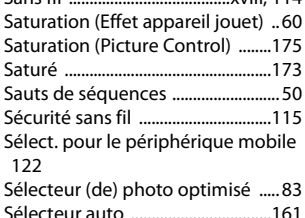

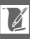

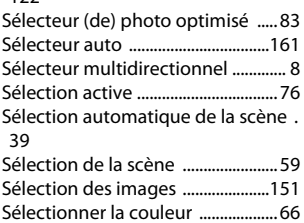

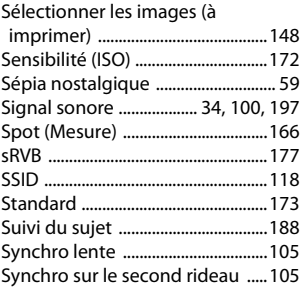

## **T**

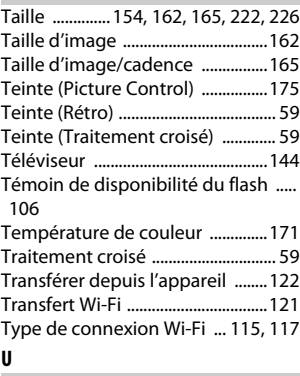

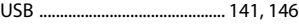

## **V**

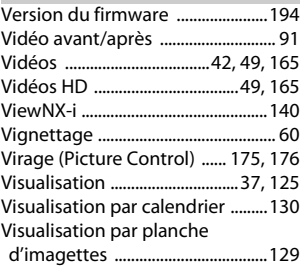

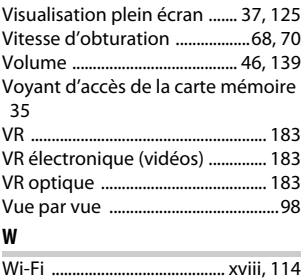

## Wireless Mobile Utility .........[114](#page-135-0), [124](#page-145-0)

# **Z**

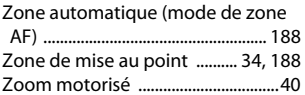

# $\overline{\mathcal{U}}$

Il est interdit de reproduire une partie ou l'intégralité de ce manuel sous quelque forme que ce soit (à l'exception d'une brève citation dans un article ou un essai), sans autorisation écrite de NIKON CORPORATION.

# **NIKON CORPORATION**

© 2015 Nikon Corporation